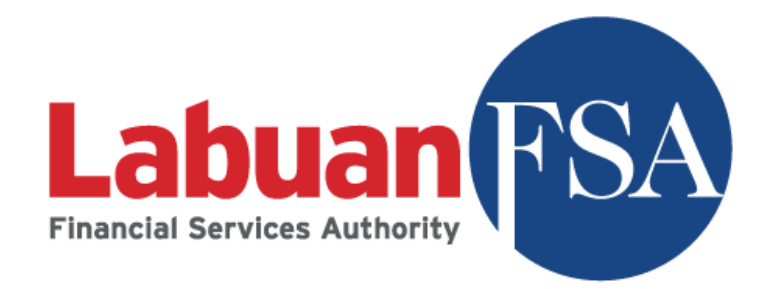

# **Statistical Management System (SMS)**

## **User Manual**

**Version 3.0**

The information contained in this document is proprietary and confidential to Labuan FSA. All right reserved.

## **Revision History**

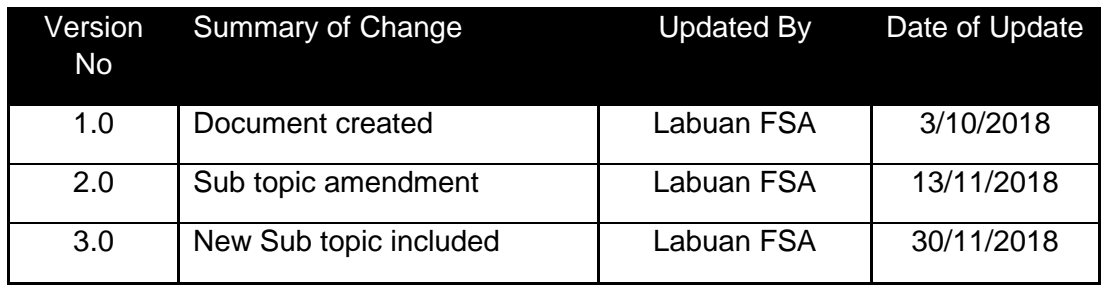

## Contents

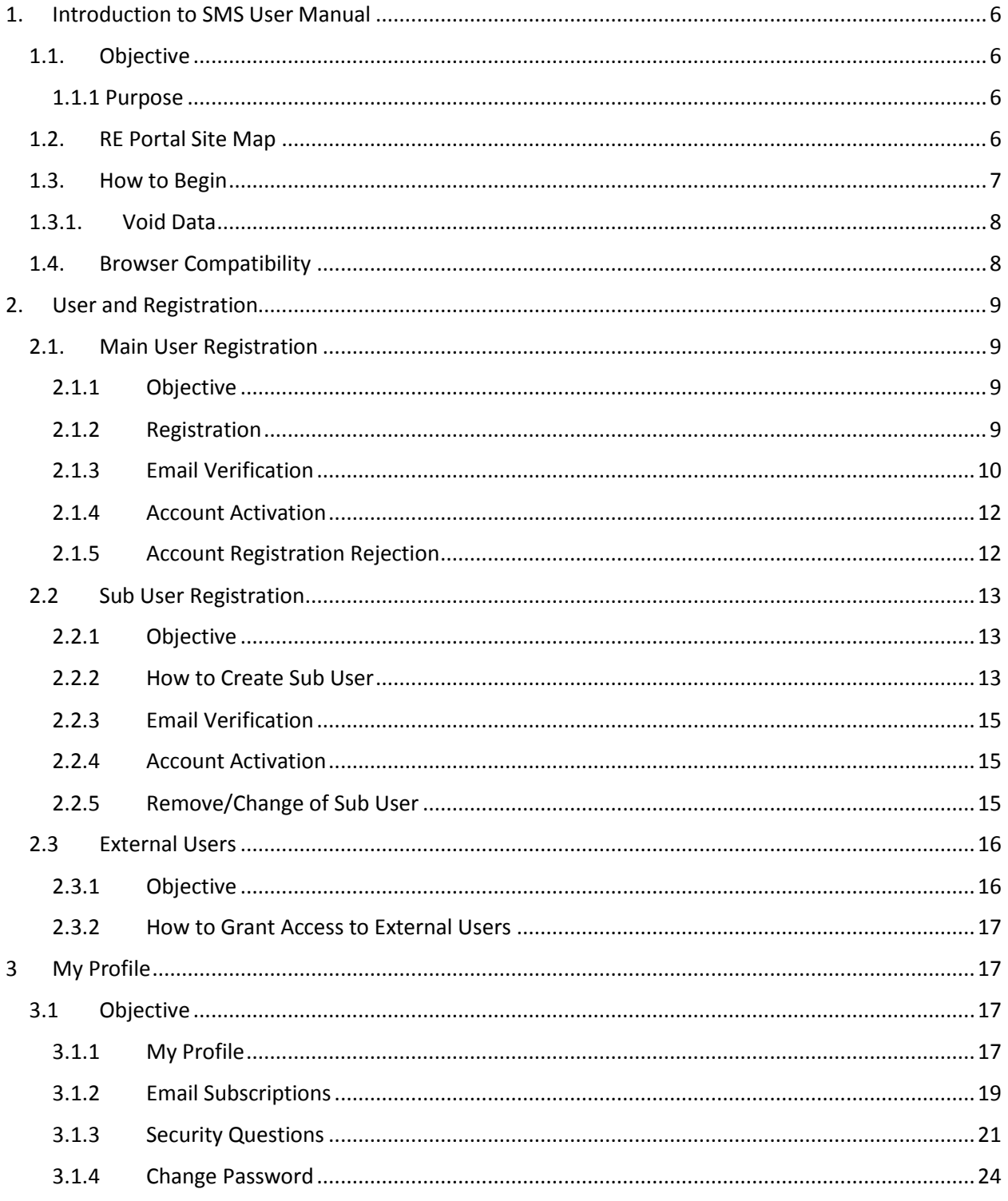

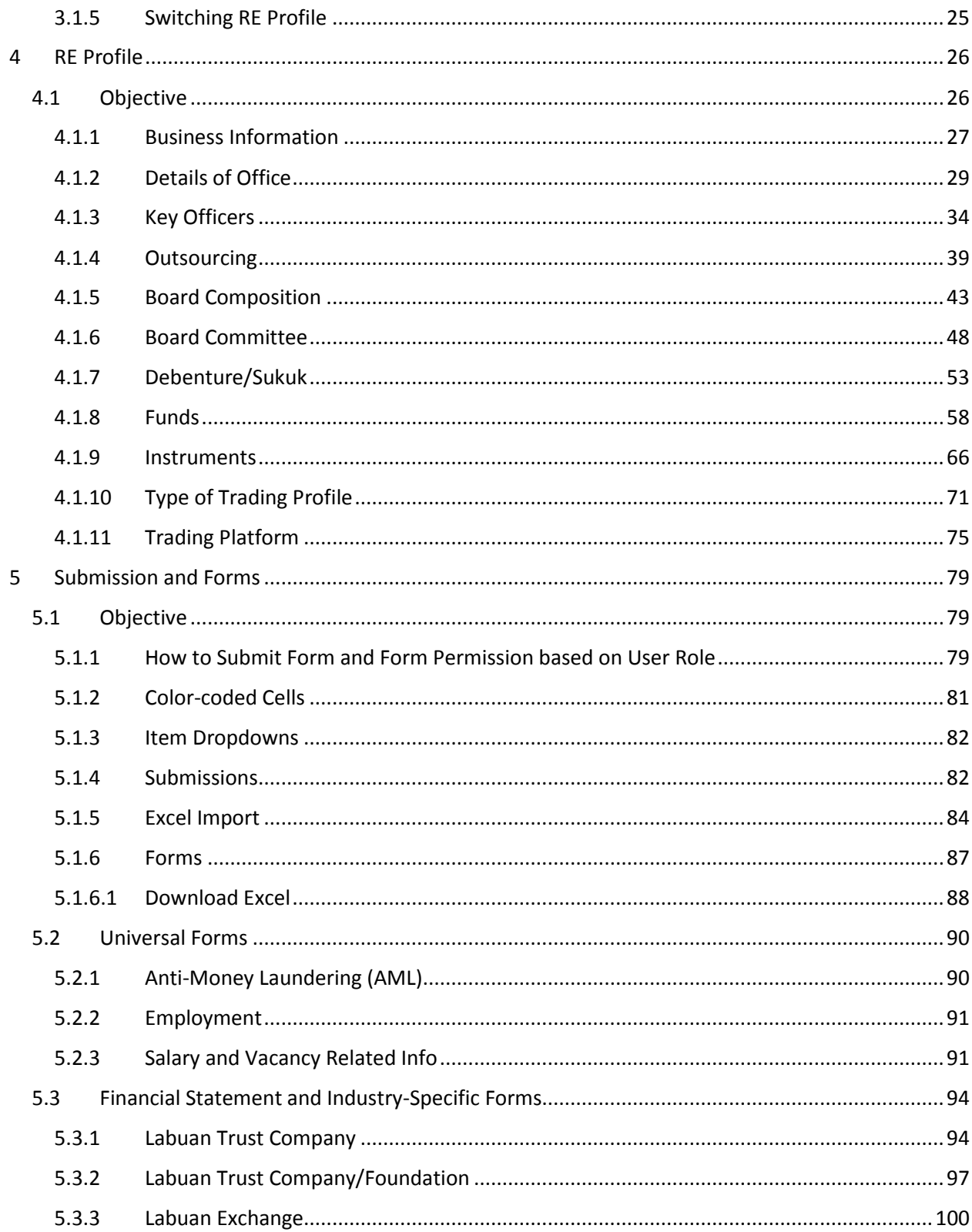

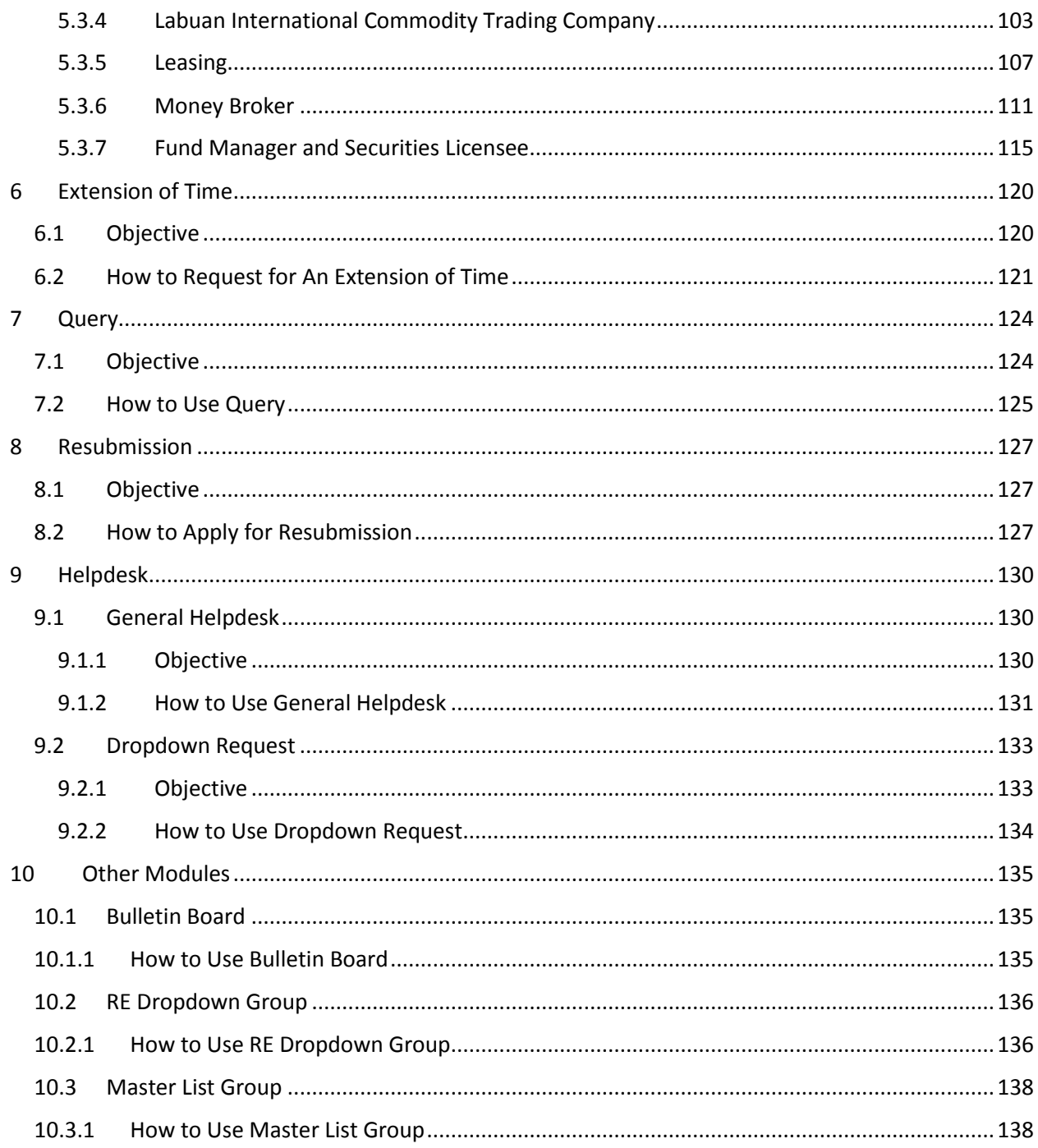

## <span id="page-5-1"></span><span id="page-5-0"></span>1. Introduction to SMS User Manual

#### <span id="page-5-2"></span>1.1.Objective

#### 1.1.1 Purpose

The main objective of this document is to provide guidance and step-by-step process on how to use the SMS portal for the purpose of online form submission as required by Labuan FSA – especially for Reporting Entity (RE) users who belong to **Other Sector**, as per below categories:-

- i. Labuan Trust Company (Foundation/Funds)
- ii. Labuan Exchange Company
- iii. Labuan International Commodity Trading Company
- iv. Leasing
- v. Money Broker
- vi. Fund Manager
- vii. Securities Licensee

#### <span id="page-5-3"></span>1.2. RE Portal Site Map

The RE Portal site map below depicts the structure of the system for the benefit of RE User. The diagram also shows the navigation menu applicable to RE User.

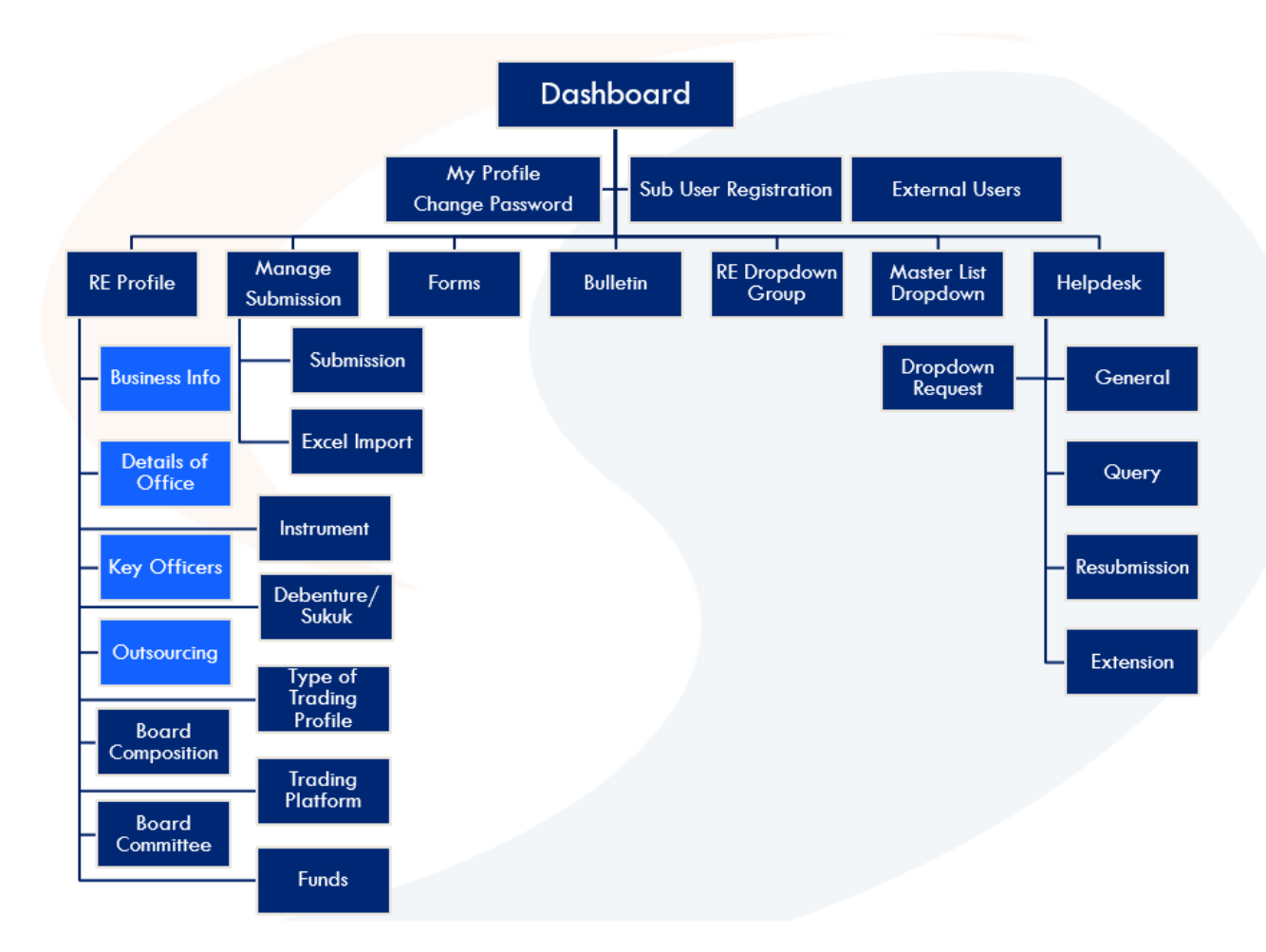

#### <span id="page-6-0"></span>1.3. How to Begin

As per the latest guideline from Labuan FSA, REs will have to comply to the reporting regulation. The SMS Portal is developed to ensure convenient and efficient procedure for periodical form submission.

The diagram below displays the modules offered in the system. Form submissions and other relevant procedures (Extension, Query, Resubmission) will be done via online using the SMS Portal.

The next sections will explain the step-by step process from User Registration to Form Submission, replying to Query, applying for Resubmission and Extension of Time and other related modules.

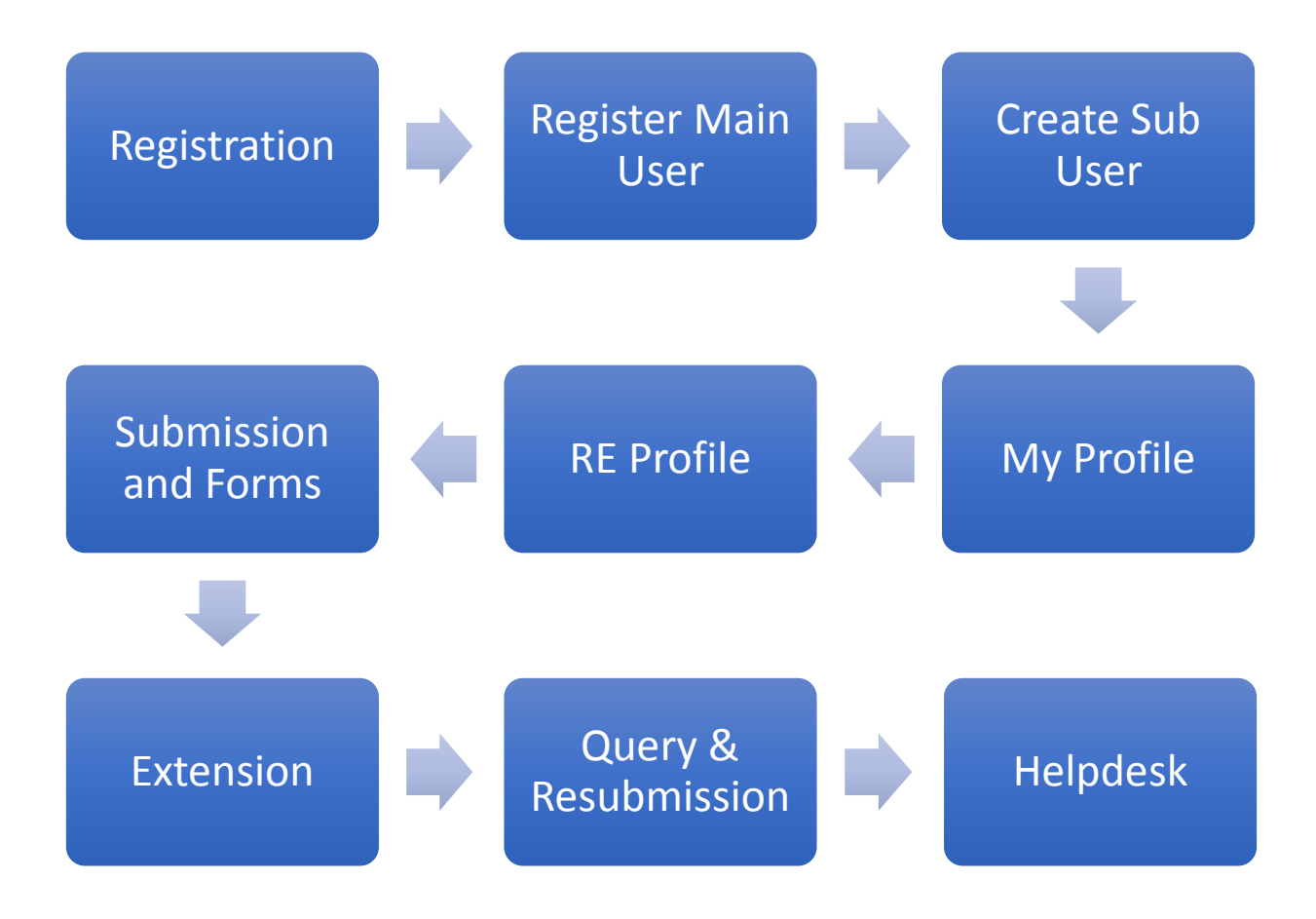

#### <span id="page-7-0"></span>1.3.1. Void Data

Generally, user will have to adhere to this rule  $-$  the system does not allow user to delete/remove any data, however the data status may be changed to 'Void' – to indicate the data is not usable anymore.

#### <span id="page-7-1"></span>1.4. Browser Compatibility

The SMS Portal is best viewed in the latest version of Google Chrome, Microsoft Edge, Mozilla Firefox (61.0 & above), and Safari on OSX – with 1024x768 resolution. It is also compatible with Internet Explorer 11.

Please allow pop ups in your browser setting for the SMS Portal to prompt notification. User is encouraged to clear browser cookies and cache before performing the next period of submission.

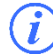

The browser shortcut to clear cache is by using Control+Shift+Delete key.

### <span id="page-8-1"></span><span id="page-8-0"></span>2. User and Registration

#### <span id="page-8-2"></span>2.1. Main User Registration

#### 2.1.1 Objective

Due to security and data confidentiality, only RE Main Users (Principal Officer/Trust Officer/Directors) that are approved by Labuan FSA will be given access to use the SMS Portal.

#### <span id="page-8-3"></span>2.1.2 Registration

RE Main User registration is done via online in the provided website URL https://sms.labuanfsa.gov.my.

The user must observe and fill in the following key details for verification:  $\widehat{I}$ 

i. Labuan Registration Number (LL Number) – if applicable

- ii. License Number if applicable
- iii. User ID to be provided by Labuan FSA

The steps for Main User registration are as follows:

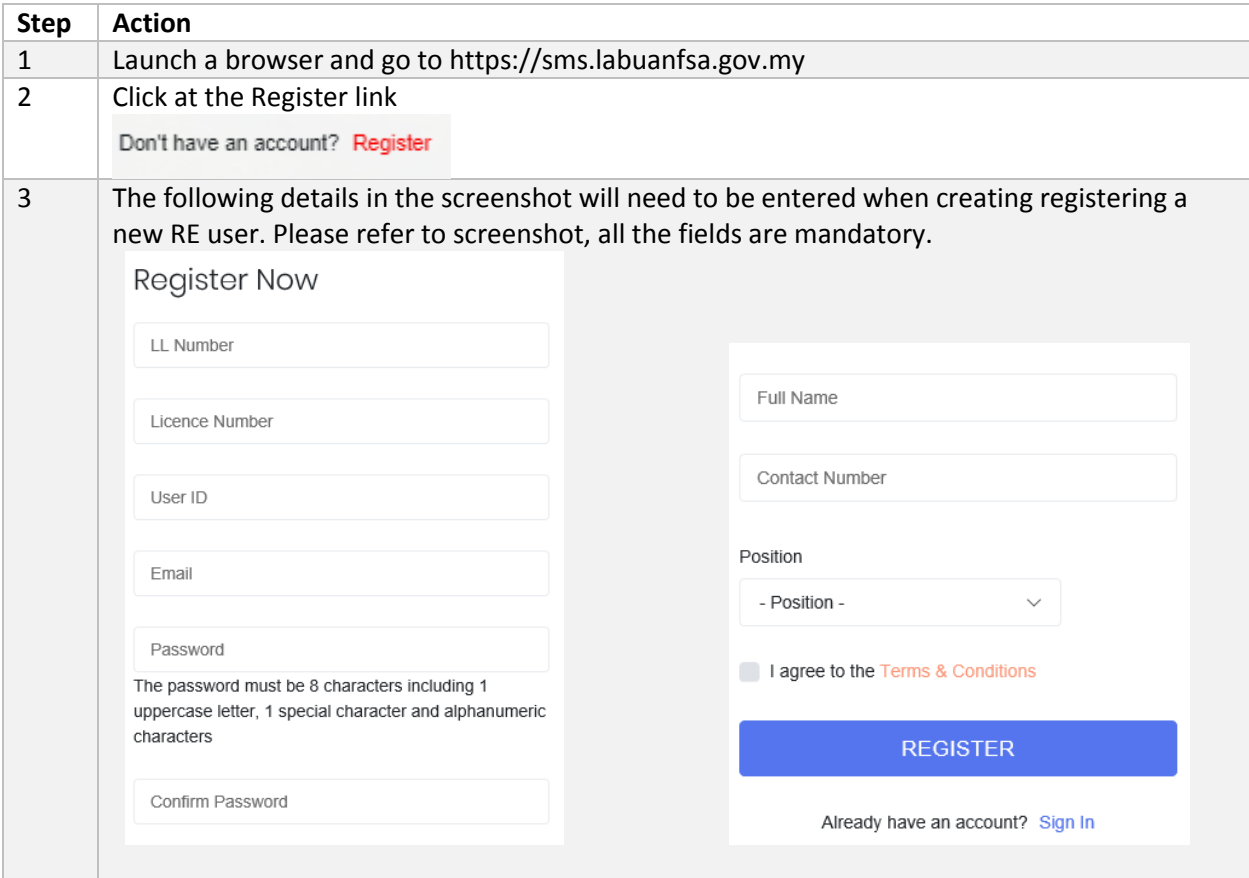

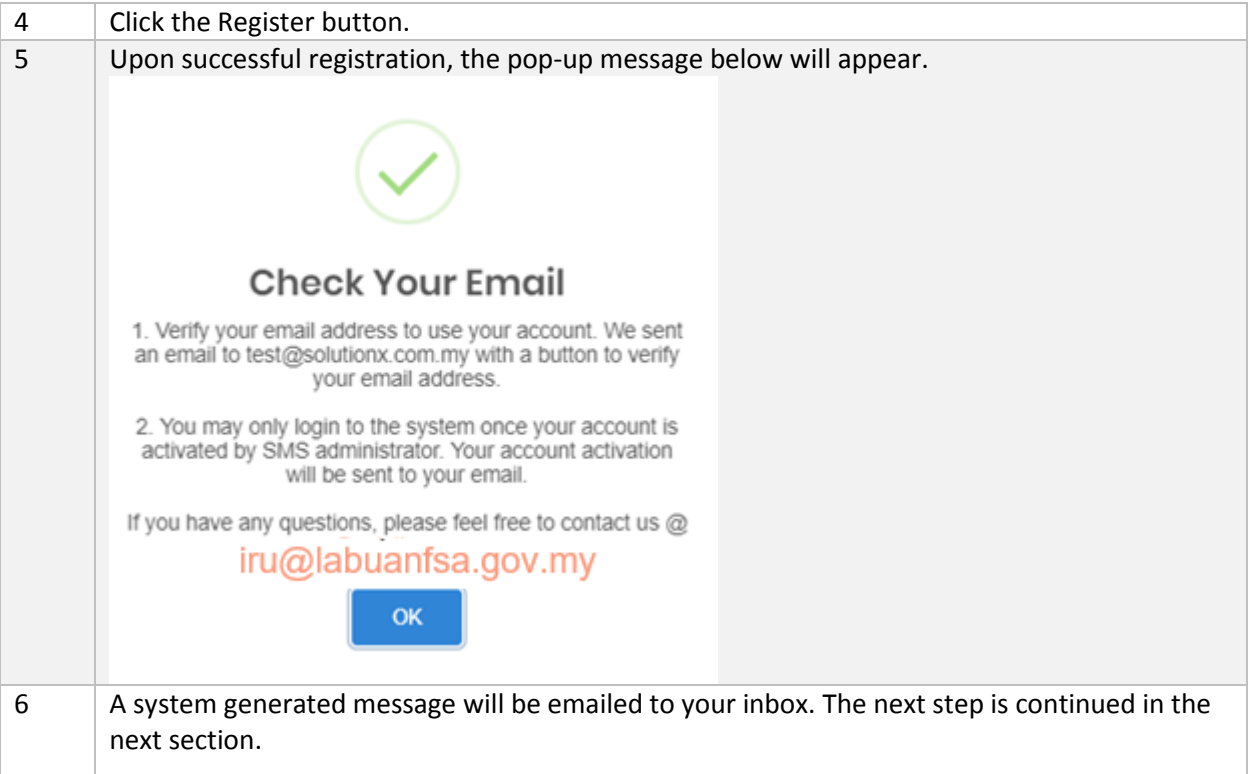

#### <span id="page-9-0"></span>2.1.3 Email Verification

Next, a system-generated email will be sent to your mailbox.

SMS Portal will send alerts and notification via email; please ensure to verify your  $\mathbf{r}$ email.

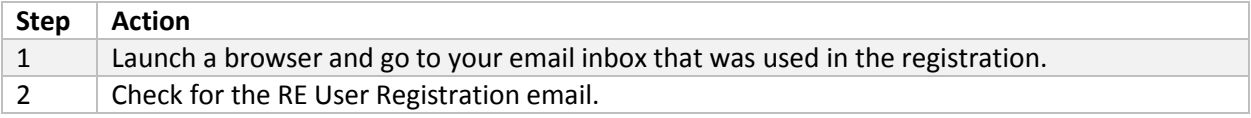

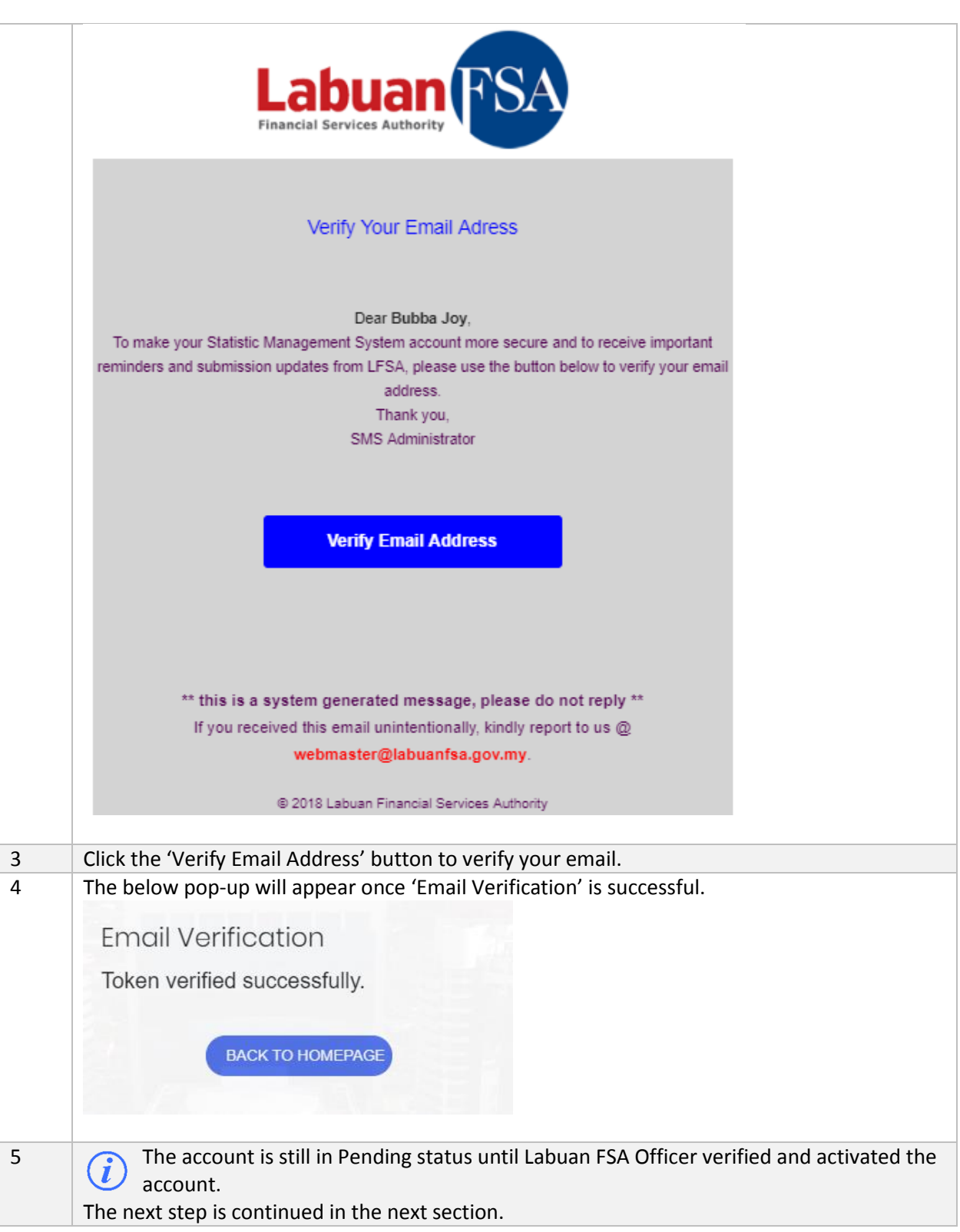

#### 2.1.4 Account Activation

Next, account activation notification will be sent once your account is activated.

<span id="page-11-0"></span>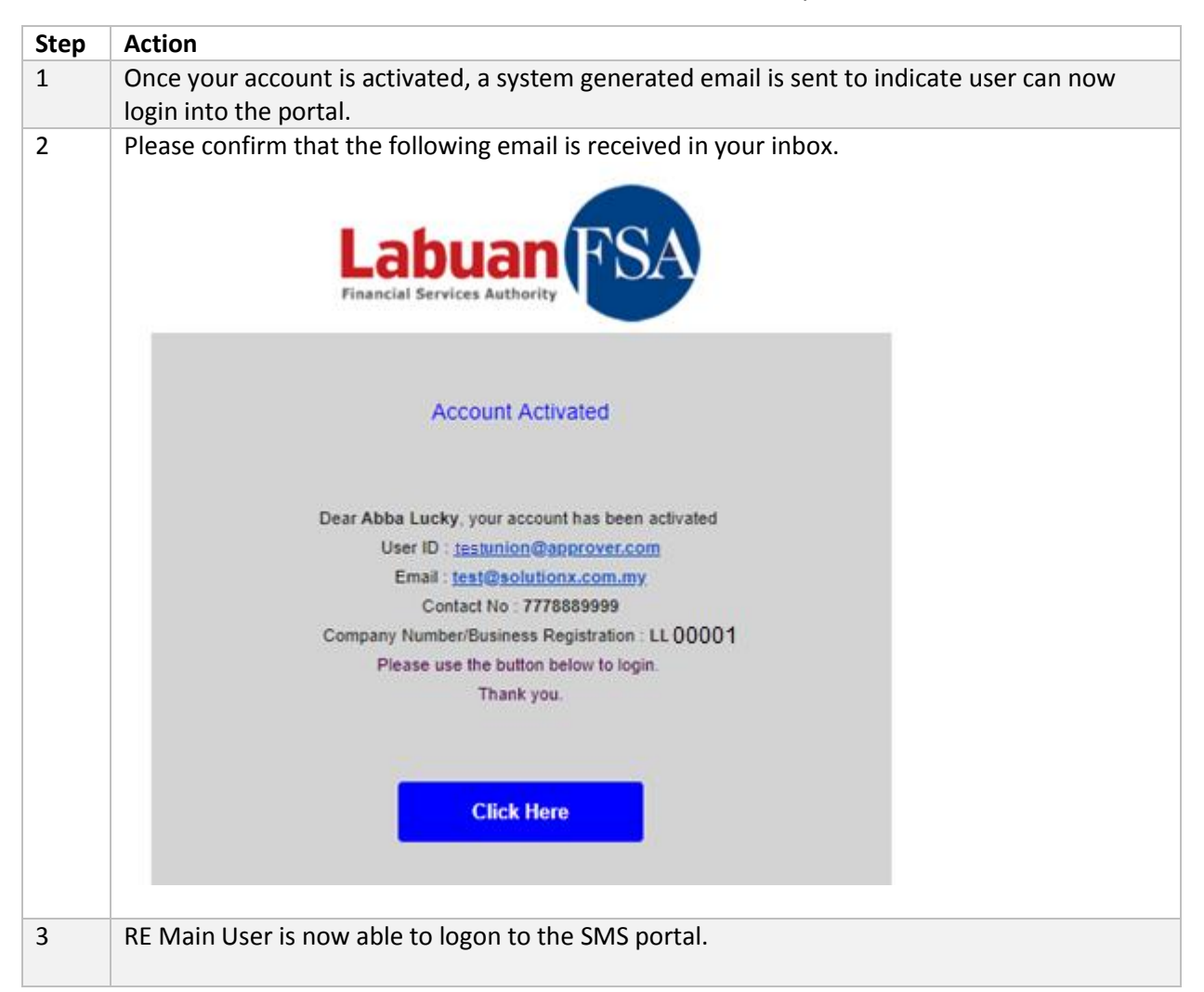

#### <span id="page-11-1"></span>2.1.5 Account Registration Rejection

The user account approval is subject to Labuan FSA's discretion - Labuan FSA may decide to reject the user account should there be any ambiguity or data inconsistency encountered. If this situation occurs, user will be notified via email as below:

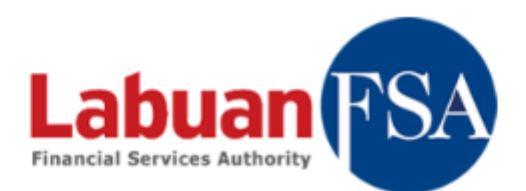

#### **Account Registration Rejected**

Dear Mentos Mint, your account has been rejected User ID: TQ9143 Email: sukma.manaf@gmail.com Contact No: 90009000 Company Number/Business Registration: LL03143 Please refer to the rejection reason below. Thank you.

> Reject Reason: Name does not exist in our database.

#### <span id="page-12-1"></span><span id="page-12-0"></span>2.2 Sub User Registration

#### 2.2.1 Objective

The Main RE User is given the privilege to create Sub User/s (Preparer/Checker/Approver role) within your organization. However, Sub User/s account approval and activation will still need to be granted by Labuan FSA officer.

#### 2.2.2 How to Create Sub User

<span id="page-12-2"></span>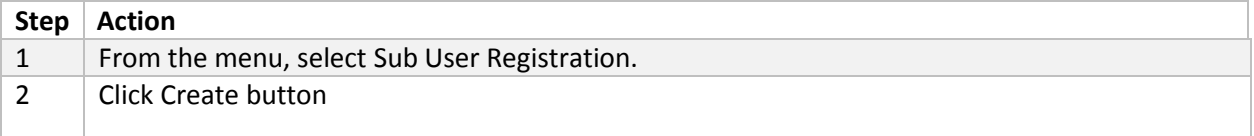

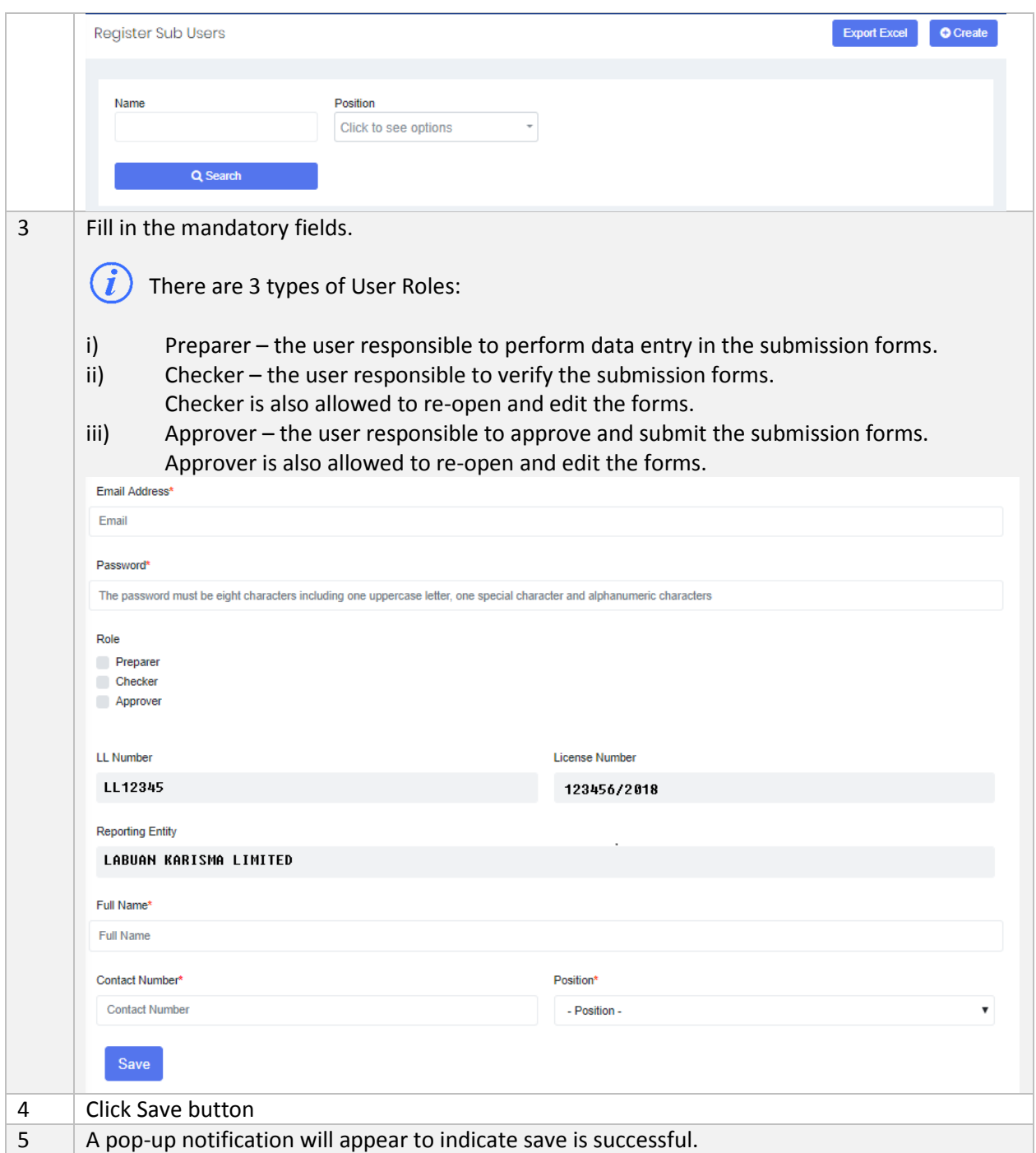

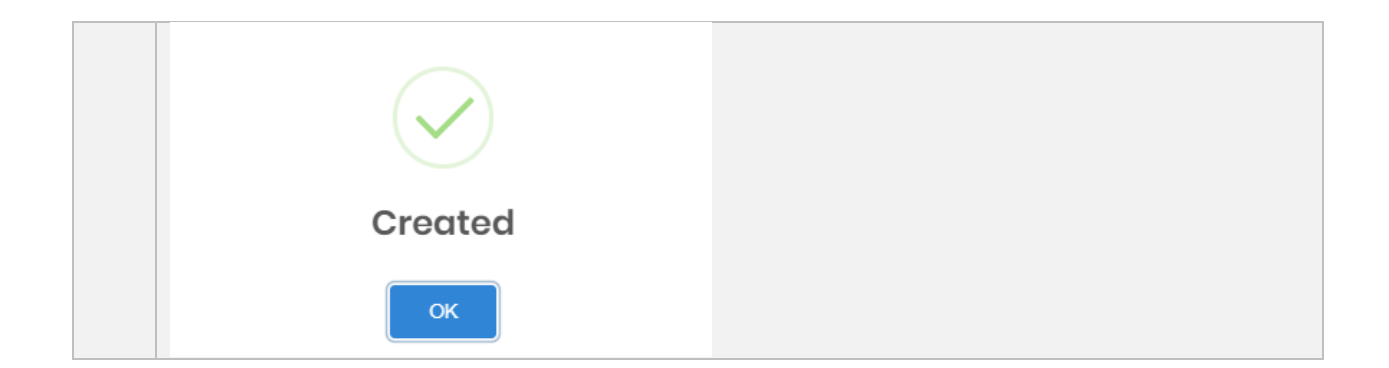

#### <span id="page-14-0"></span>2.2.3 Email Verification

Refer to Section 2.1.3 for Email Verification steps.

#### <span id="page-14-1"></span>2.2.4 Account Activation

Refer to Section 2.1.4 for Account Activation steps.

#### <span id="page-14-2"></span>2.2.5 Remove/Change of Sub User

The RE Main User as the Administrator of Reporting Entity has the authority to set the Sub User account status to Active or Inactive. Labuan FSA will be notified via system-generated email of any changes to user account.

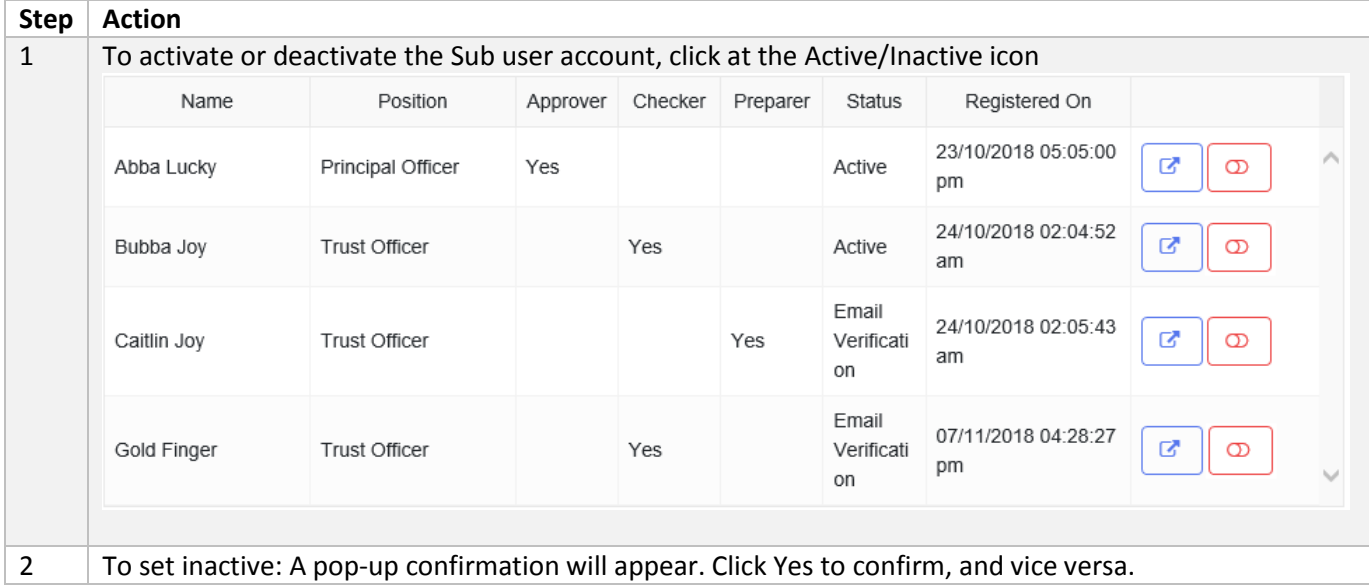

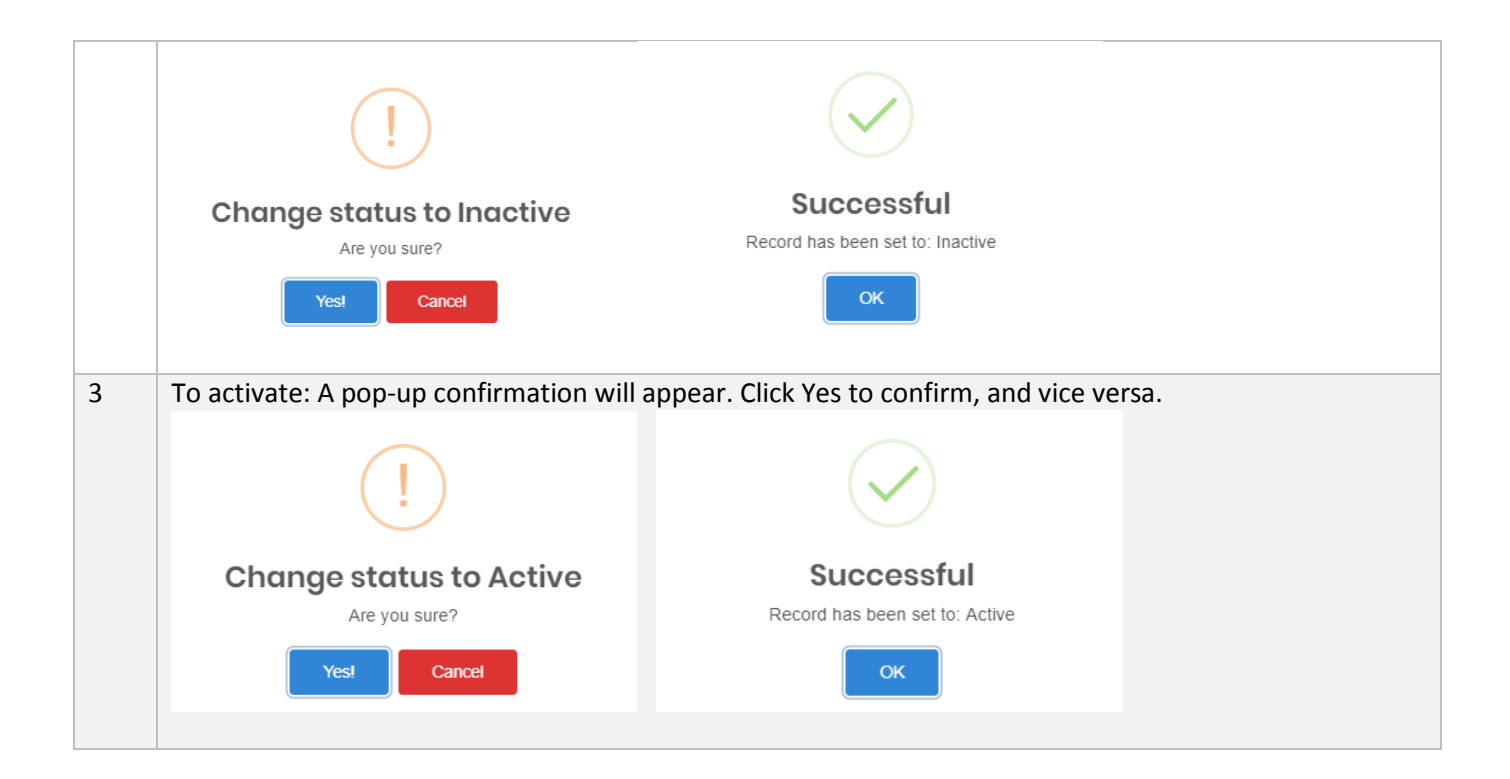

#### <span id="page-15-1"></span><span id="page-15-0"></span>2.3 External Users

#### 2.3.1 Objective

This page shows the list of external users that have been assigned to represent the RE company. This module is applicable to RE Main Users only

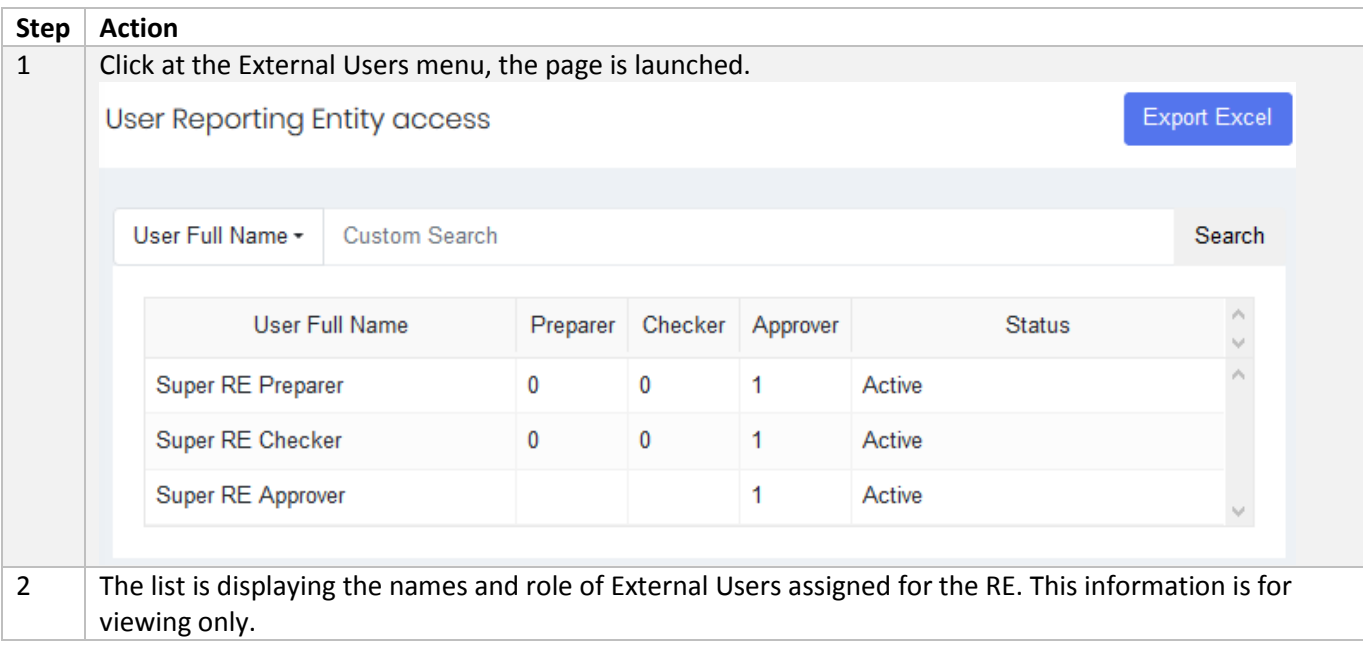

#### <span id="page-16-0"></span>2.3.2 How to Grant Access to External Users

This action is carried out by Main User in the Helpdesk module, refer to Section 9.1

## <span id="page-16-2"></span><span id="page-16-1"></span>3 My Profile

#### 3.1 Objective

RE User may update his/her details in the system in My Profile section. User is only allowed to update the enabled fields and may only view the information on the assigned Reporting Entity, and User Roles. Security Questions and Email Subscriptions may also be managed in this module.

<span id="page-16-3"></span>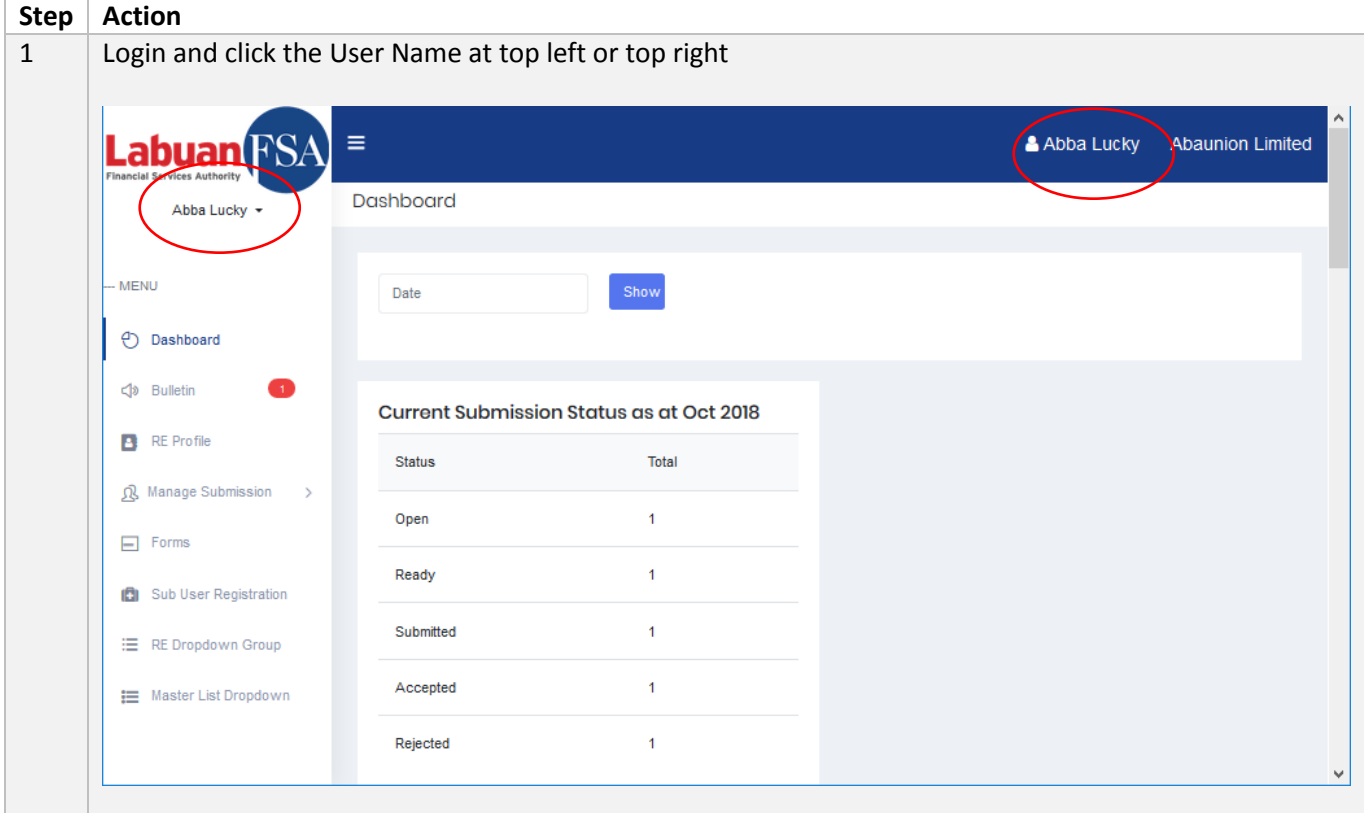

#### 3.1.1 My Profile

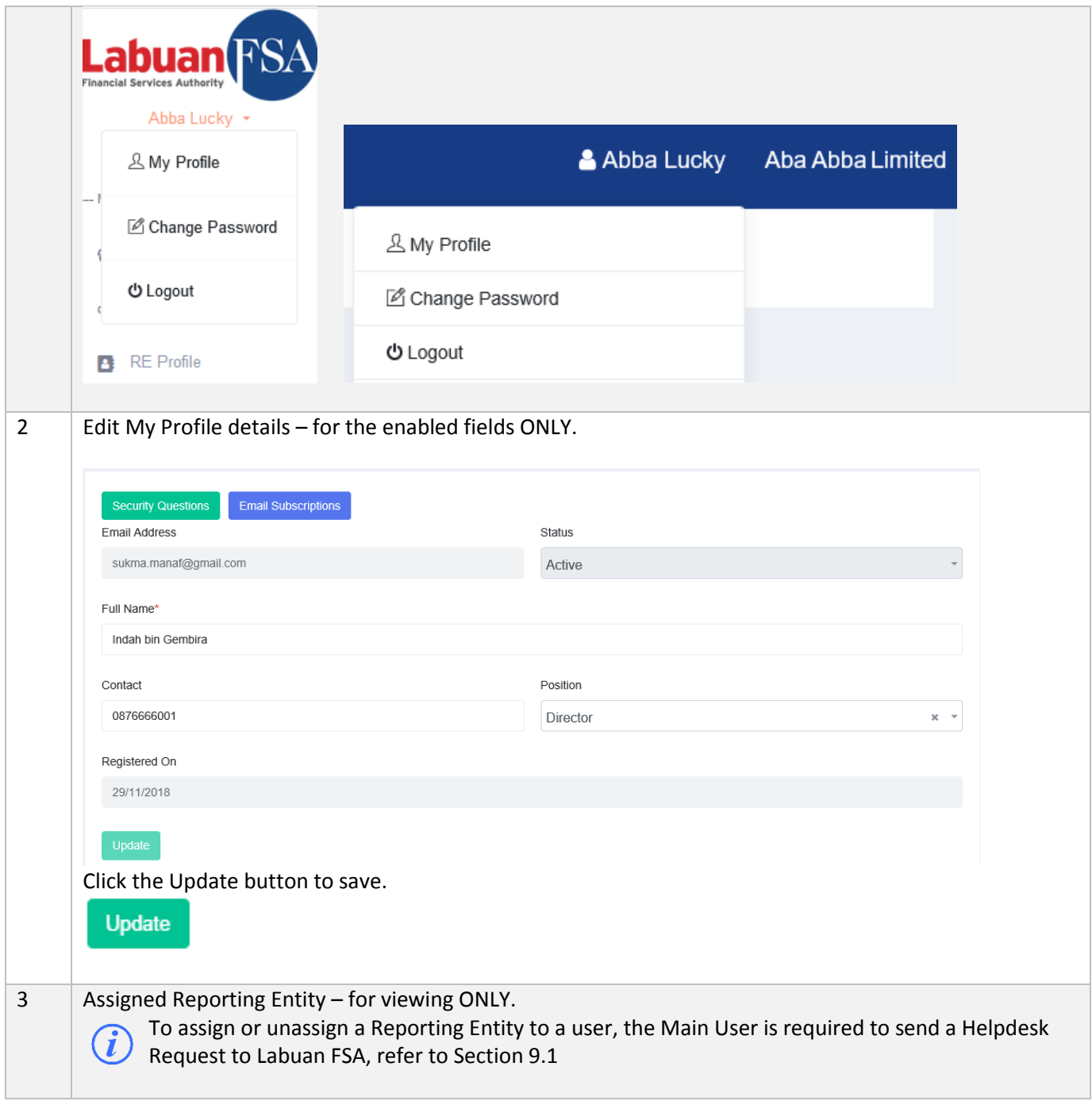

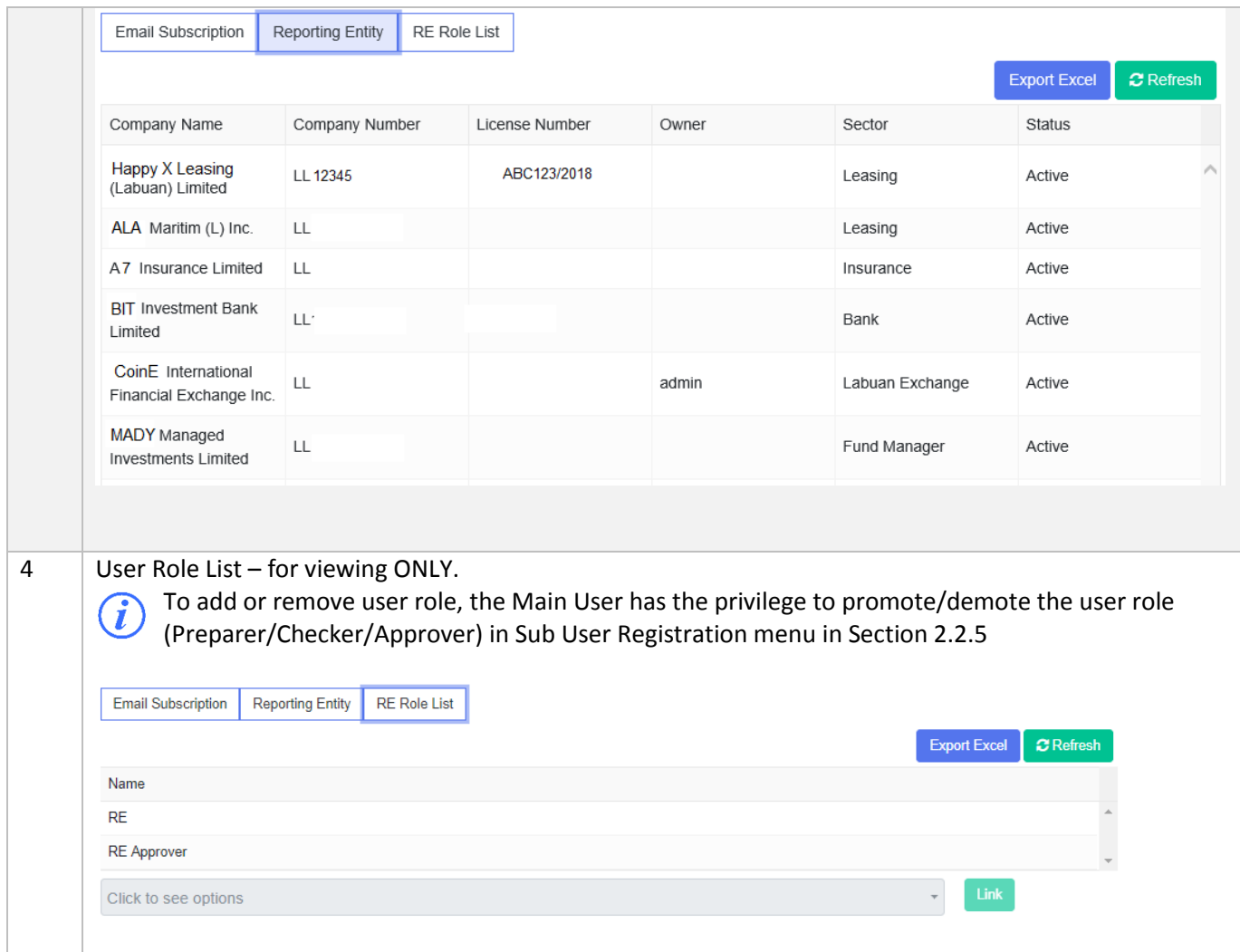

#### <span id="page-18-0"></span>3.1.2 Email Subscriptions

Users will be automatically subscribed to SMS Portal system-generated email, however he/she may choose to request for subscribe/unsubscribe using the following steps.

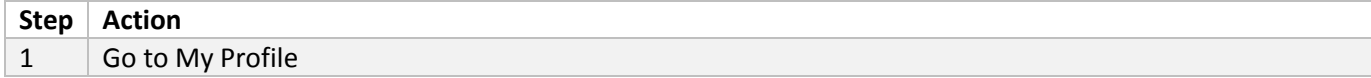

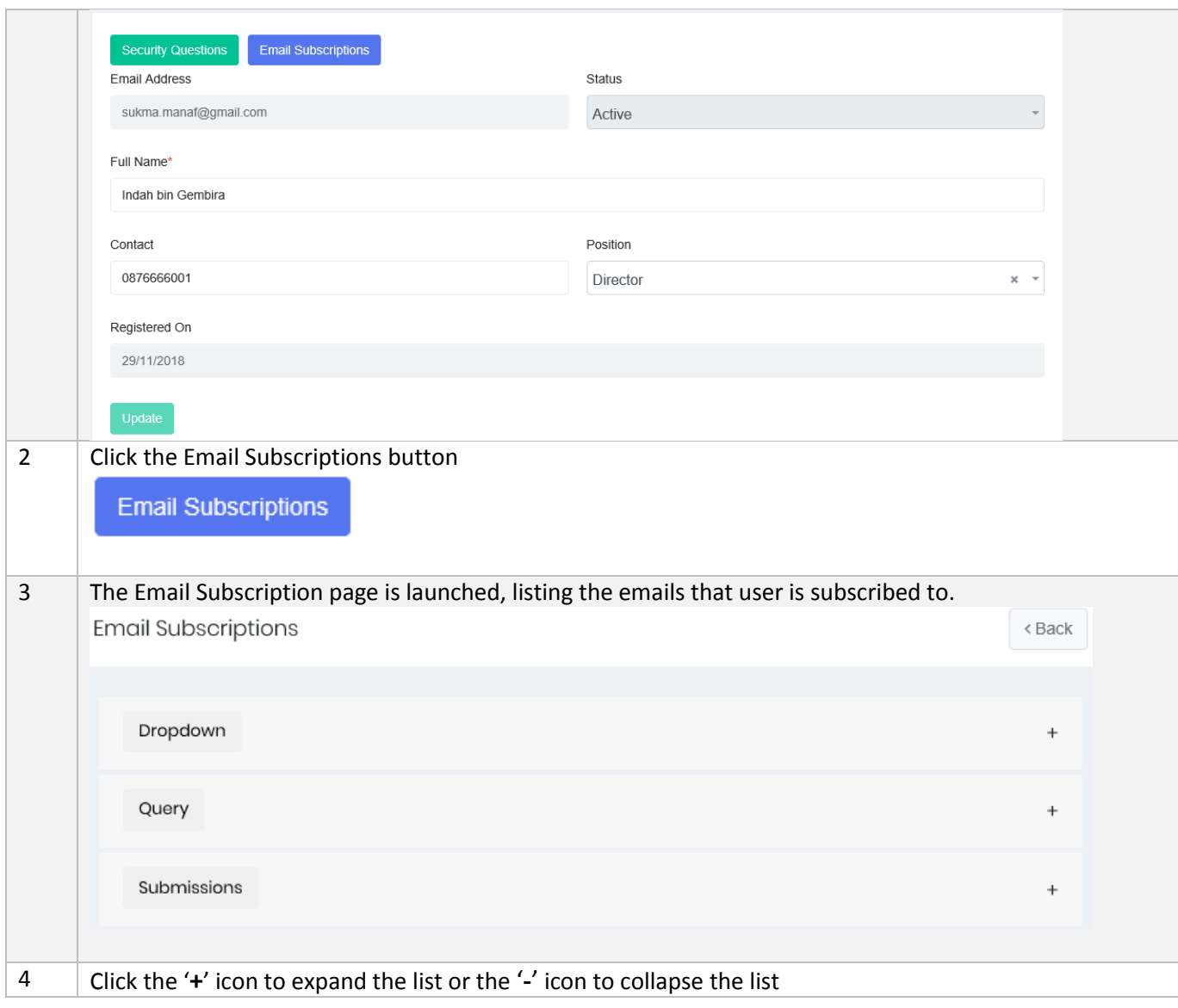

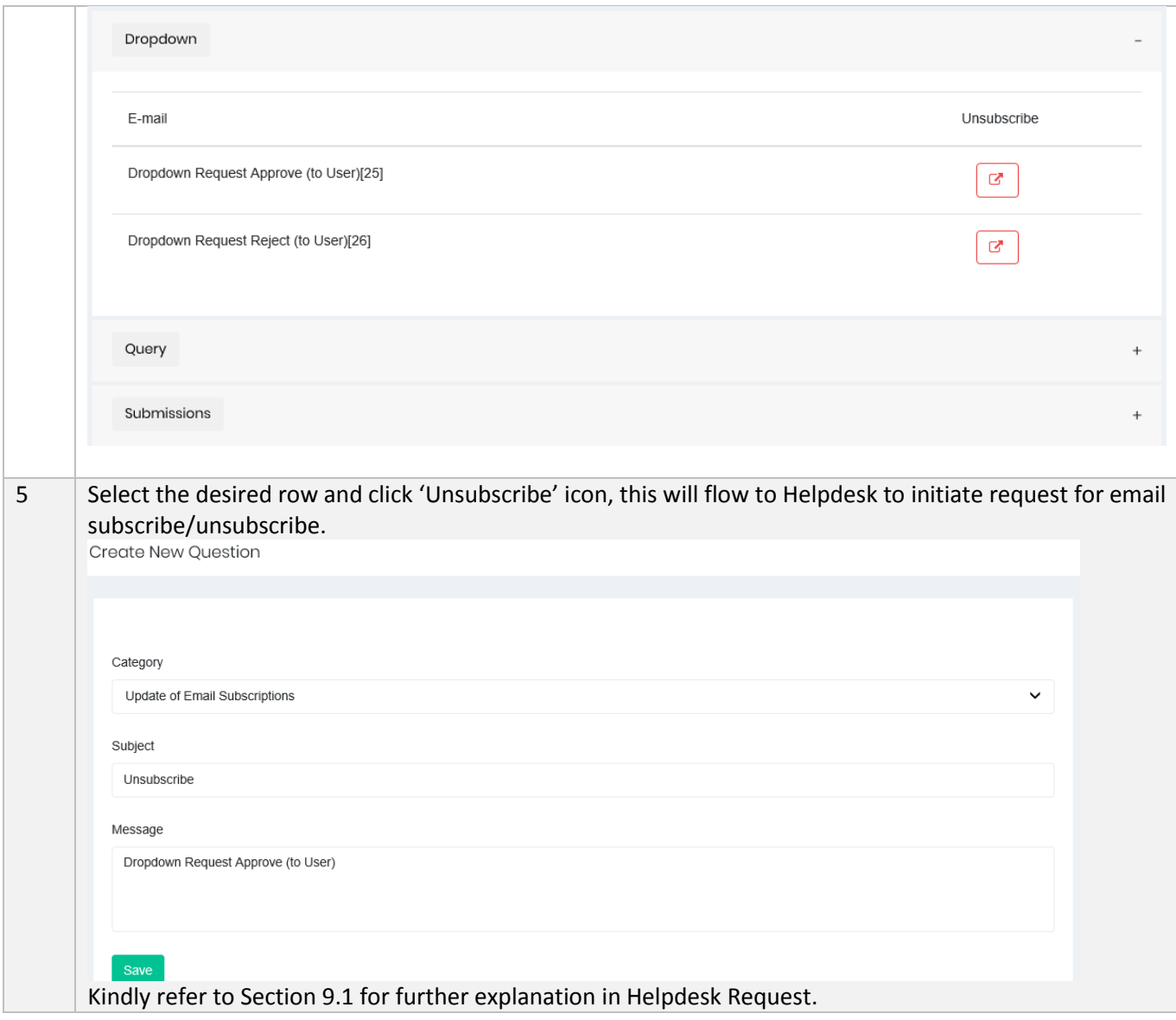

#### <span id="page-20-0"></span>3.1.3 Security Questions

During first time login, the system will prompt user to fill up the Security Questions as per below screenshot.

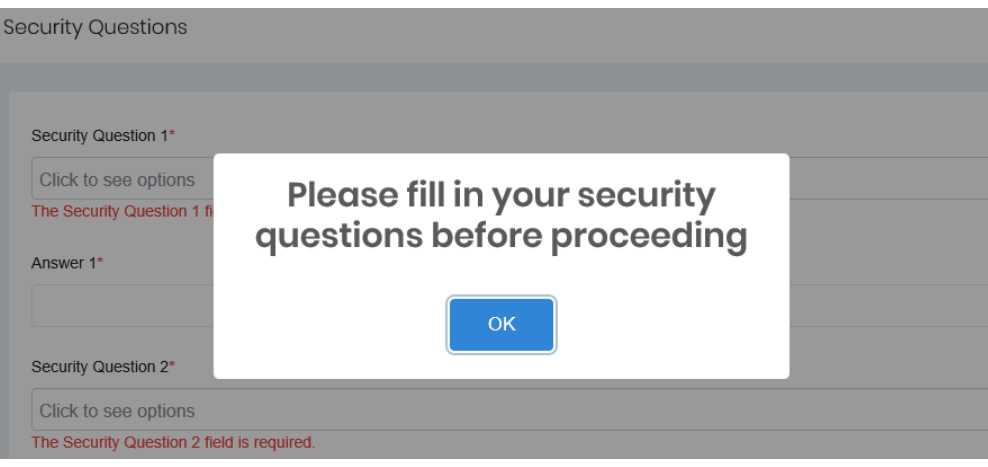

This contains a list of six (6) password reset questions that must be answered by user. Security questions acts like an extra level of security for user to verify their identity.

Three (3) of these safe, memorable and simple questions will be prompted  $\binom{r}{i}$ when user forgot the password to login into the portal.

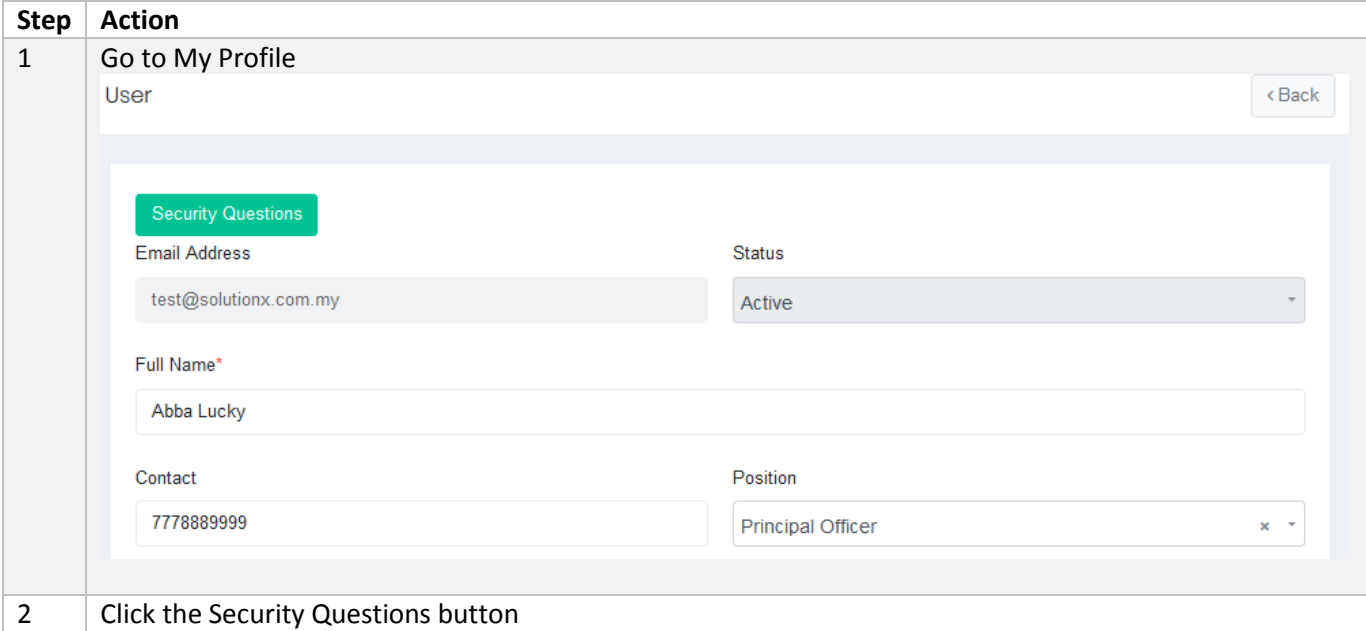

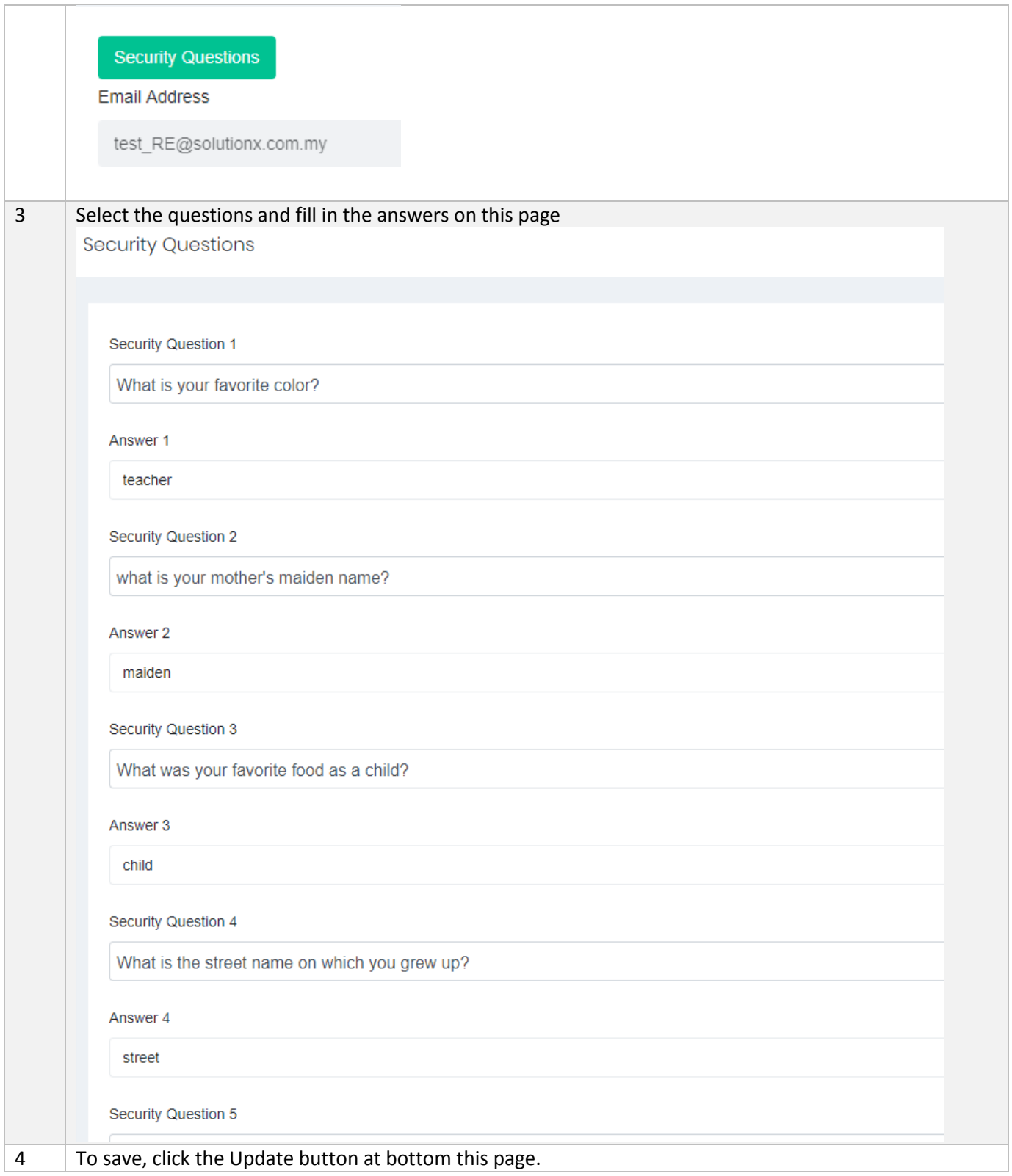

#### <span id="page-23-0"></span>3.1.4 Change Password

Password holds the key to security and system confidentiality. A poorly chosen password may result in a compromise of the SMS data privacy.

SMS implements the password policy rules as below:  $\mathbf{i}$ 

- All passwords must be changed at least every 90 days.
- All passwords cannot be identical or reused the past 3 passwords.
- Contain at least 8 alphanumeric characters.
- Contain both upper and lower case letters.
- Contain at least one number (for example, 0-9).
- Contain at least one special character (for example  $\frac{15}{6}$ <sup>\*</sup>()\_+|~-=\`{}[]:";'>?,/)

User will be prompted via email to change password three days before the password expired. If it has exceeded password expiry date, user will still be allowed to login but will be immediately prompted to change his/her password.

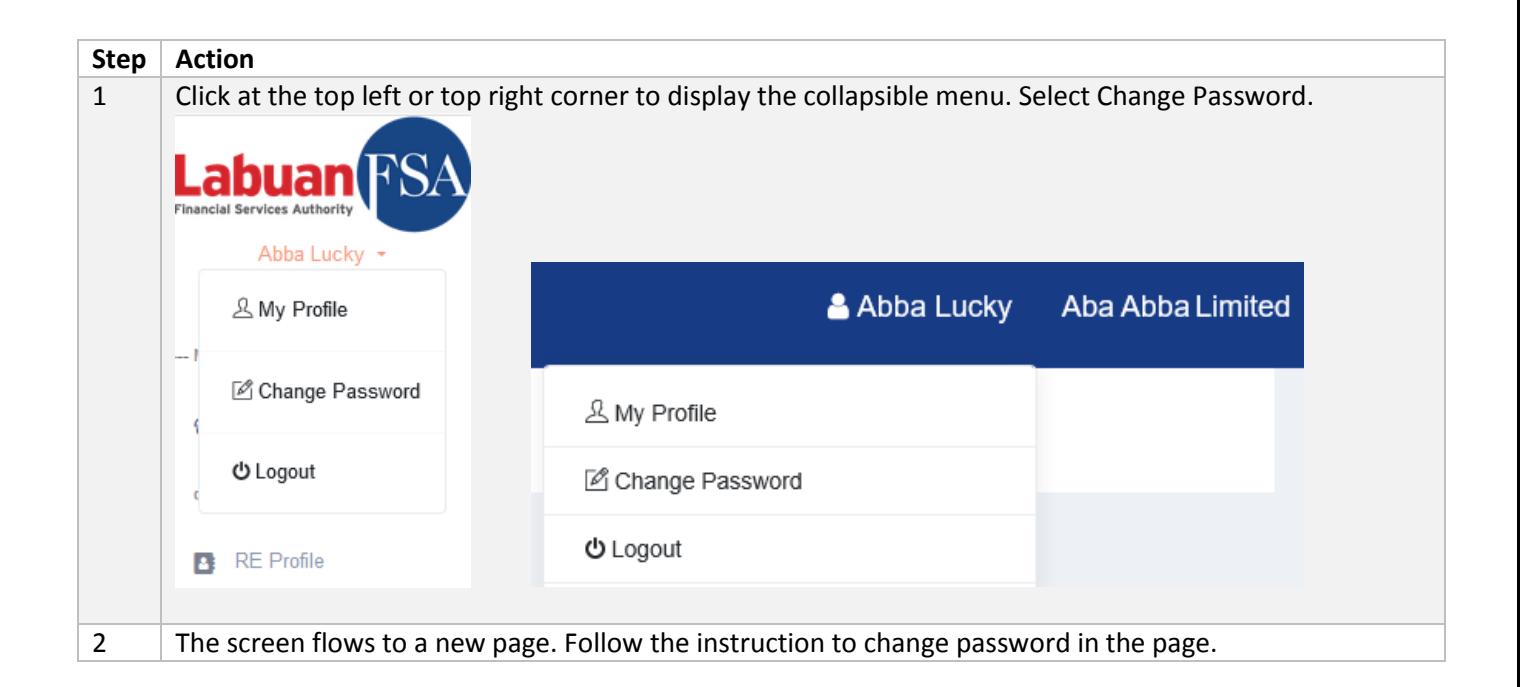

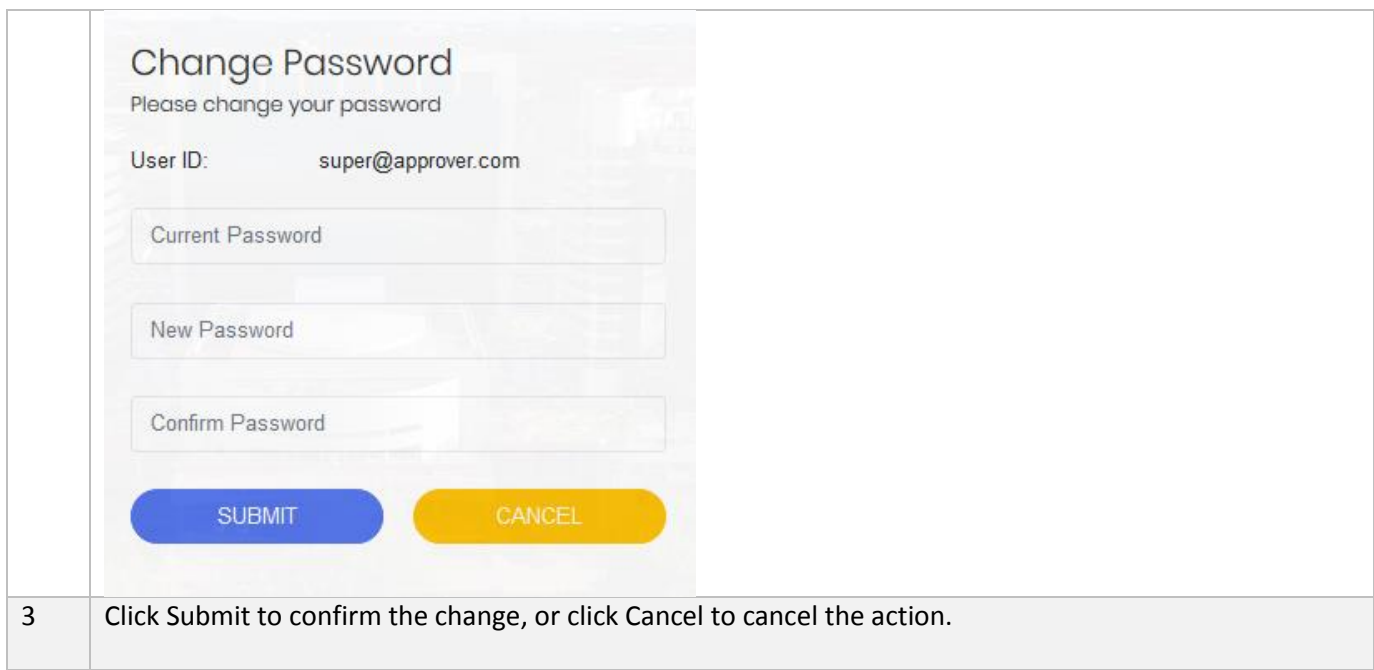

#### 3.1.5 Switching RE Profile

RE User may be assigned to more than one RE company (if applicable). The list of RE companies are located at the top right corner.

<span id="page-24-0"></span>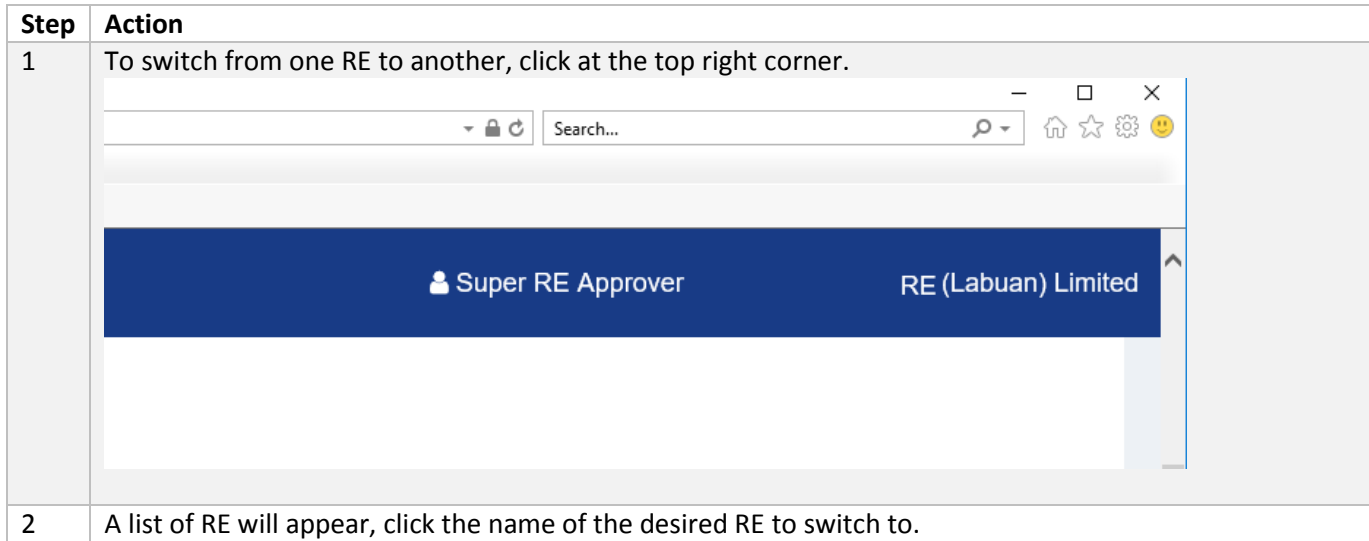

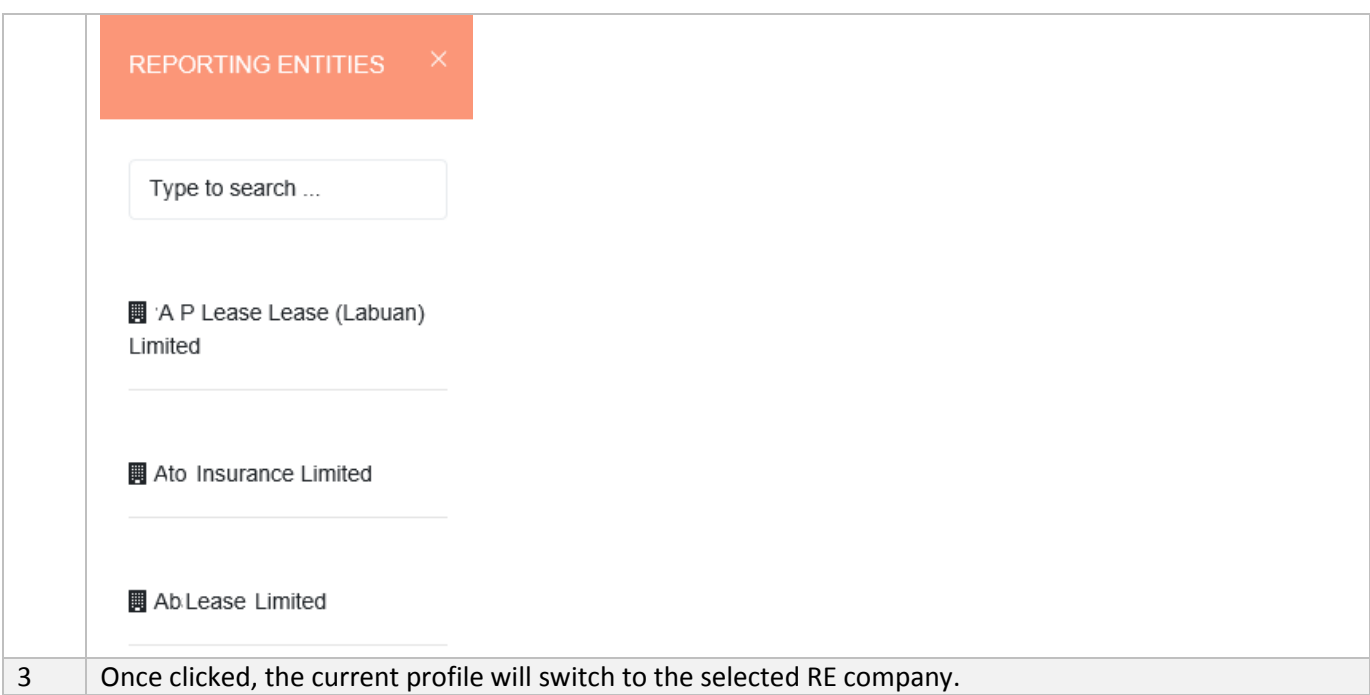

## <span id="page-25-1"></span><span id="page-25-0"></span>4 RE Profile

#### 4.1 Objective

RE Users are required to ensure the RE Company Profile data are always up-to-date, and has the correct start date/effective date and end date/expired date.

RE Users will not be allowed to perform any submission without verifying the Business Info  $\left(\vec{i}\right)$ or the Details of Office (Section 4.1.2). The system alert pop-up shown below will appear to remind users to verify/update these details.

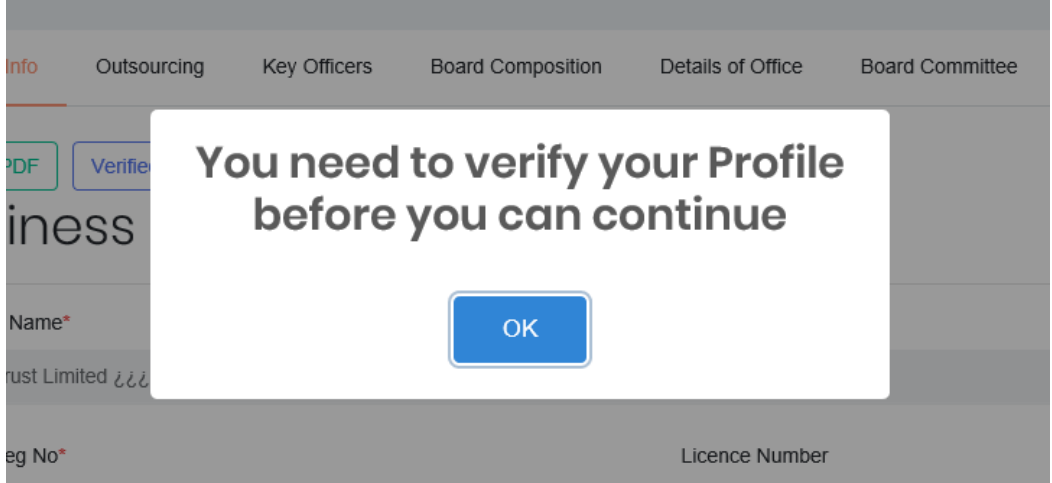

#### <span id="page-26-0"></span>4.1.1 Business Information

The 'Business Information' page will show the company profile information as Read Only – except for the FYE Month field that can be updated.

User is required to raise a Helpdesk request should they wish to update or  $\left(\widehat{i}\right)$ correct any data pertaining to Business Information page.

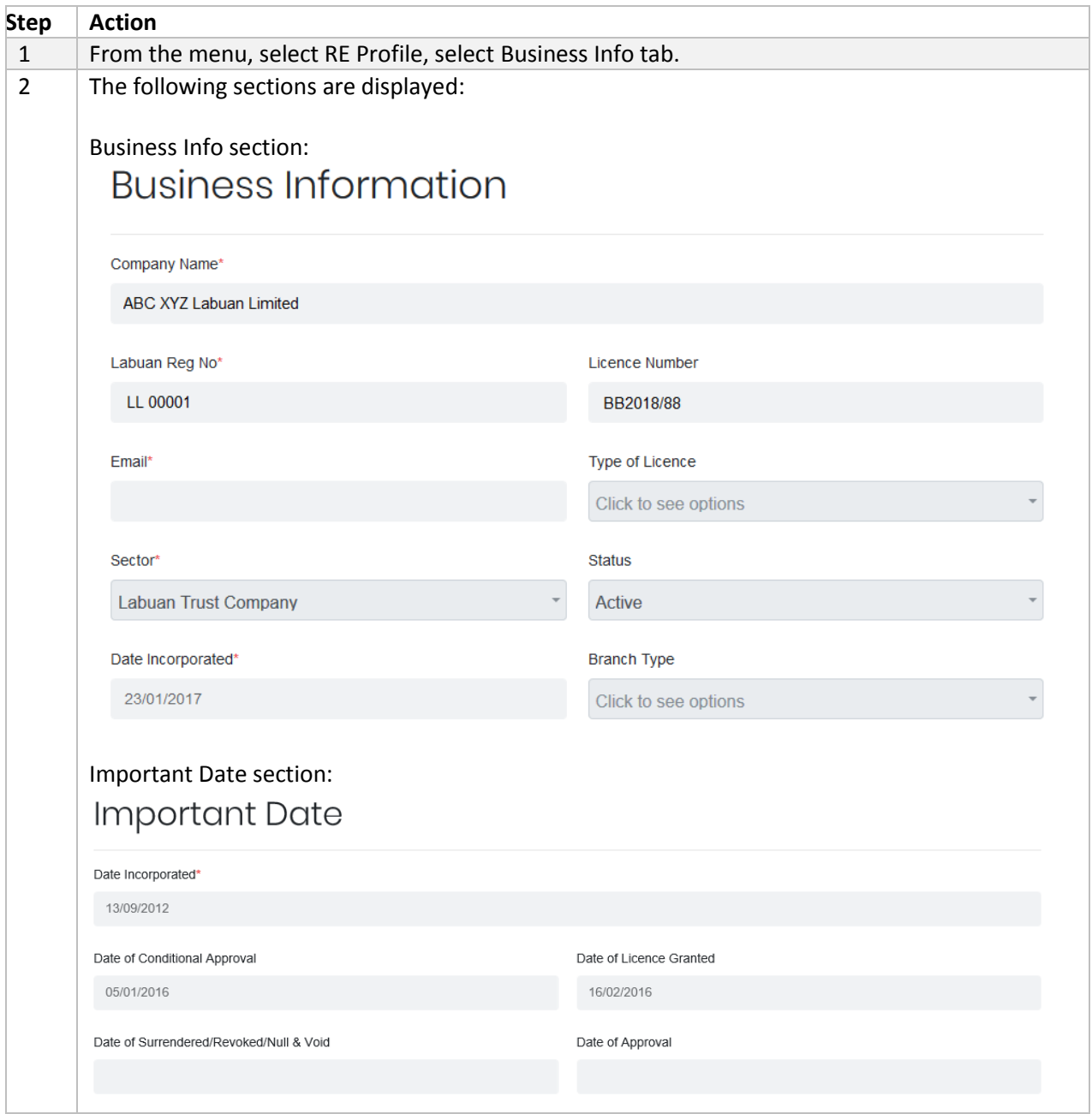

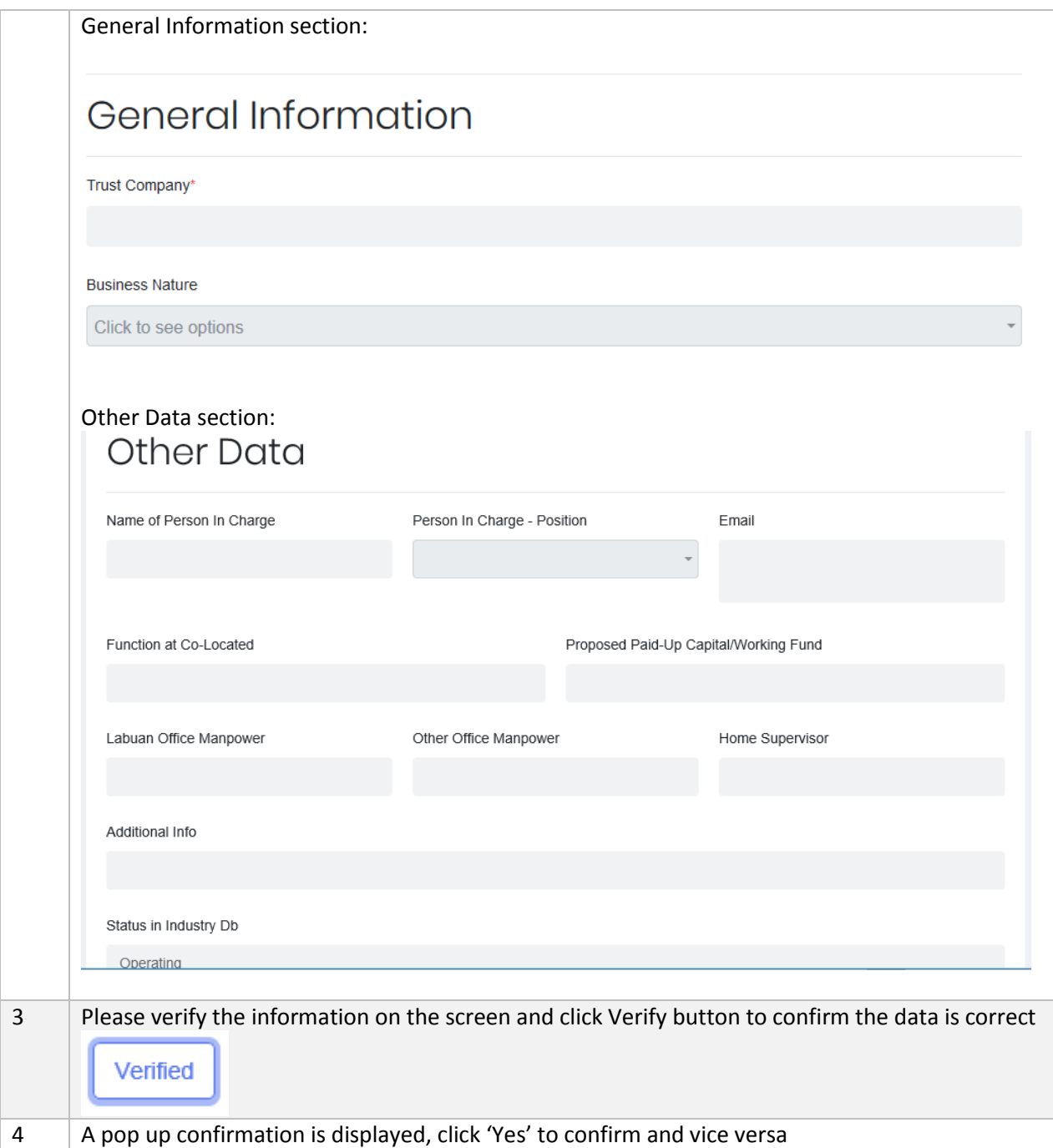

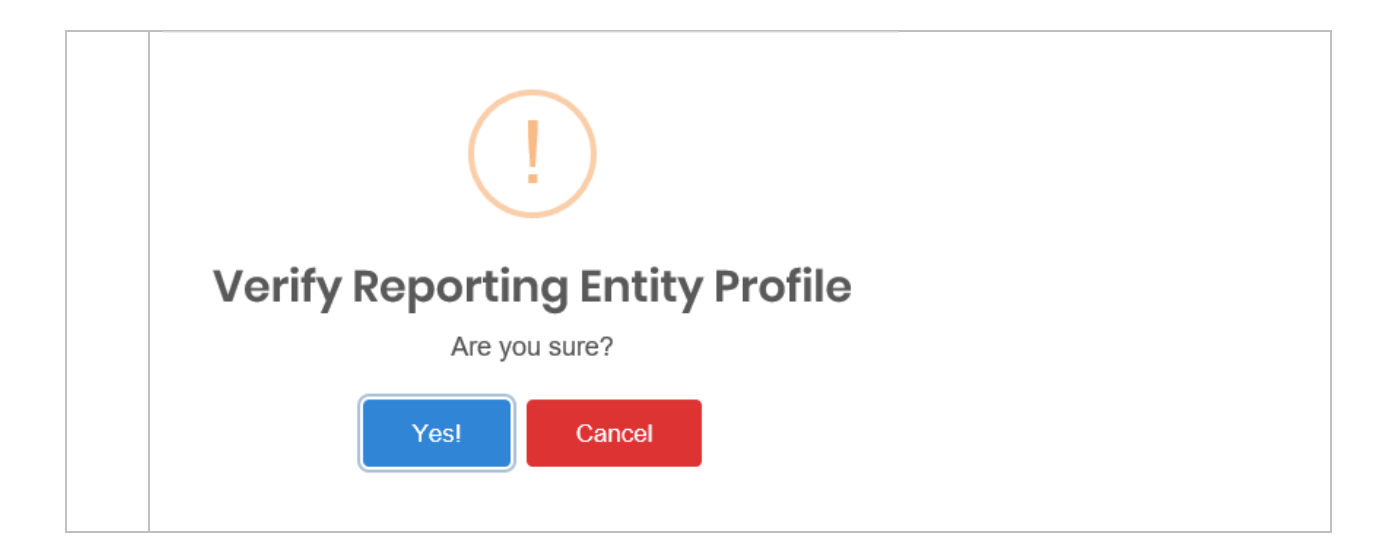

#### <span id="page-28-0"></span>4.1.2 Details of Office

RE Users are also required to fill in this requirement before they can proceed to submission. Details of Office stores the information on RE's office address and contact details.

RE Users will not be allowed to perform any submission without verifying the  $\hat{\bm{r}}$ Business Info or the Details of Office (Section 4.1.2). The system alert pop-up shown below will appear to remind users to verify/update these details.

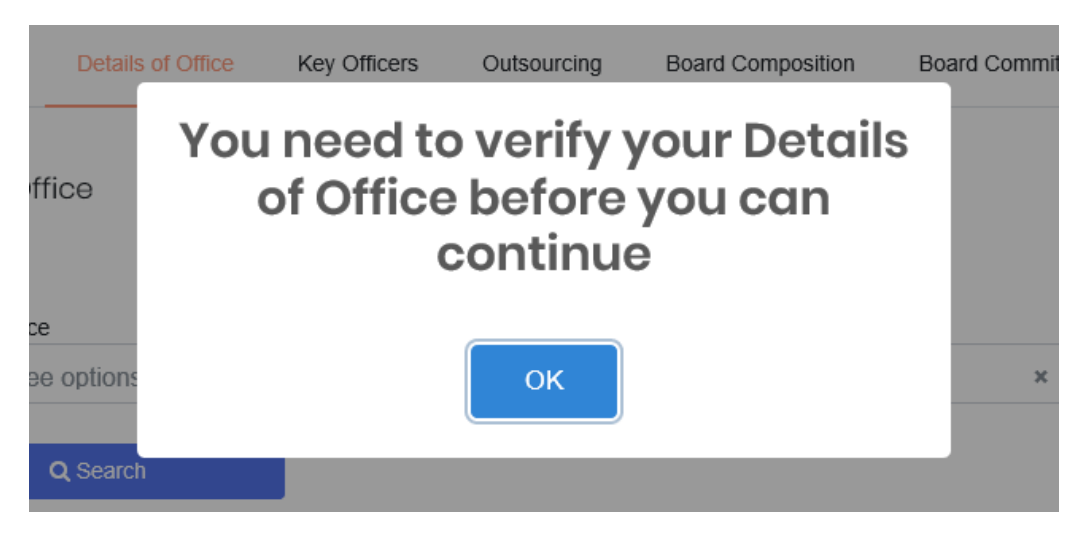

a) How to Create Details of Office

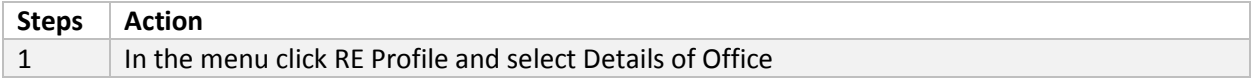

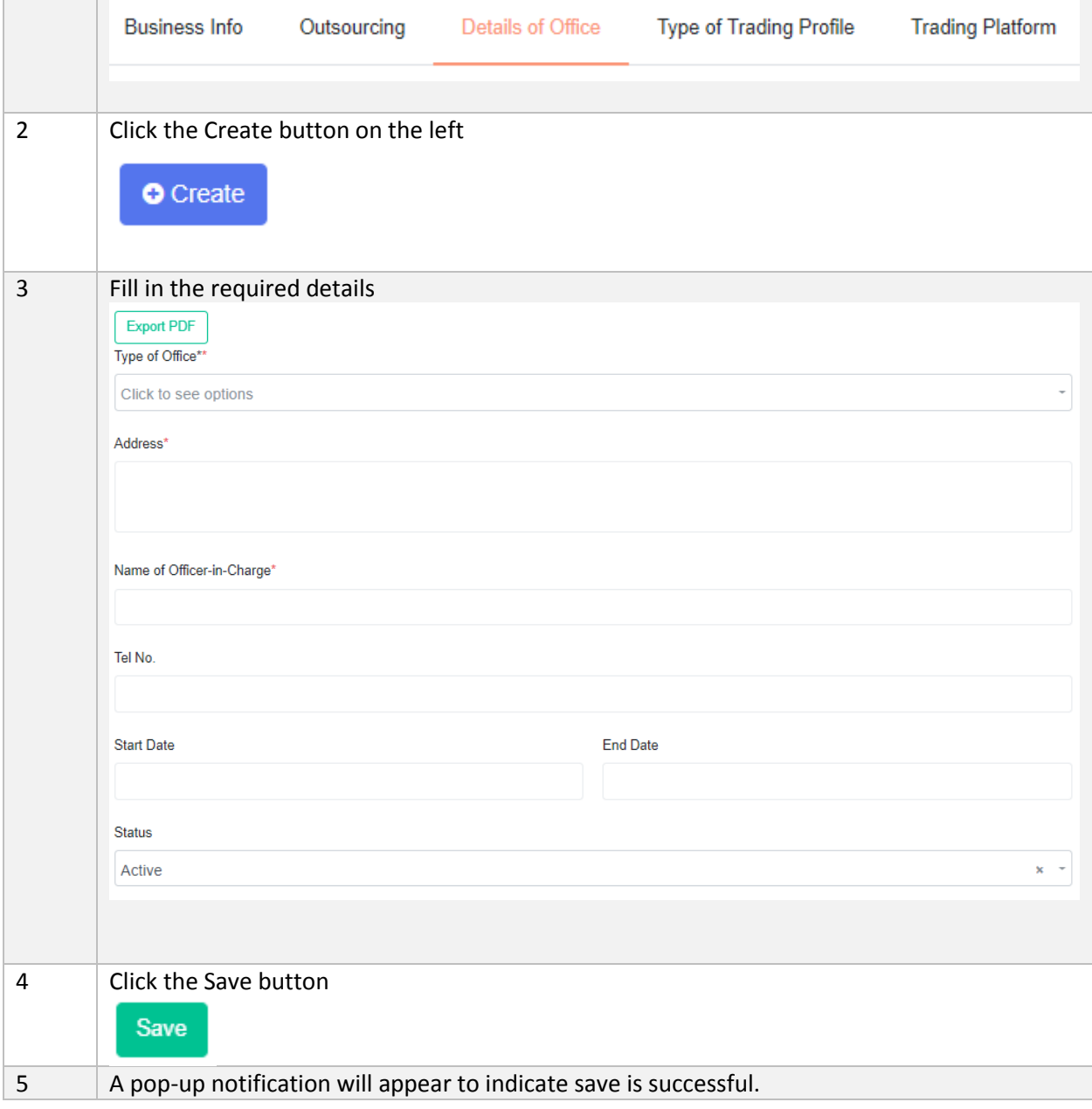

-

-

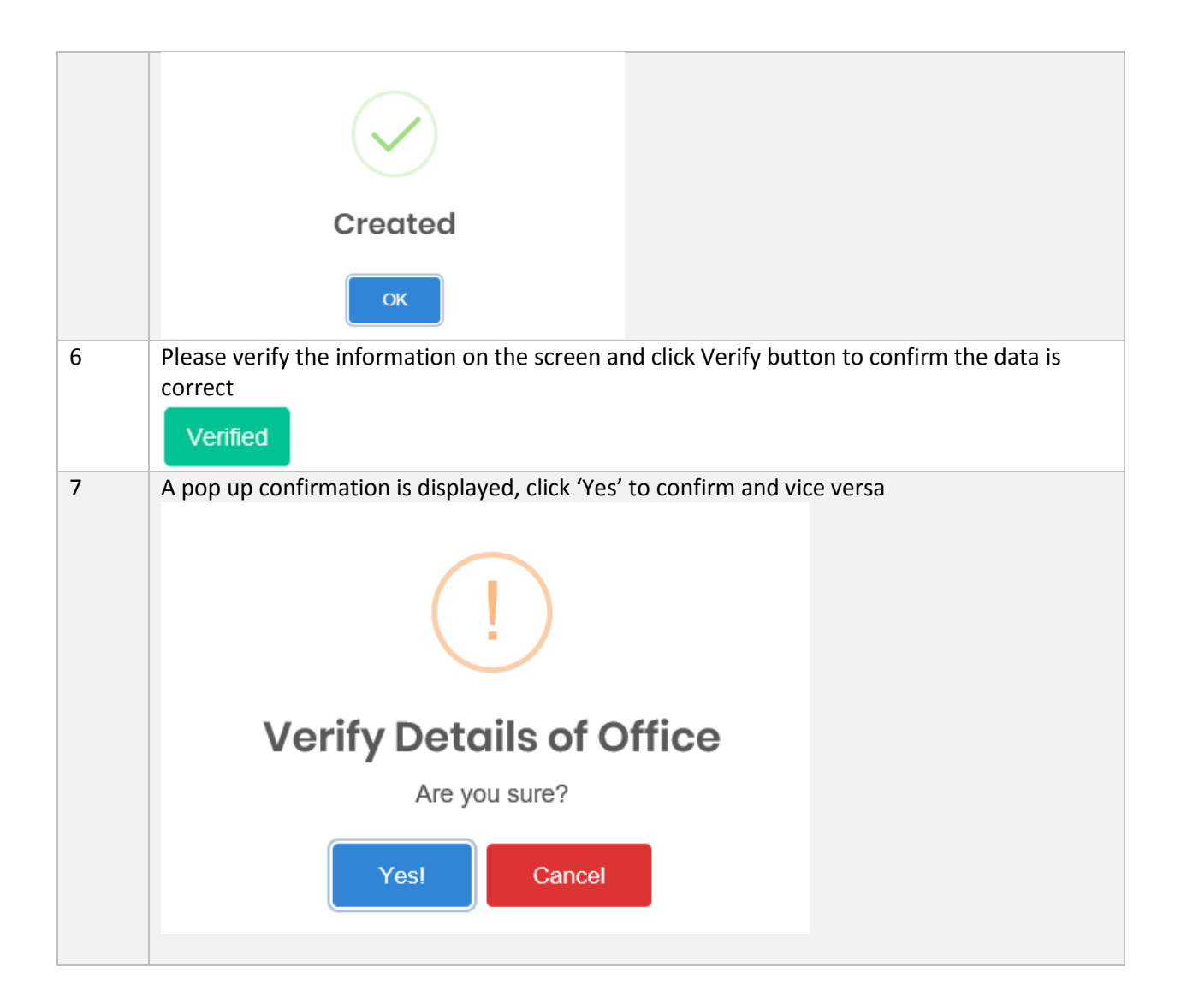

b) Search/Filter Details of Office

1 **Filter the fields according to free text field or dropdown items and click Search button**

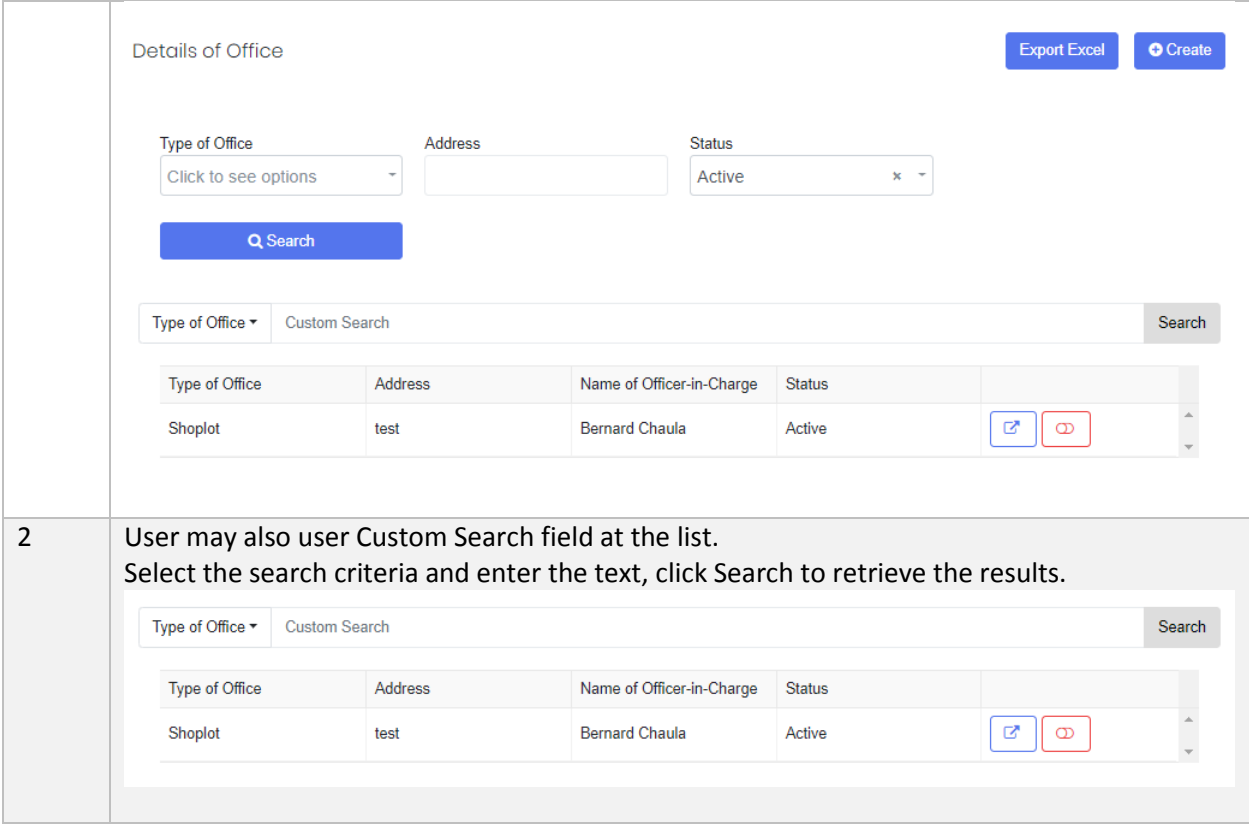

#### c) Edit Details of Office

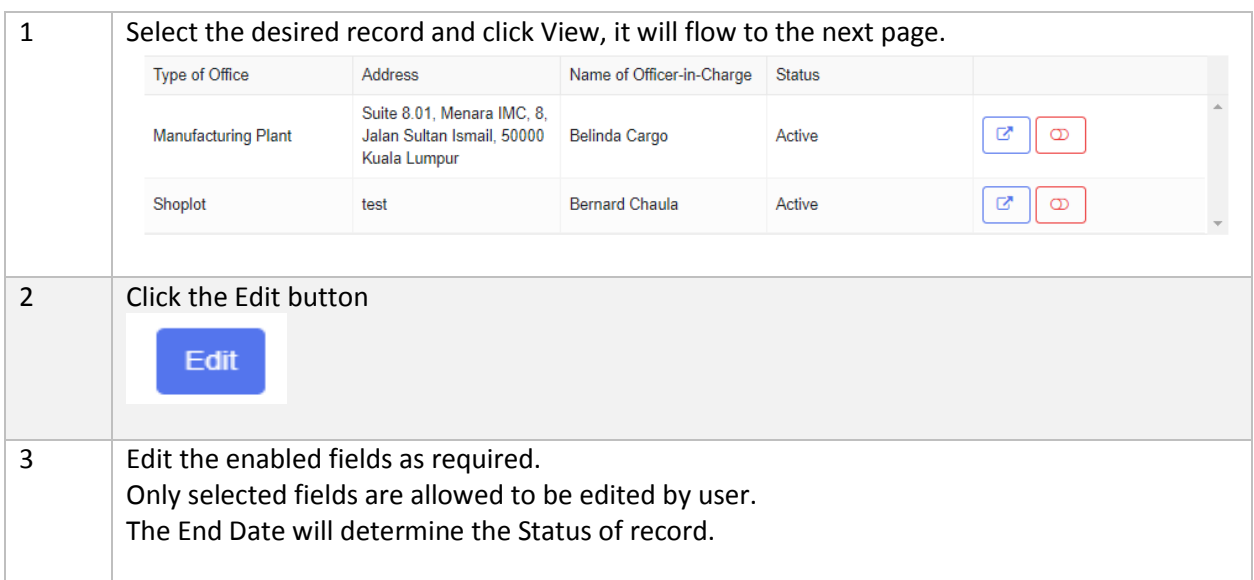

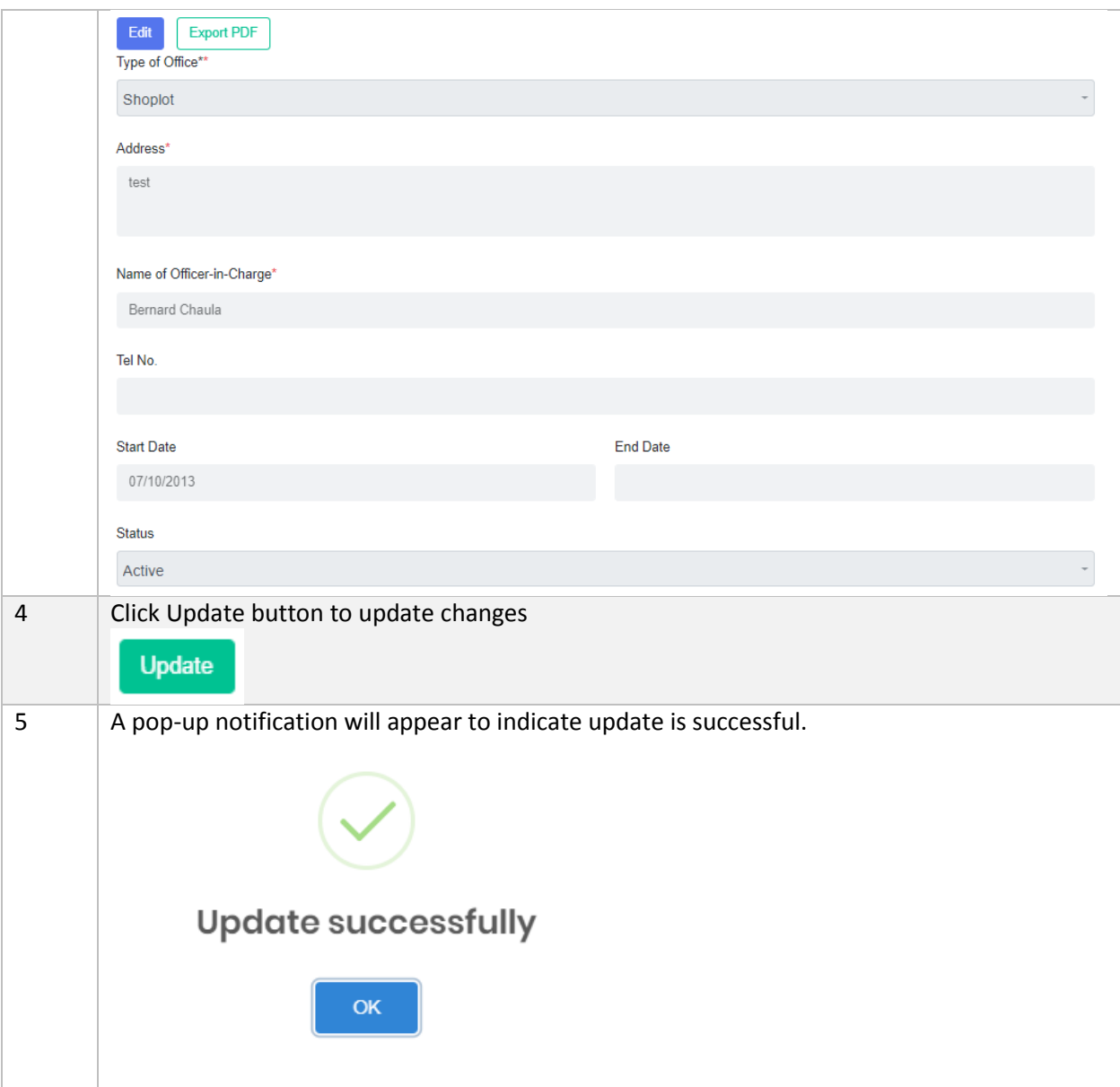

d) Set Void/Unvoid

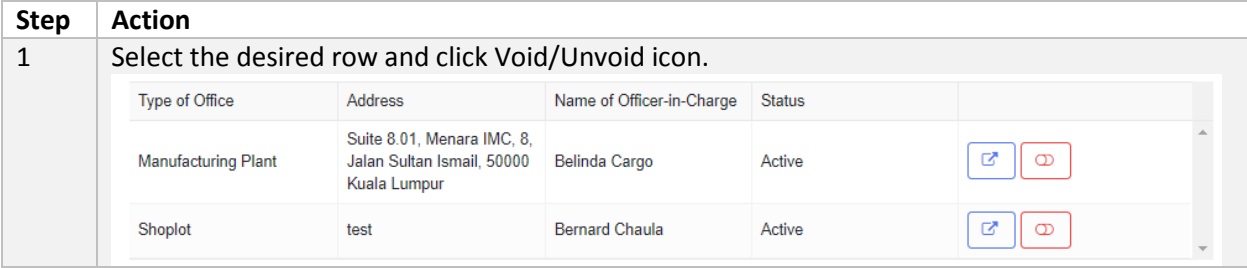

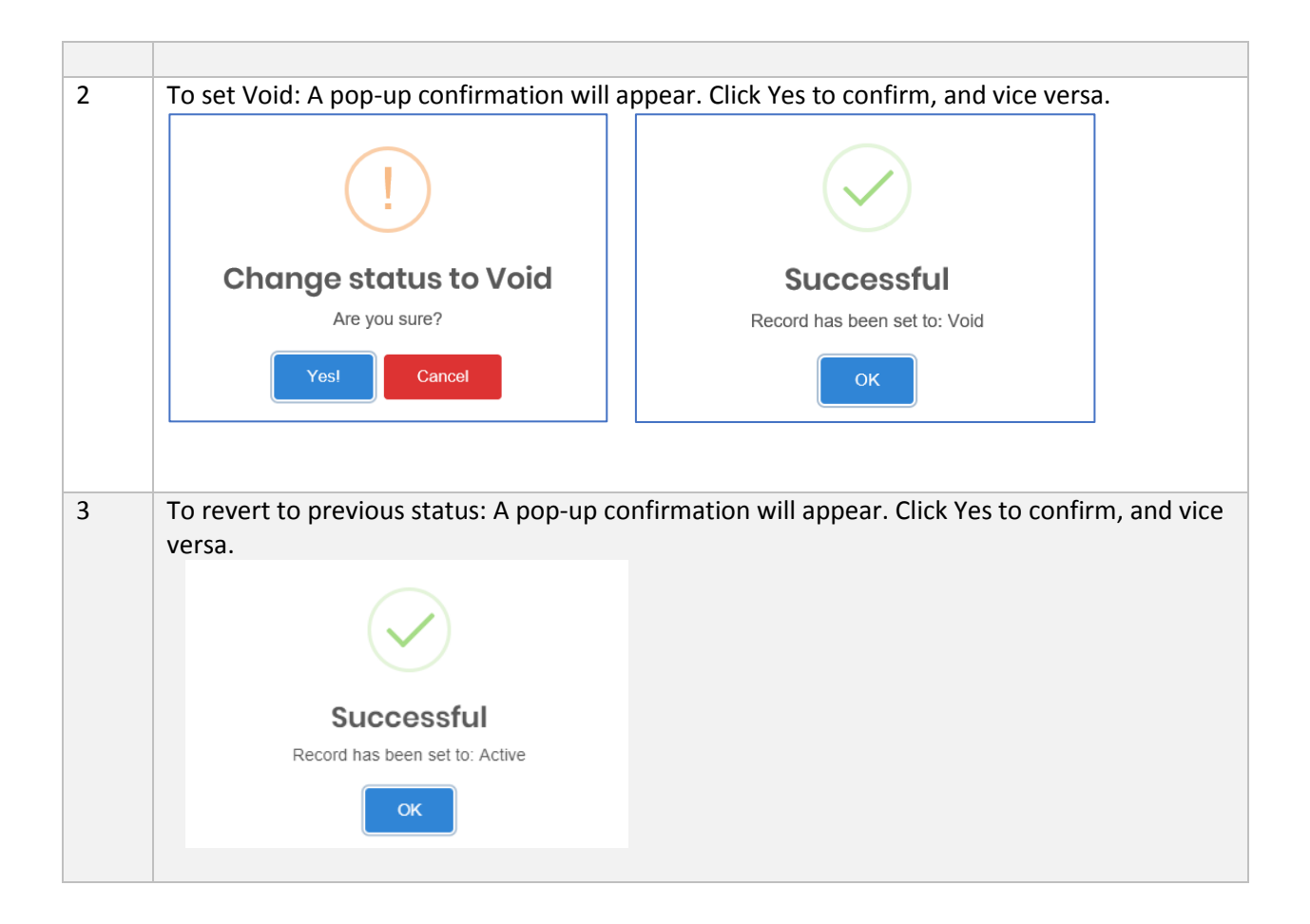

#### <span id="page-33-0"></span>4.1.3 Key Officers

Key Officers page stores the Key Officers information, this page is applicable for all Sectors.

a) How to Create Key Officers

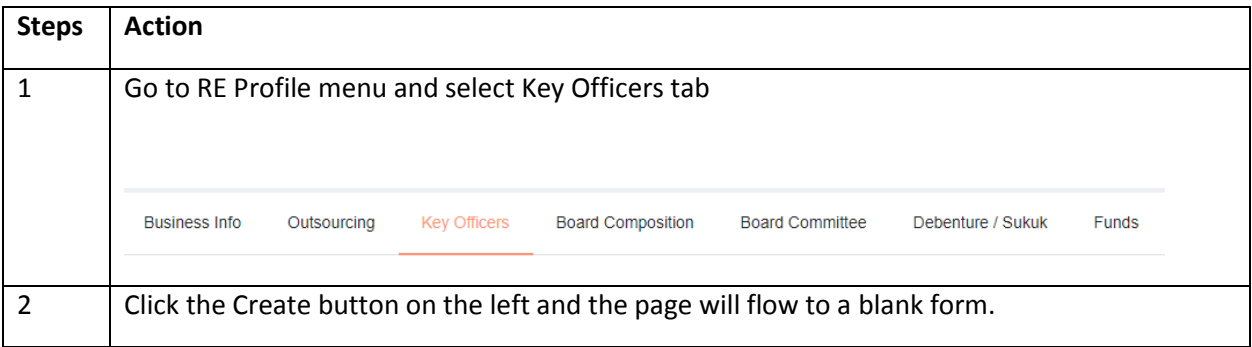

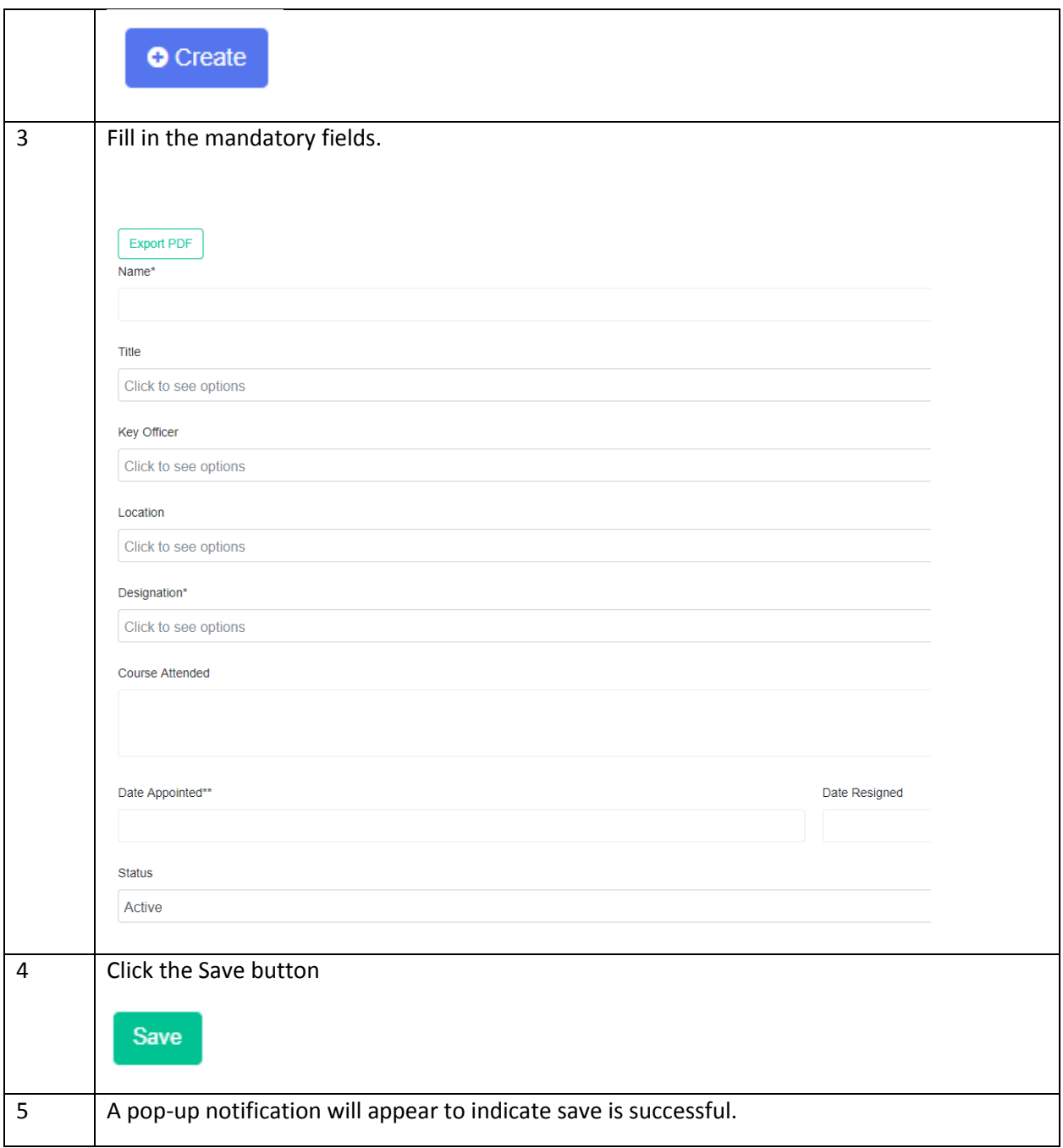

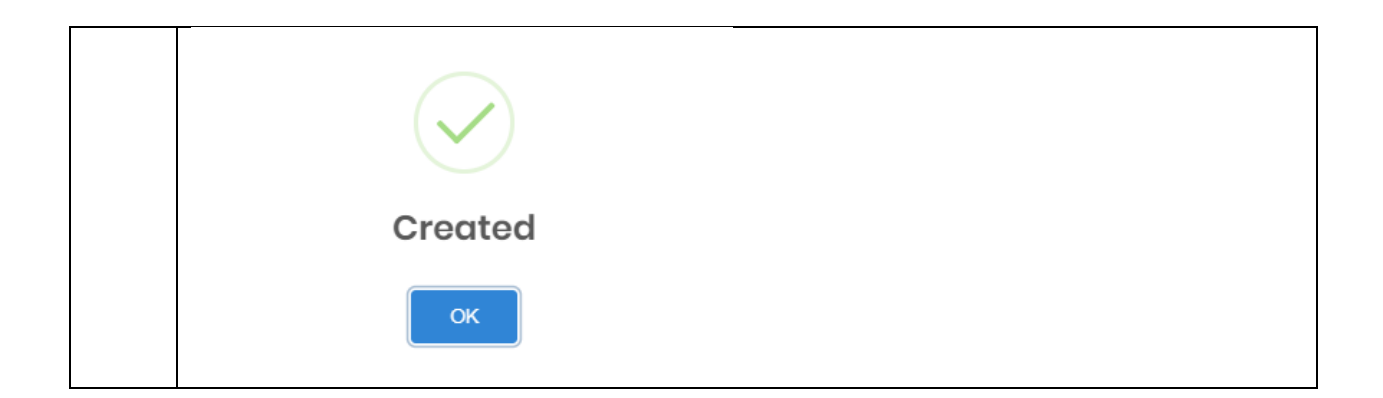

b) Search/Filter Key Officers

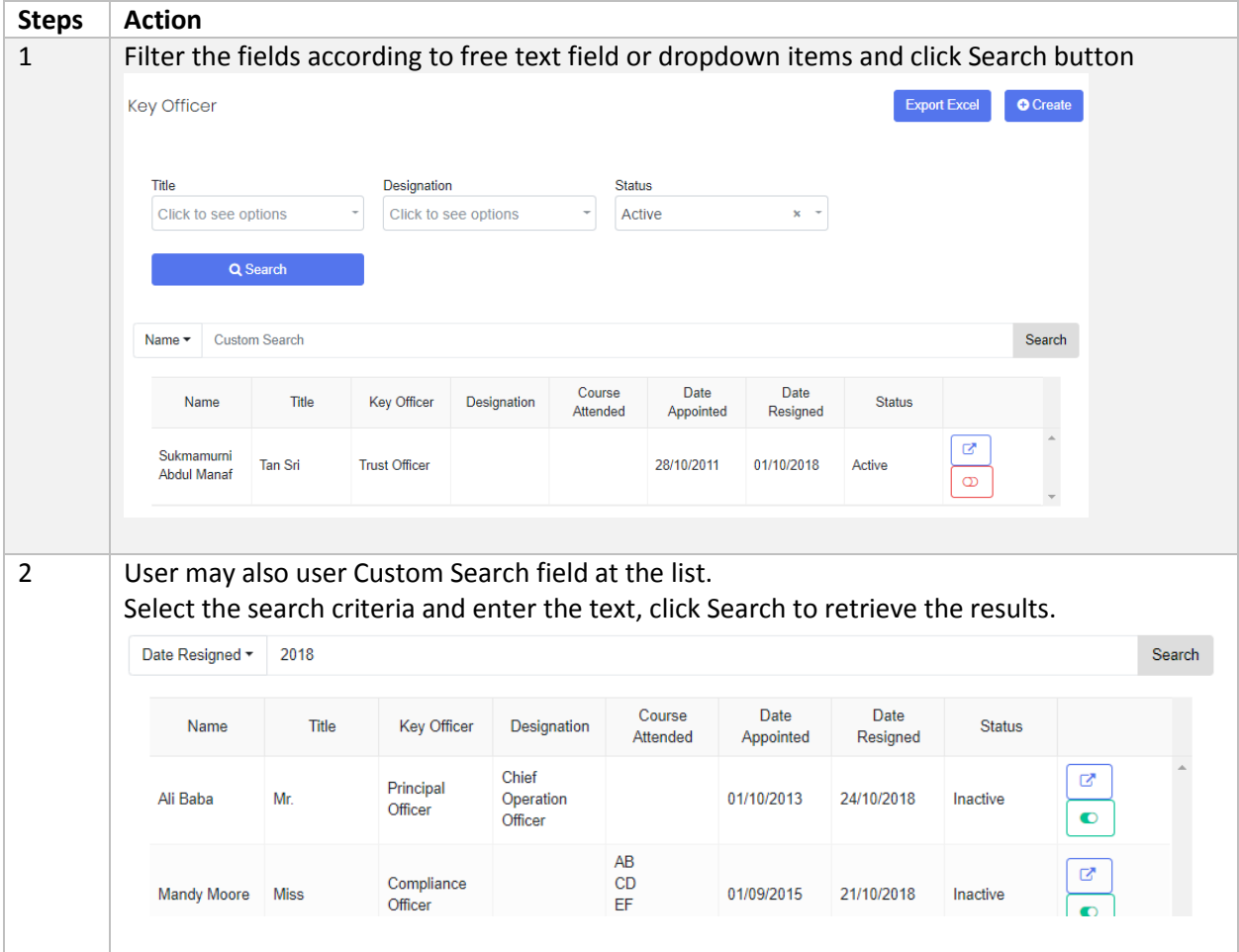

c) Edit Key Officers
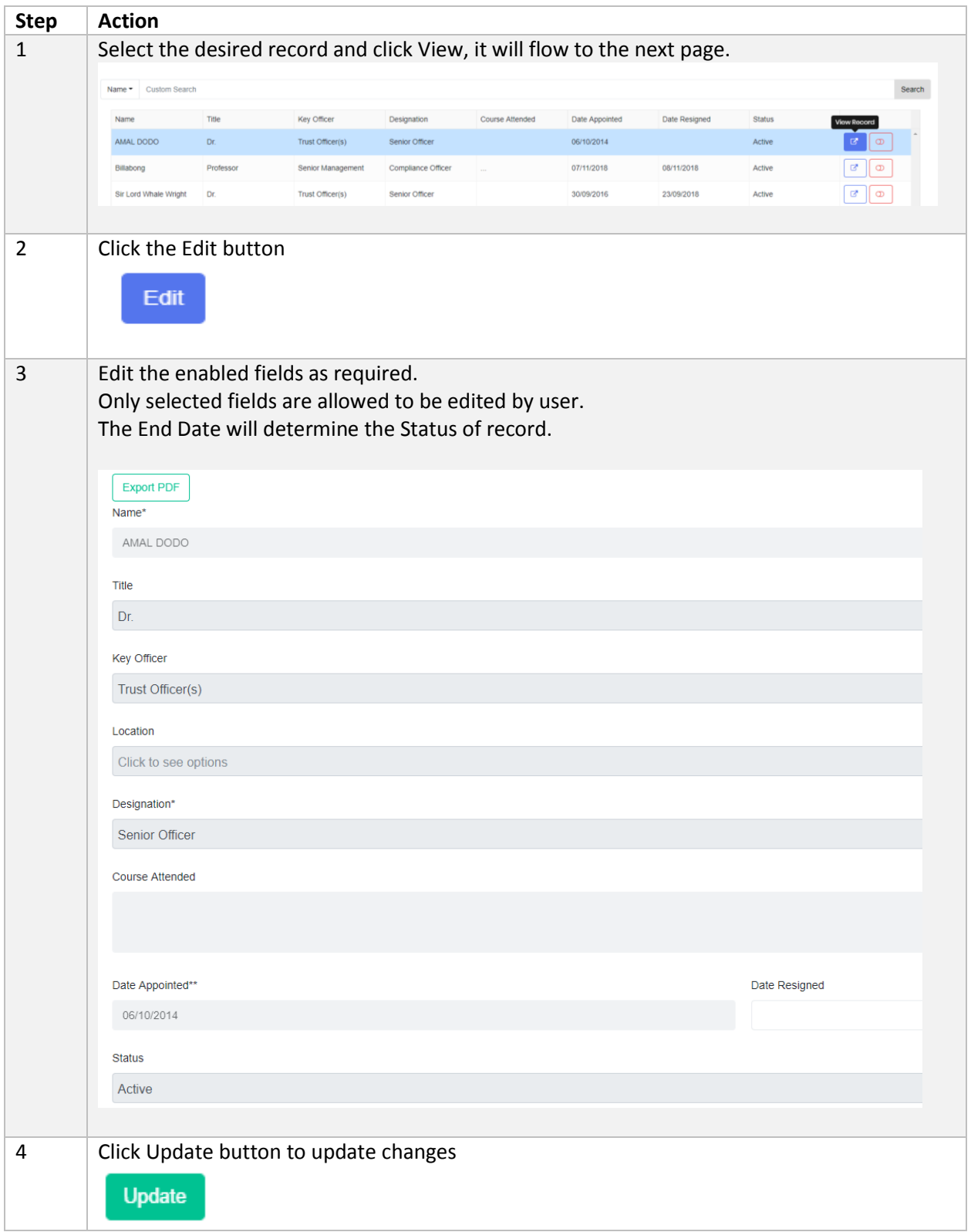

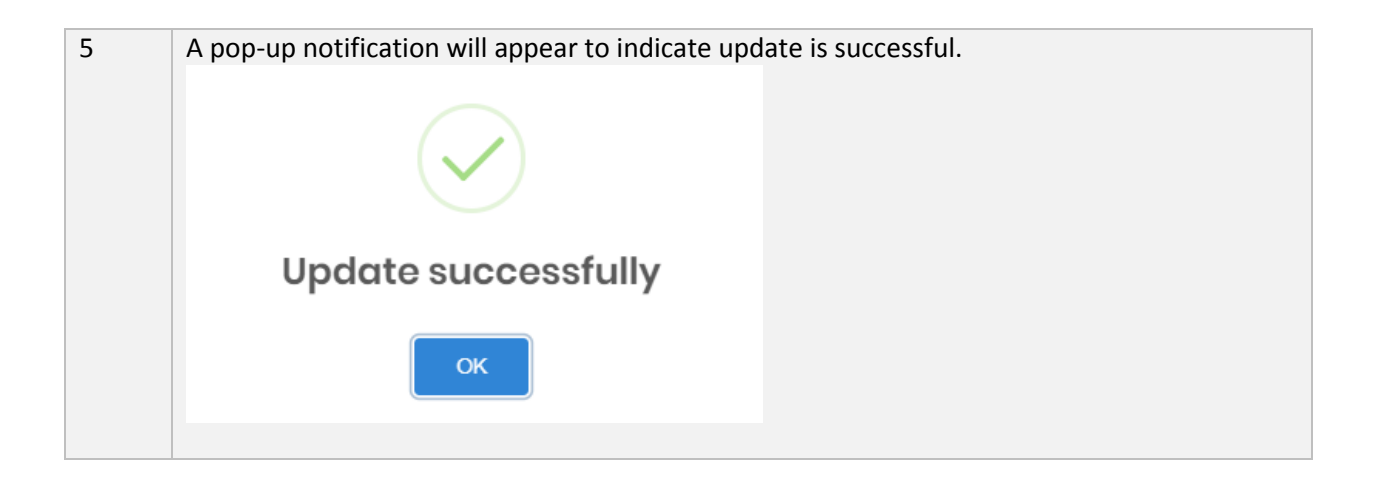

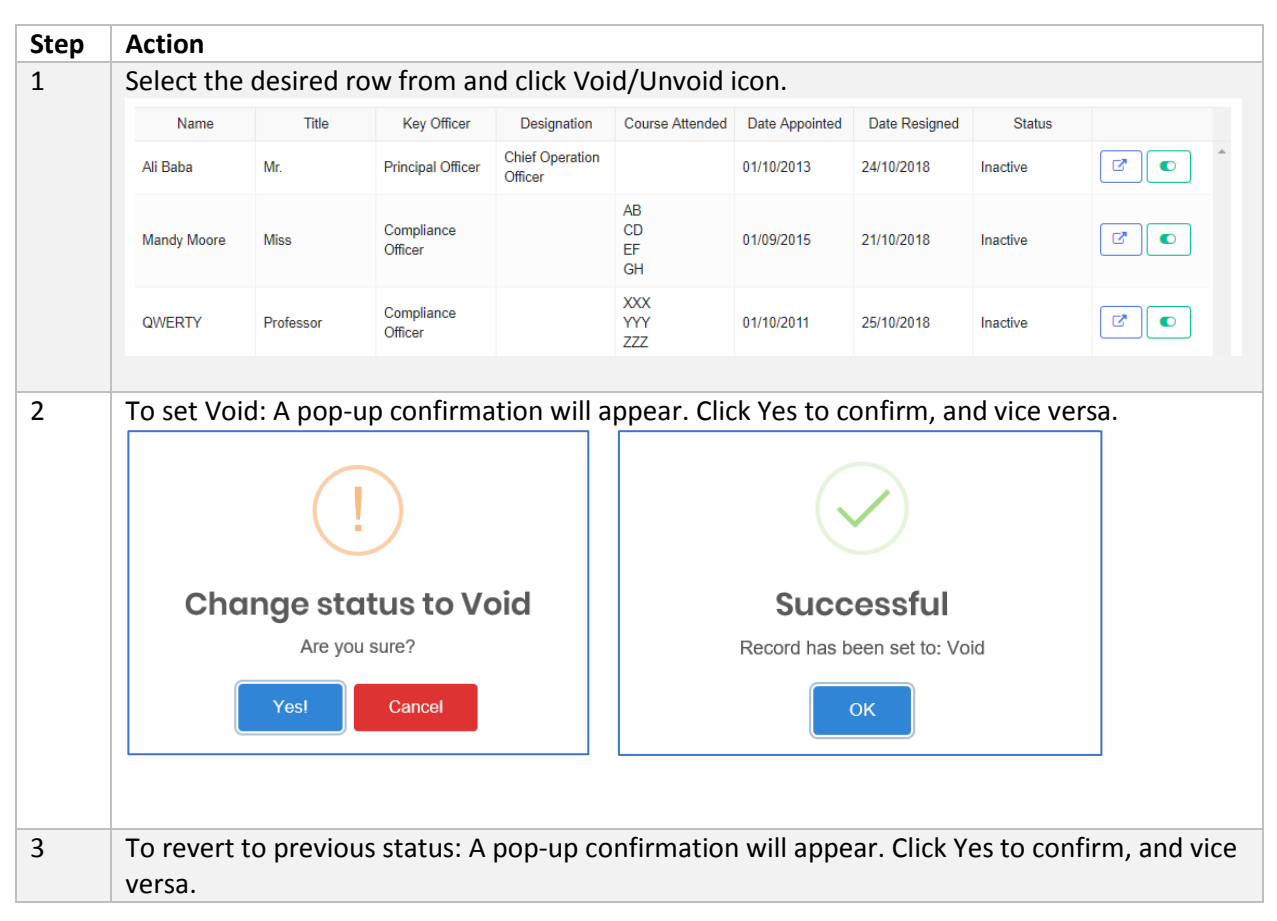

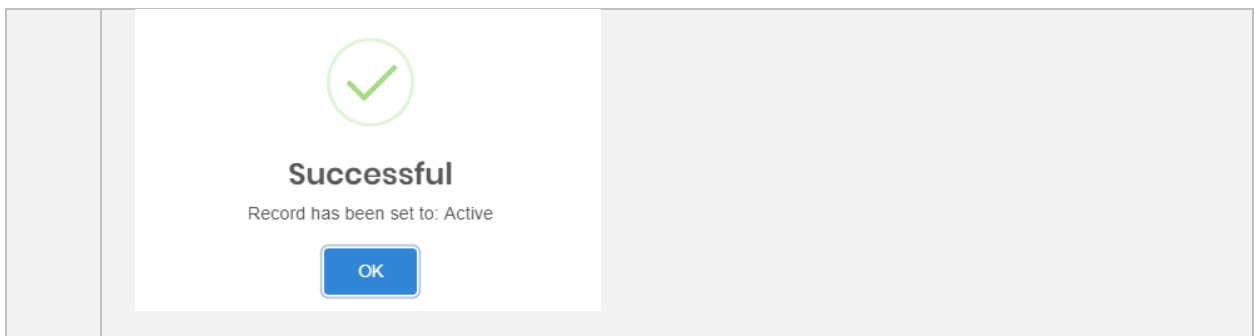

### 4.1.4 Outsourcing

This page describes the Outsourcing activity for the Reporting Entity.

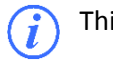

This page is applicable to all sectors.

### a) Create Outsourcing

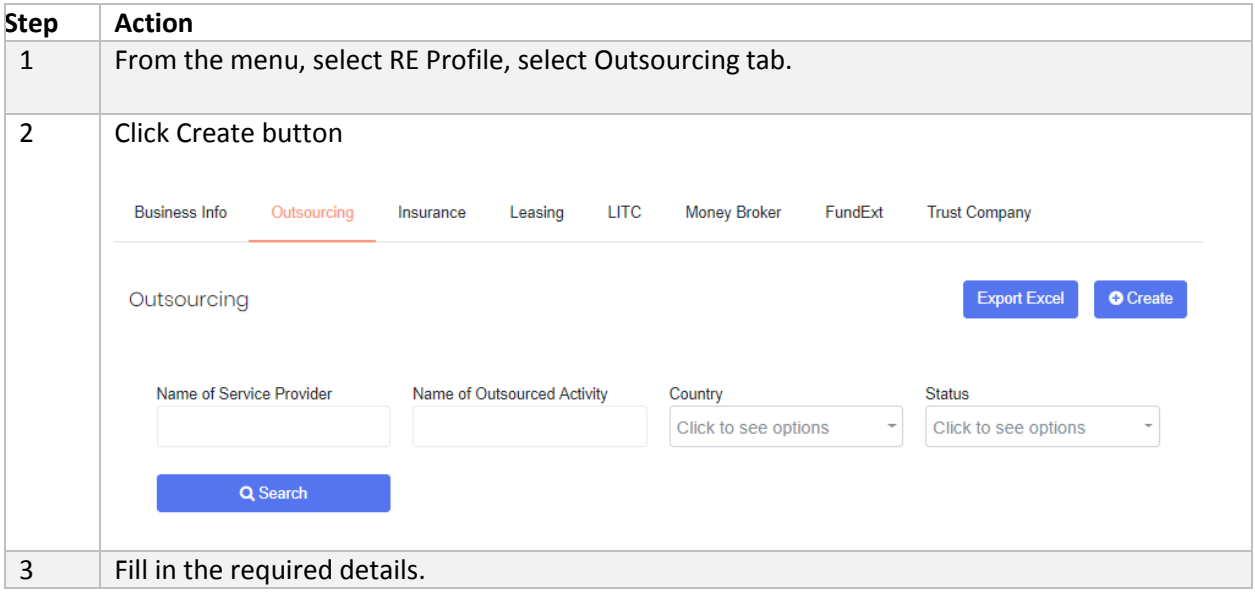

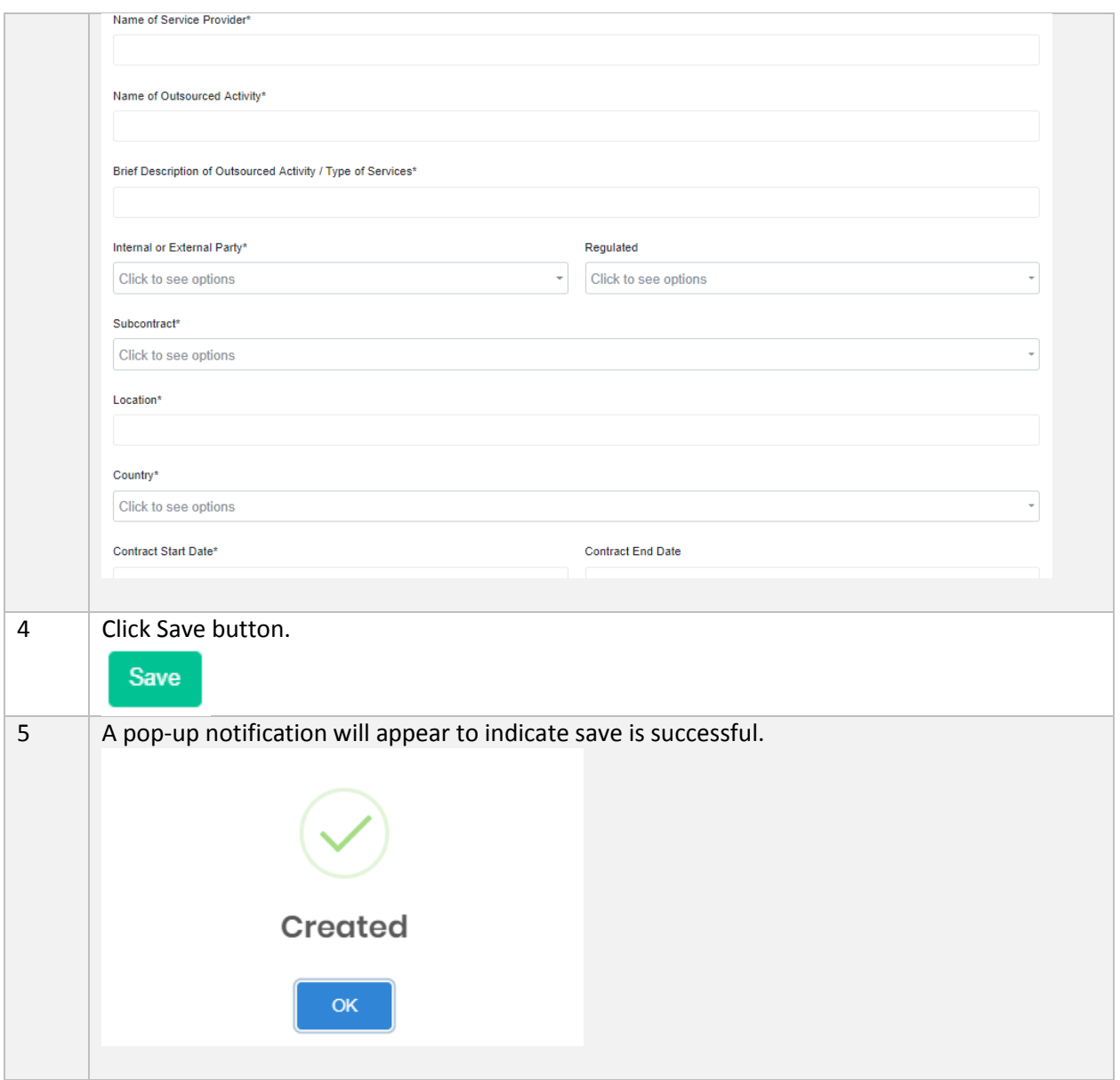

b) Search/Filter Outsourcing

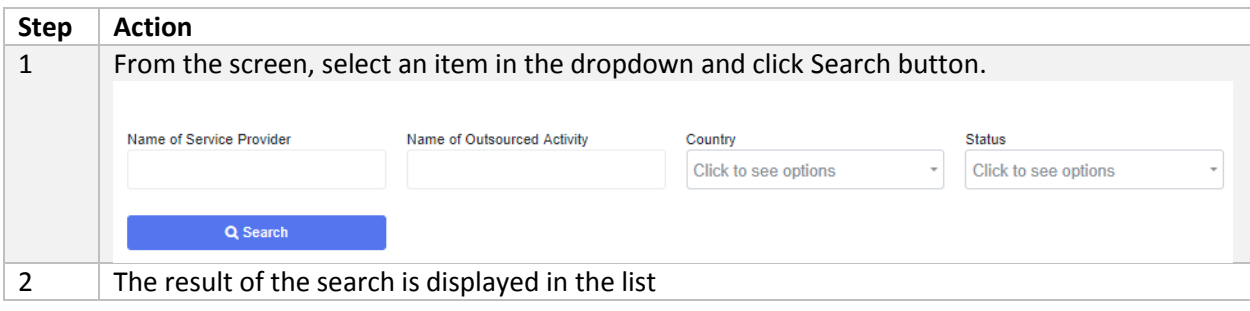

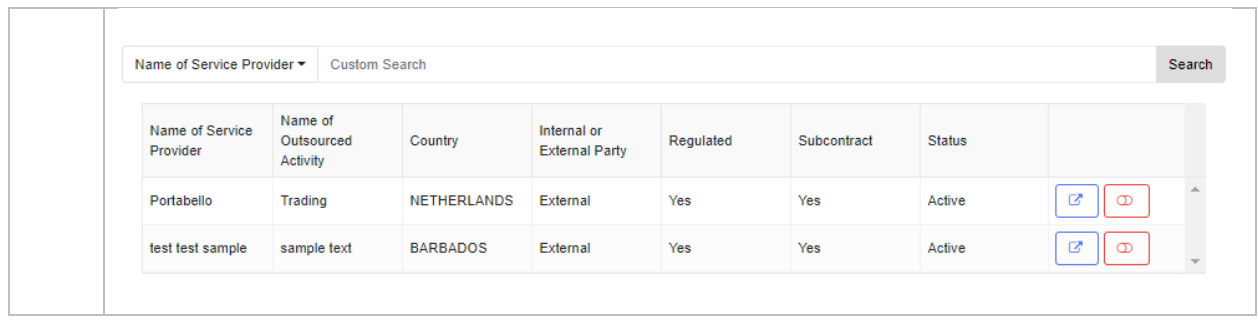

### c) Edit Outsourcing

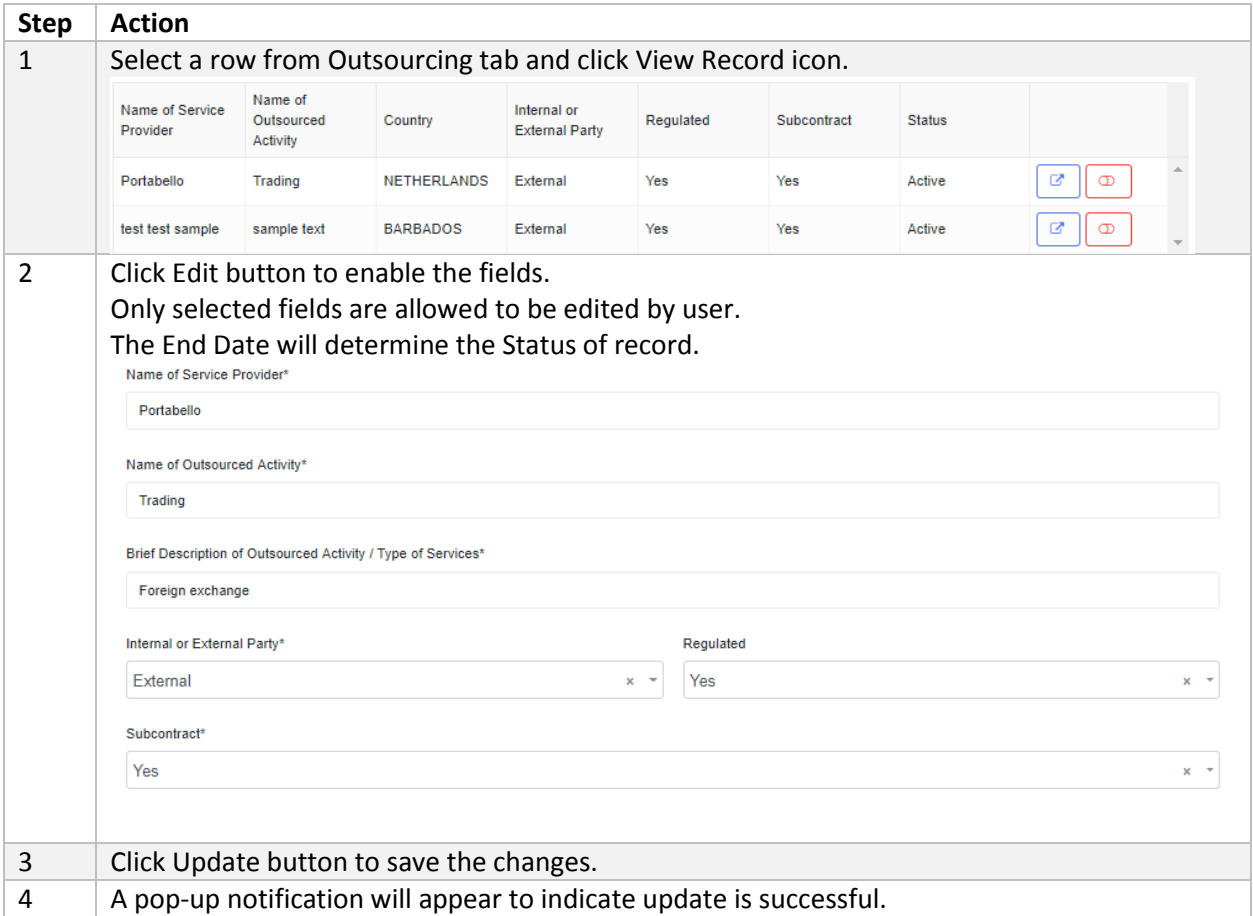

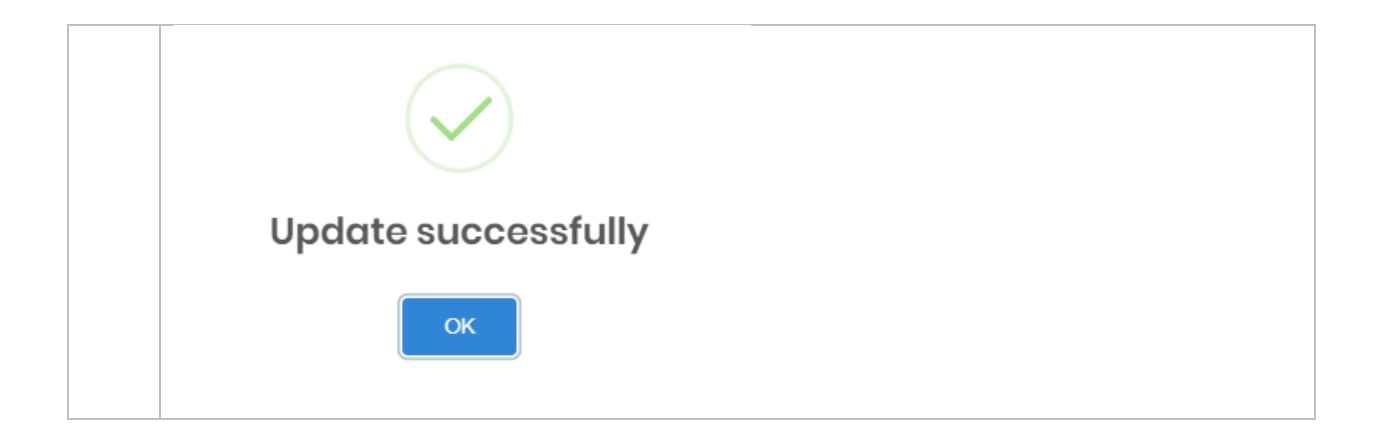

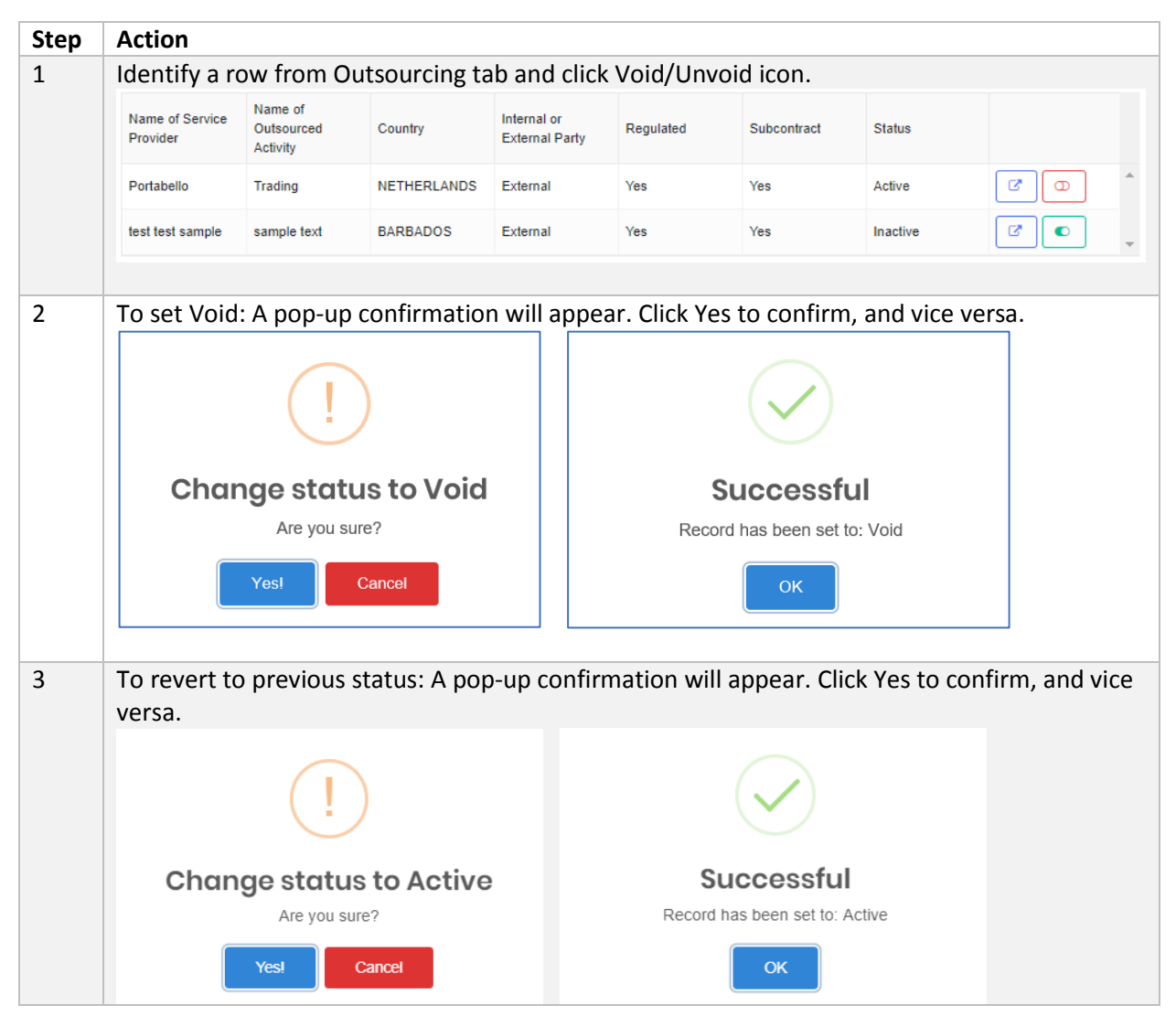

### 4.1.5 Board Composition

As part of corporate governance, REs will have to report its Board Composition information to ensure transparency in the company's set up.

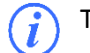

This page is only applicable to Labuan Trust Company.

#### a) Create Board Composition

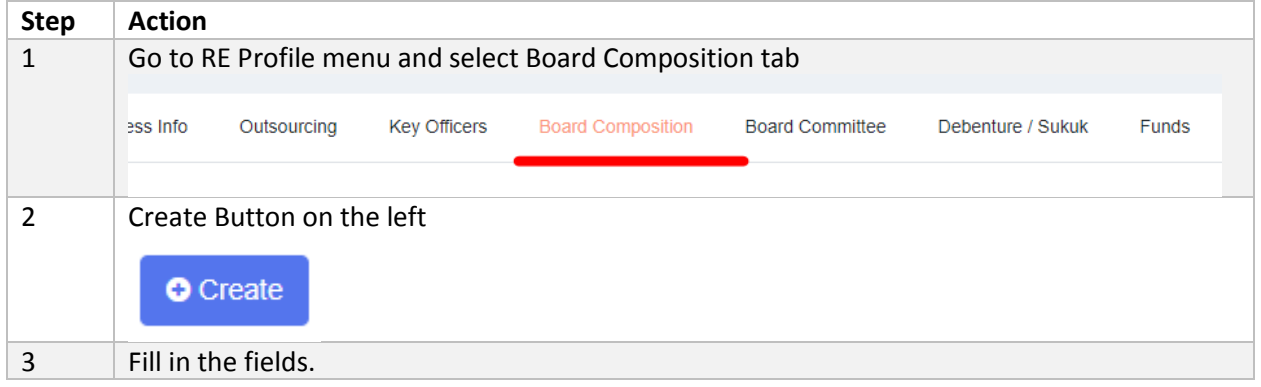

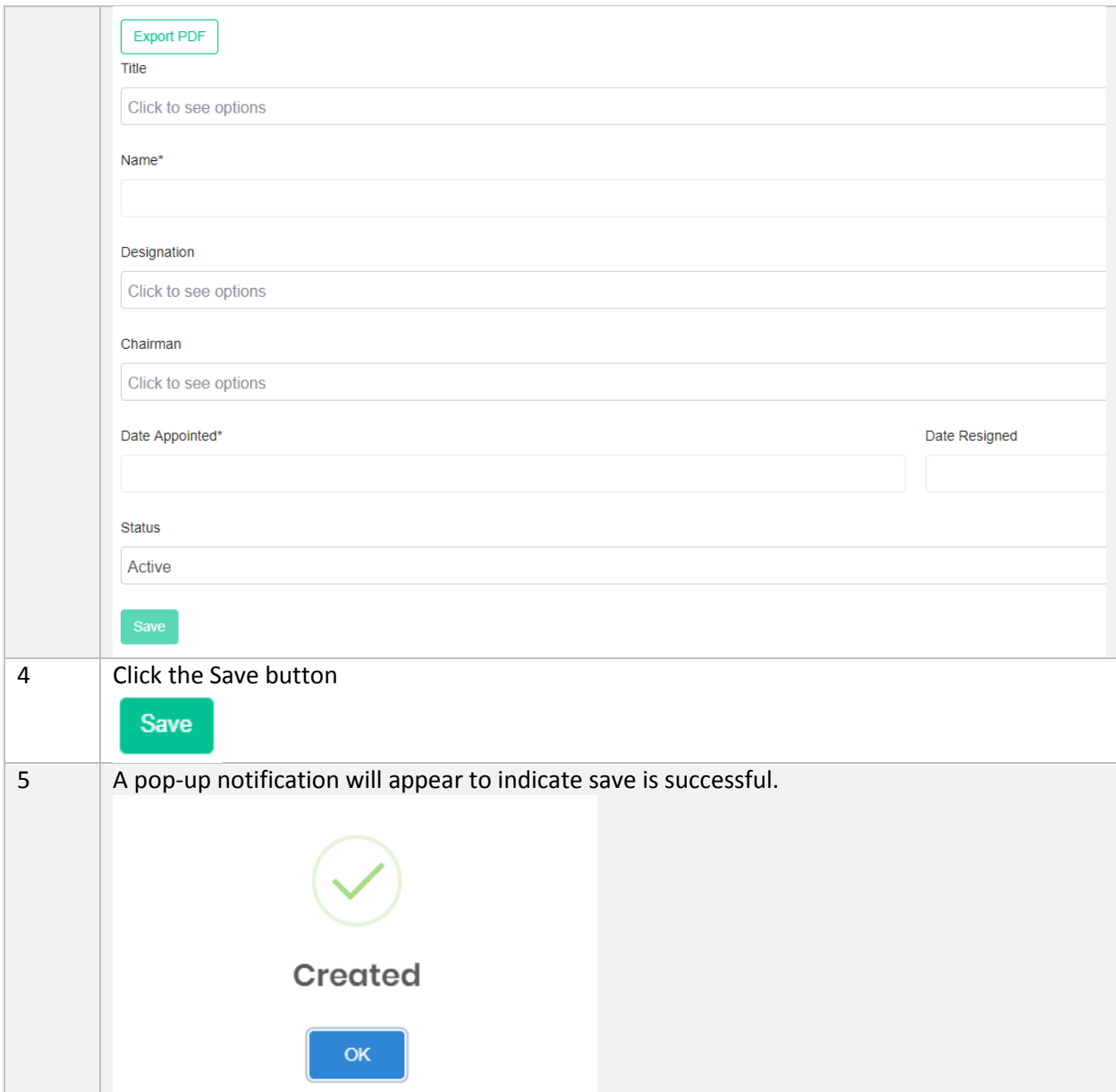

# b) Search/Filter Board Composition

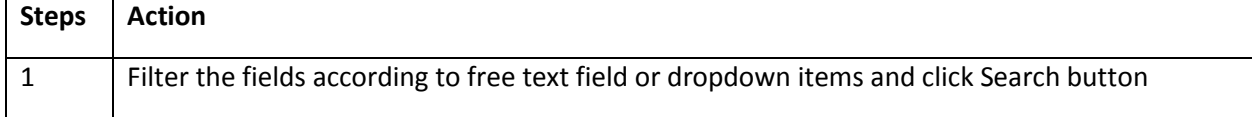

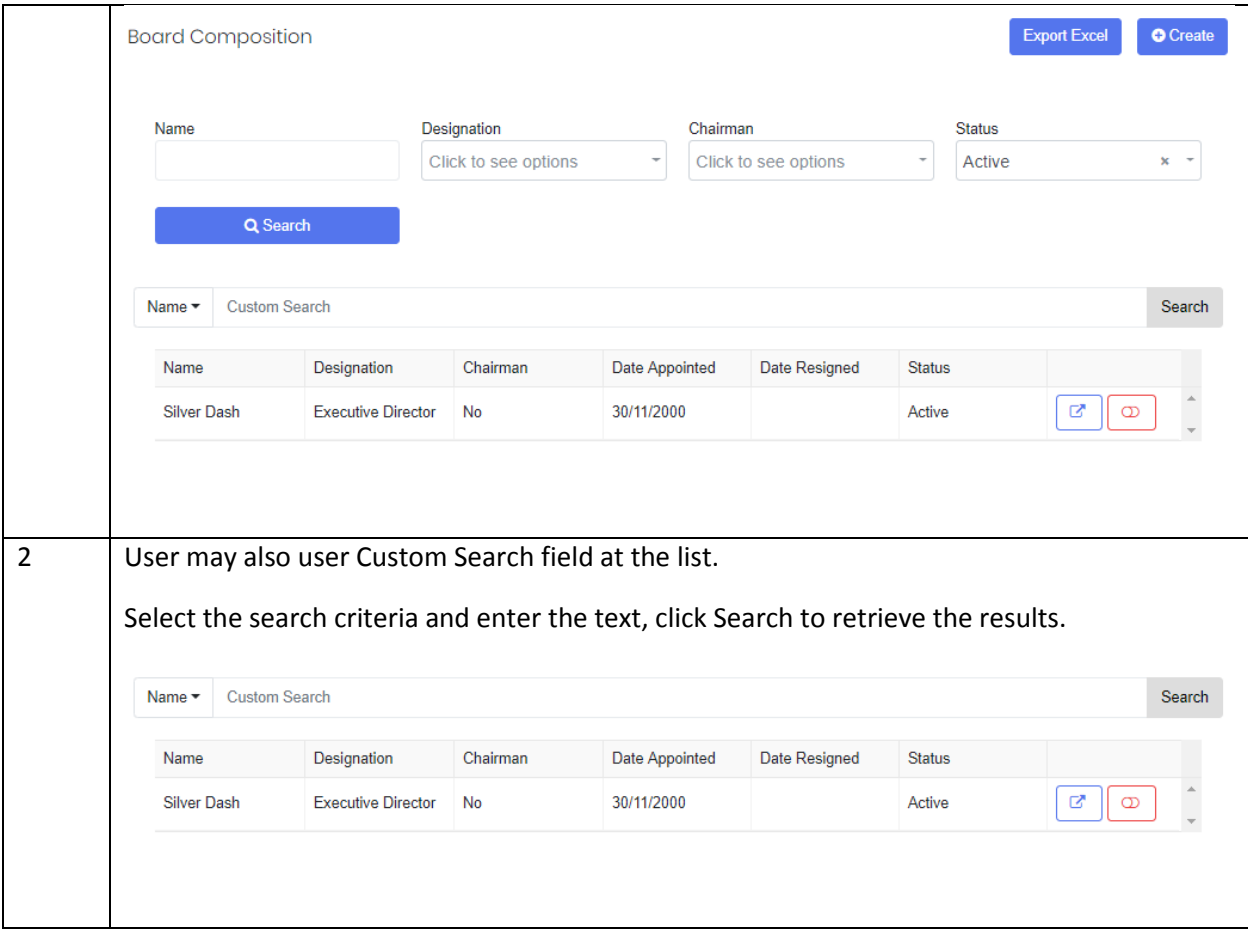

c) Edit Board Composition

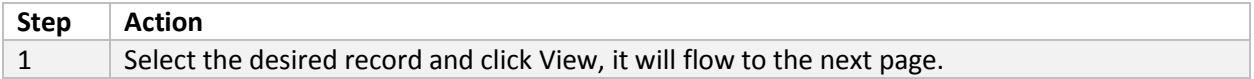

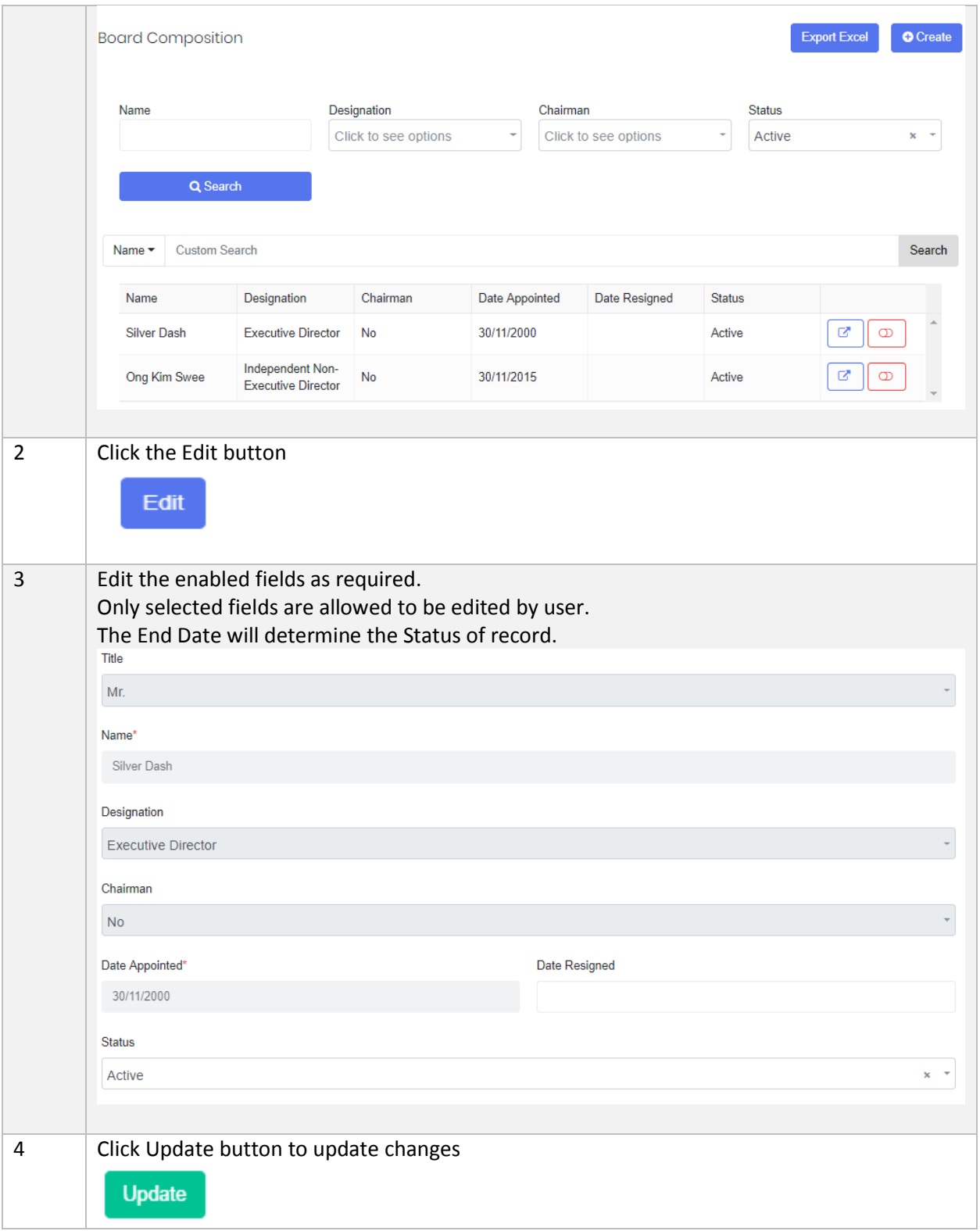

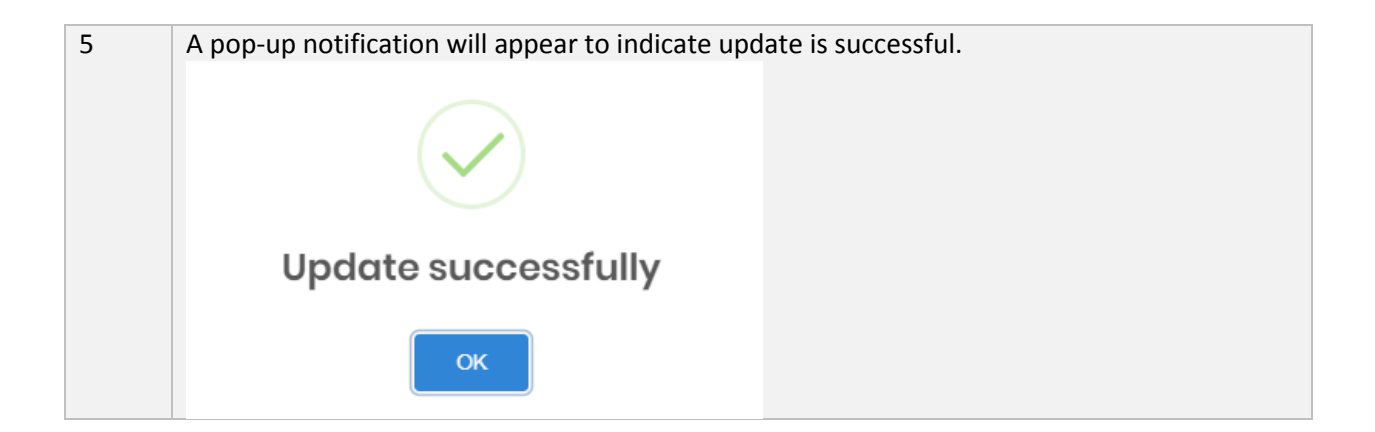

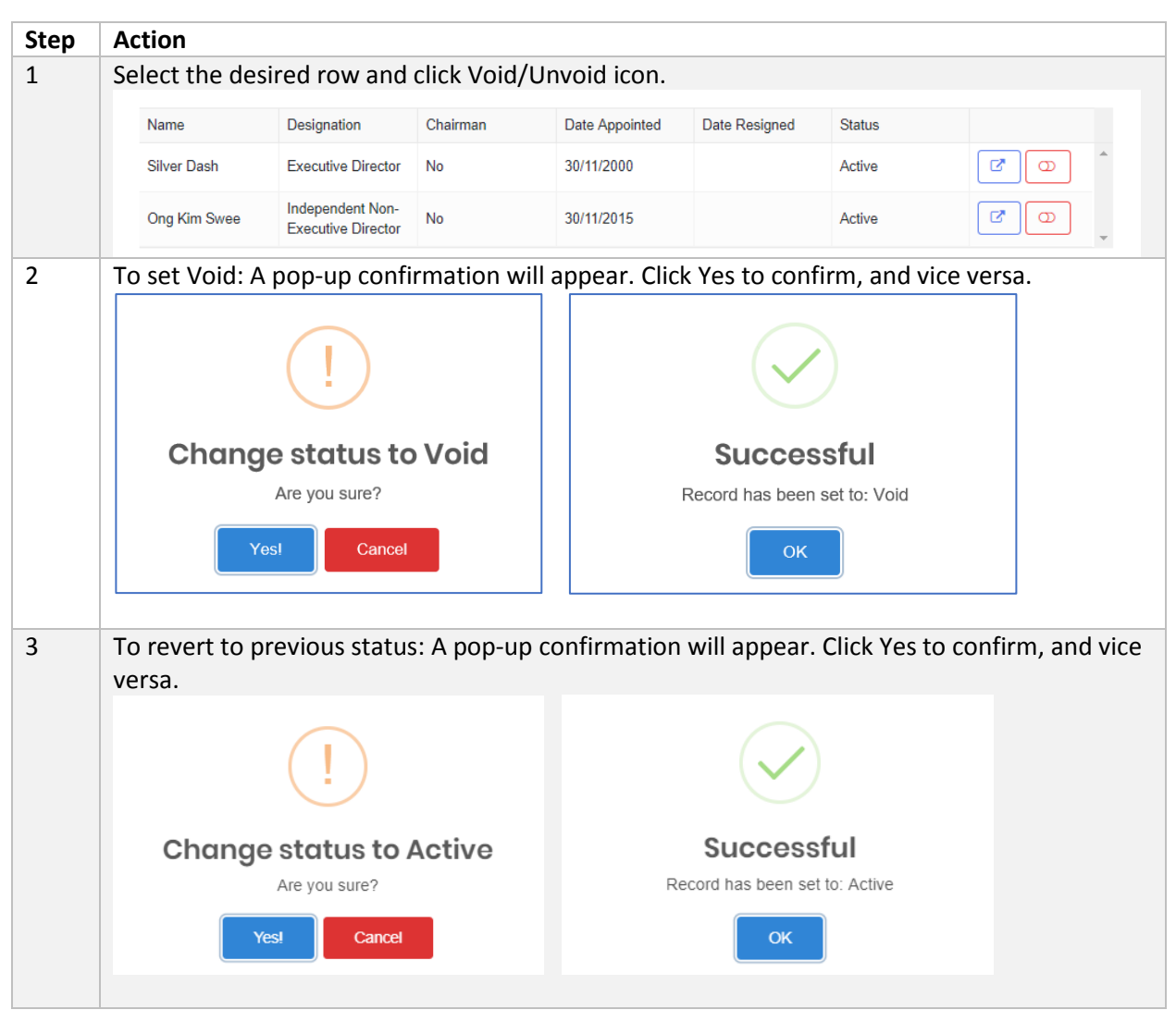

#### 4.1.6 Board Committee

The role of Board Committee is to provide guidance for the RE company. This information must also be supplied and updated by REs.

This page is only applicable to Labuan Trust Company. Î

a) Create Board Committee

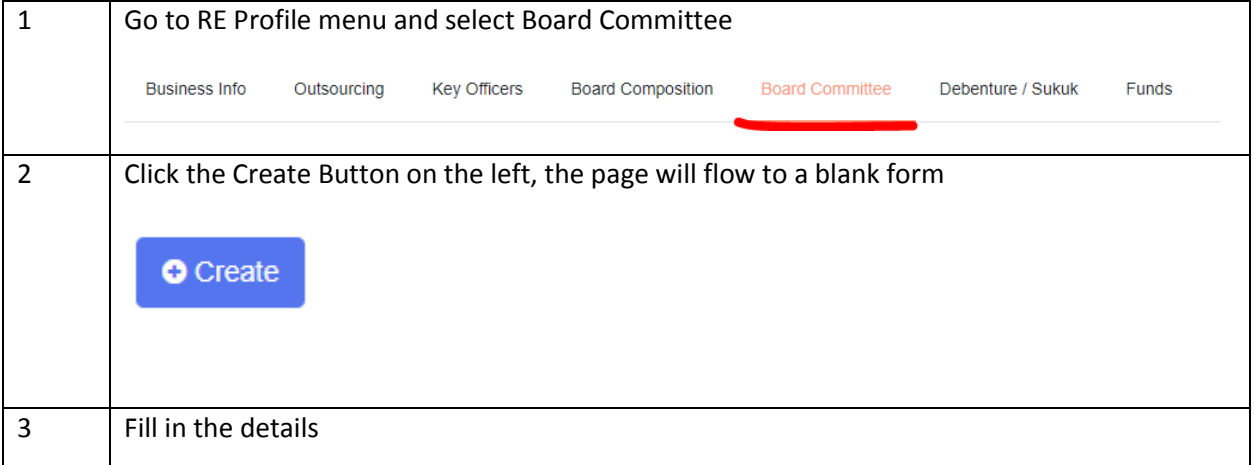

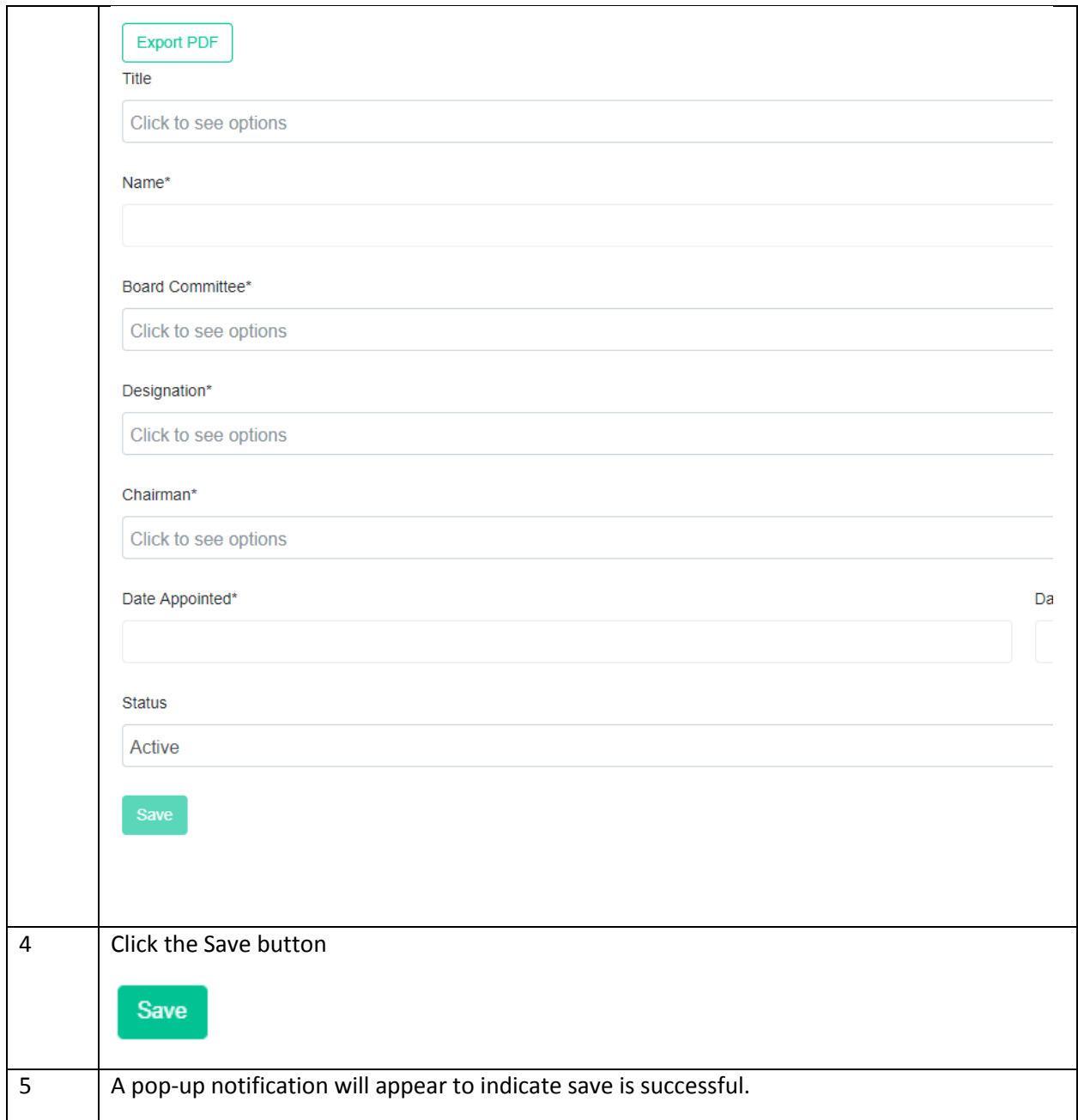

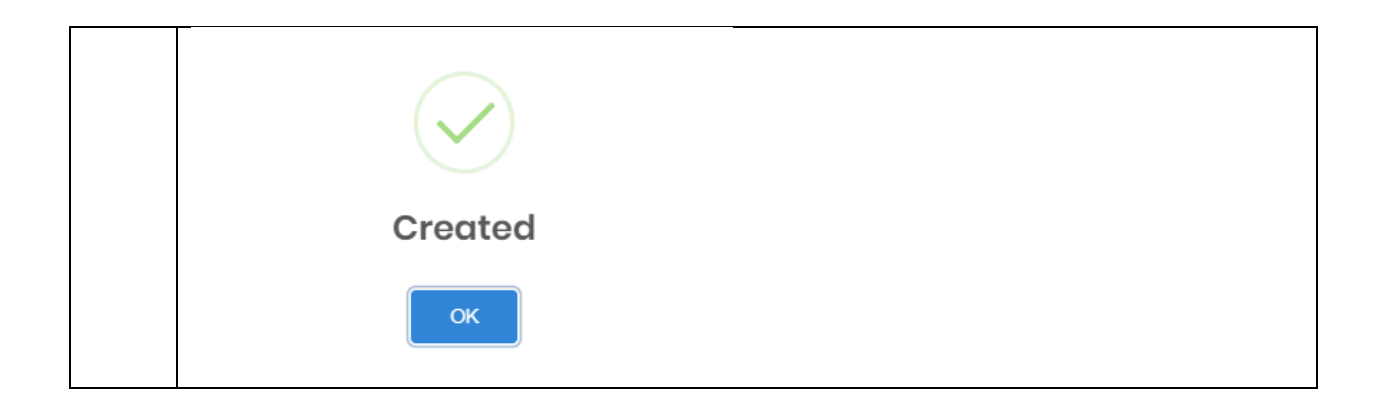

b) Search/Filter Board Committee

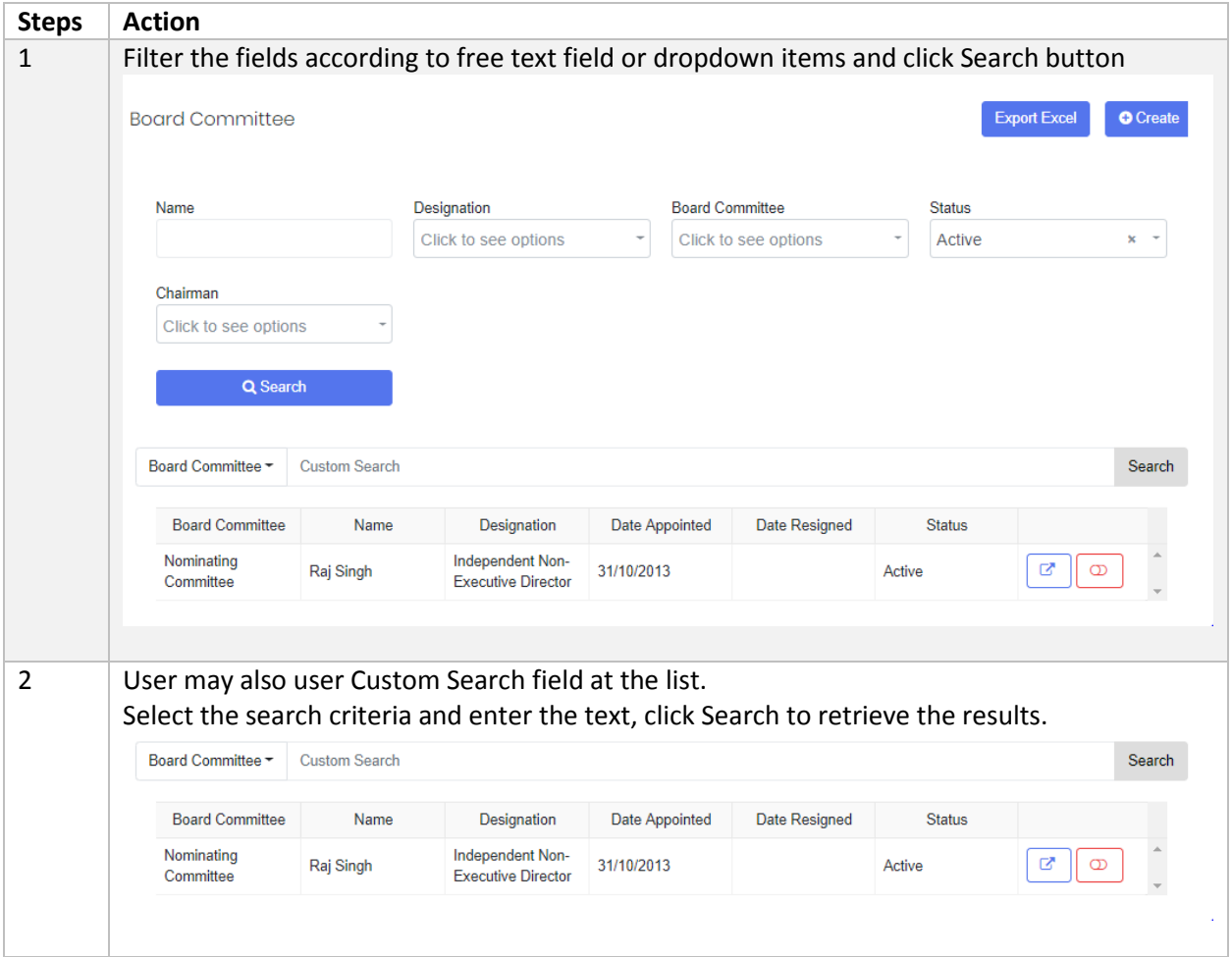

### c) Edit Board Committee

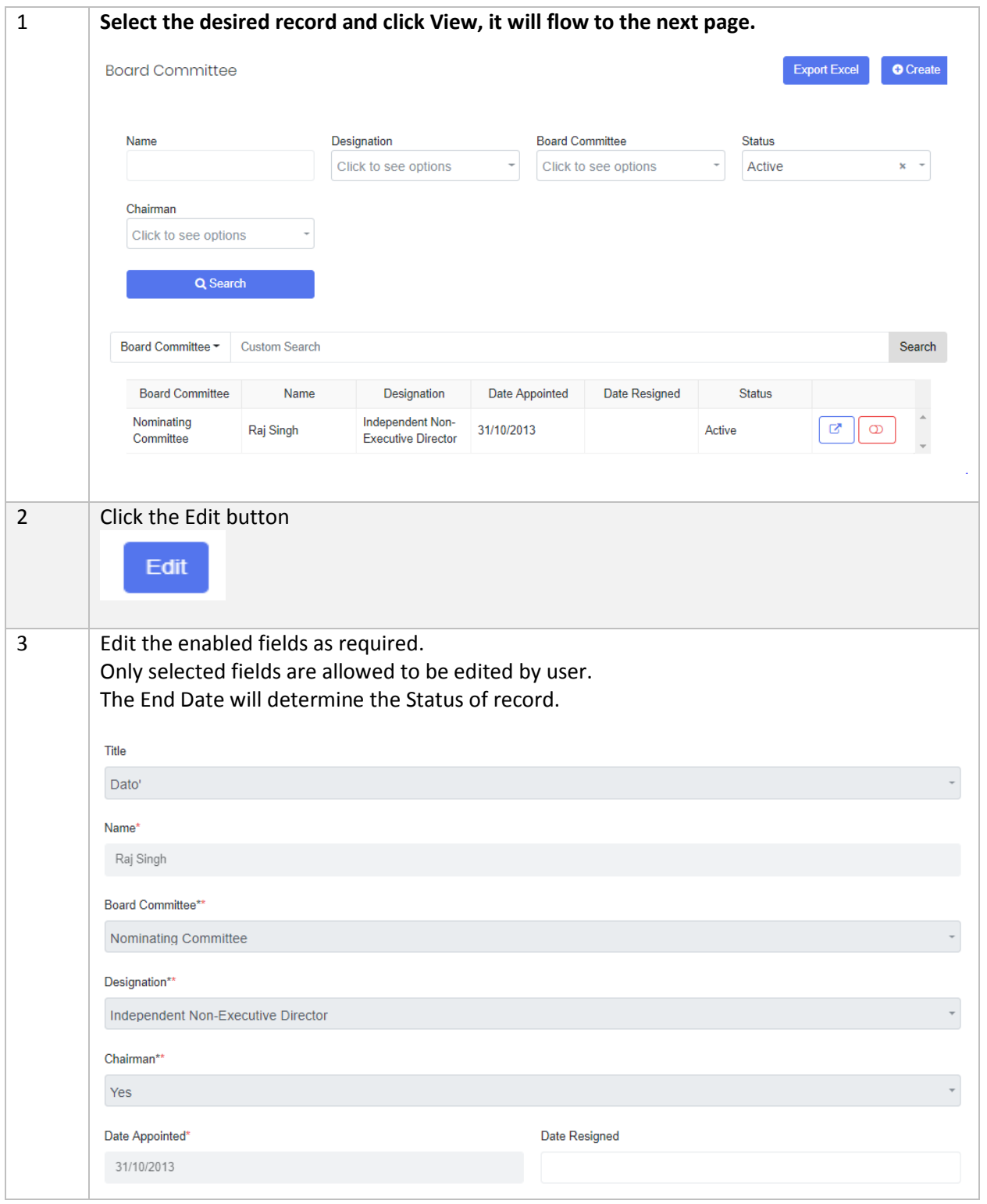

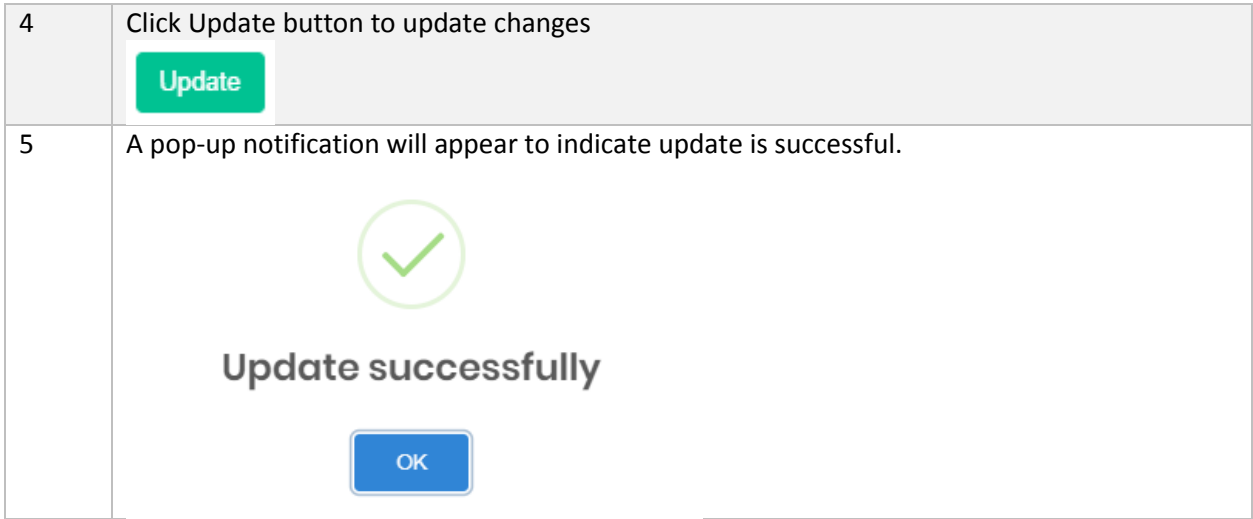

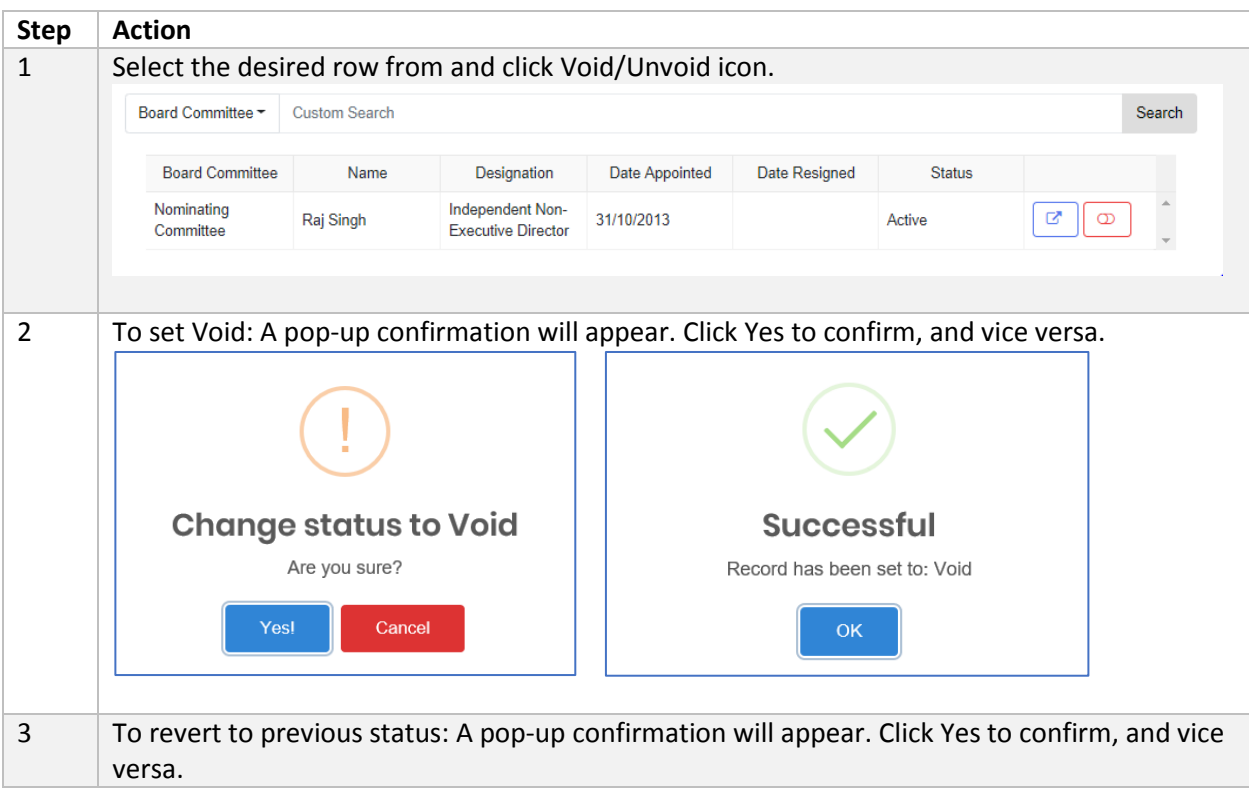

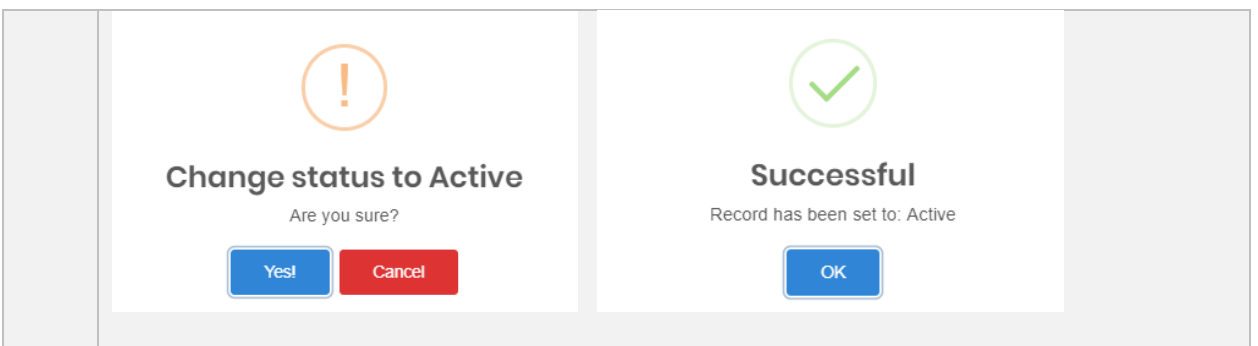

# 4.1.7 Debenture/Sukuk

The detail of Debenture/Sukuk will have to be provided by Labuan Trust Company only.

a) Create Debenture/Sukuk

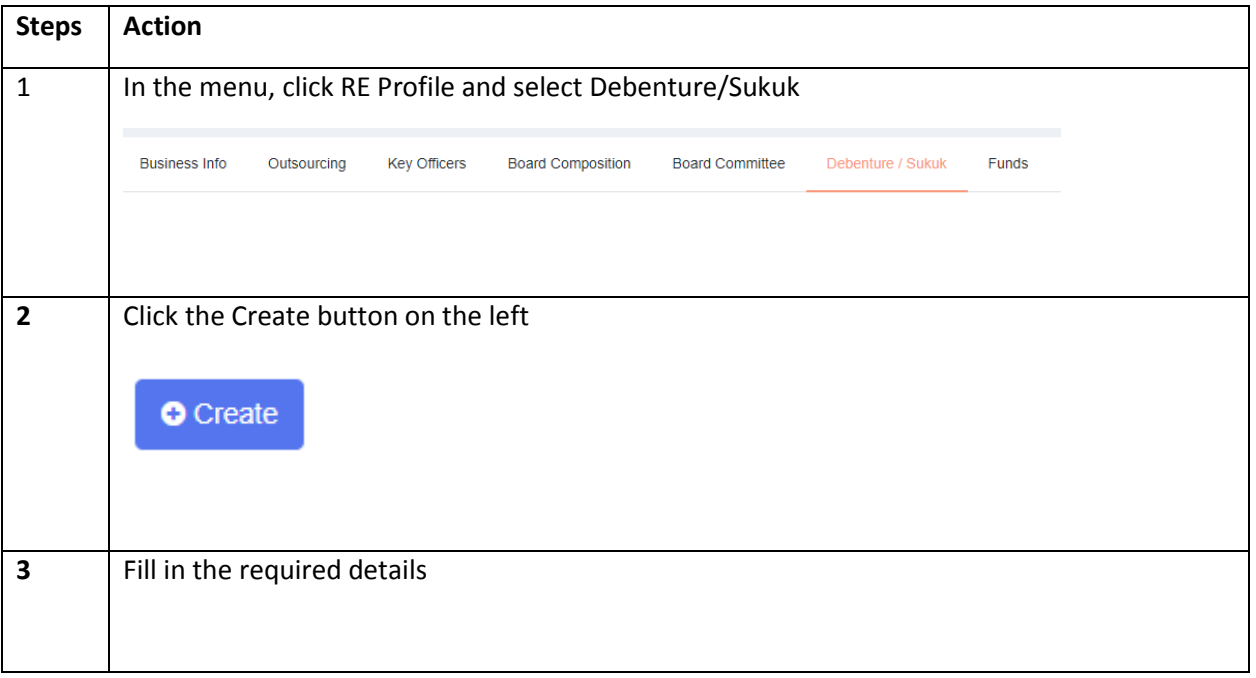

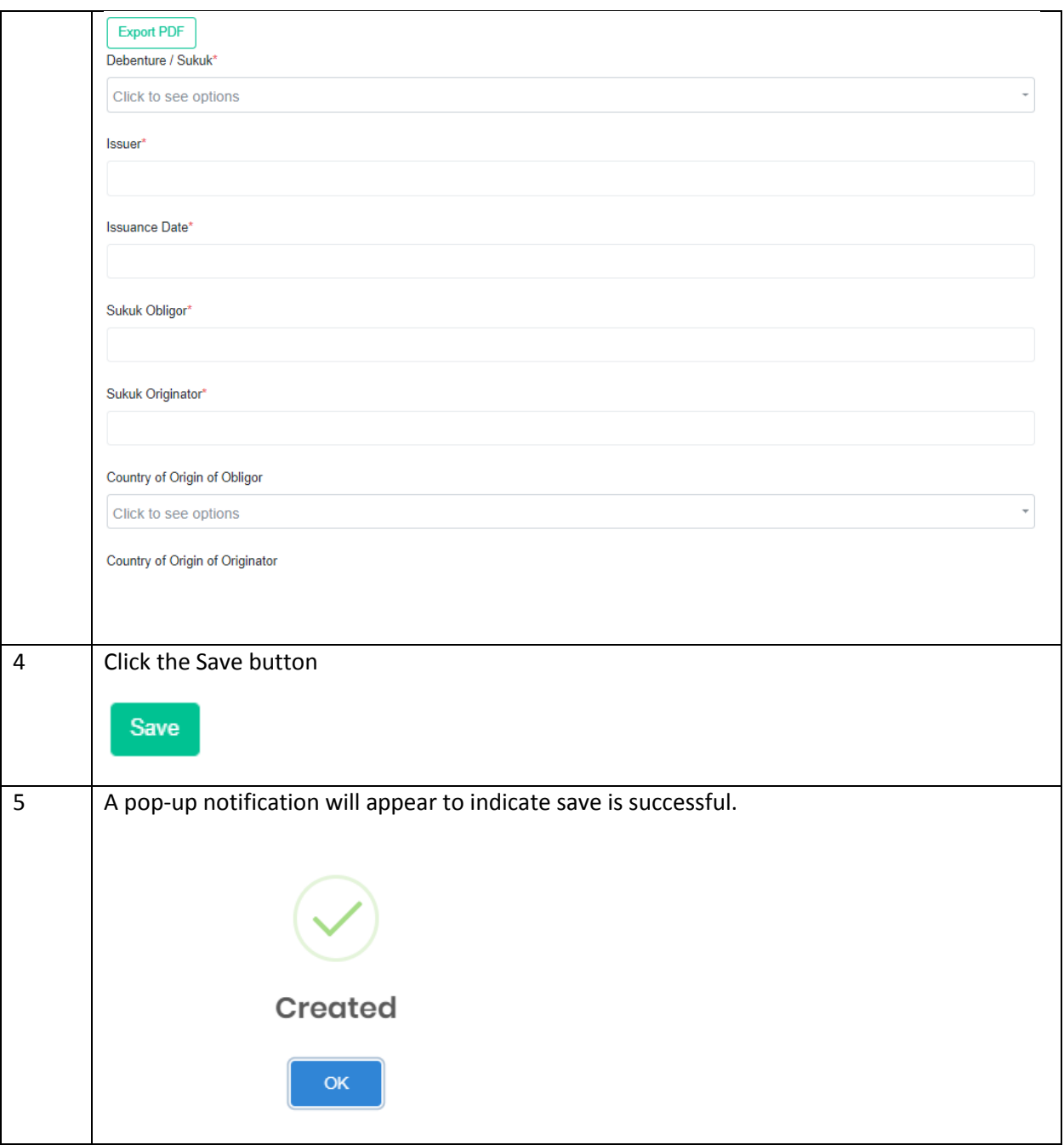

# b) Search/Filter Debenture/Sukuk

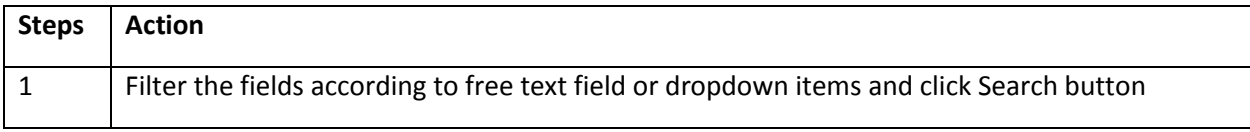

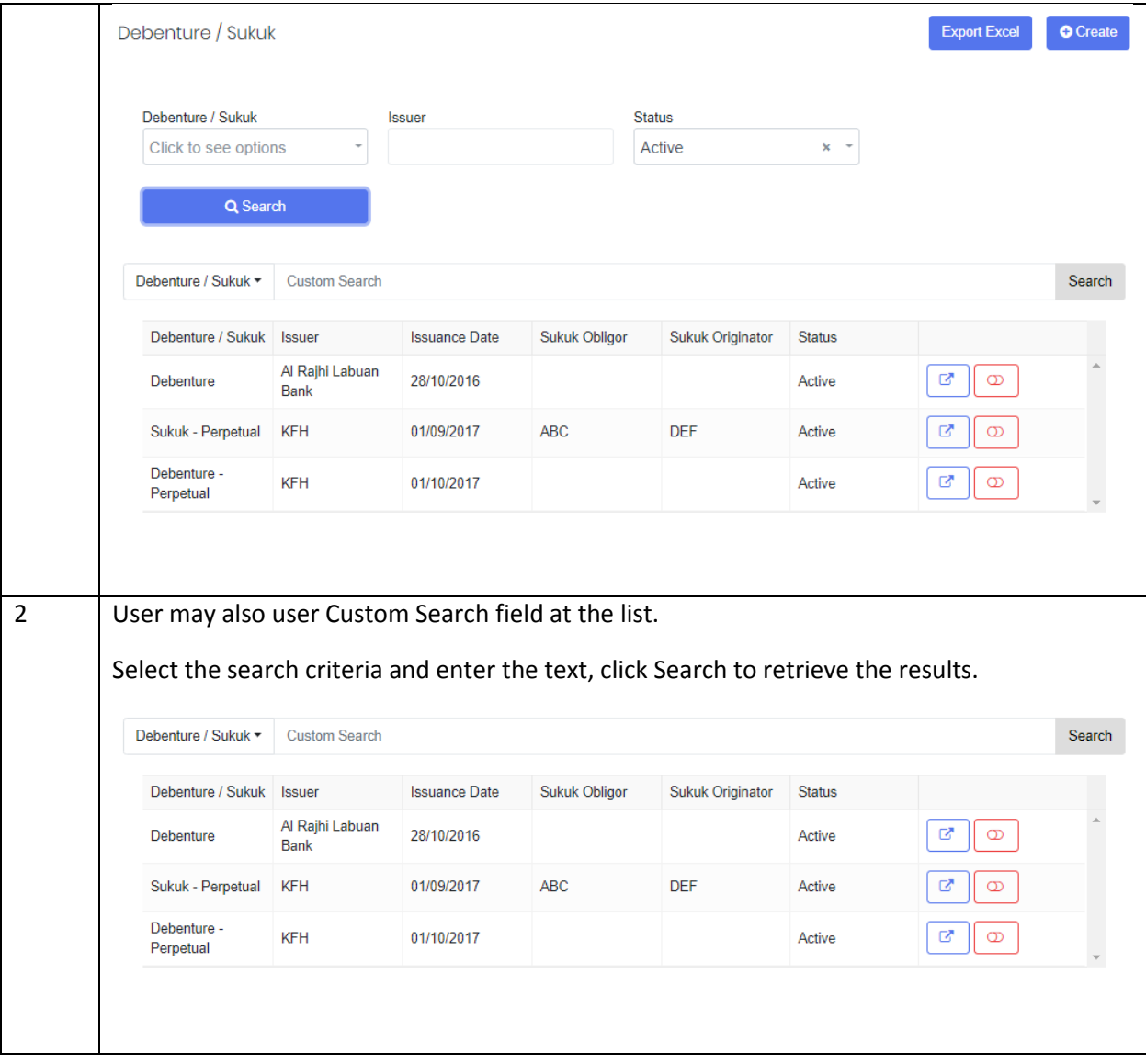

### c) Edit Debenture/Sukuk

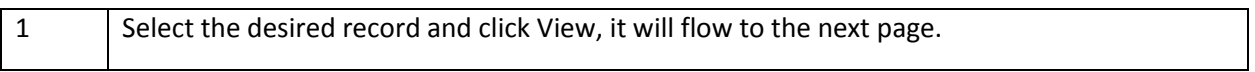

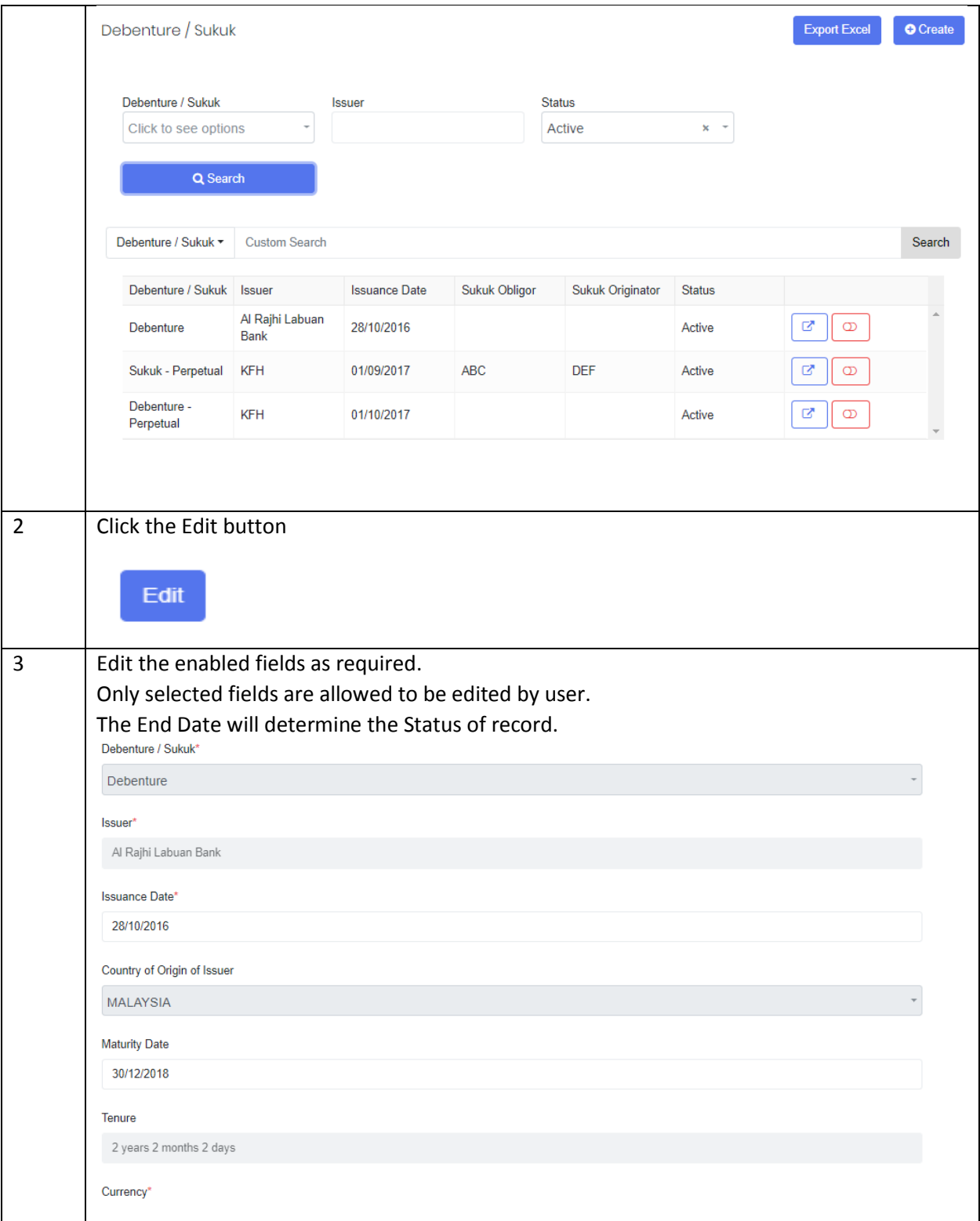

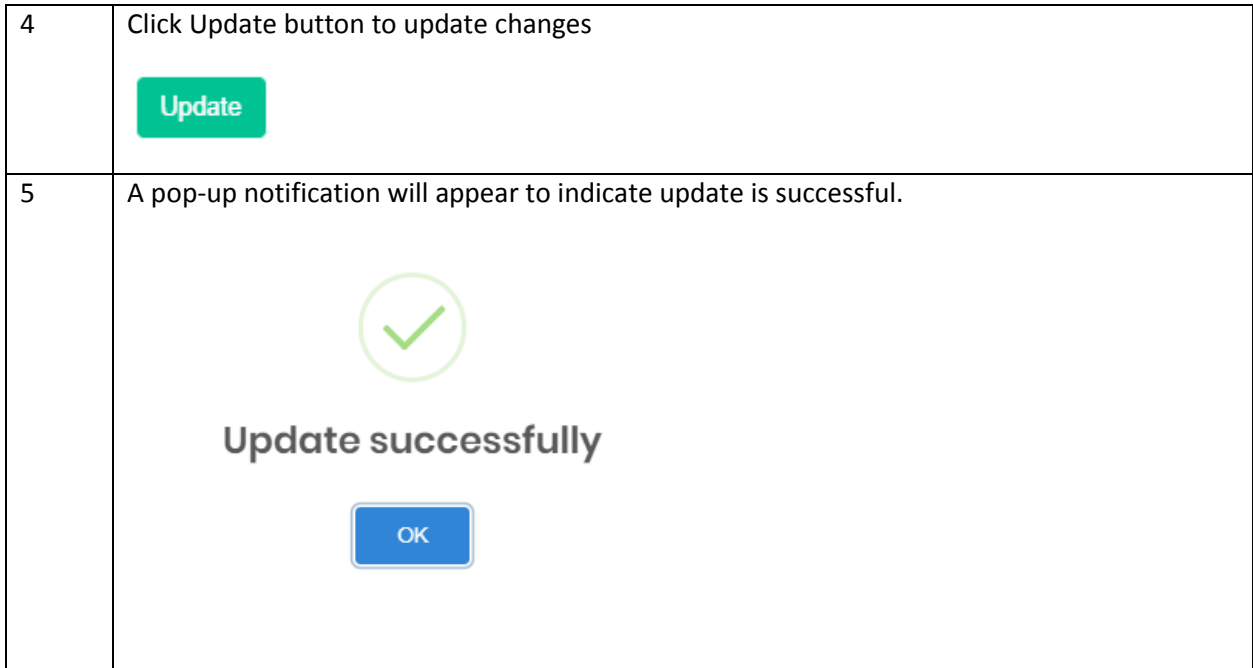

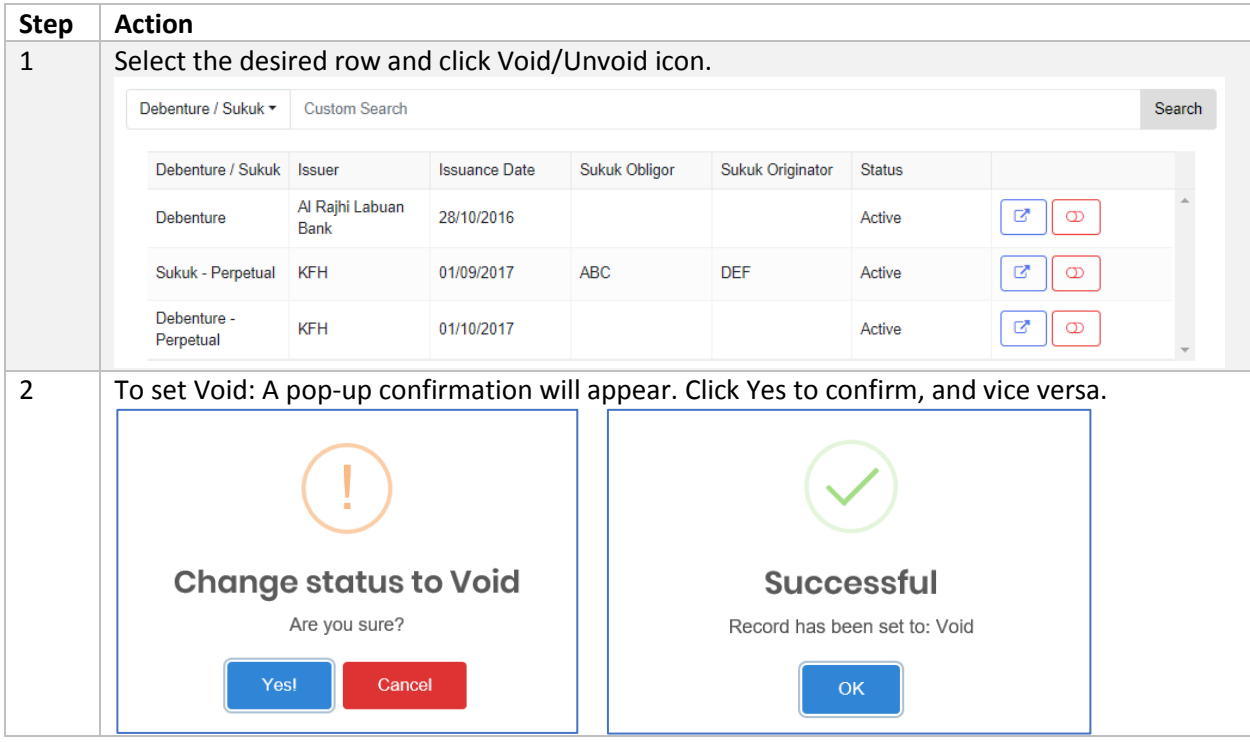

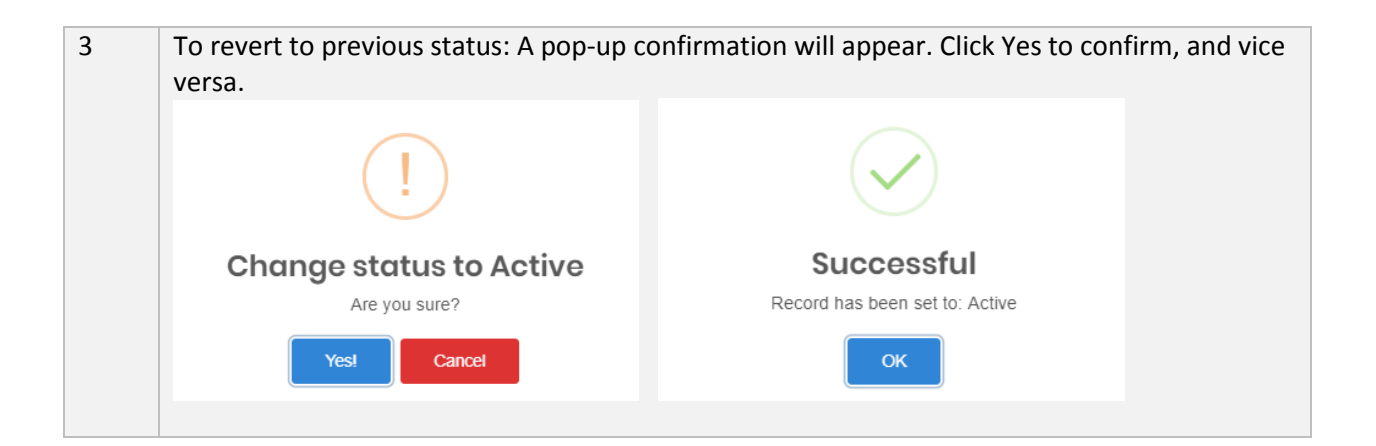

#### 4.1.8 Funds

a) Create Funds

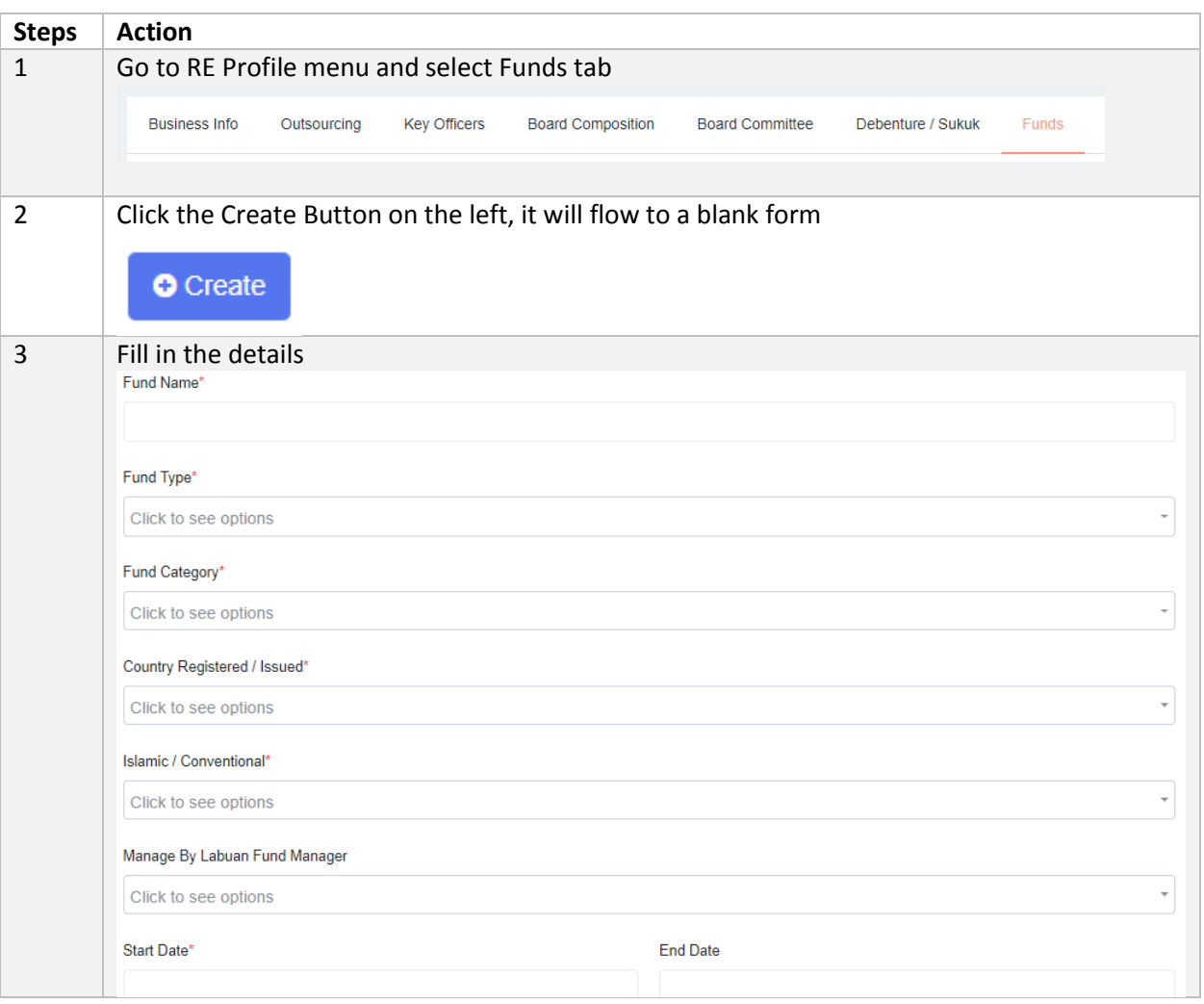

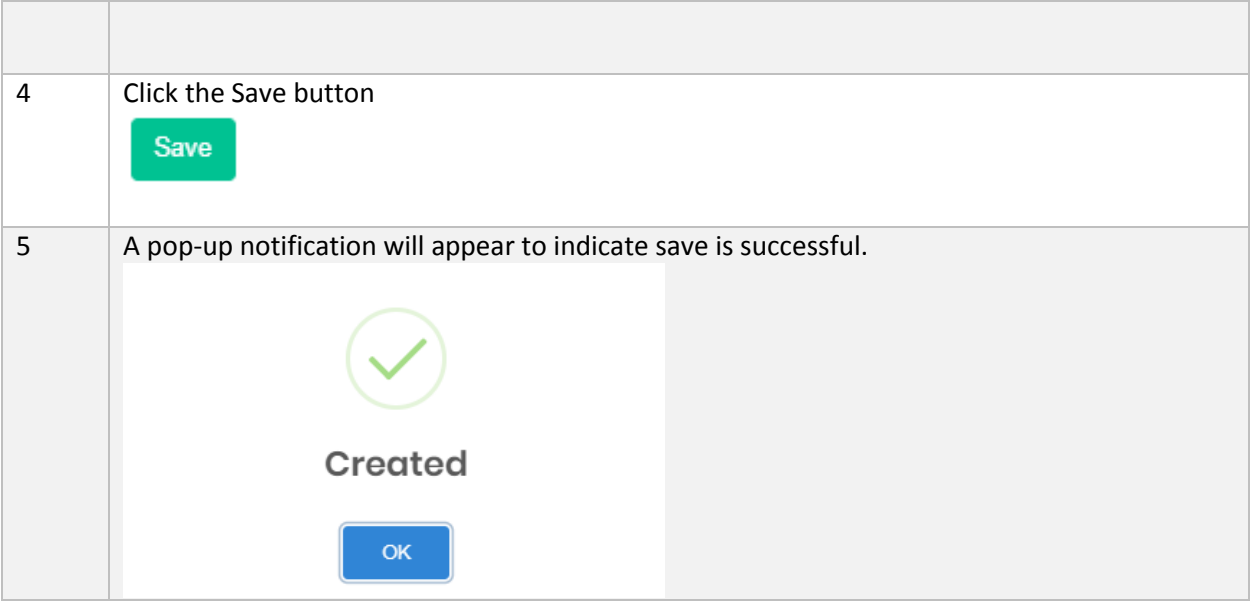

b) Search/Filter Funds

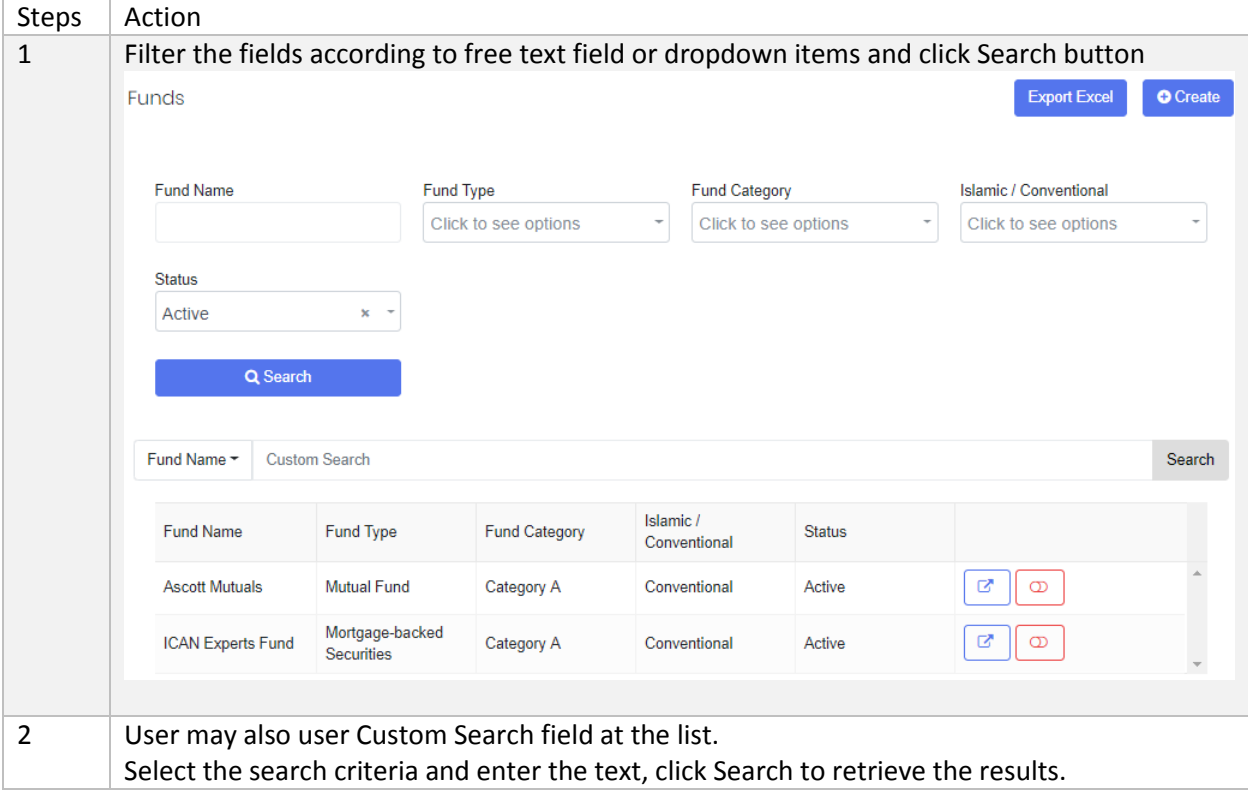

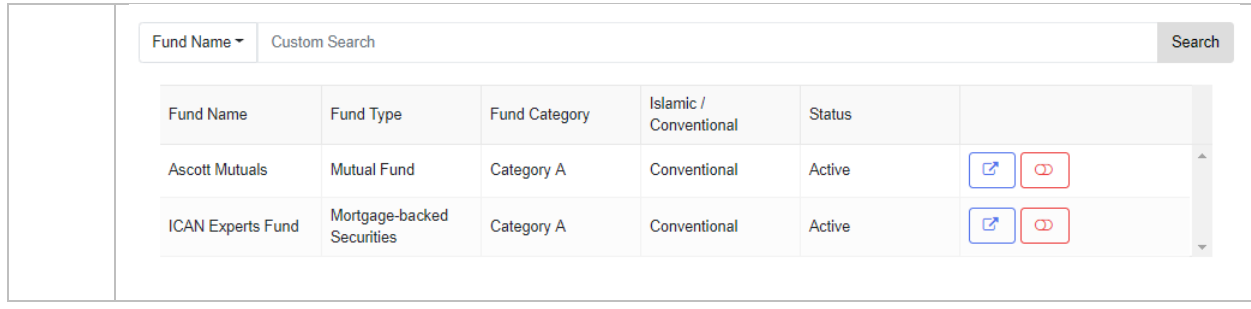

## c) Edit Funds

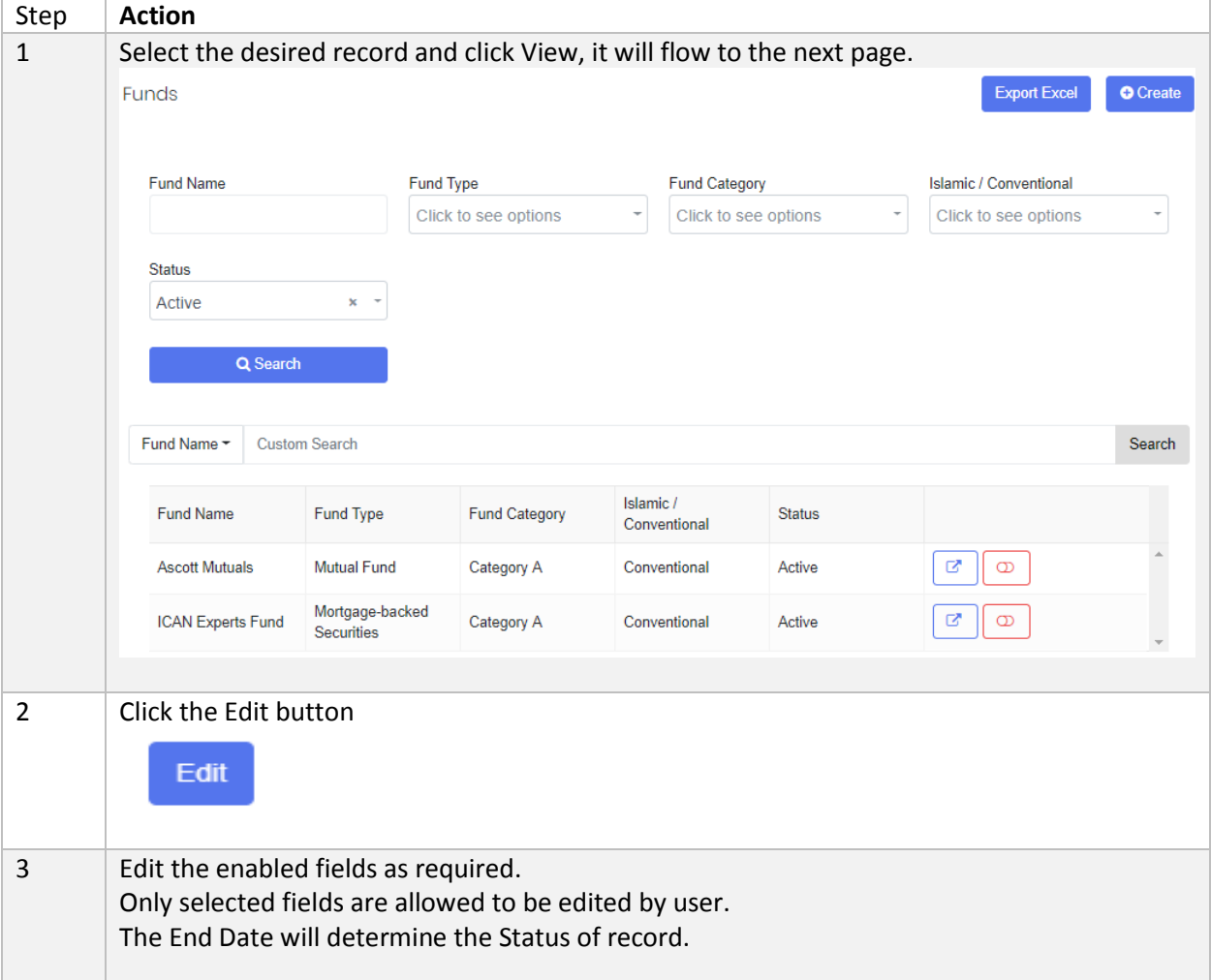

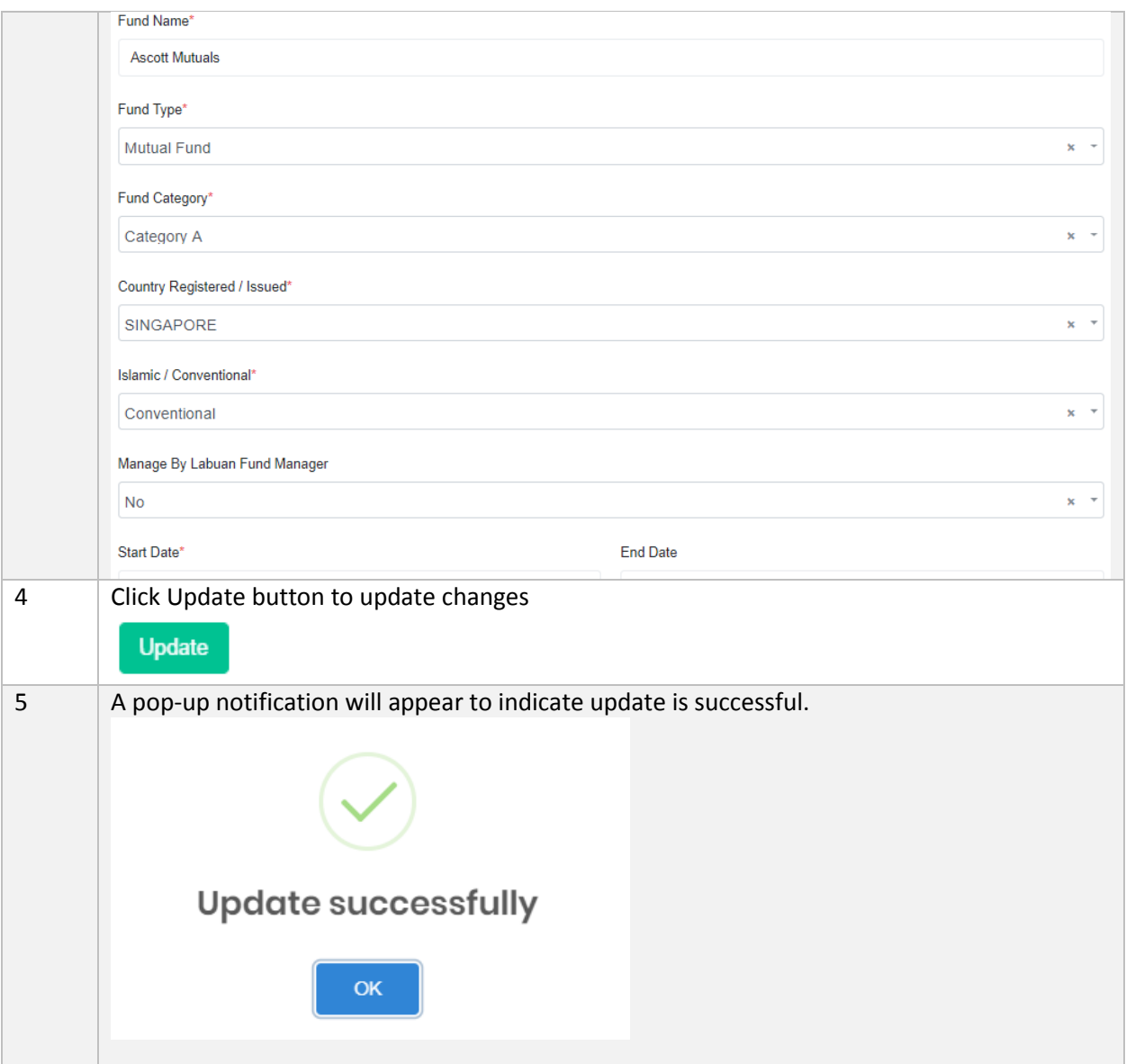

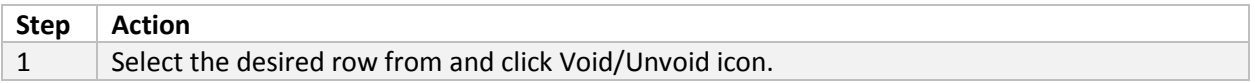

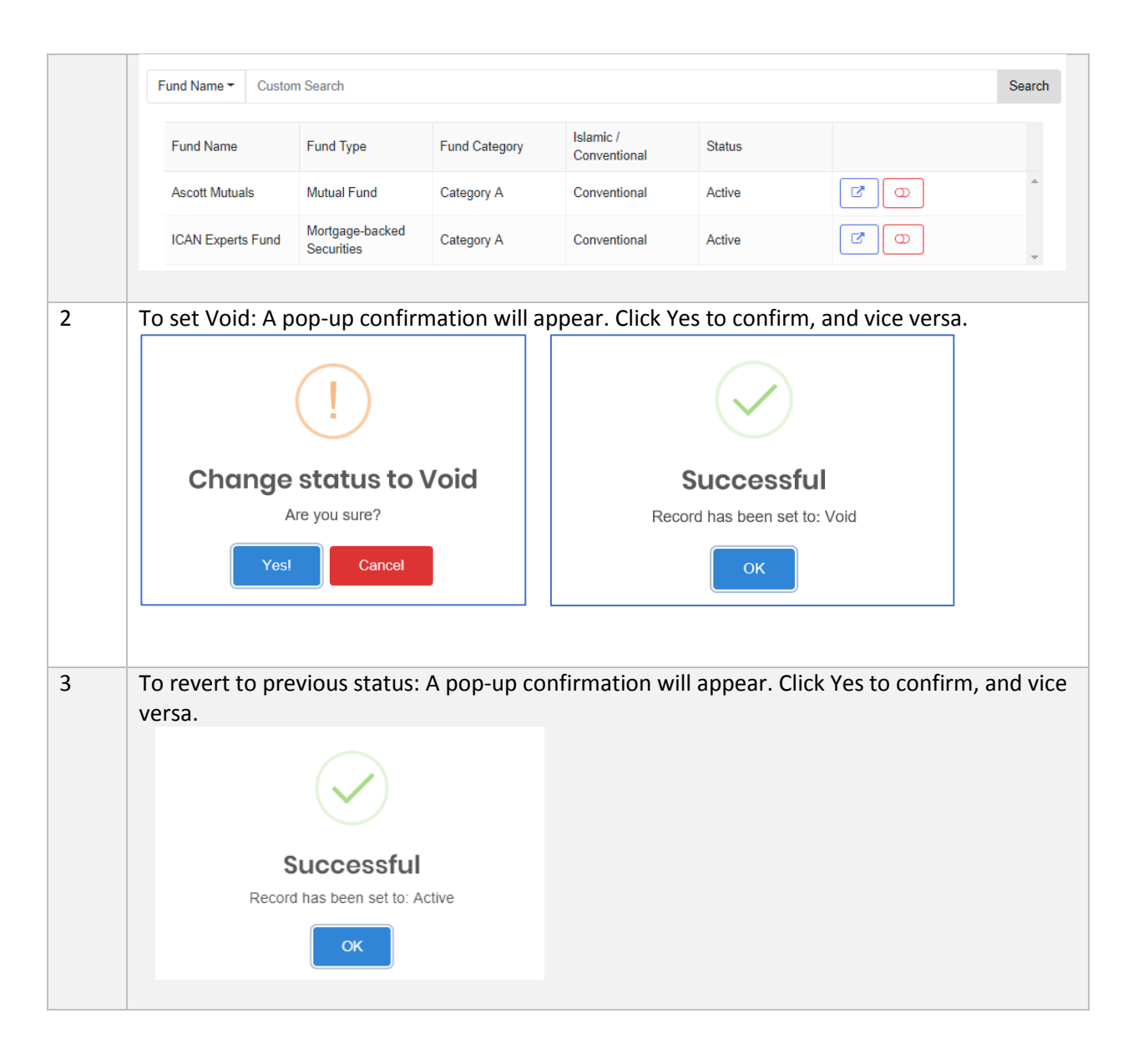

#### 4.1.8.1 Fund Manager

Fund Manager is associated to the Funds record that was created earlier in 4.1.7. User may create more than one Fund Manager for each Fund.

a) How to Create Fund Manager

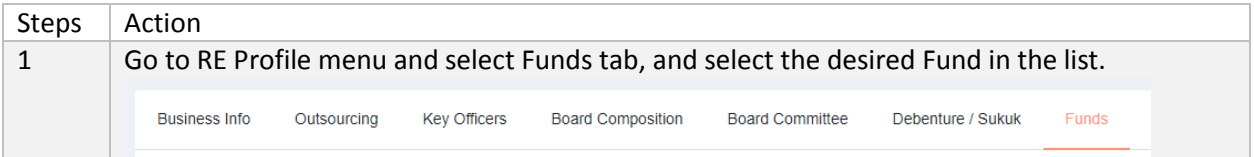

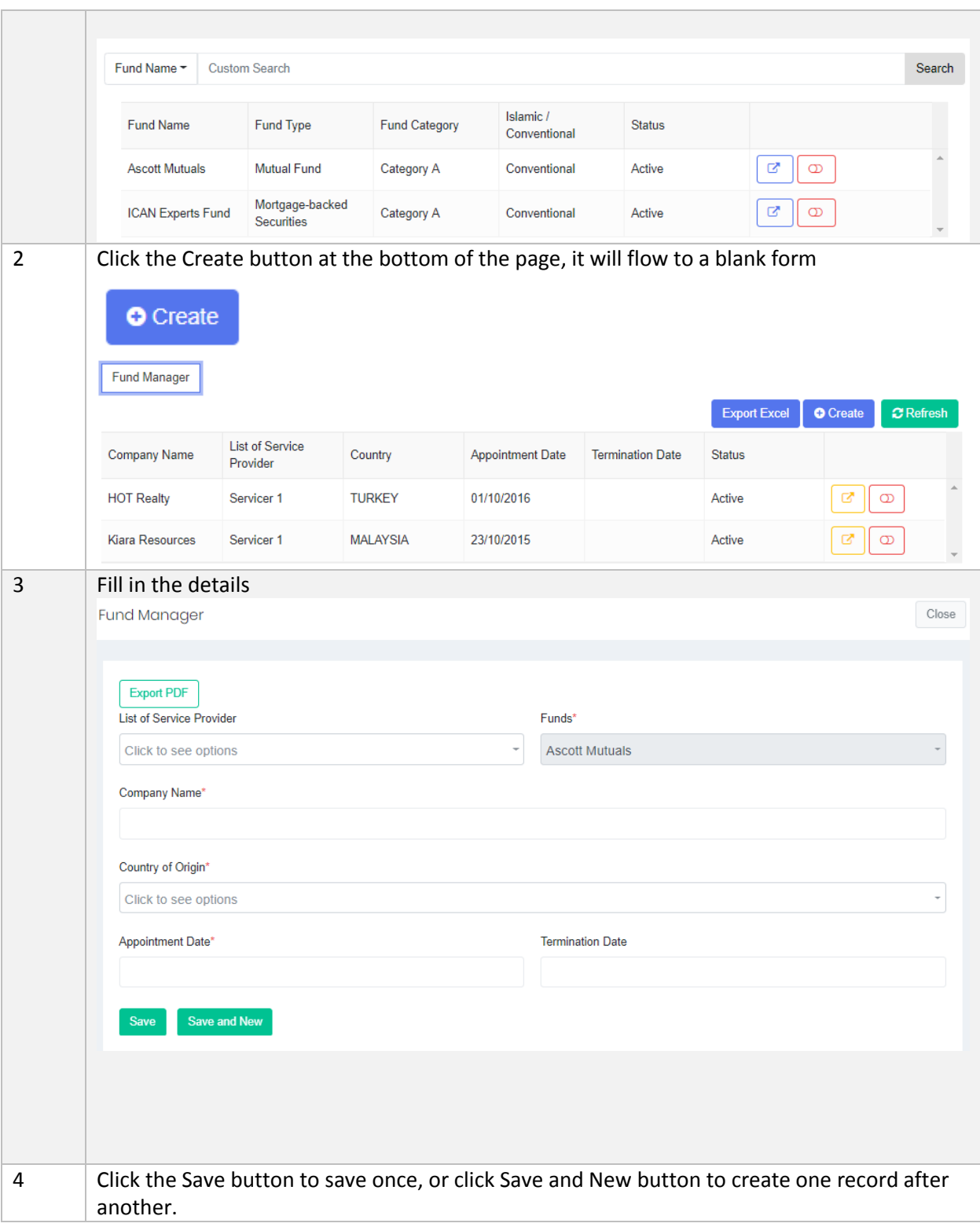

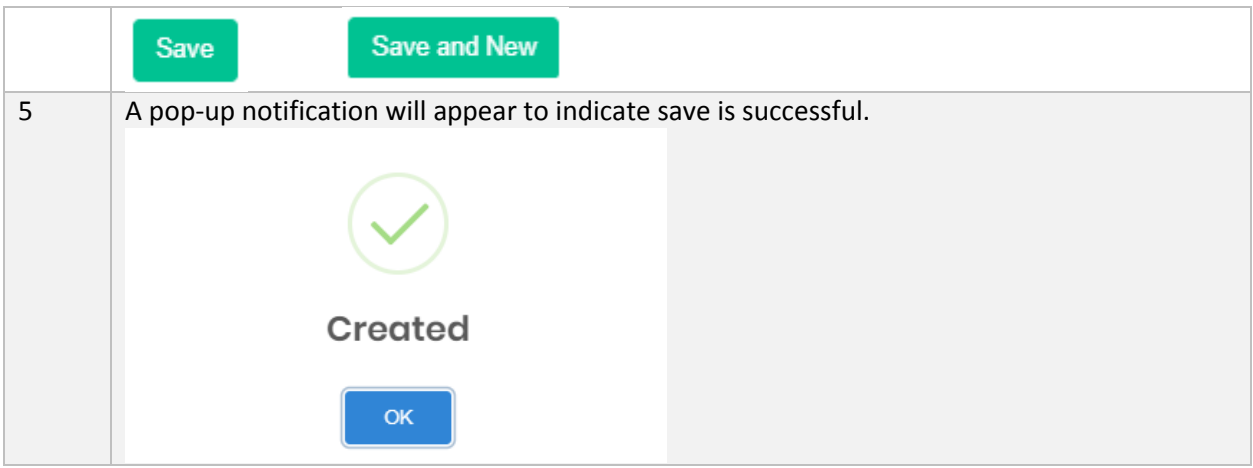

### b) Sort Fund Manager

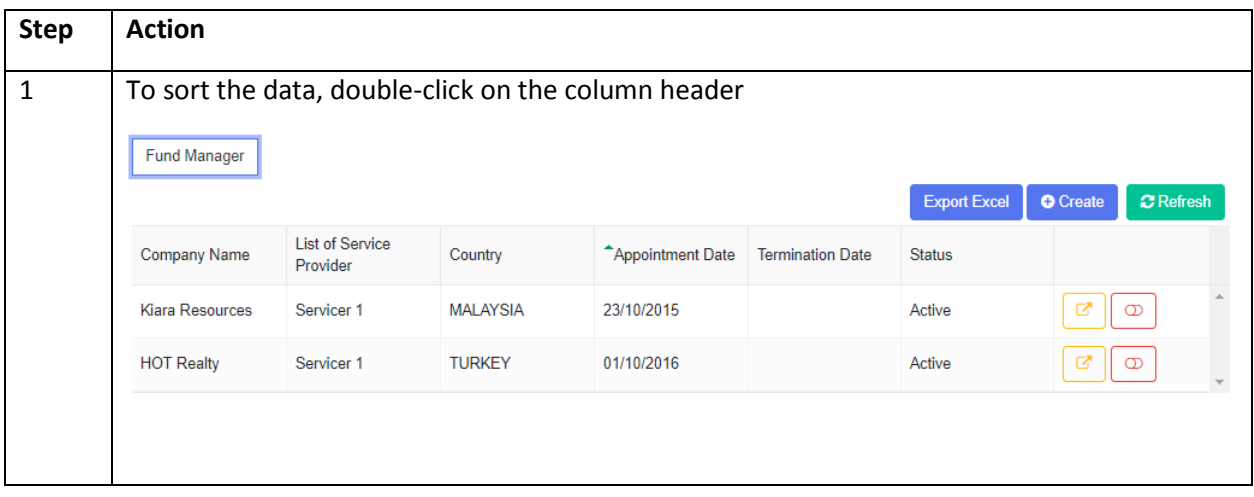

### c) Edit Fund Manager

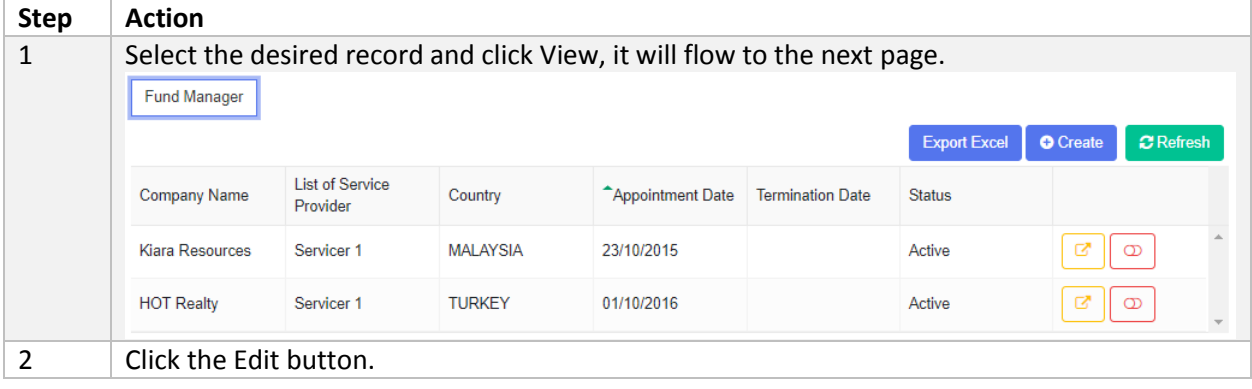

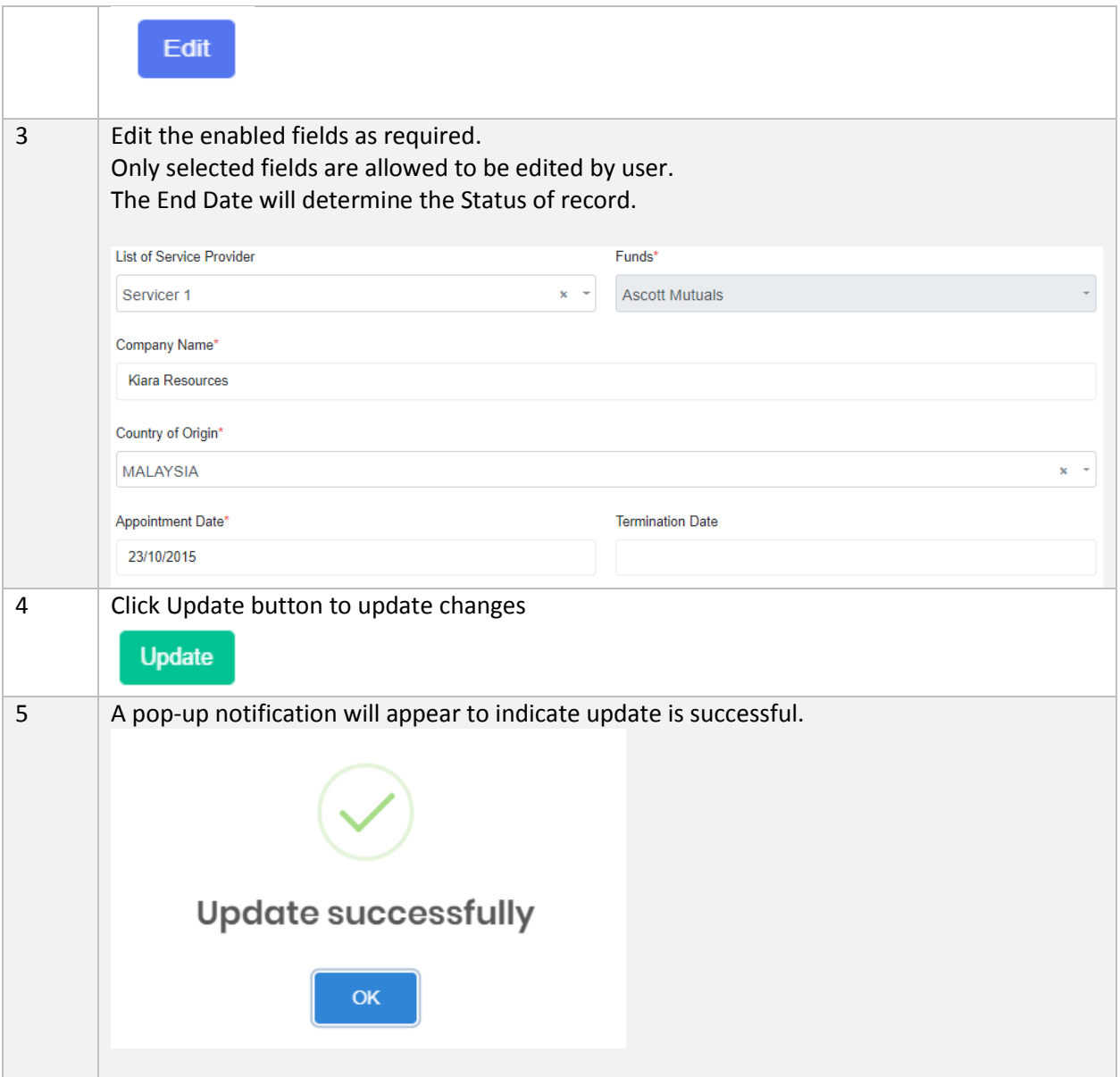

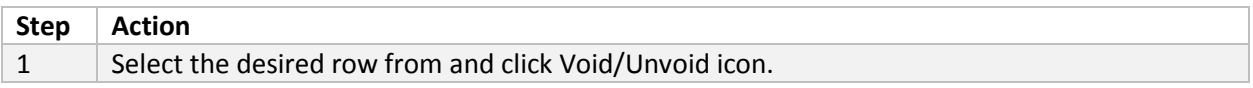

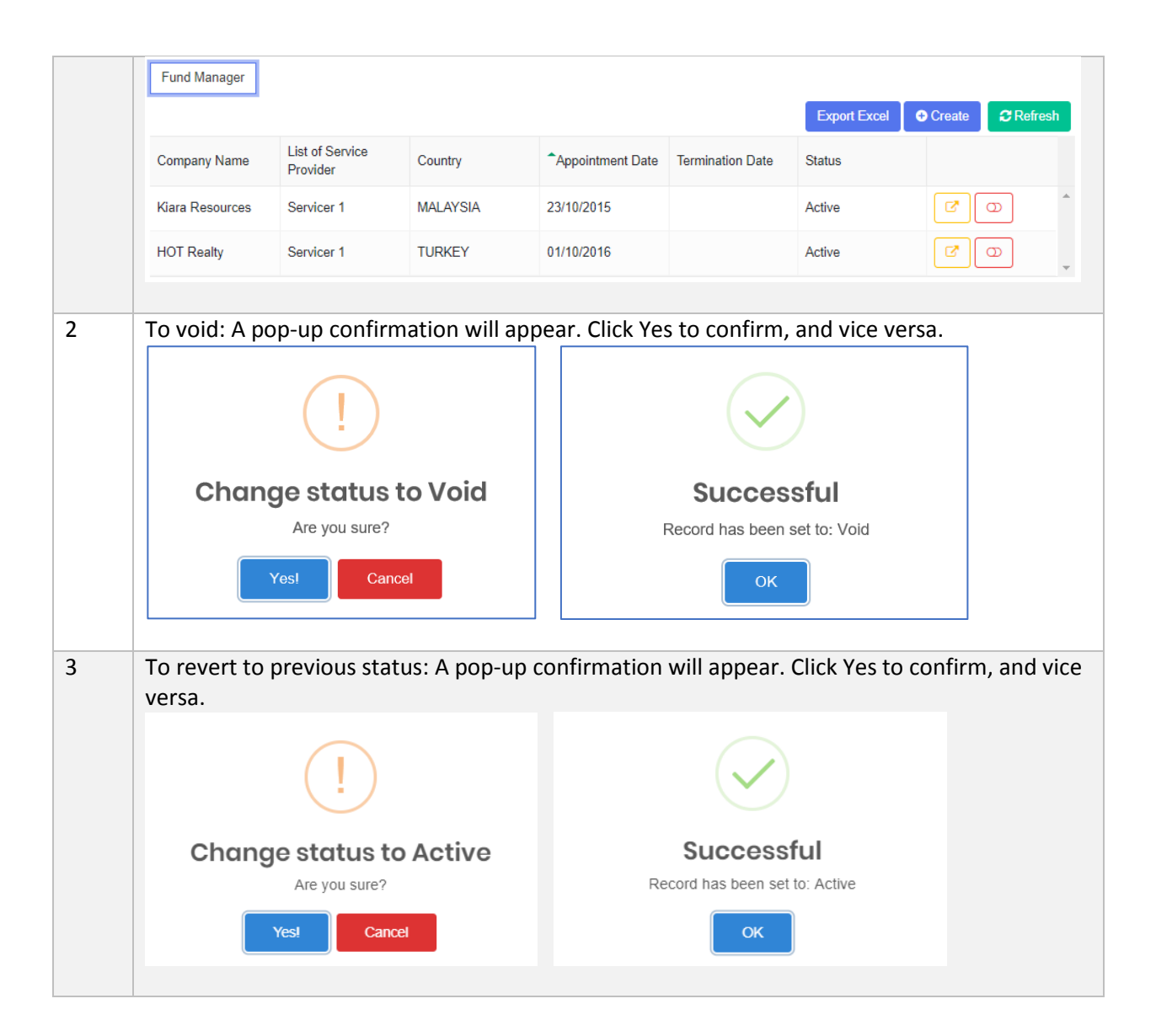

#### 4.1.9 Instruments

a) How to Create an Instrument

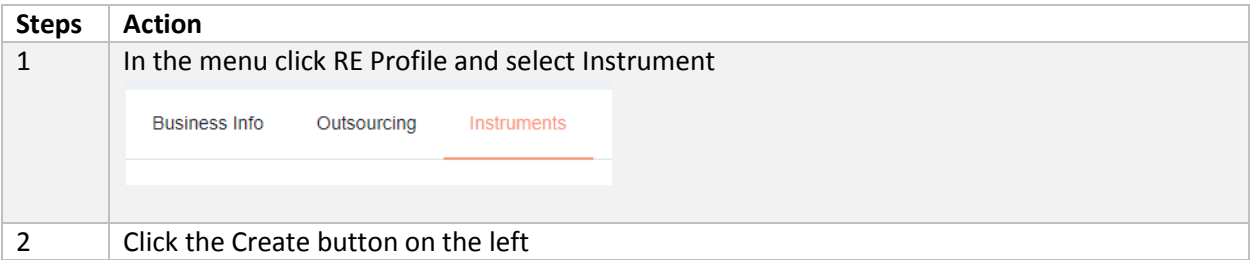

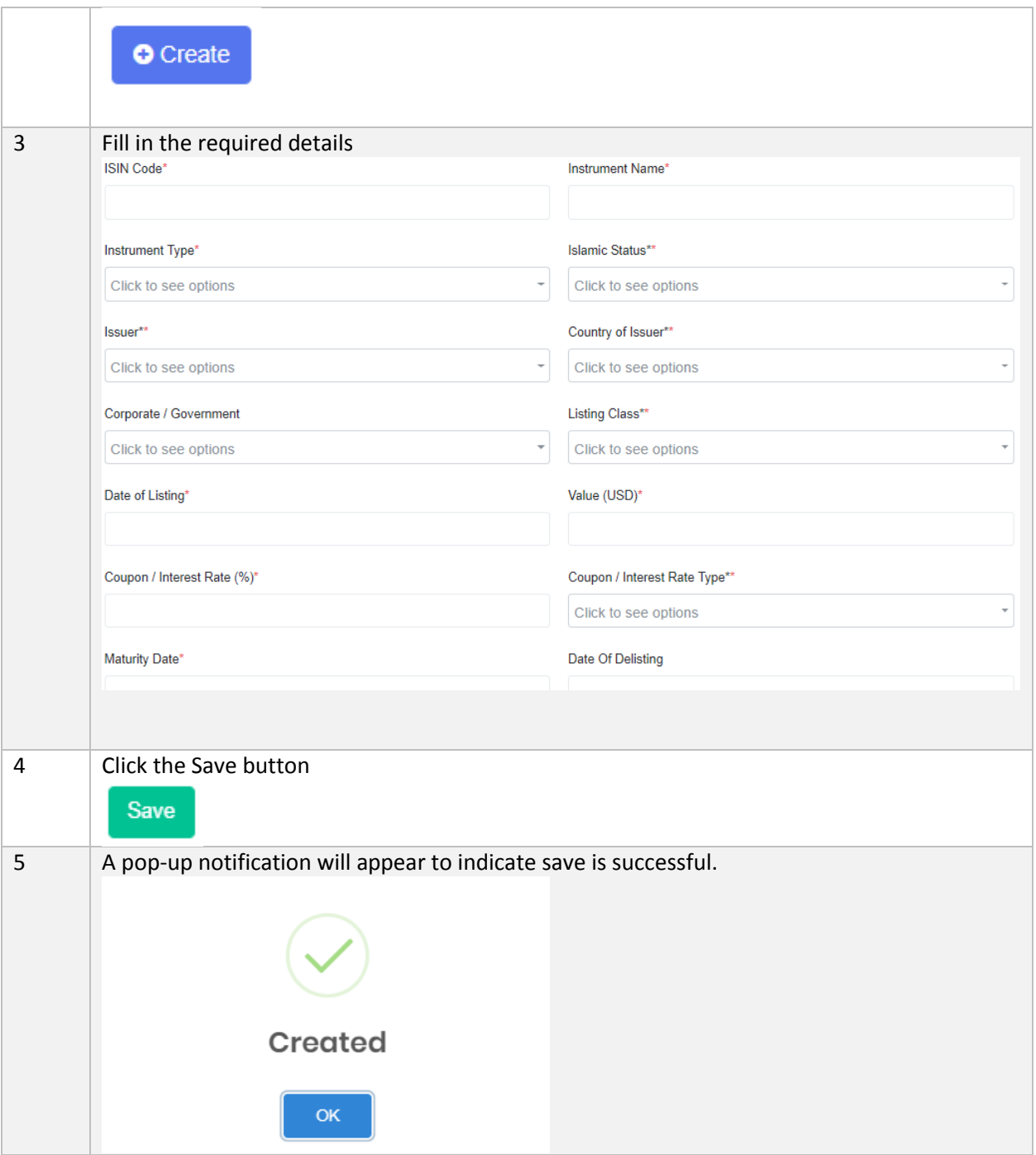

### b) Search/Filter Instrument

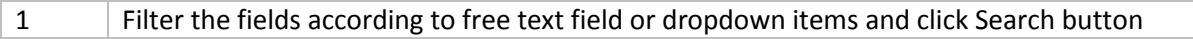

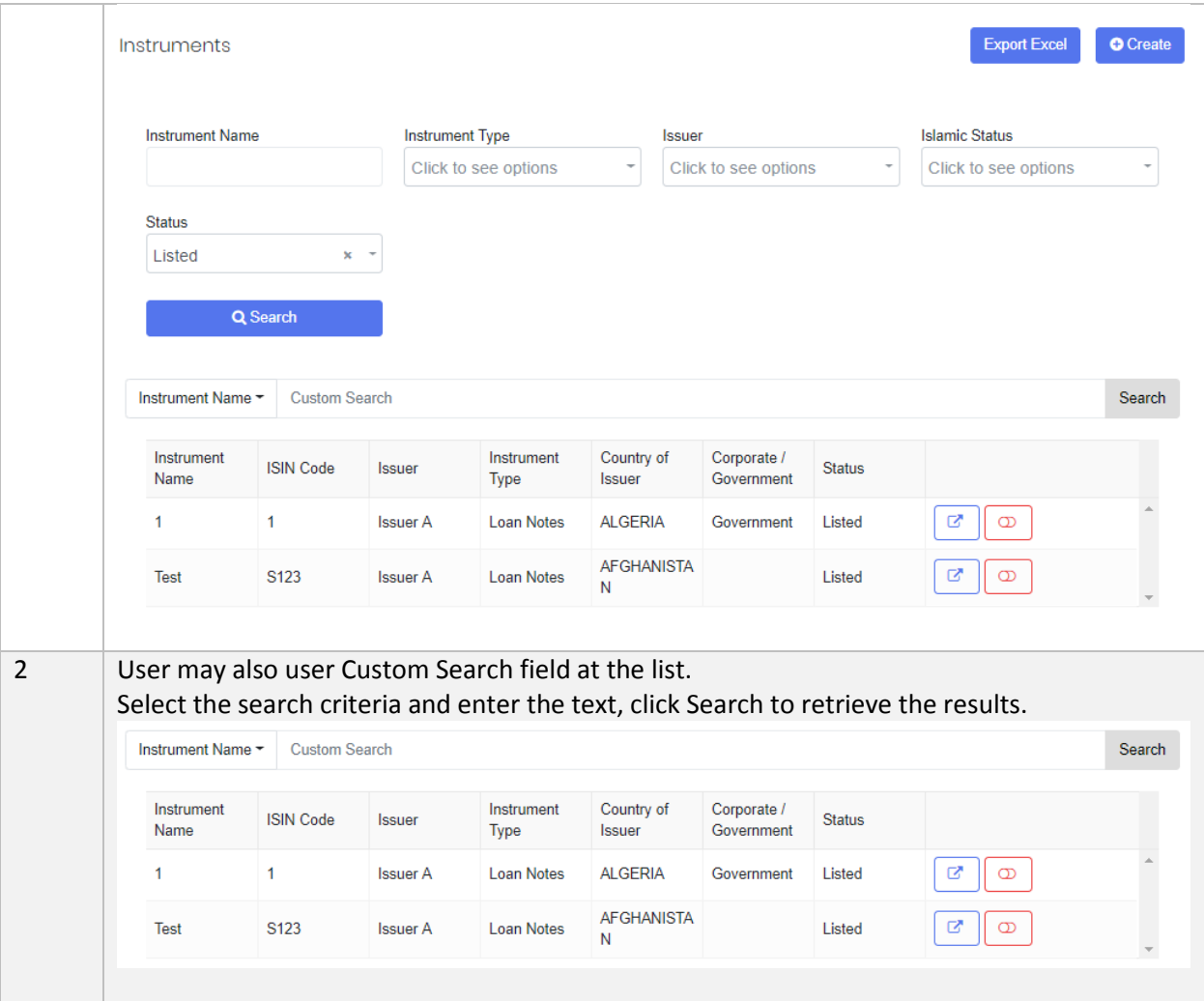

#### c) Edit Instrument

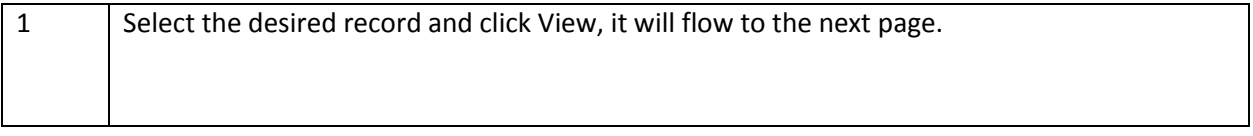

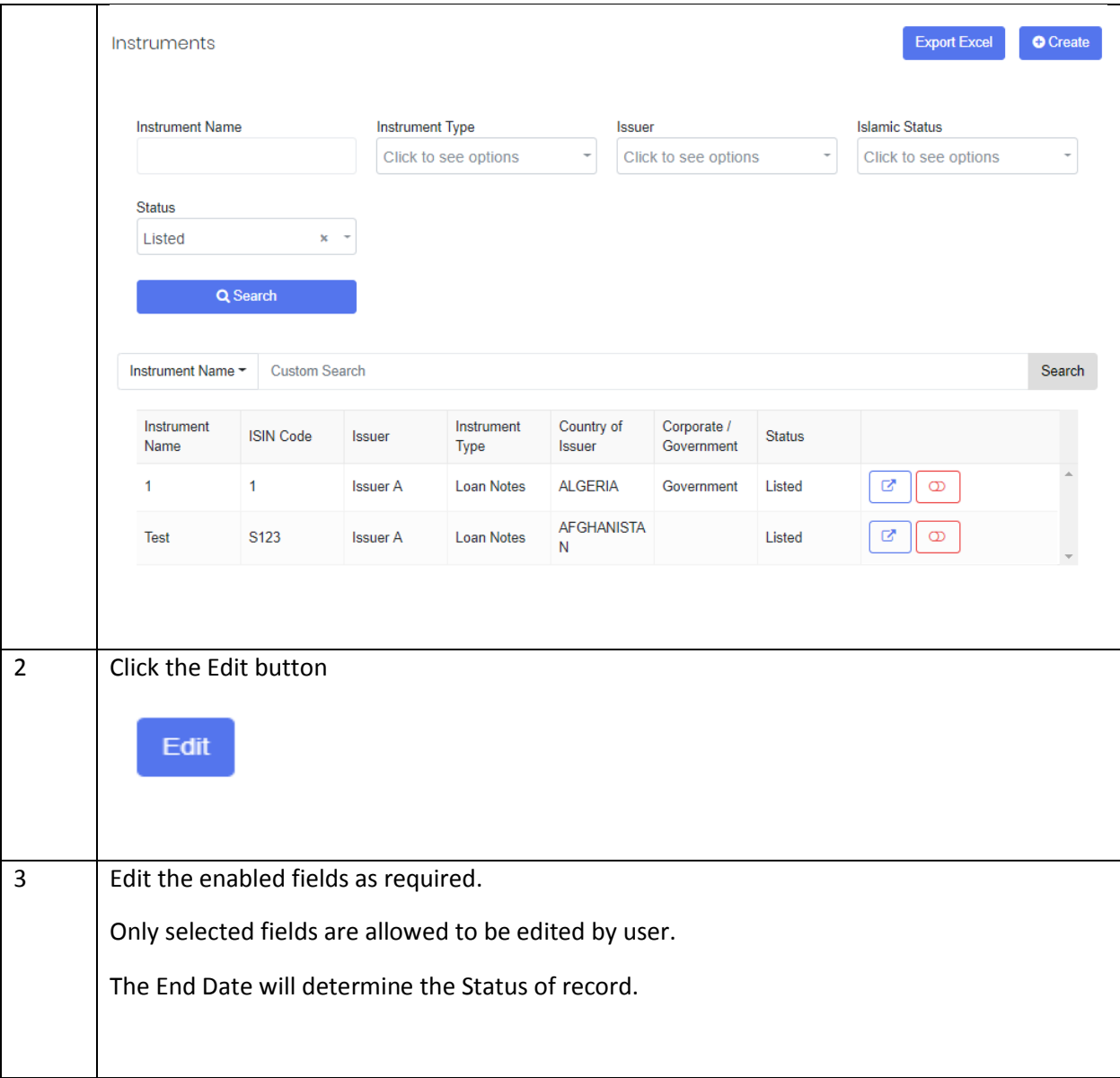

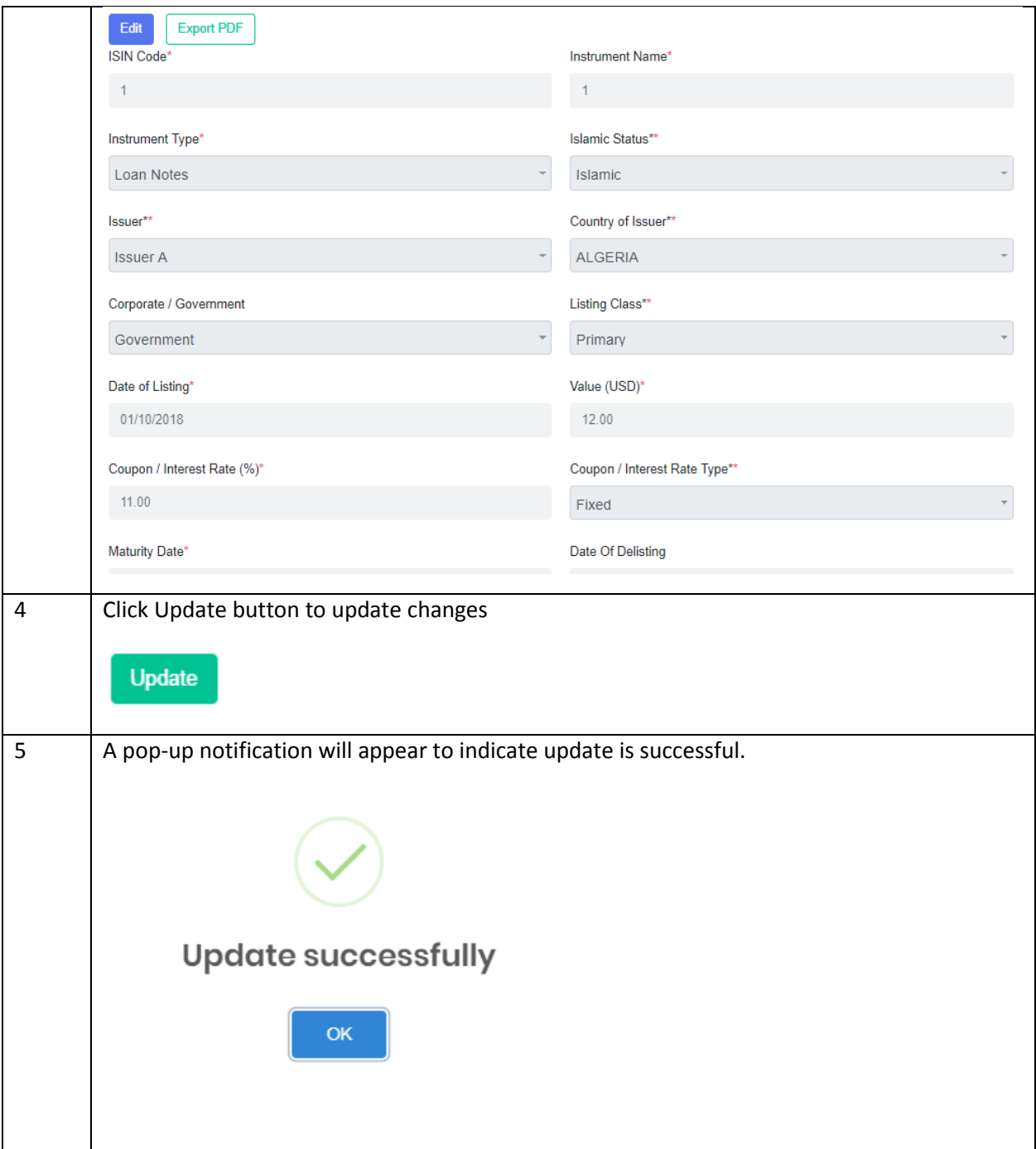

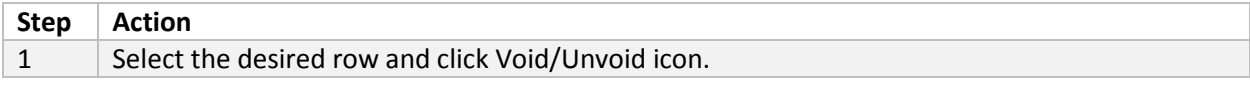

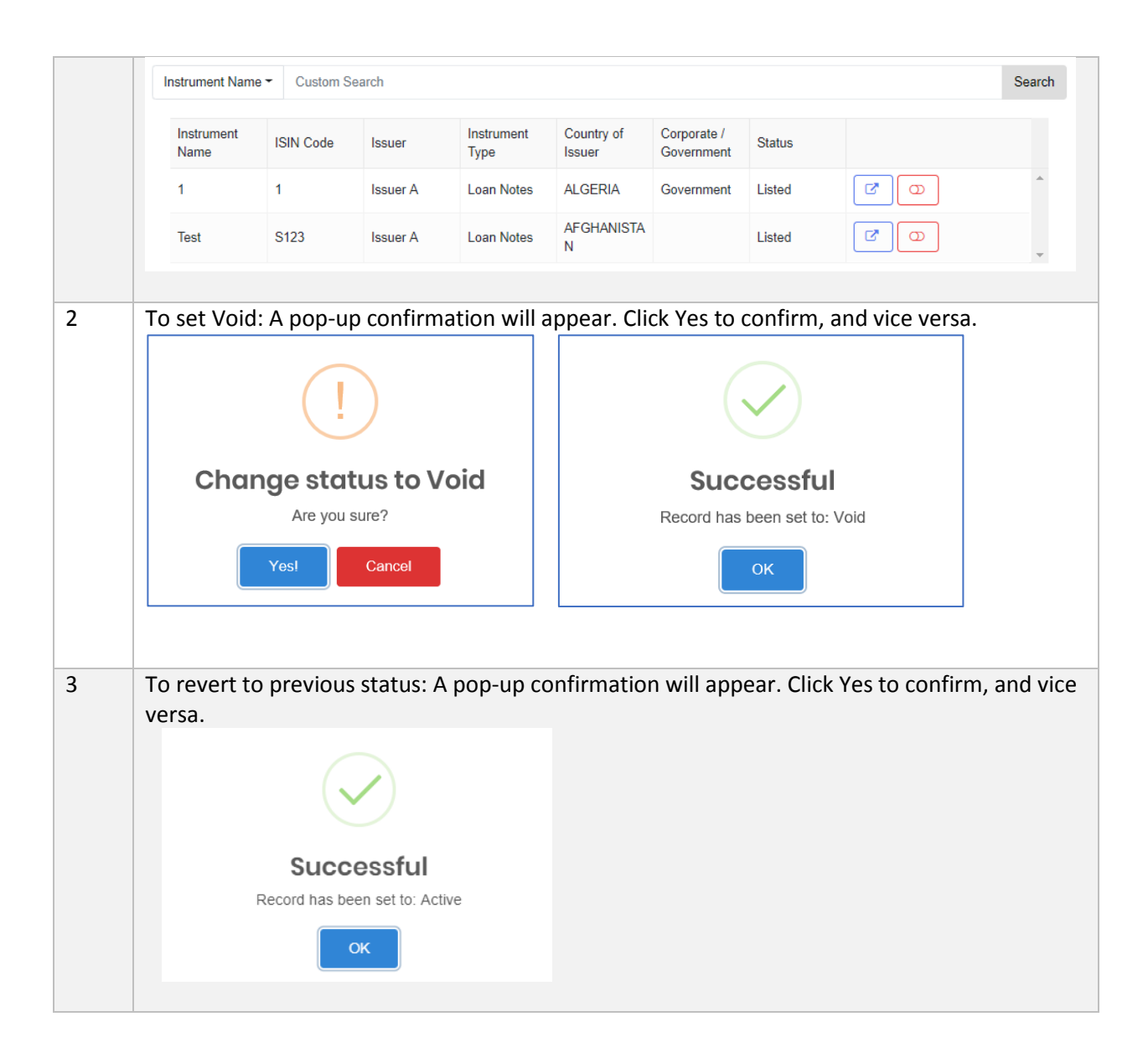

### 4.1.10 Type of Trading Profile

#### a) How to Create Type of Trading Profile

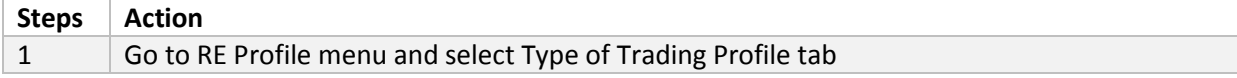

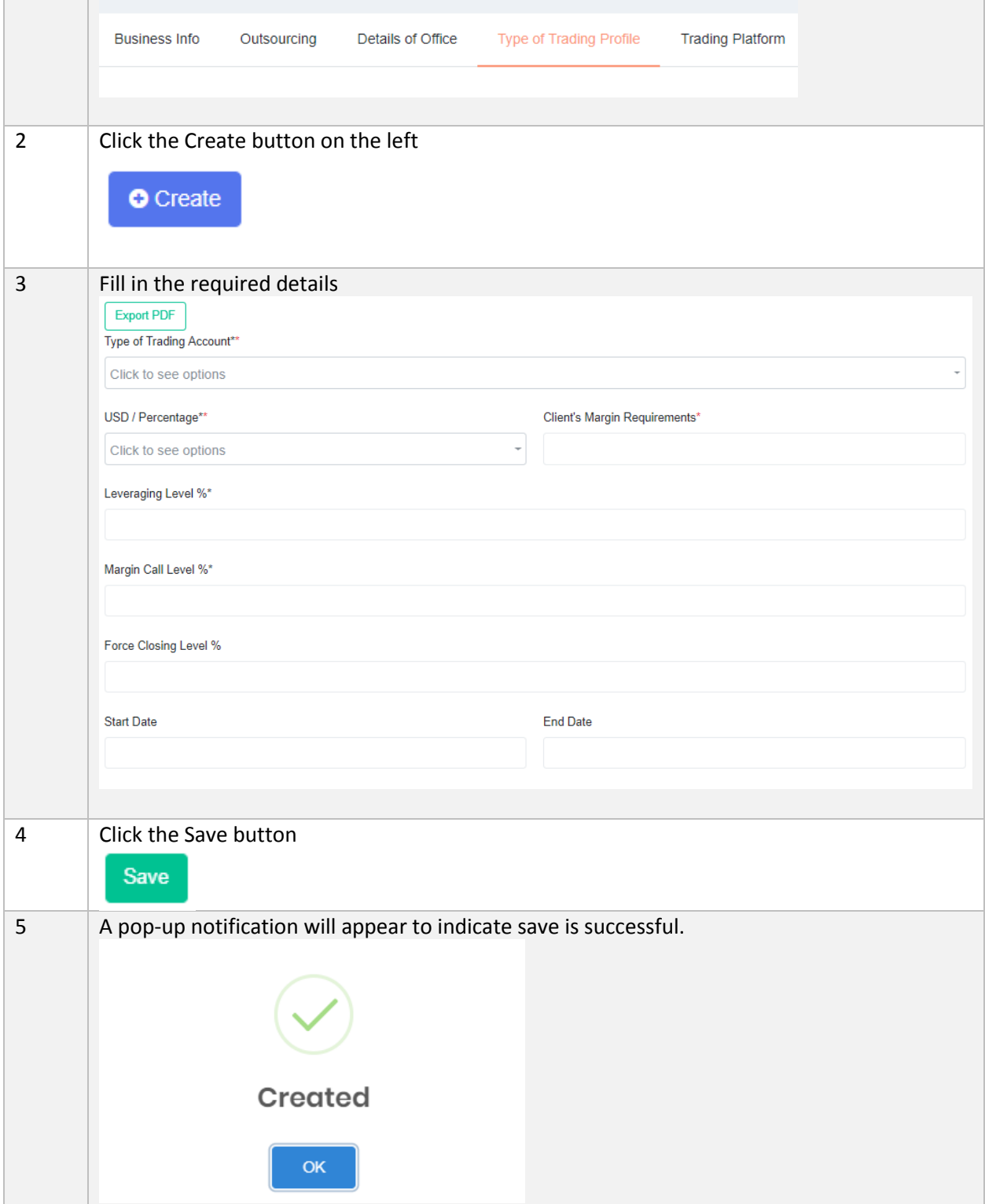
# b) Search/Filter Type of Trading Profile

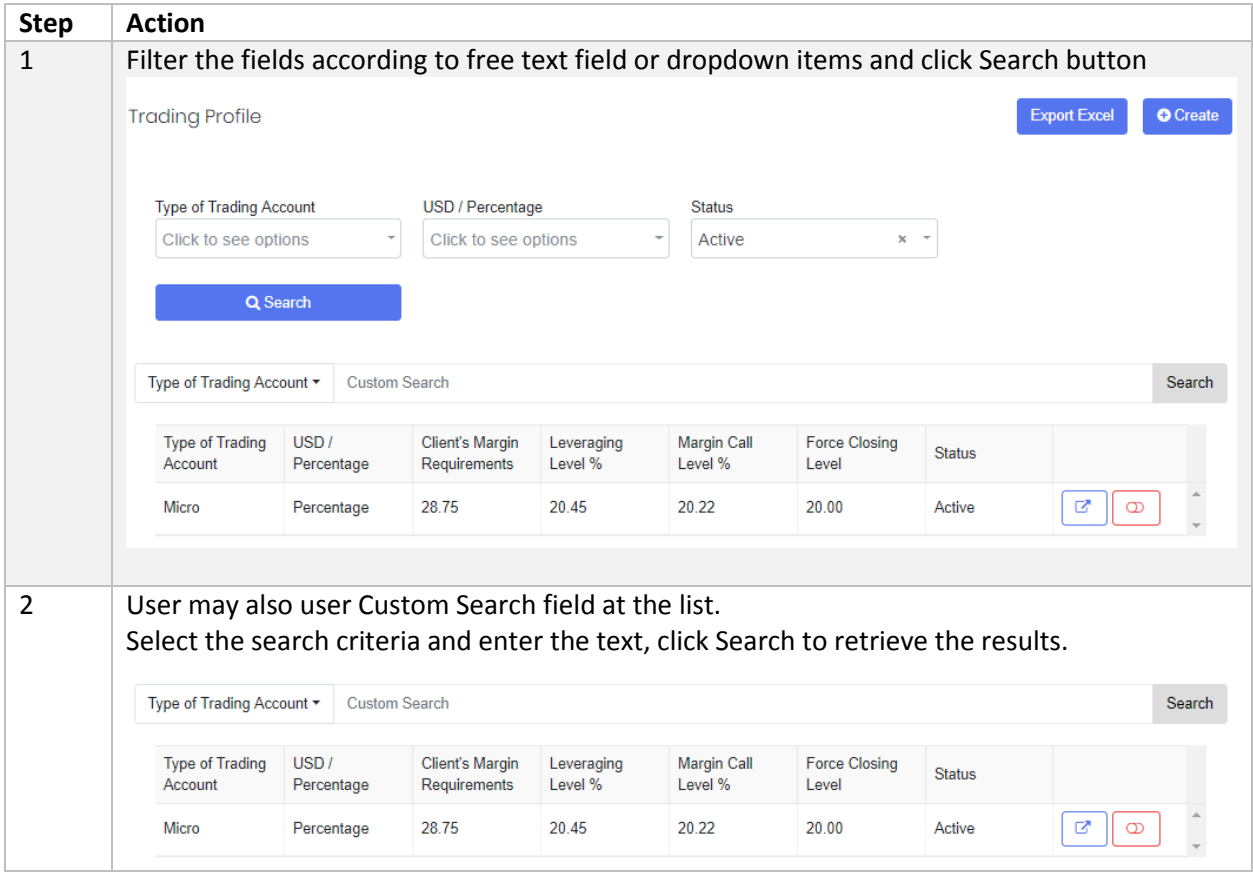

### c) Edit Type of Trading Profile

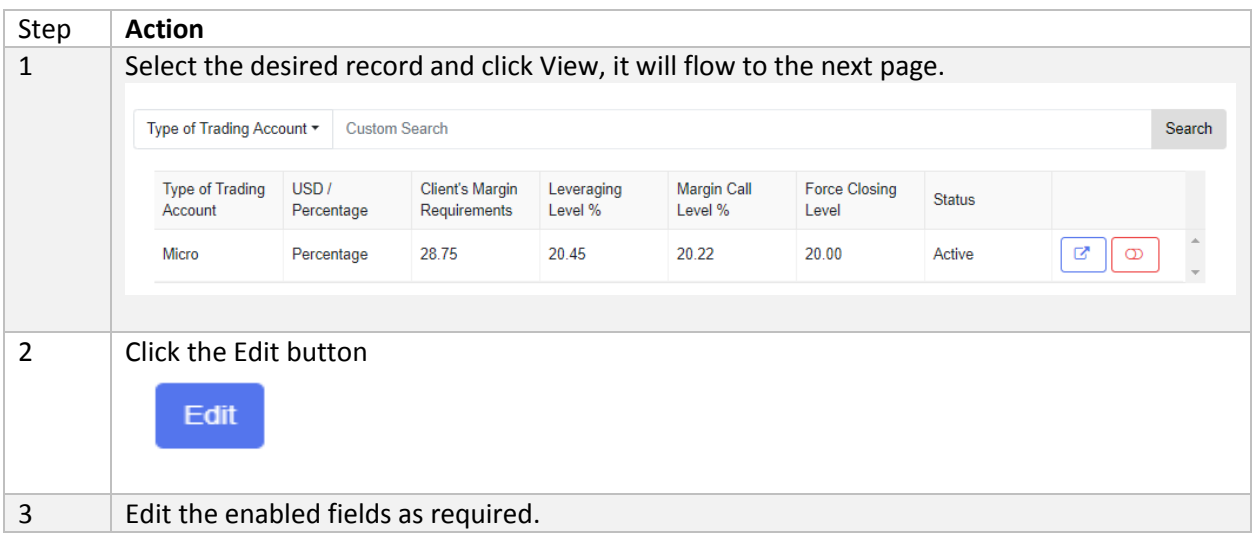

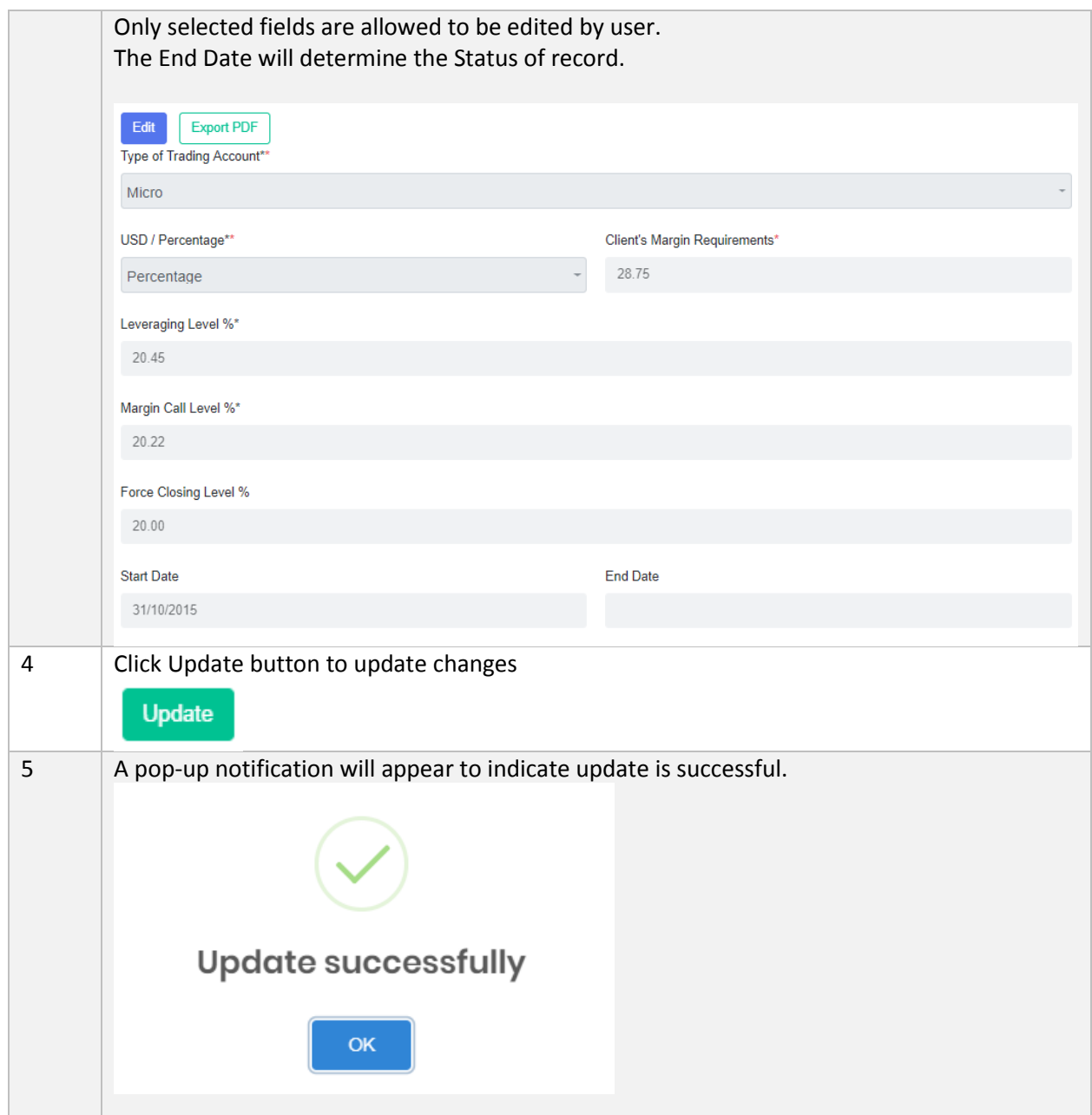

# d) Set Void/Unvoid

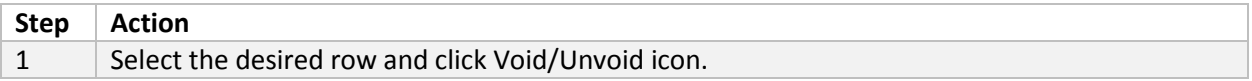

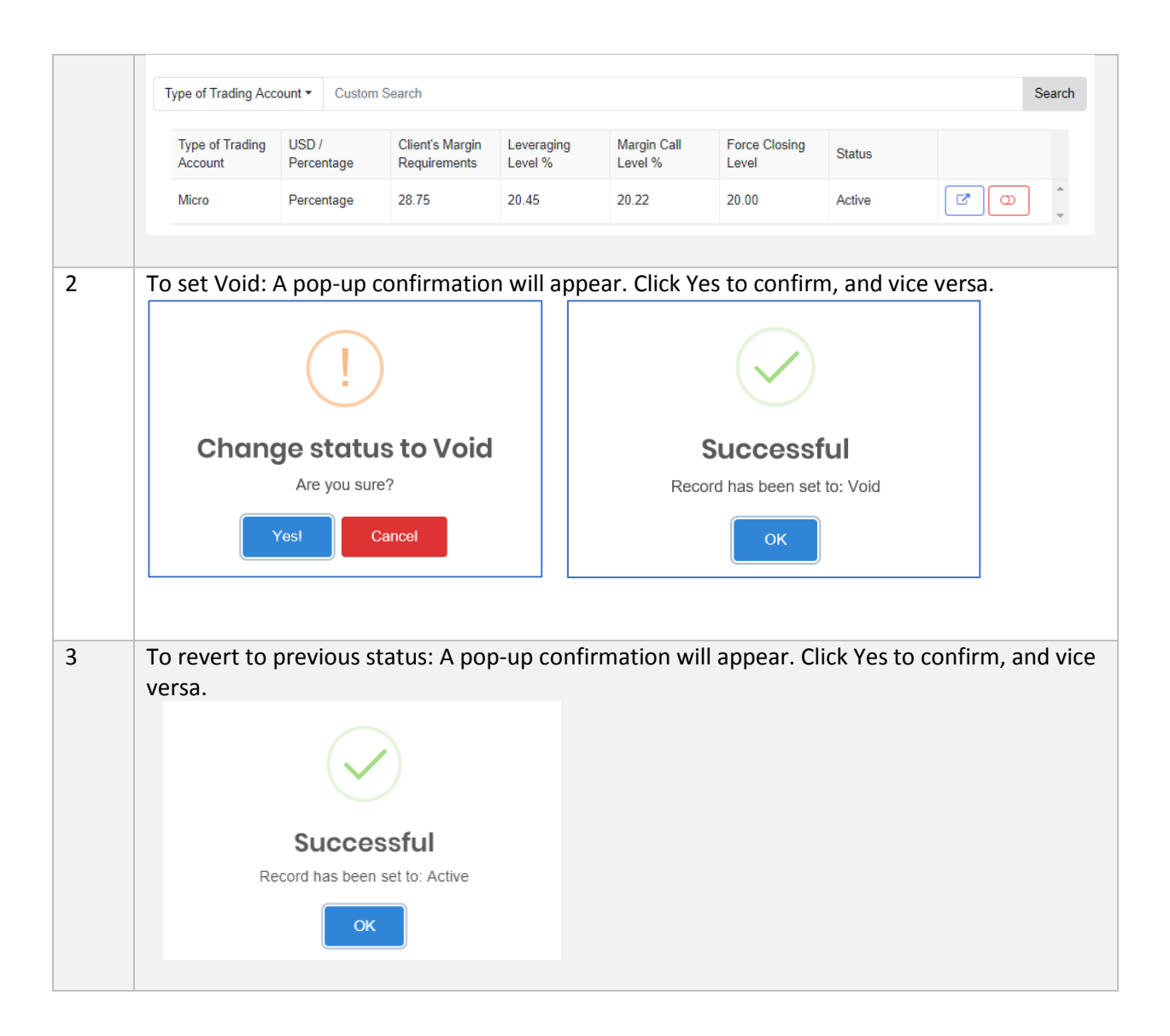

#### 4.1.11 Trading Platform

a) How to Create Trading Platform

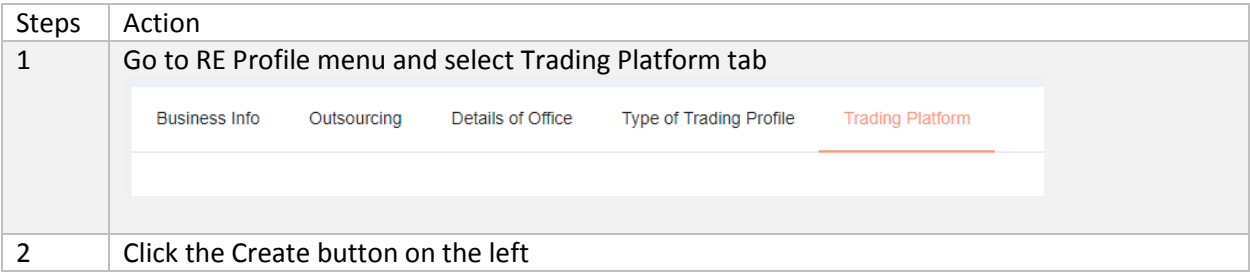

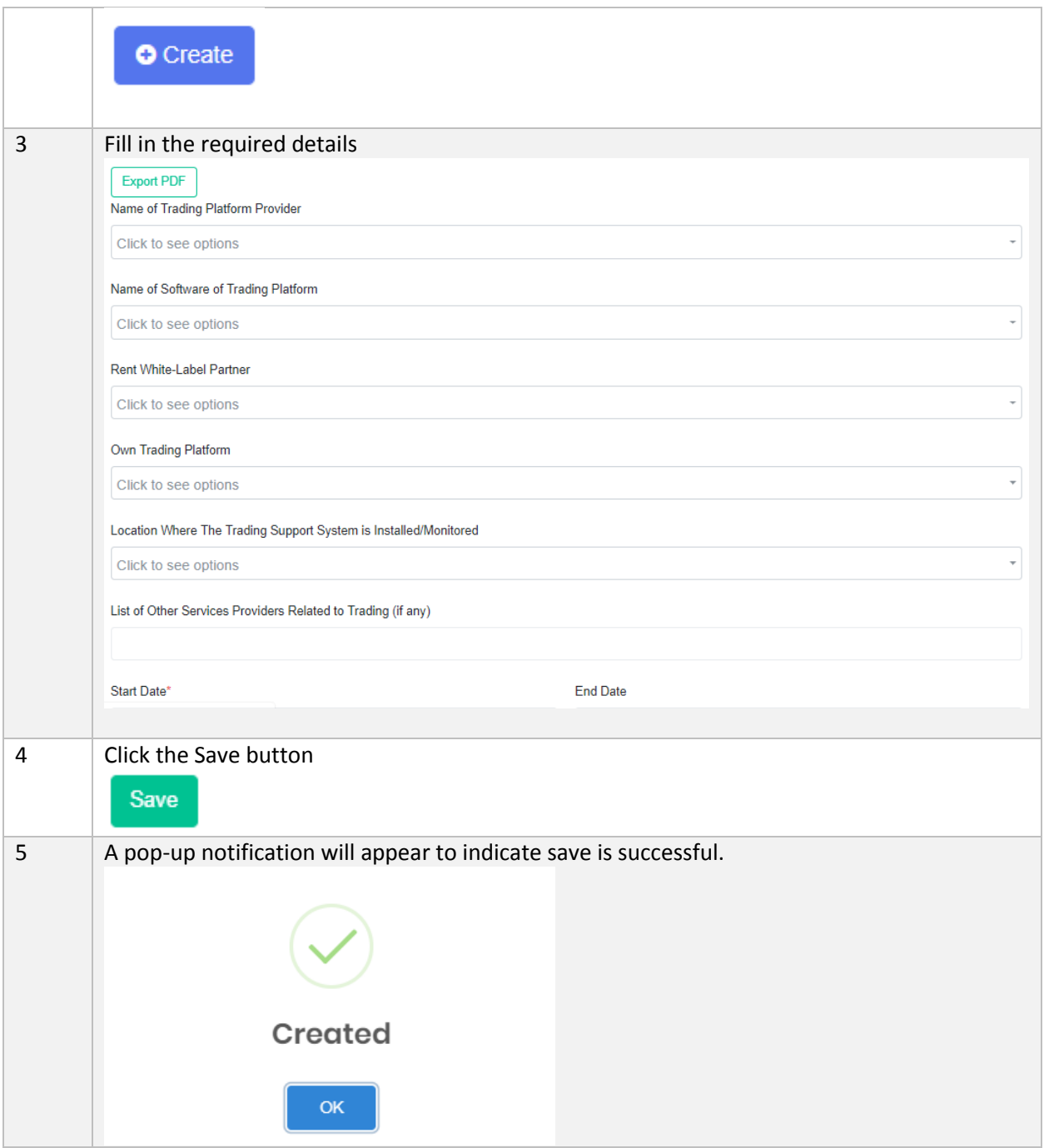

b) Search/Filter Trading Platform

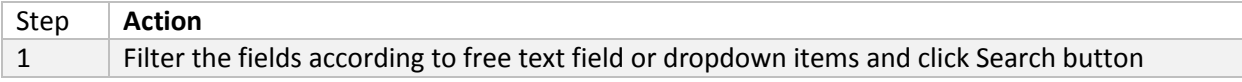

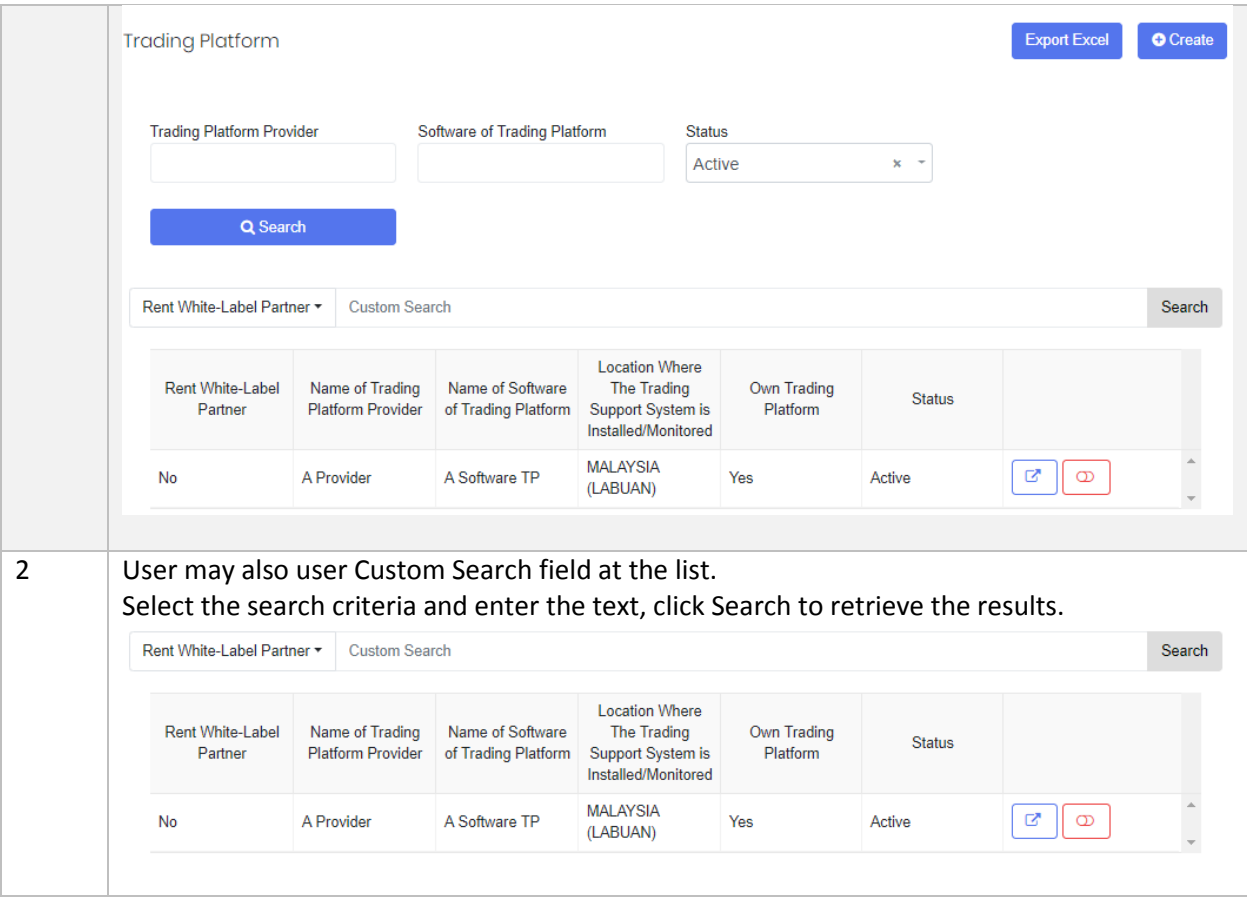

### c) Edit Trading Platform

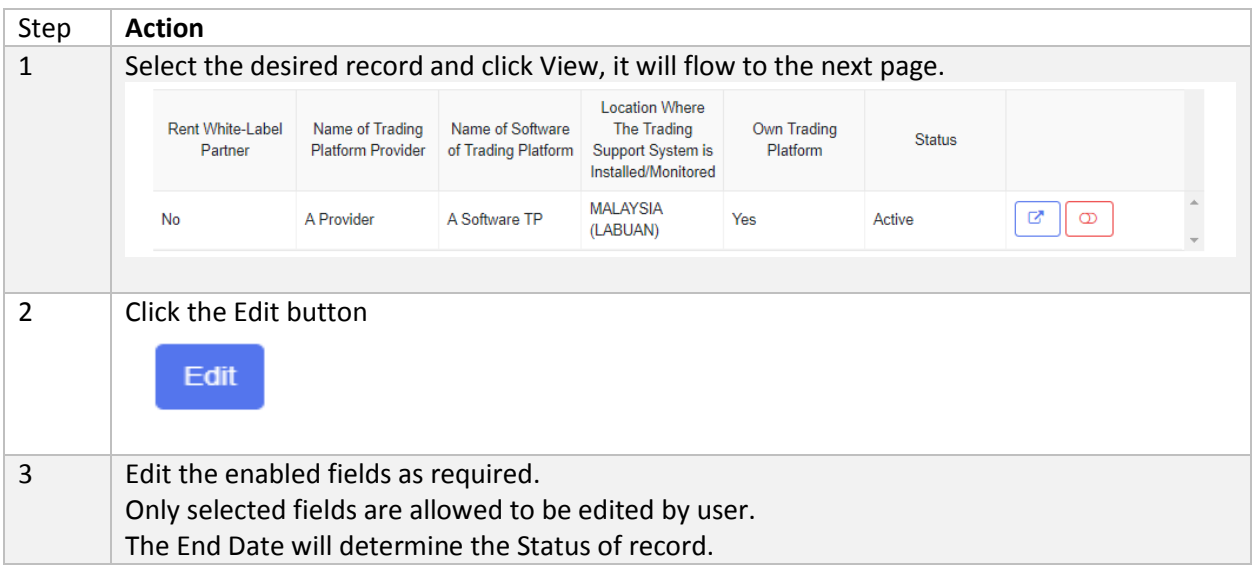

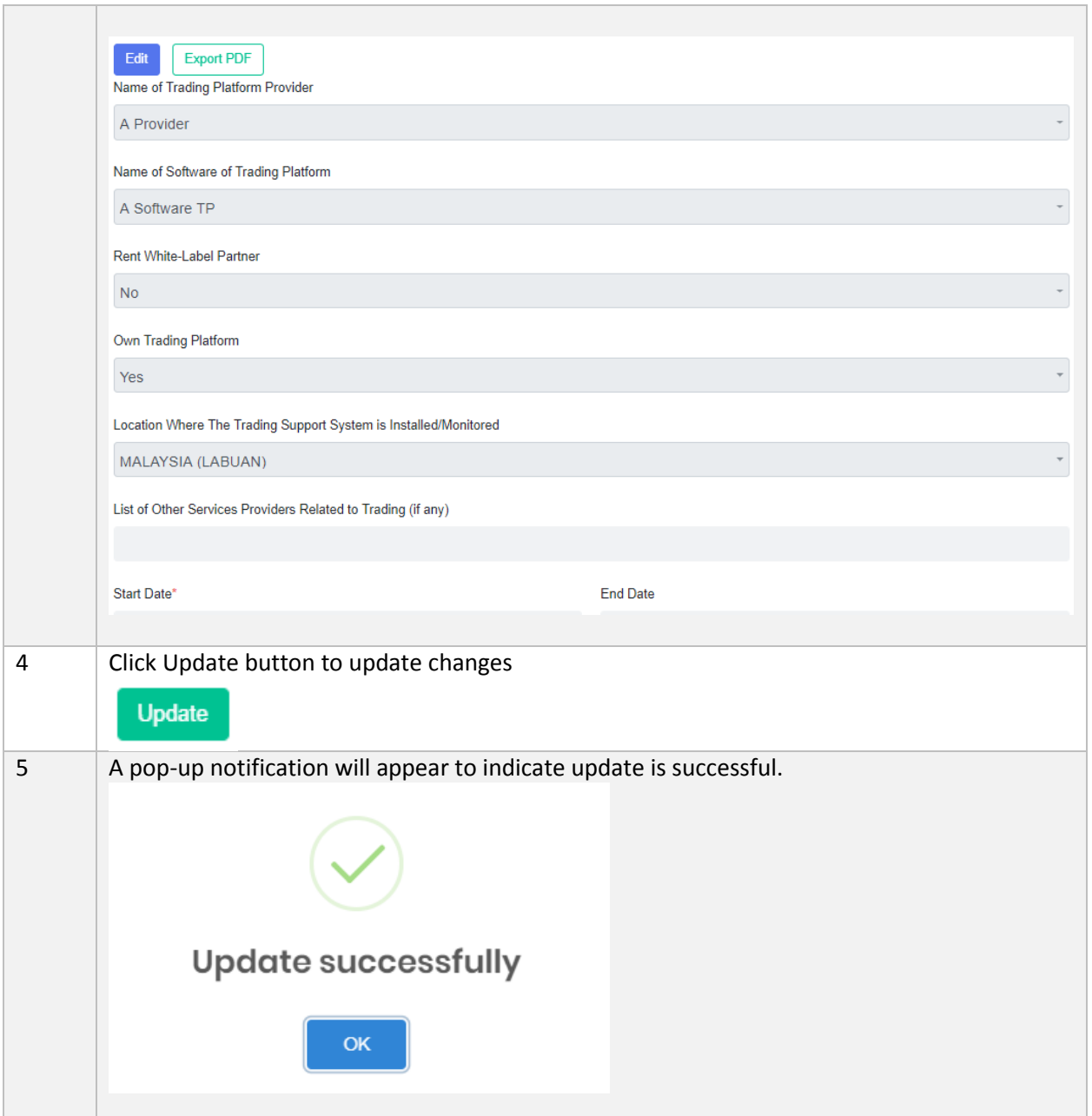

# d) Set Void/Unvoid

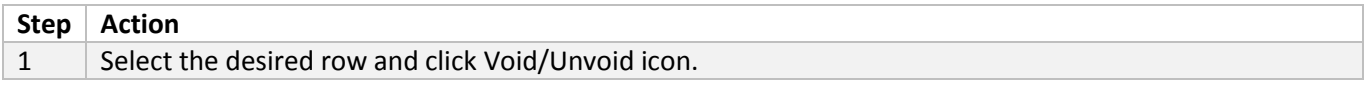

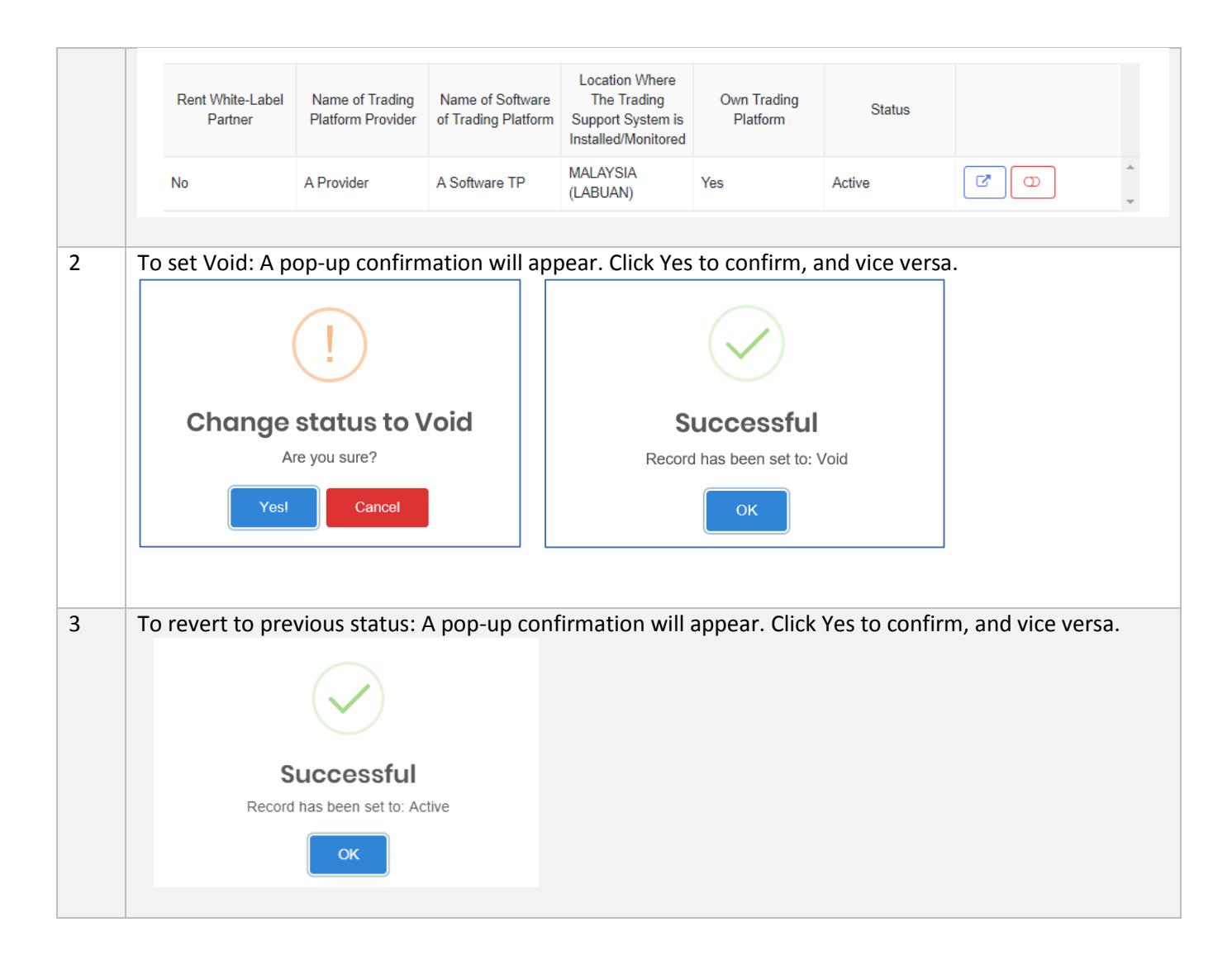

# 5 Submission and Forms

#### 5.1 Objective

This module lists all the submissions according to End Date and Calendar/Financial Year End (FYE) for the Reporting Entity.

#### 5.1.1 How to Submit Form and Form Permission based on User Role

The system will only allow specific user roles to perform certain actions according to table below:-

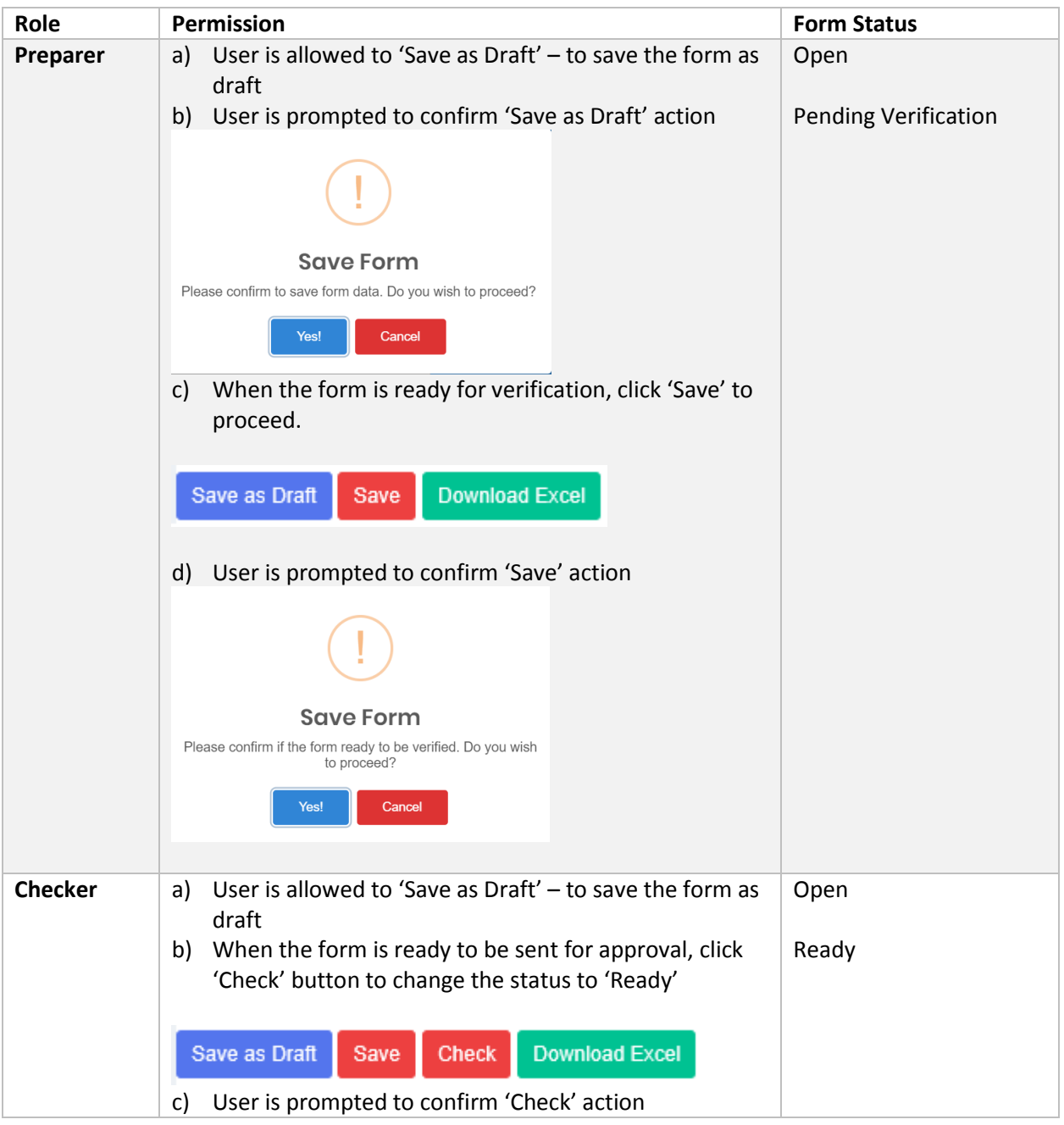

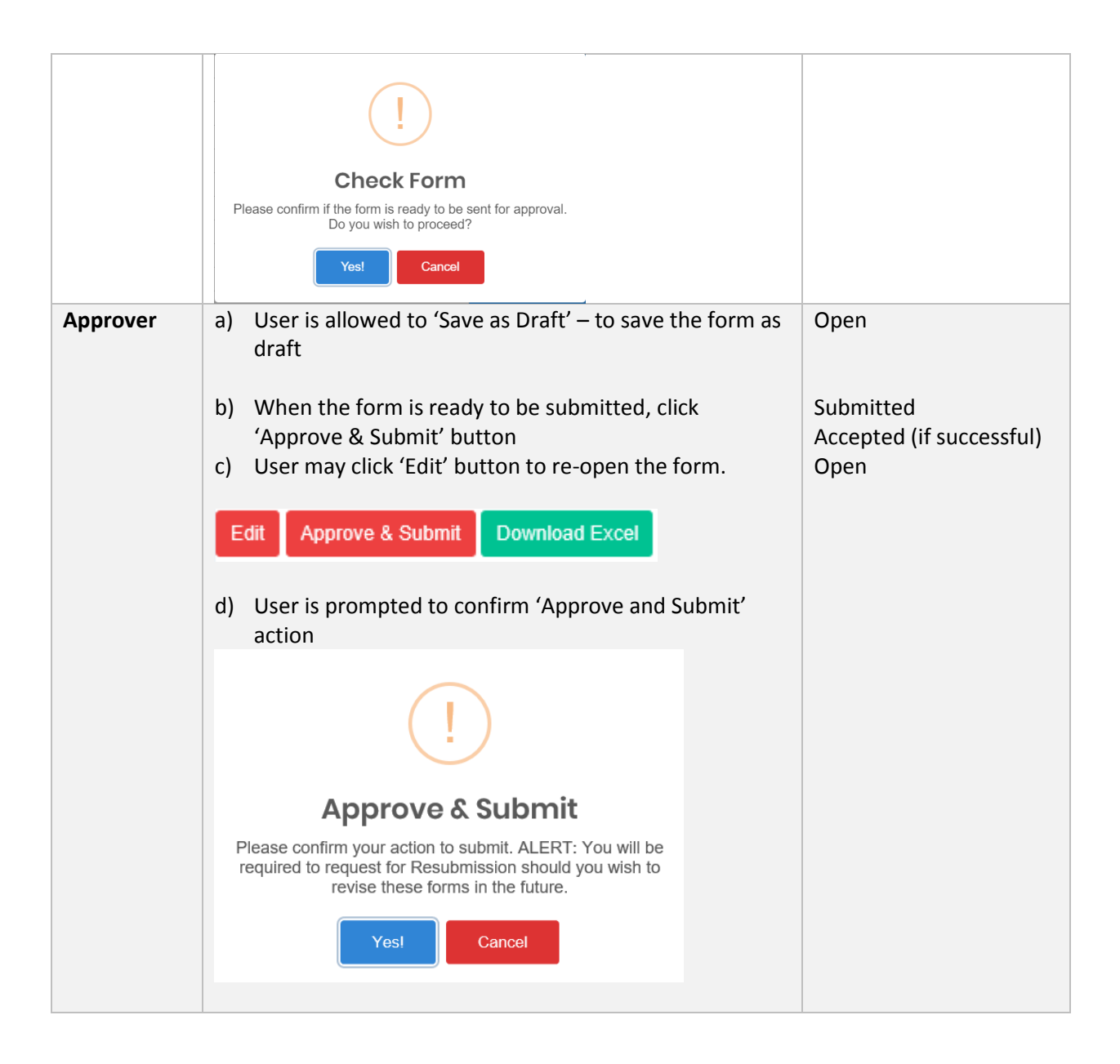

#### 5.1.2 Color-coded Cells

The system applies color-coded cells to the forms to indicate type of input required from user.

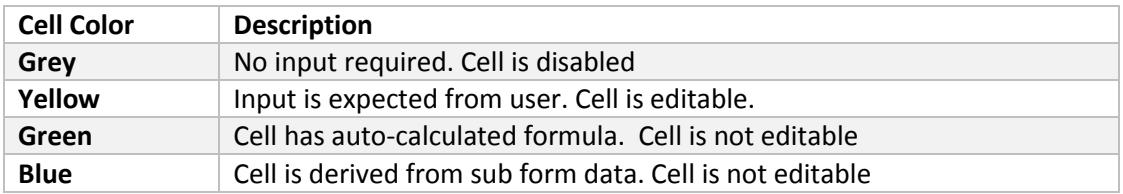

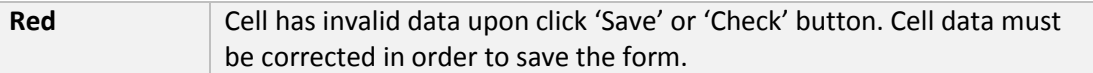

### 5.1.3 Item Dropdowns

The SMS forms are furnished with two types of dropdowns as below:

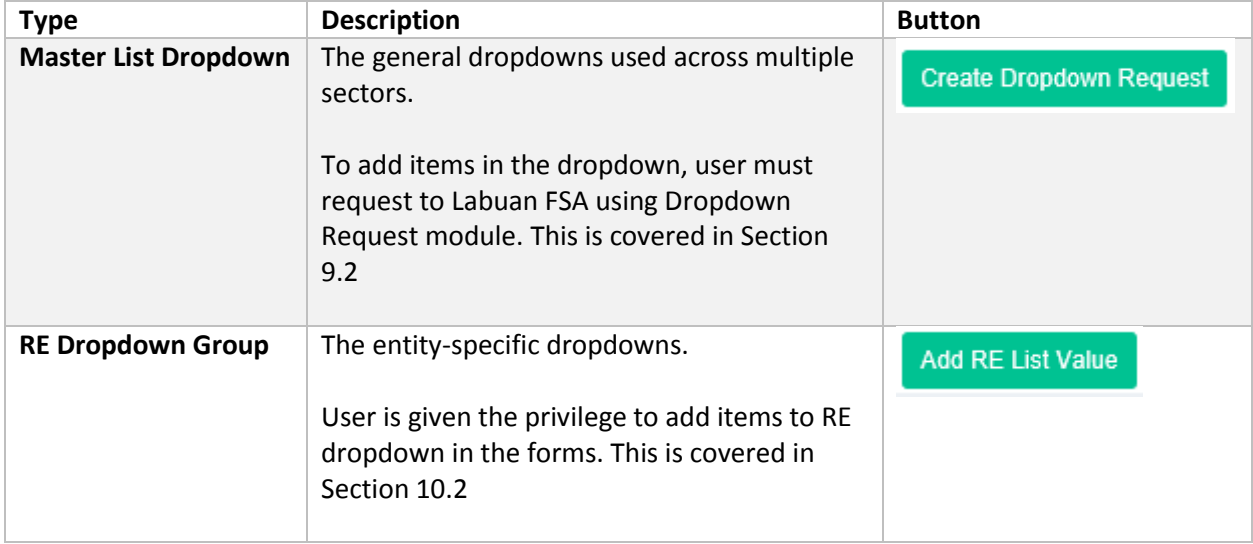

#### 5.1.4 Submissions

![](_page_81_Picture_140.jpeg)

 Total – shows the total number of forms Open – the forms that are still being worked on by Preparer and waiting to be checked by Checker (in 'Pending Verification' status) Ready – the forms that have been checked by Checker and waiting to be approved by Approver • Submitted – the forms that are currently in processing Accepted – the forms that have been processed and accepted Rejected – the forms that have been rejected by system The Download Form icon allows user to download all the forms in one click. 出 End Date \* Custom Search Search Submitted End Date Due Date **Status CY/FY** Total Open Ready Submitted  $Accepted$ Rejected Date Calendar New 31/12/2017 01/11/2018 6 6  $\pmb{0}$  $\mathbf{0}$  $\mathbf{0}$  $\mathbf 0$  $\mathbb{Z}^n$ L. Year RE Financial  $\frac{1}{2}$  $\overline{2}$  $\mathbf{0}$  $\bullet$  $\pmb{\mathsf{o}}$  $\mathbb{E}[\mathbf{z}]$ 31/12/2017 30/06/2018  $\mathbf{0}$ New Year The Submitted Date shows the date when the was submitted for processing 4 Select a row and click View icon, it will flow to Forms page where the forms are listed. The forms can be filtered according to the search fields: Forms Export Excel Code Form **End Date Status** From - Please Select -¥ Q Search Click Search button to view the search results. 5 Select the desired form in the list and click View button

![](_page_83_Picture_93.jpeg)

### 5.1.5 Excel Import

As a new feature, the system allows RE User to import Excel forms (that were downloaded as explained in the previous section).

Excel Import task can only be performed for New or Open form status, otherwise it will result in error.

The Status for Excel Import results are described below:

![](_page_83_Picture_94.jpeg)

![](_page_84_Picture_75.jpeg)

a) How to Use Import

![](_page_84_Picture_76.jpeg)

![](_page_85_Picture_0.jpeg)

# b) Search/View Import task

![](_page_85_Picture_42.jpeg)

![](_page_86_Picture_55.jpeg)

![](_page_86_Picture_56.jpeg)

#### 5.1.6 Forms

![](_page_87_Picture_65.jpeg)

#### 5.1.6.1 Download Excel

This feature is provided for users to download and save the Forms from the system. The forms can be downloaded with or without data.

Reminder: please set your browser setting to 'Allow Pop-up' from this website.

![](_page_87_Picture_66.jpeg)

![](_page_88_Picture_33.jpeg)

![](_page_89_Picture_60.jpeg)

### 5.2 Universal Forms

Universal forms are generally applicable to all Sectors.

#### 5.2.1 Anti-Money Laundering (AML)

This form is not applicable to all sectors.

![](_page_89_Picture_61.jpeg)

![](_page_90_Picture_74.jpeg)

#### 5.2.2 Employment

![](_page_90_Picture_75.jpeg)

### 5.2.3 Salary and Vacancy Related Info

This is a **confidential** form that may only be filled by Approver role. User who does not belong to Approver role may not access the form.

![](_page_90_Picture_76.jpeg)

![](_page_91_Picture_30.jpeg)

![](_page_92_Picture_40.jpeg)

# 5.3 Financial Statement and Industry-Specific Forms

![](_page_93_Picture_237.jpeg)

# 5.3.1 Labuan Trust Company

![](_page_94_Picture_171.jpeg)

### Follow the below steps to fill in the submission forms:

![](_page_94_Picture_172.jpeg)

![](_page_95_Picture_27.jpeg)

![](_page_96_Picture_28.jpeg)

# 5.3.2 Labuan Trust Company/Foundation

![](_page_97_Picture_133.jpeg)

#### Follow the below steps to fill in the submission forms:

![](_page_97_Picture_134.jpeg)

![](_page_98_Picture_27.jpeg)

# 5.3.3 Labuan Exchange

![](_page_99_Picture_212.jpeg)

Follow the below steps to fill in the submission forms:

![](_page_99_Picture_213.jpeg)

![](_page_100_Picture_30.jpeg)

![](_page_101_Picture_40.jpeg)

![](_page_102_Picture_212.jpeg)

# 5.3.4 Labuan International Commodity Trading Company

![](_page_102_Picture_213.jpeg)

![](_page_103_Picture_177.jpeg)

#### Follow the below steps to fill in the submission forms:

![](_page_103_Picture_178.jpeg)

![](_page_104_Picture_32.jpeg)

![](_page_105_Picture_27.jpeg)

![](_page_106_Picture_28.jpeg)

5.3.5 Leasing

![](_page_107_Picture_206.jpeg)

# Follow the below steps to fill in the submission forms:

![](_page_107_Picture_207.jpeg)
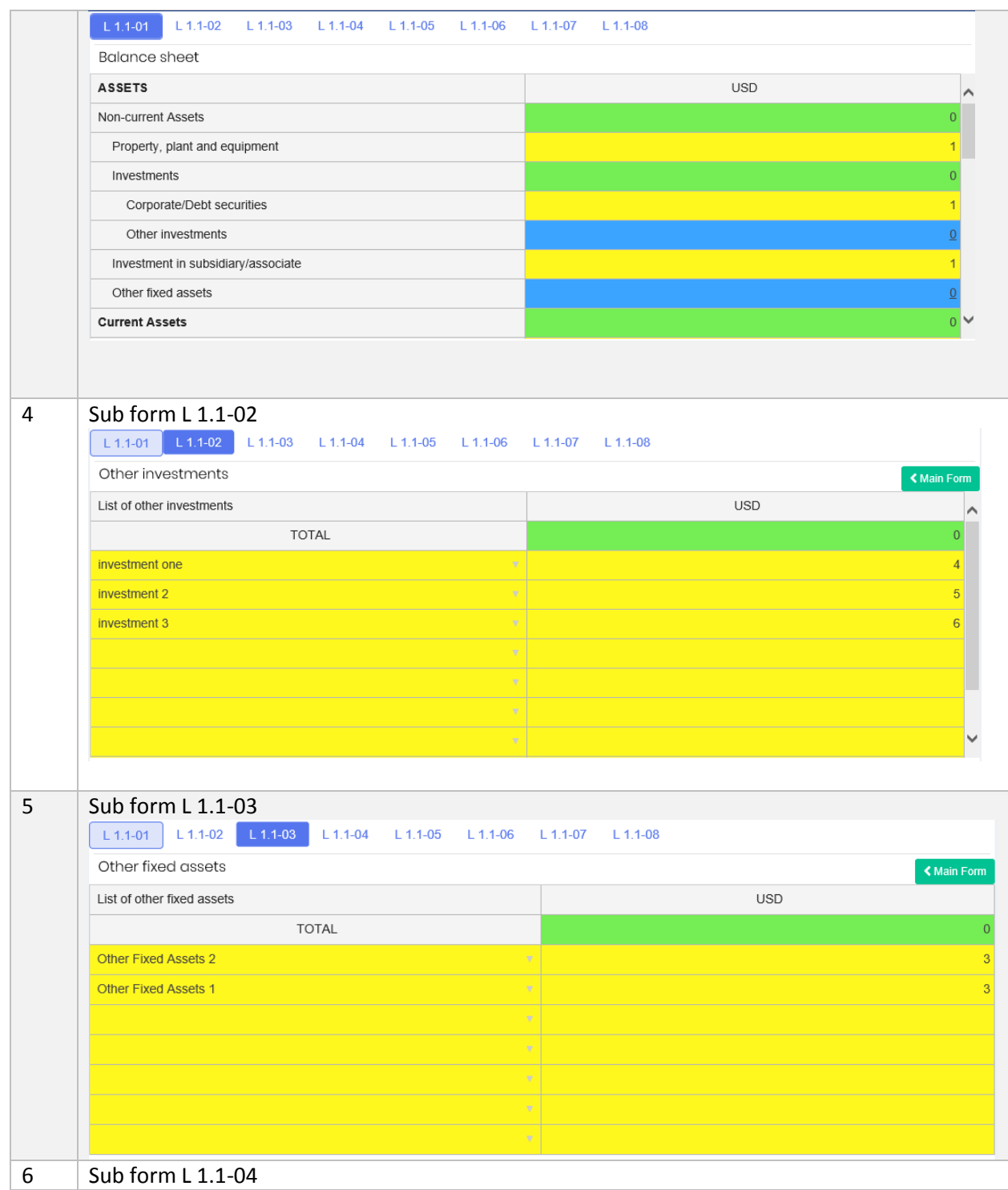

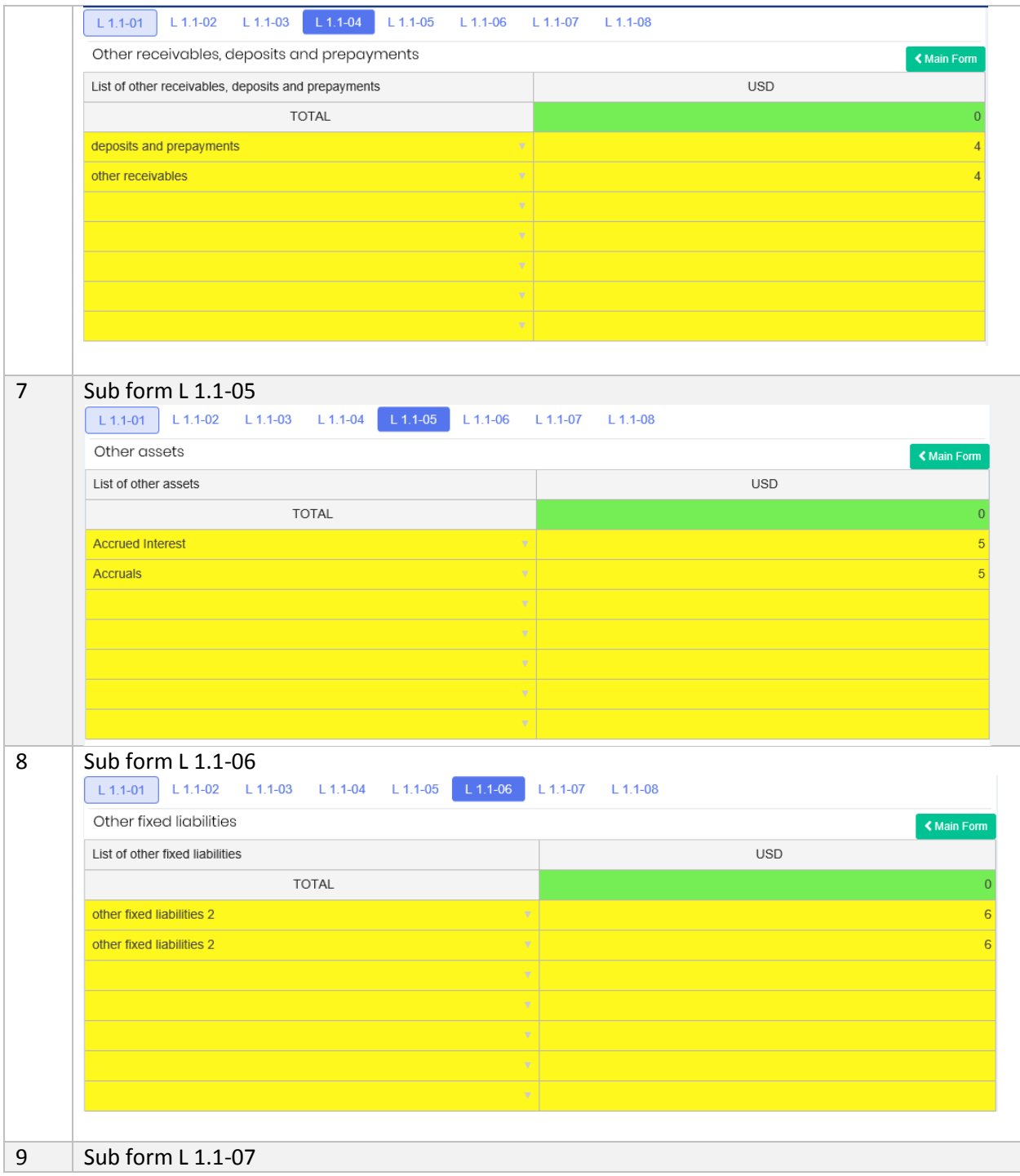

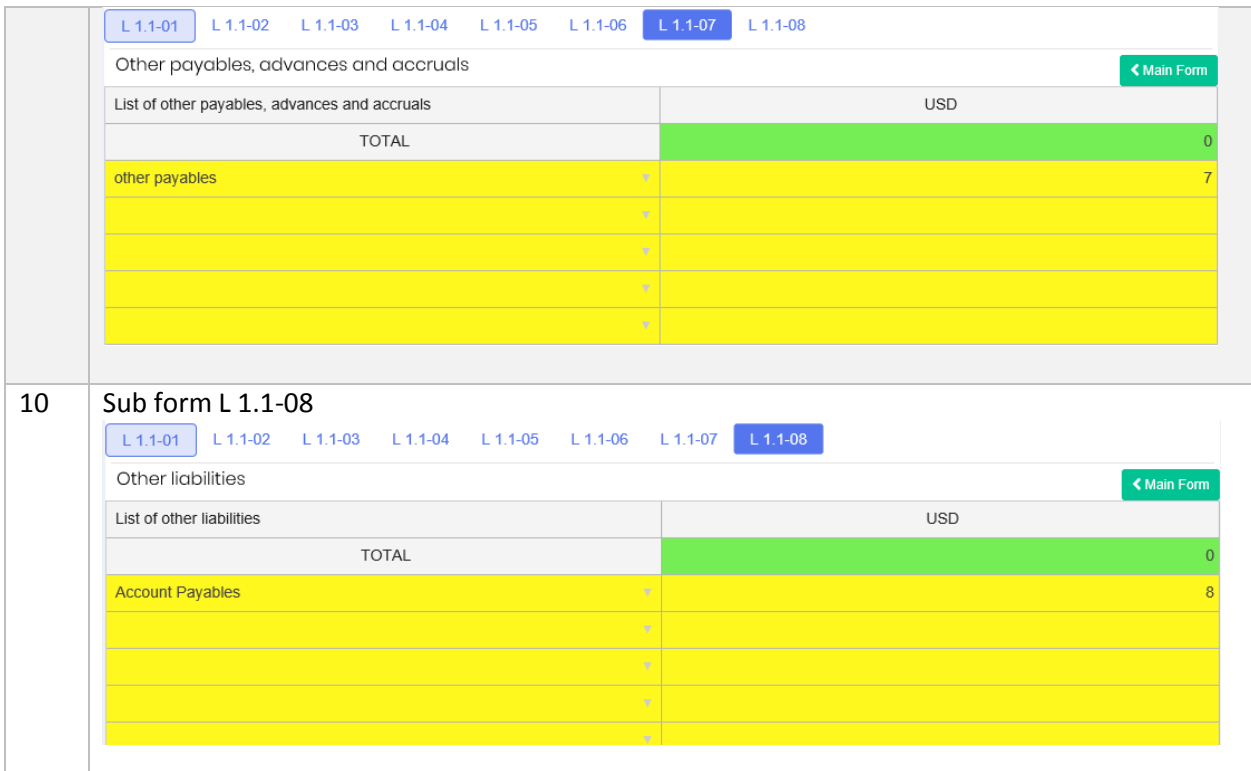

# 5.3.6 Money Broker

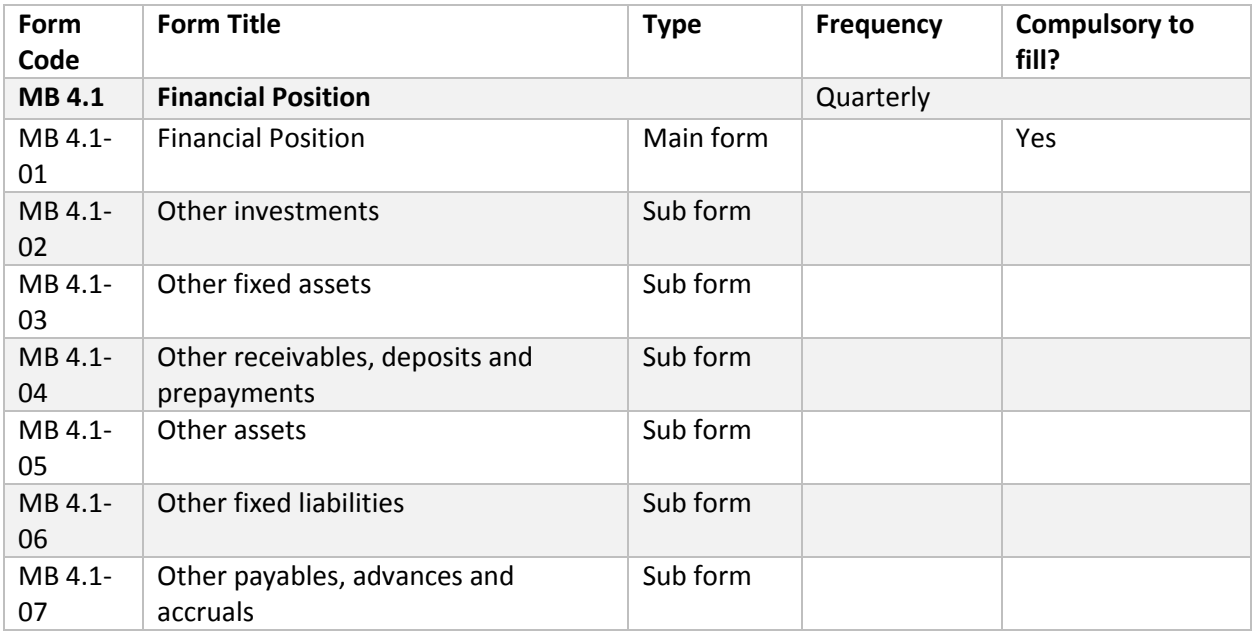

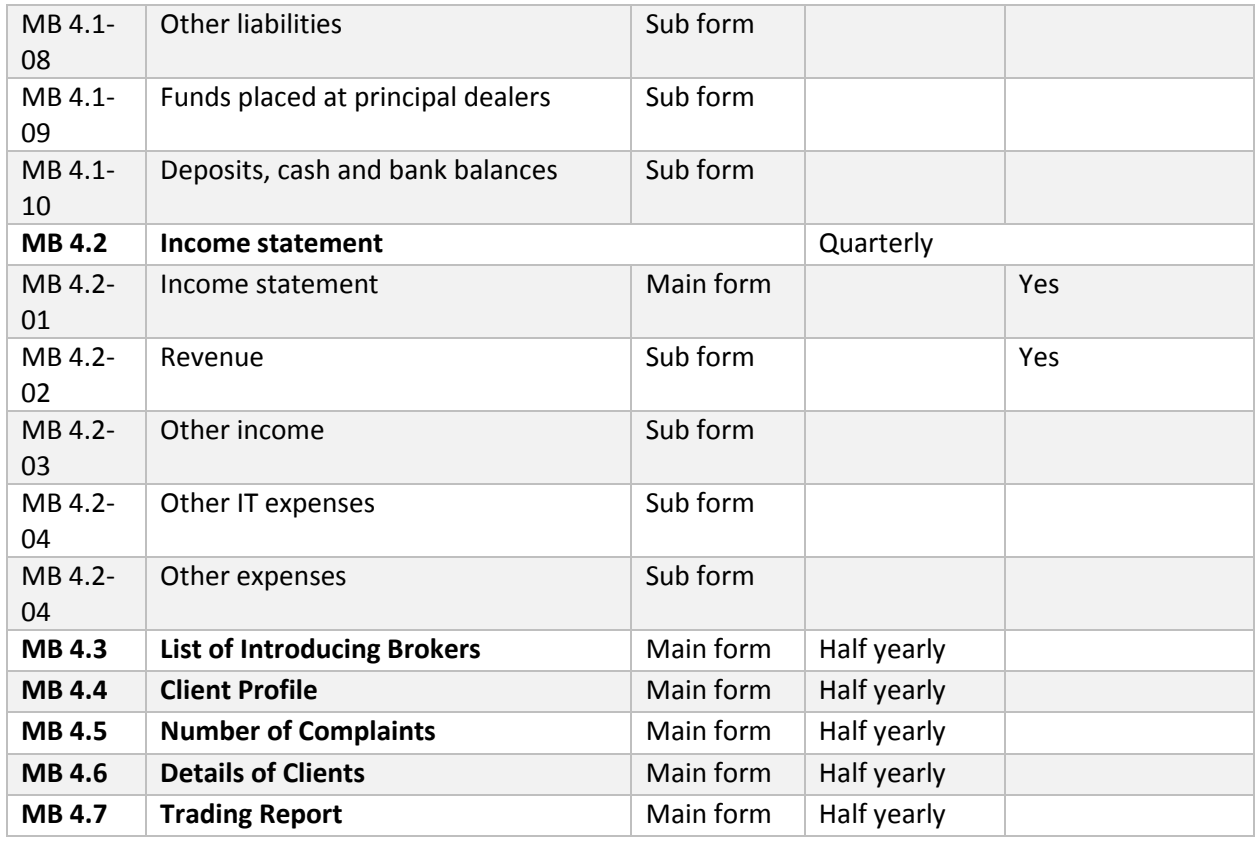

Follow the below steps to fill in the submission forms:

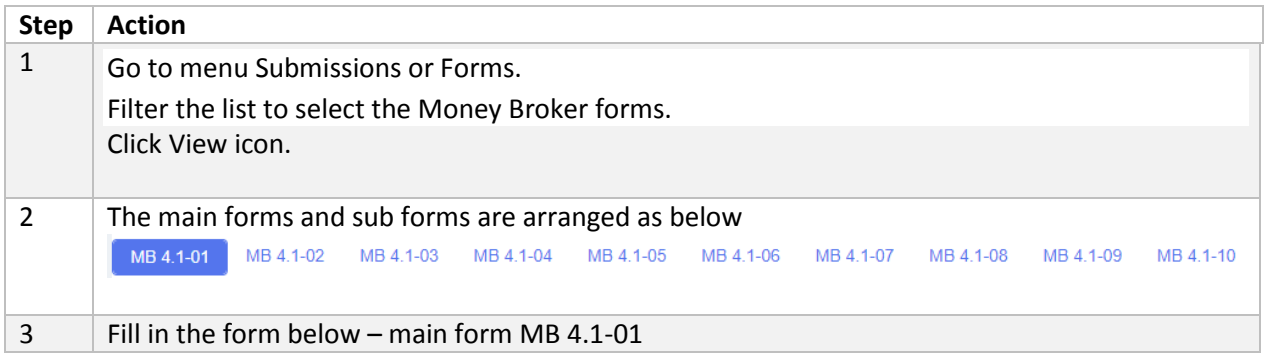

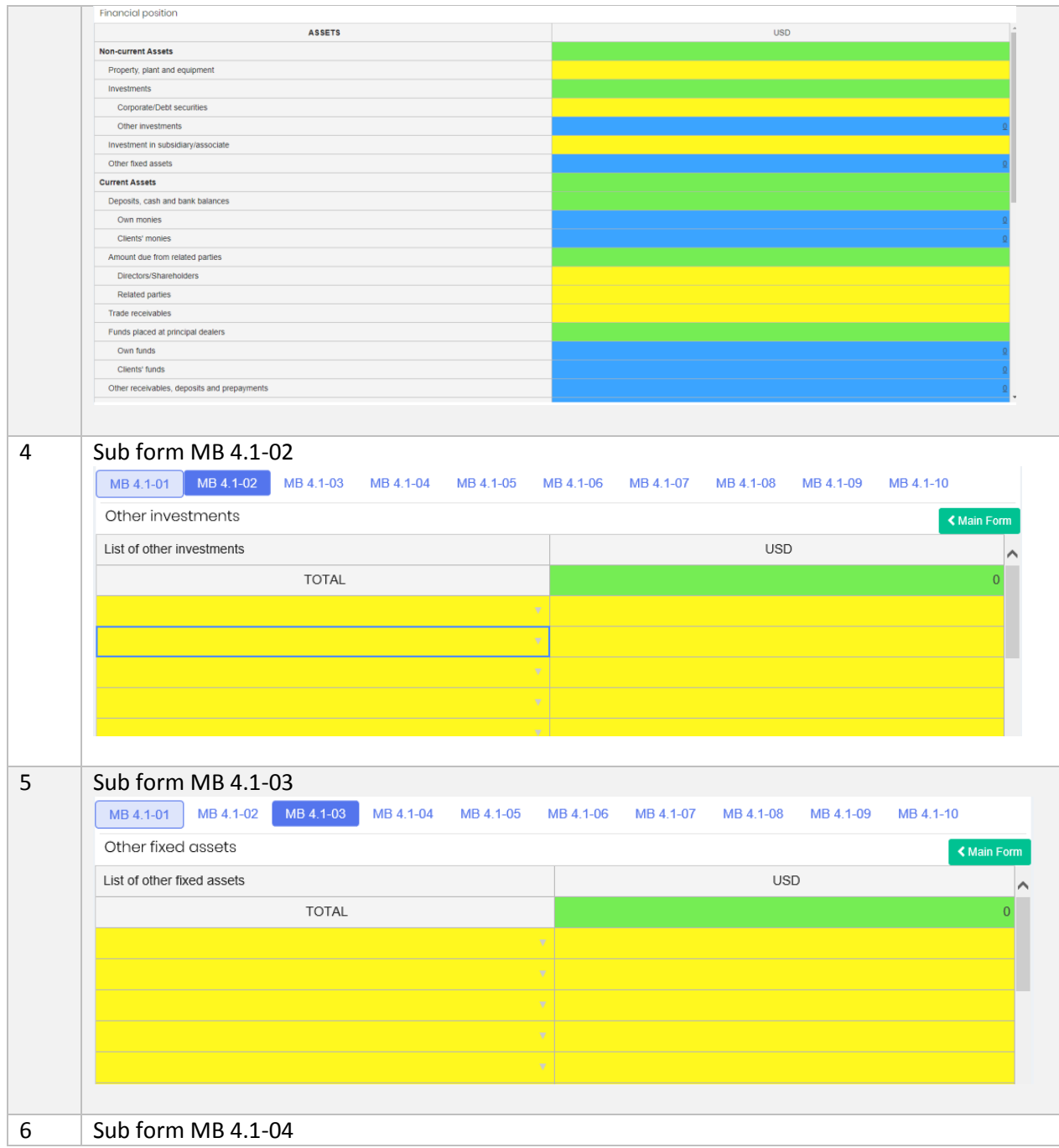

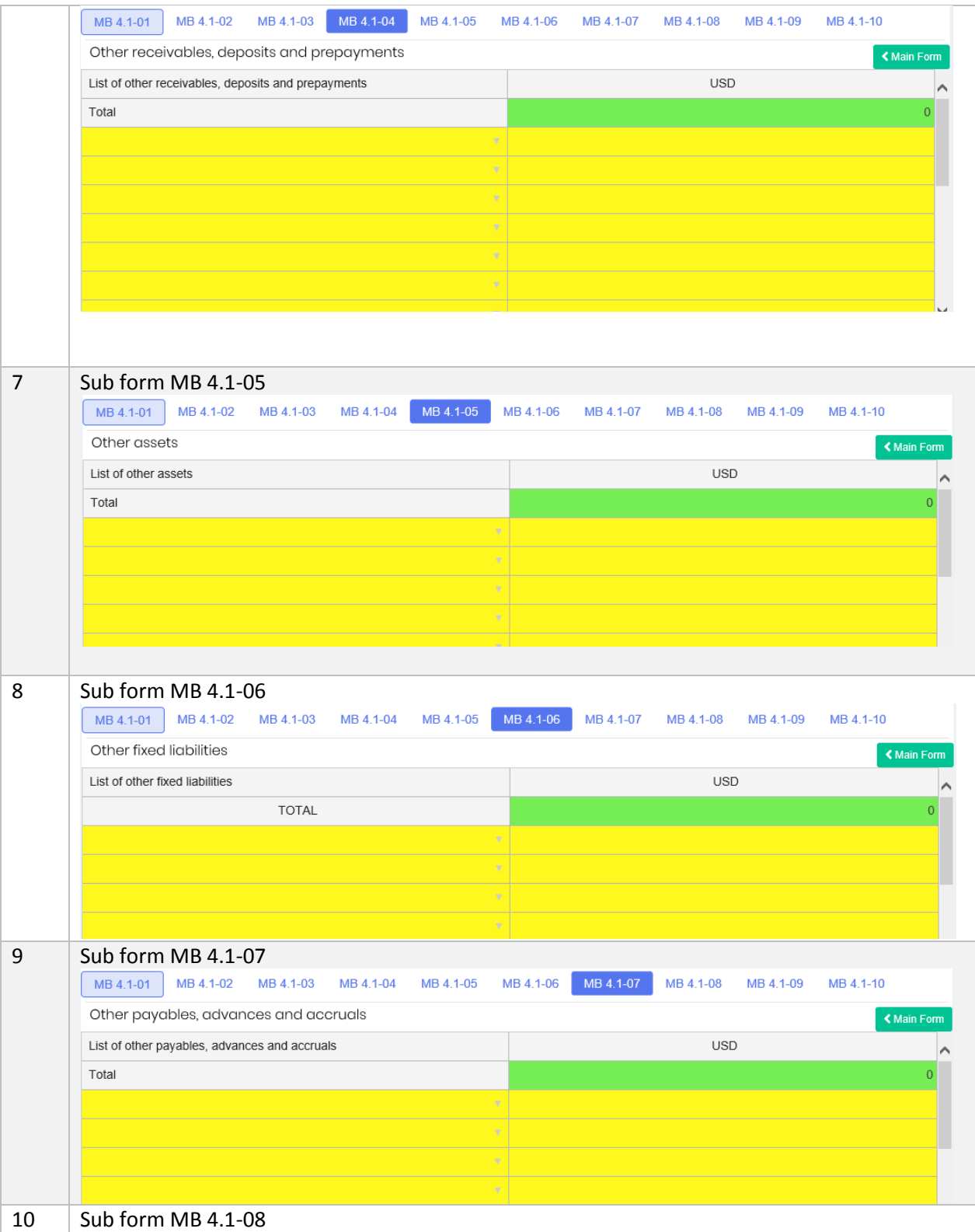

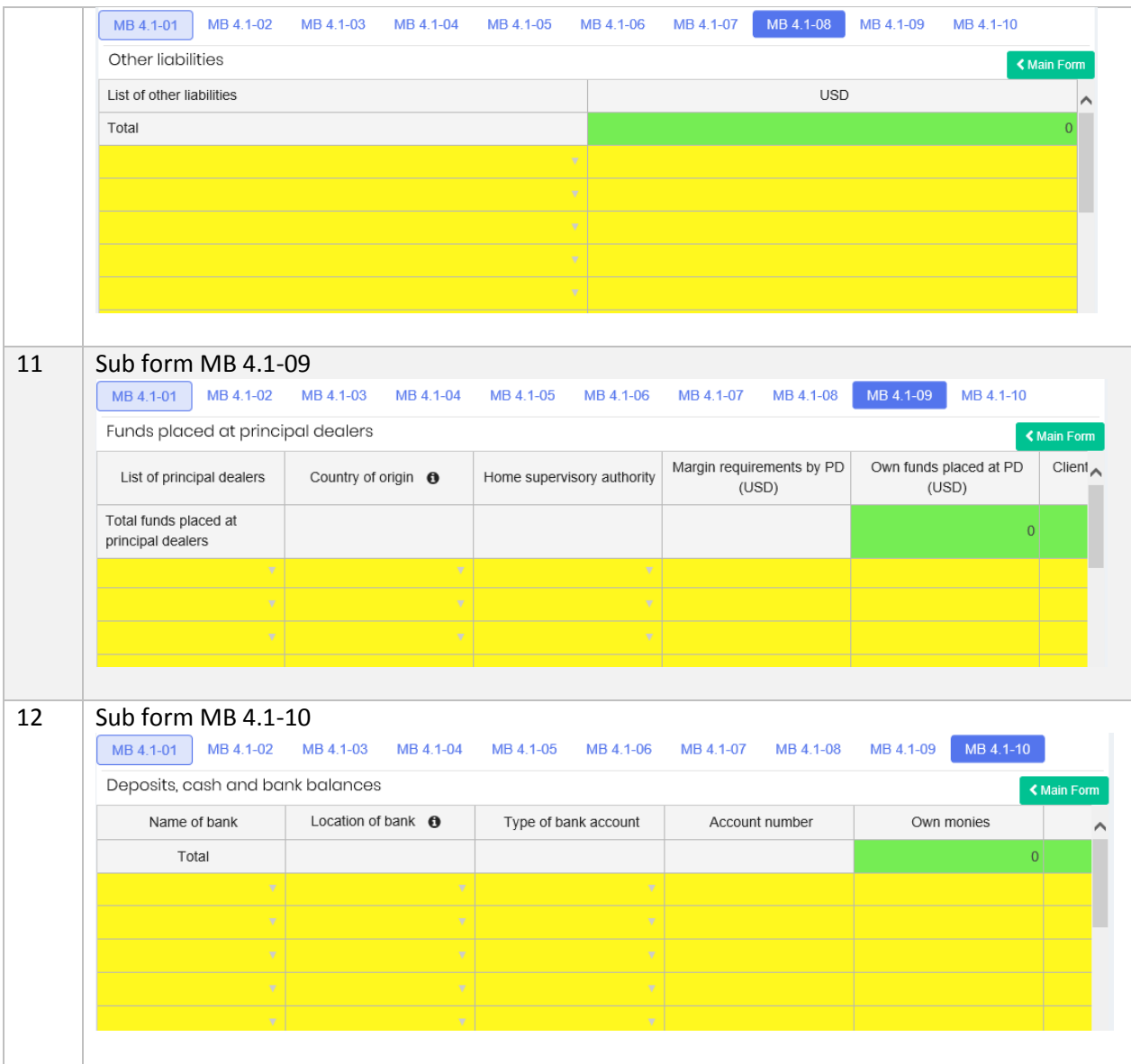

# 5.3.7 Fund Manager and Securities Licensee

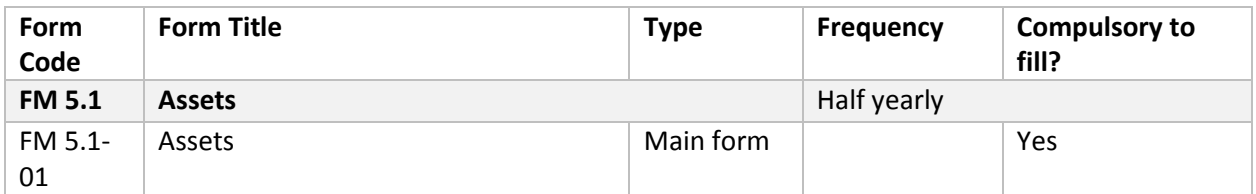

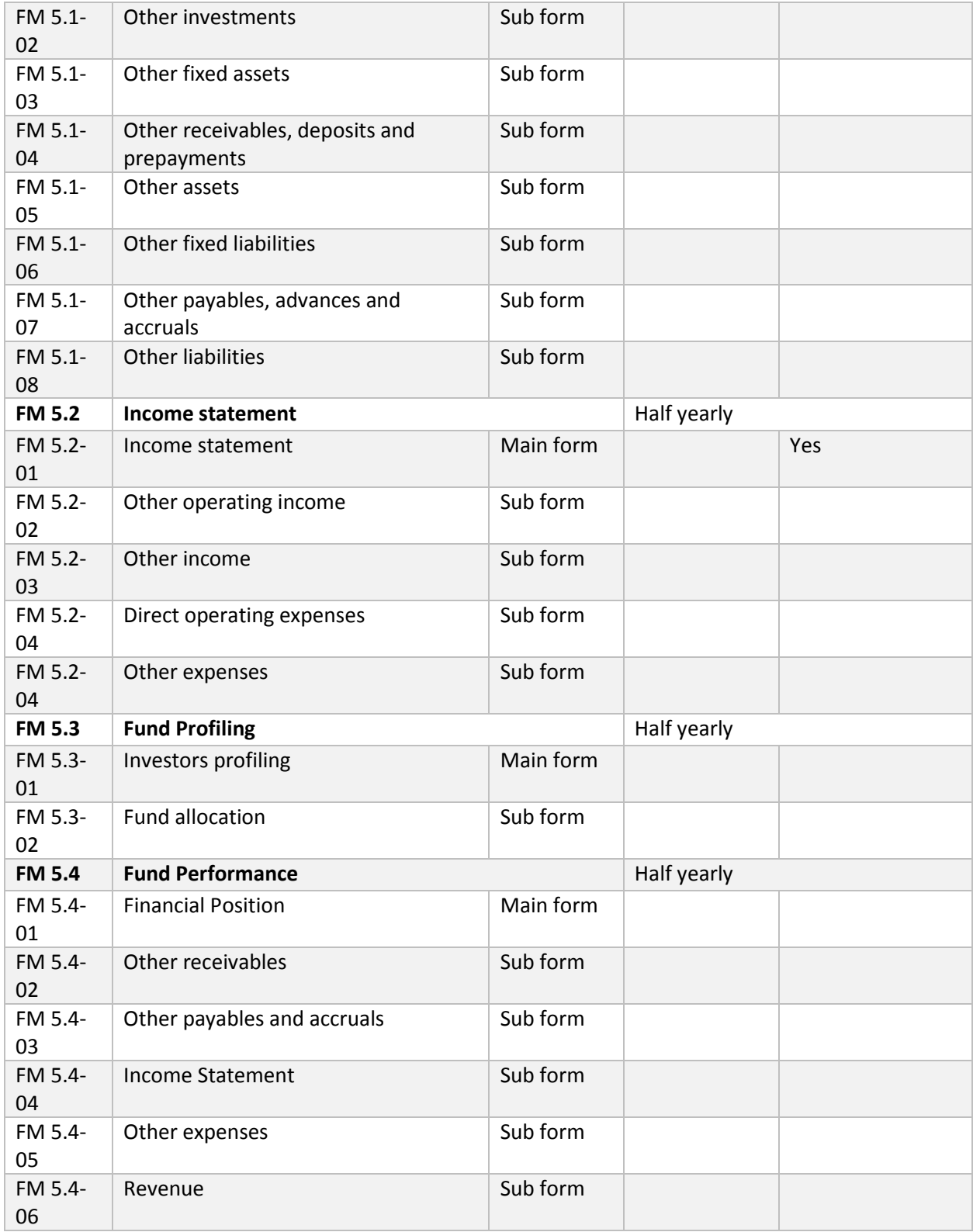

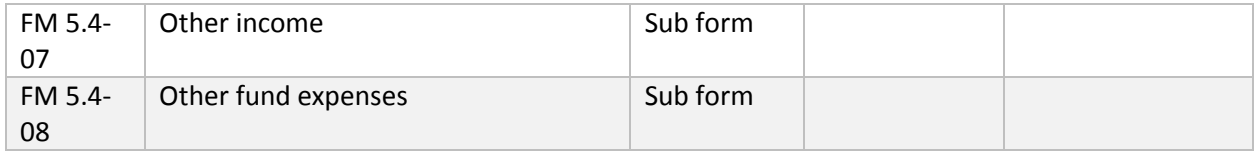

# Follow the below steps to fill in the submission forms:

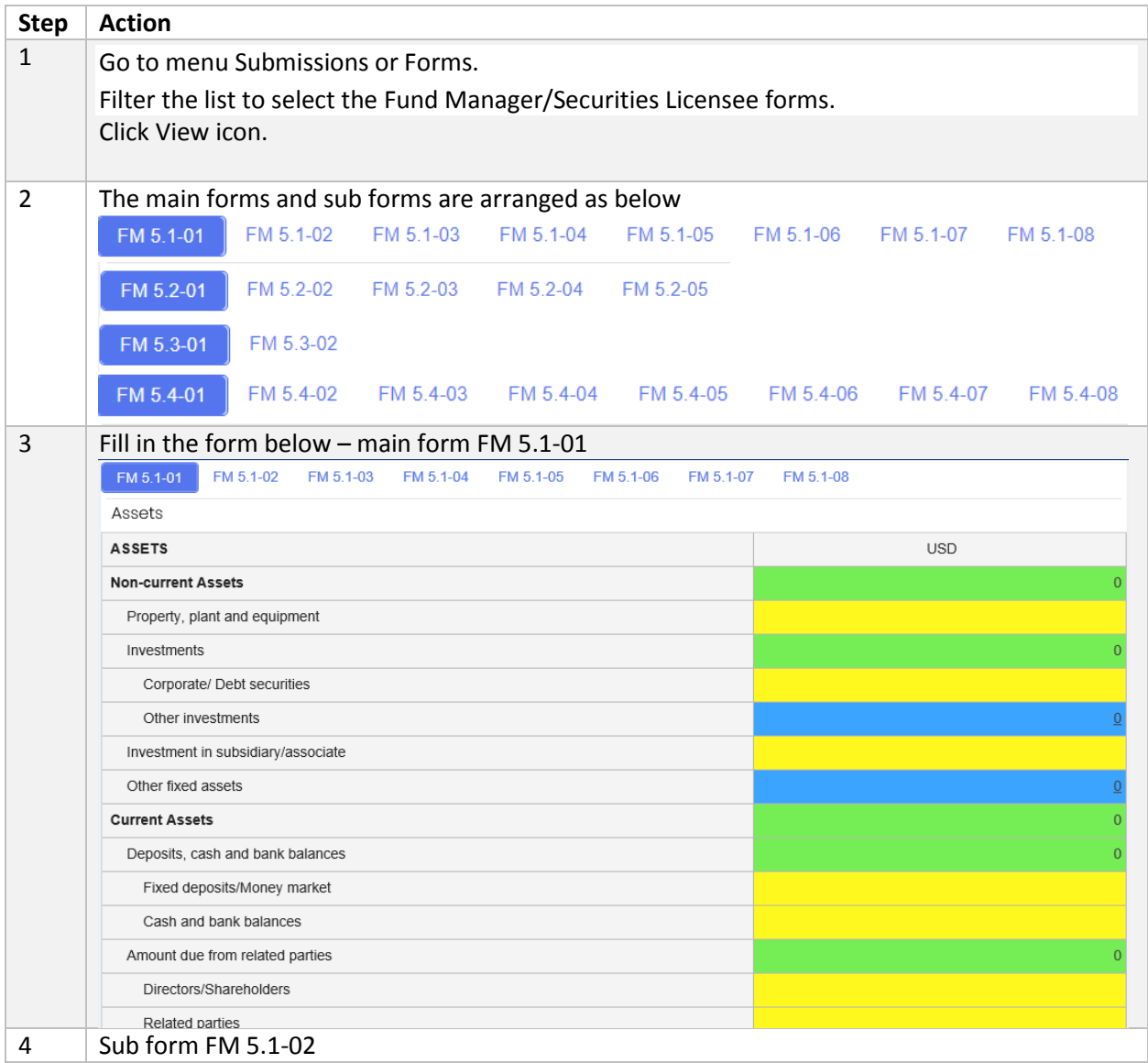

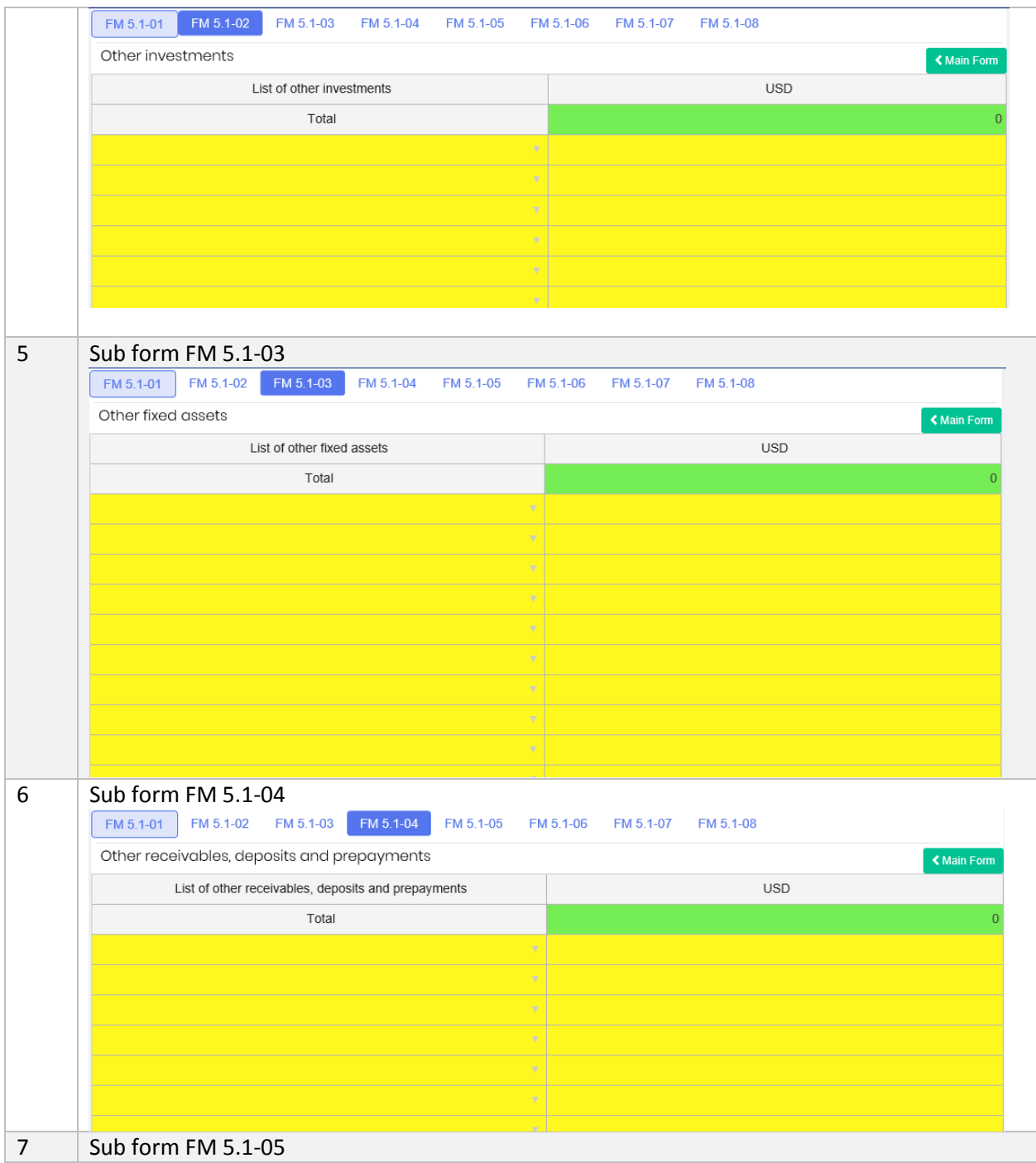

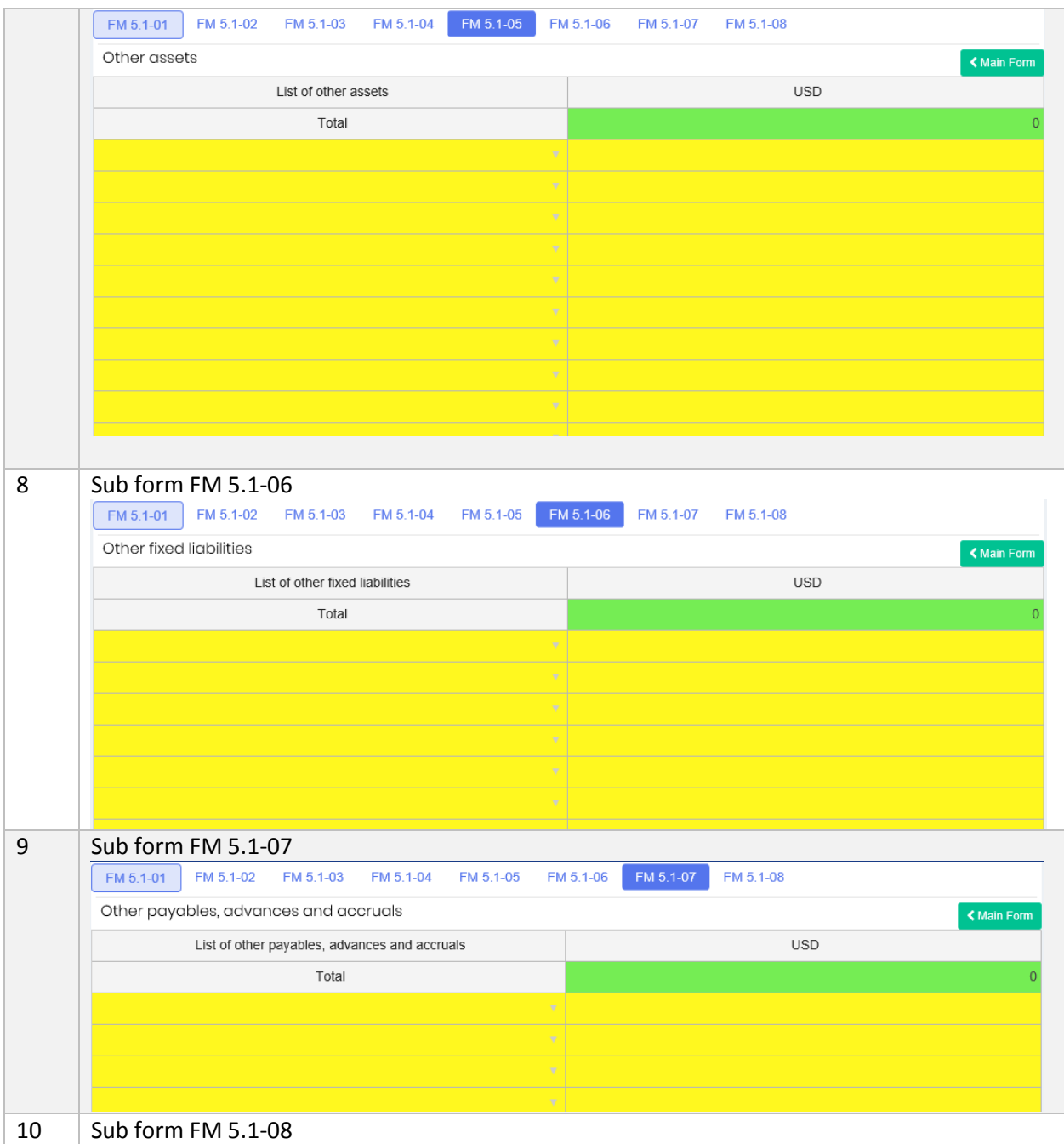

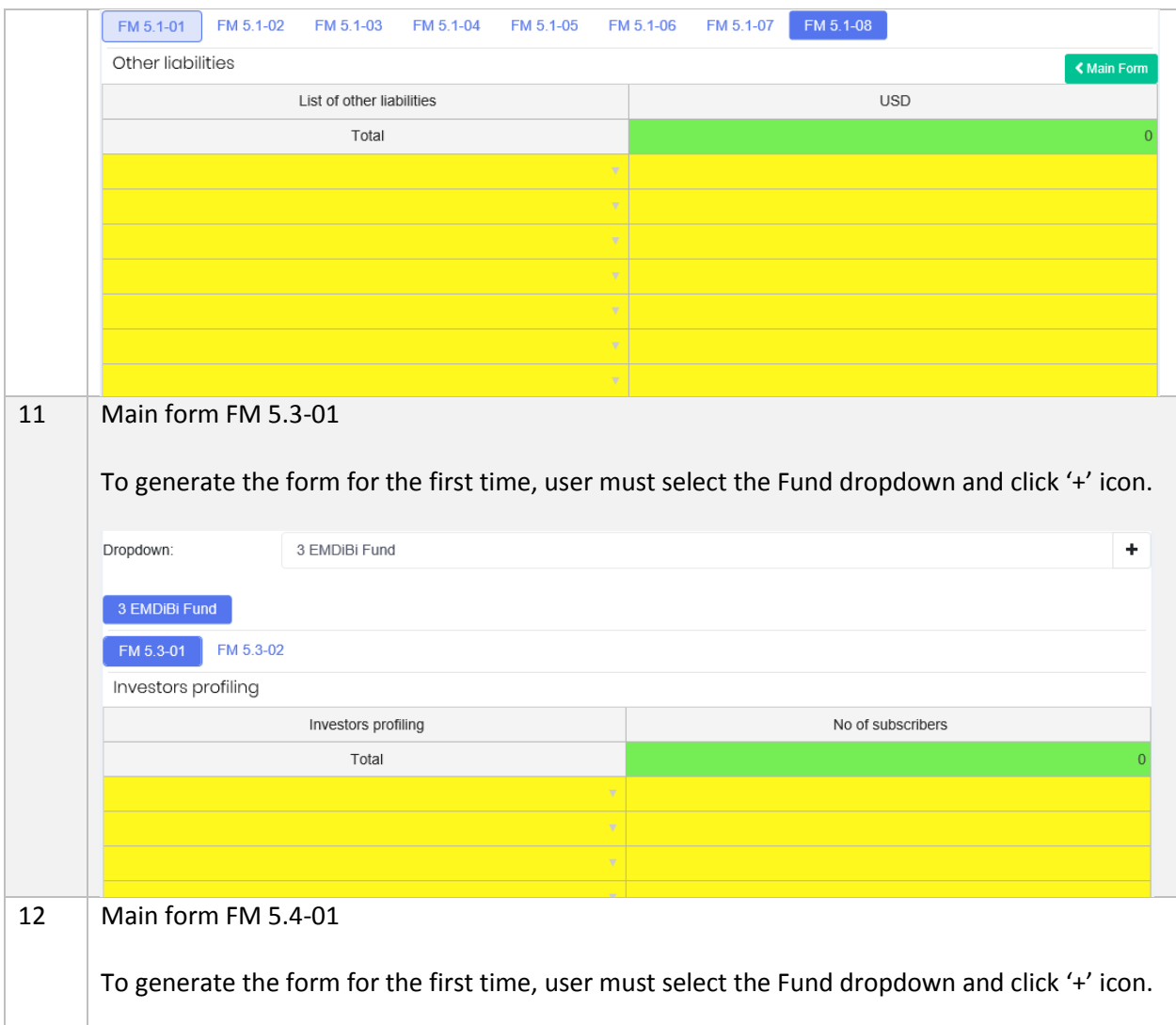

# 6 Extension of Time

#### 6.1 Objective

RE User is allowed to request for Extension if the RE is not able to submit before/on the due date. A standard processing fee is charged by Labuan FSA for an extension of request, and payment must be made prior to the request. The proof of payment document MUST be uploaded in the portal in order to proceed with extension request.

The application for an extension of time will be closed three days before the due date, in example, the system will not allow any application for extension on  $13<sup>th</sup>$  of January if the Due Date falls on 15<sup>th</sup> of January.

The status of extension is described as the followings:

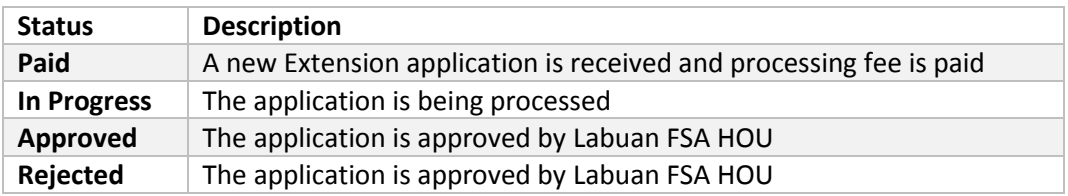

### 6.2 How to Request for An Extension of Time

a) Create Extension

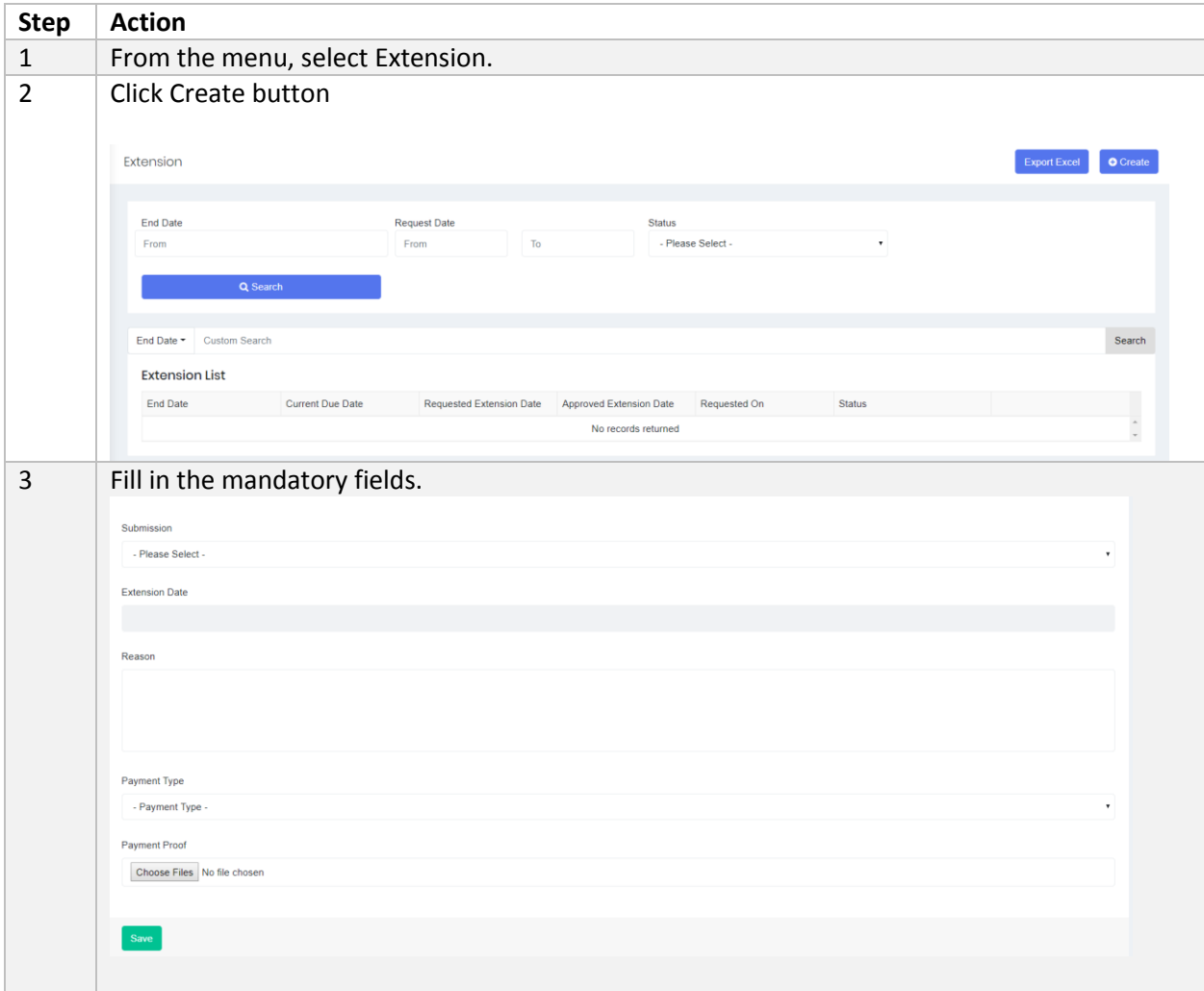

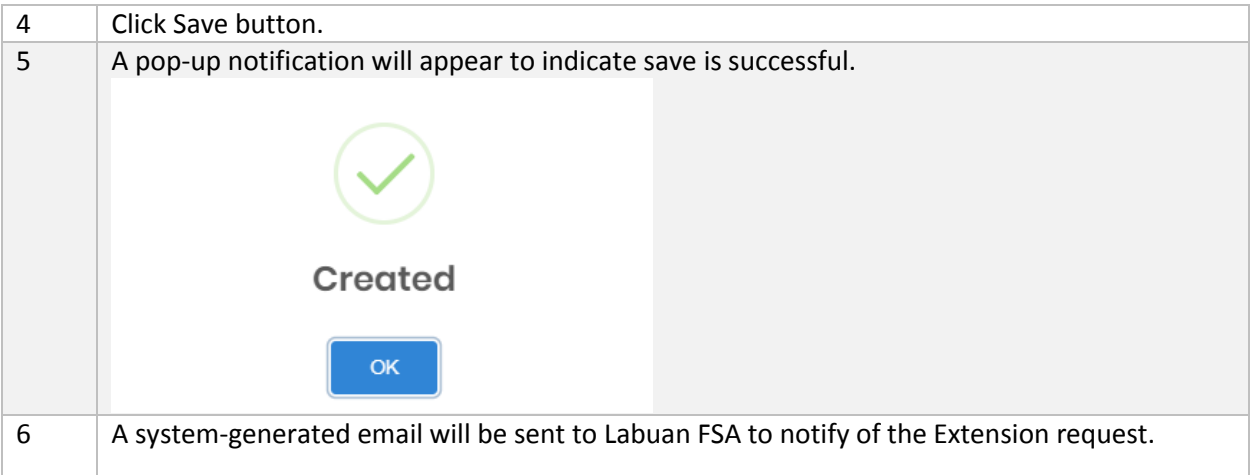

b) Search/Filter Extension

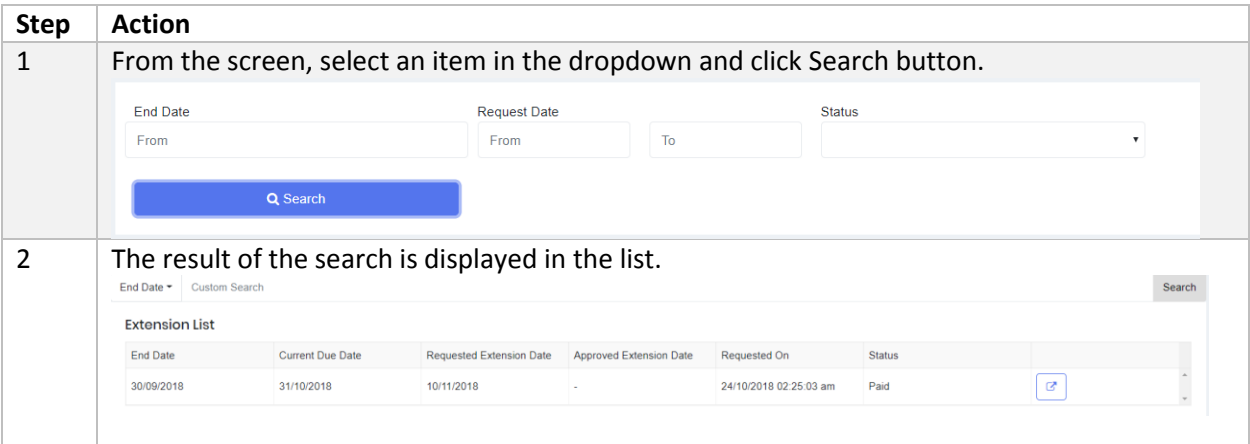

c) Extension Approval/Rejection

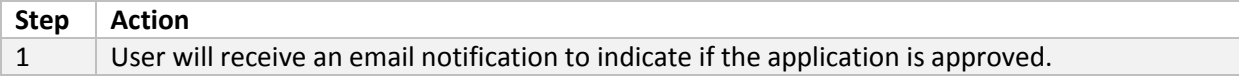

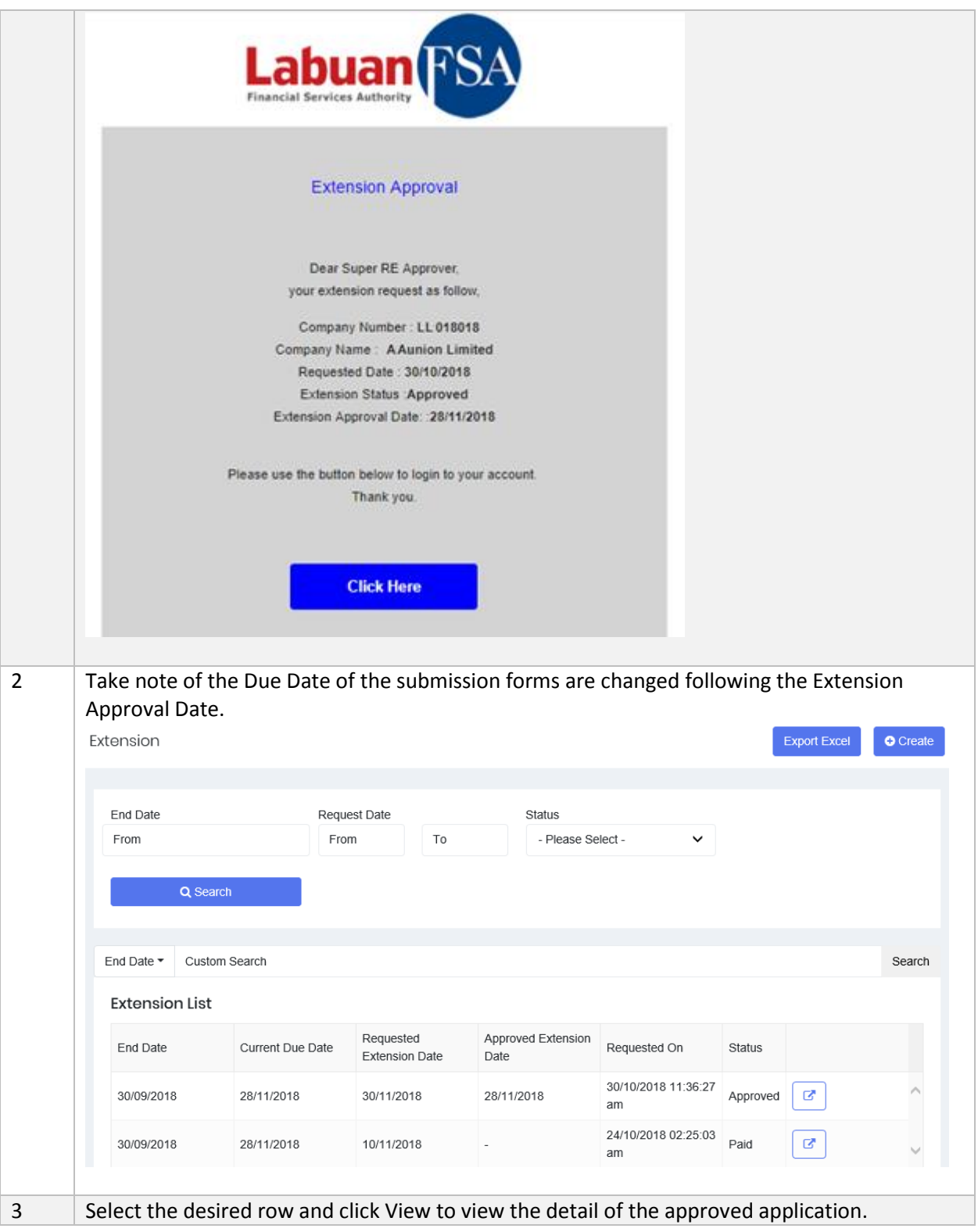

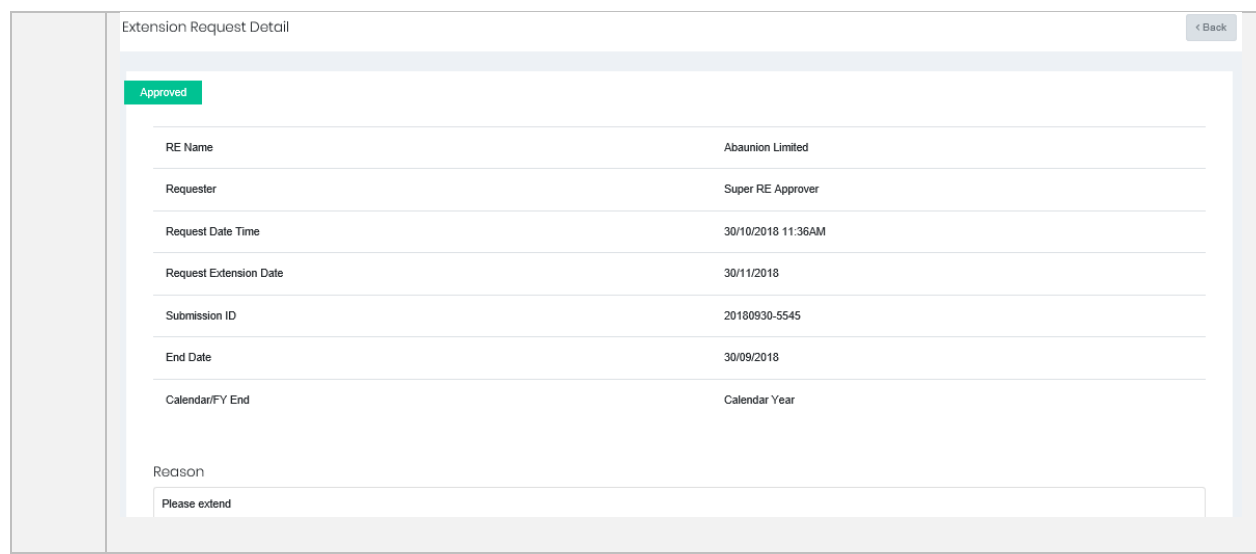

# 7 Query

#### 7.1 Objective

A Query is raised based on data discrepancies or variance differences in the submission forms. RE User will receive query notification via email and is responsible to provide an answer or reply within a specific time frame via this module.

There are two types of Query  $\boldsymbol{i}$ 

- i. System generated Query that is triggered automatically when the form failed data validation
- ii. Manual Query raised by Labuan FSA Officer

Labuan FSA will review the reply and may decide to close the Query, or to instruct RE to resubmit the affected form/s. If the RE has to resubmit the form/s, this process will be handled in Resubmission module.

The status of Query is described as the followings:

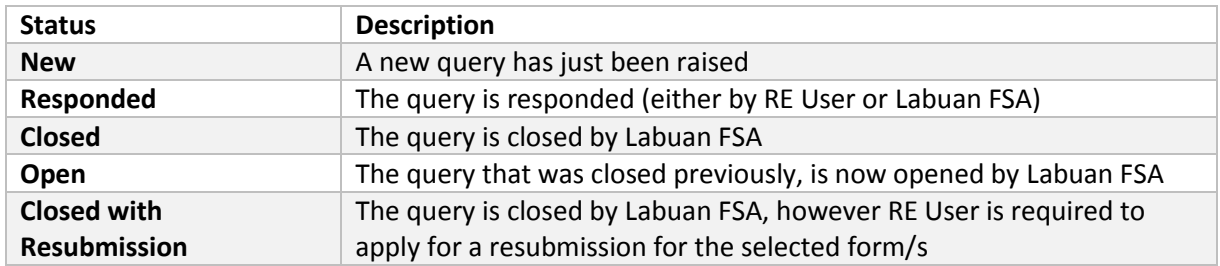

Below is the sample of auto-generated email of query notification:

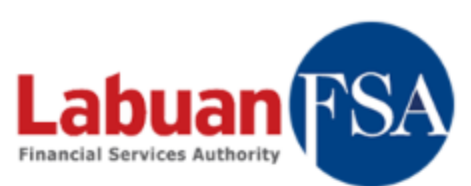

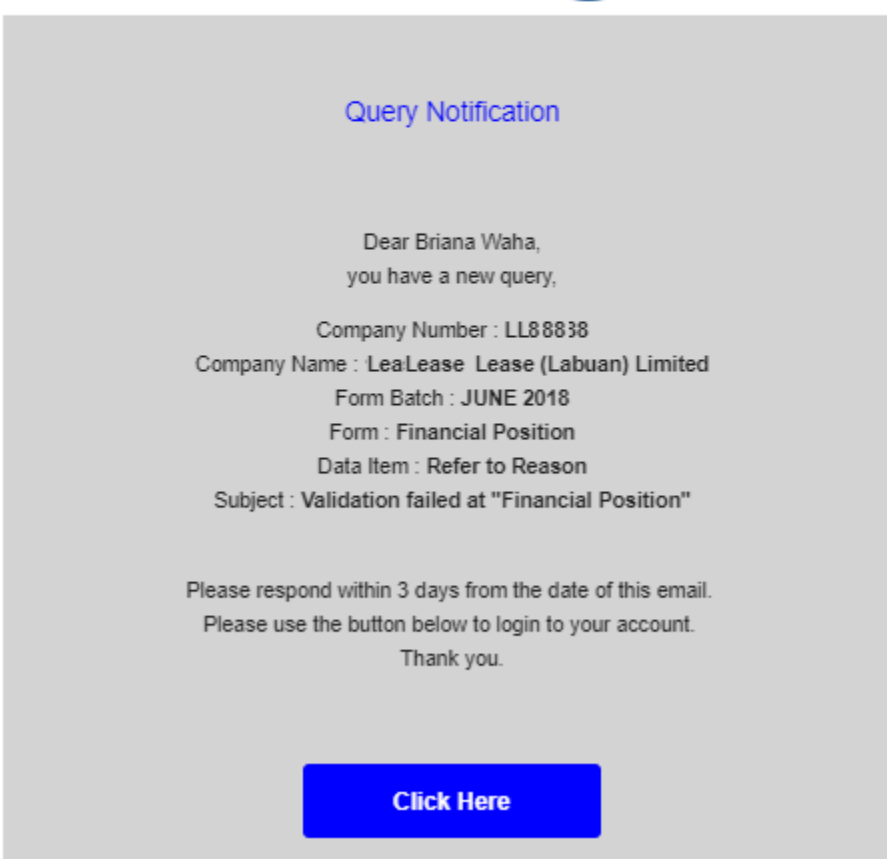

## 7.2 How to Use Query

a) Search/Filter Query

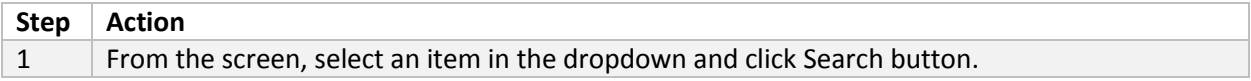

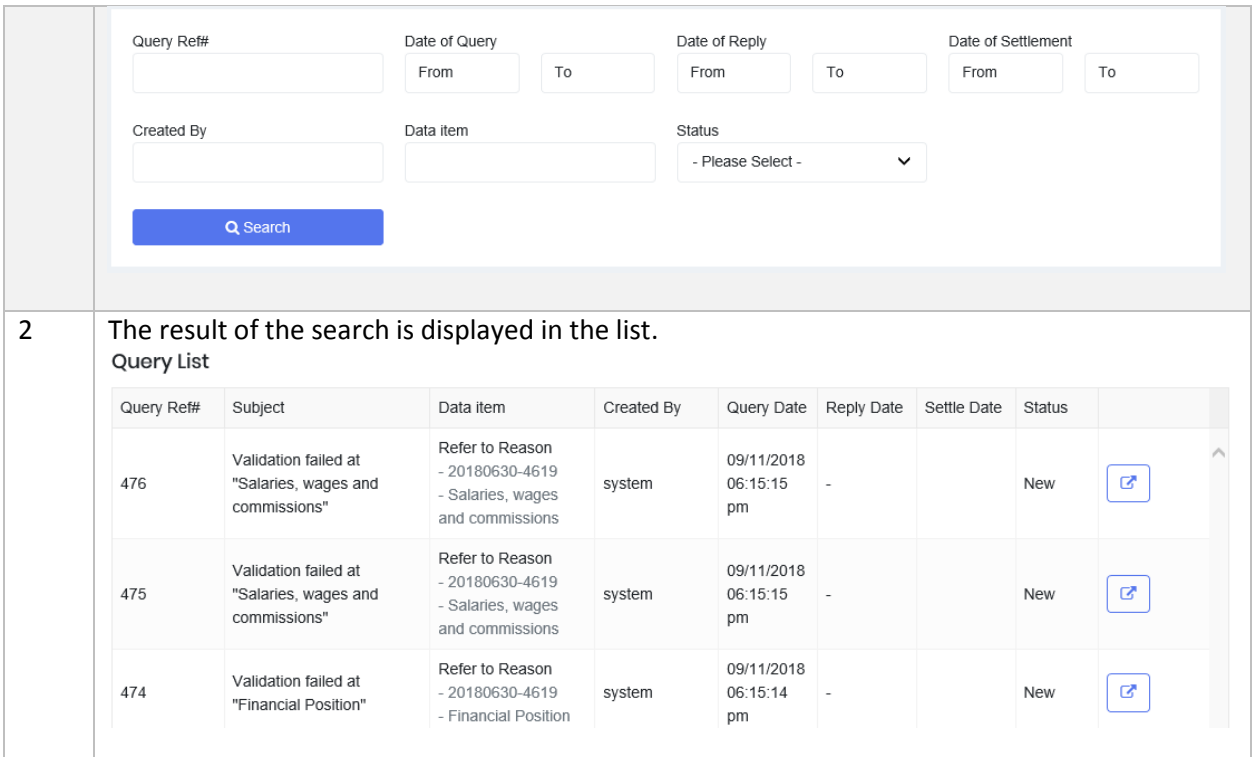

b) Reply Query

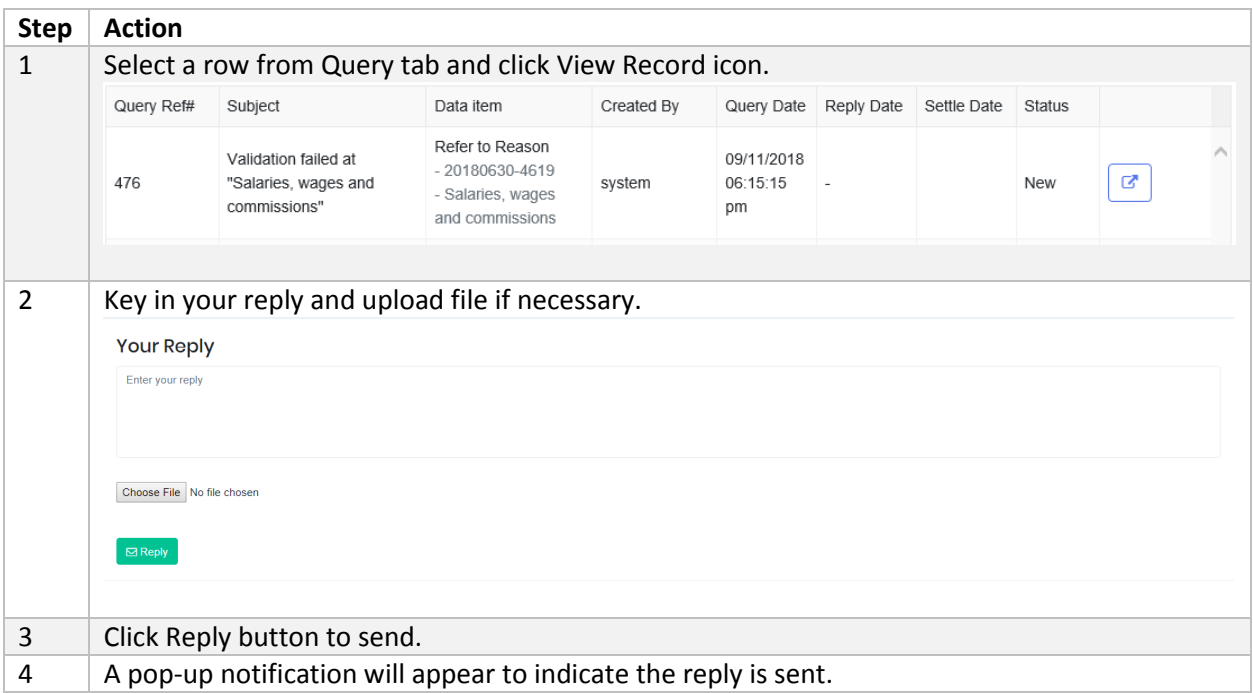

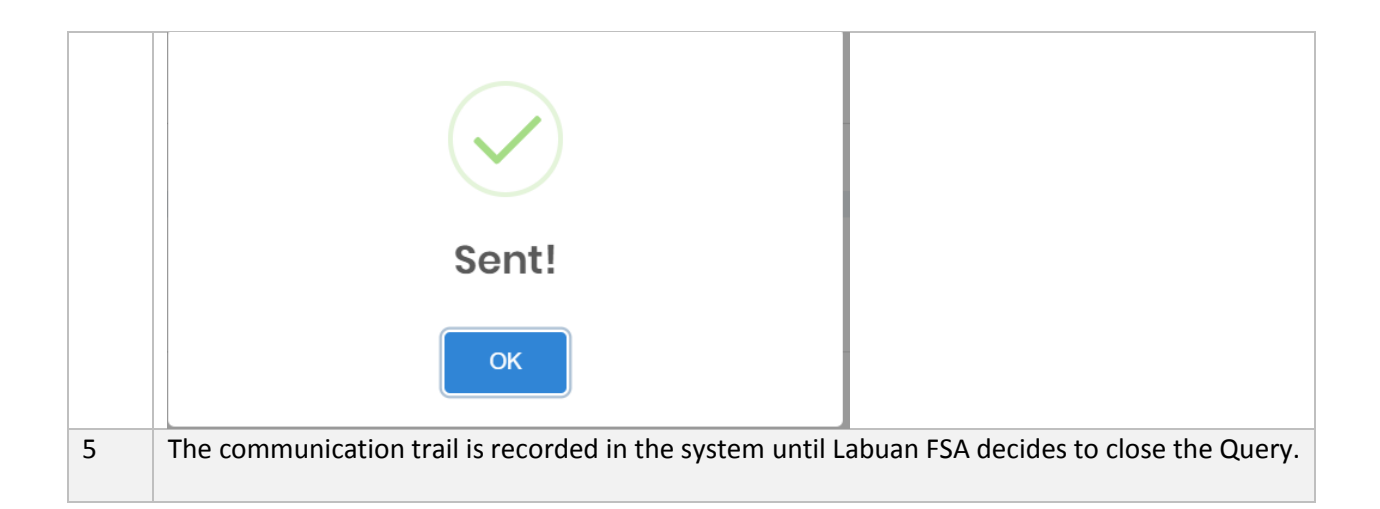

# 8 Resubmission

#### 8.1 Objective

RE User may apply for resubmission to submit forms that are required to be resubmitted due to:

- Audit requirement
- **•** Error correction
- Other reason

Once a Resubmission request is raised by user, Labuan FSA will receive a notification via email. Labuan FSA Officer will be responsible to review the request and to decide whether the procession fee shall be applied or waived. A system-generated email will be sent to RE User once the result of Resubmission request is approved by Labuan FSA.

The form/s will have to be submitted via the portal before the due date.

### 8.2 How to Apply for Resubmission

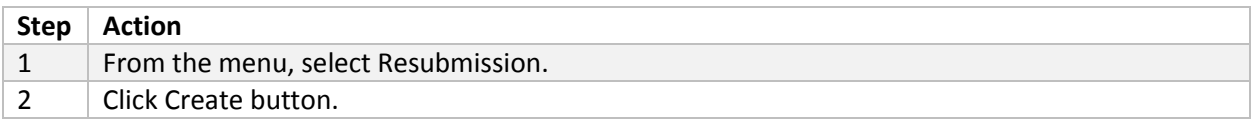

#### a) Create Resubmission

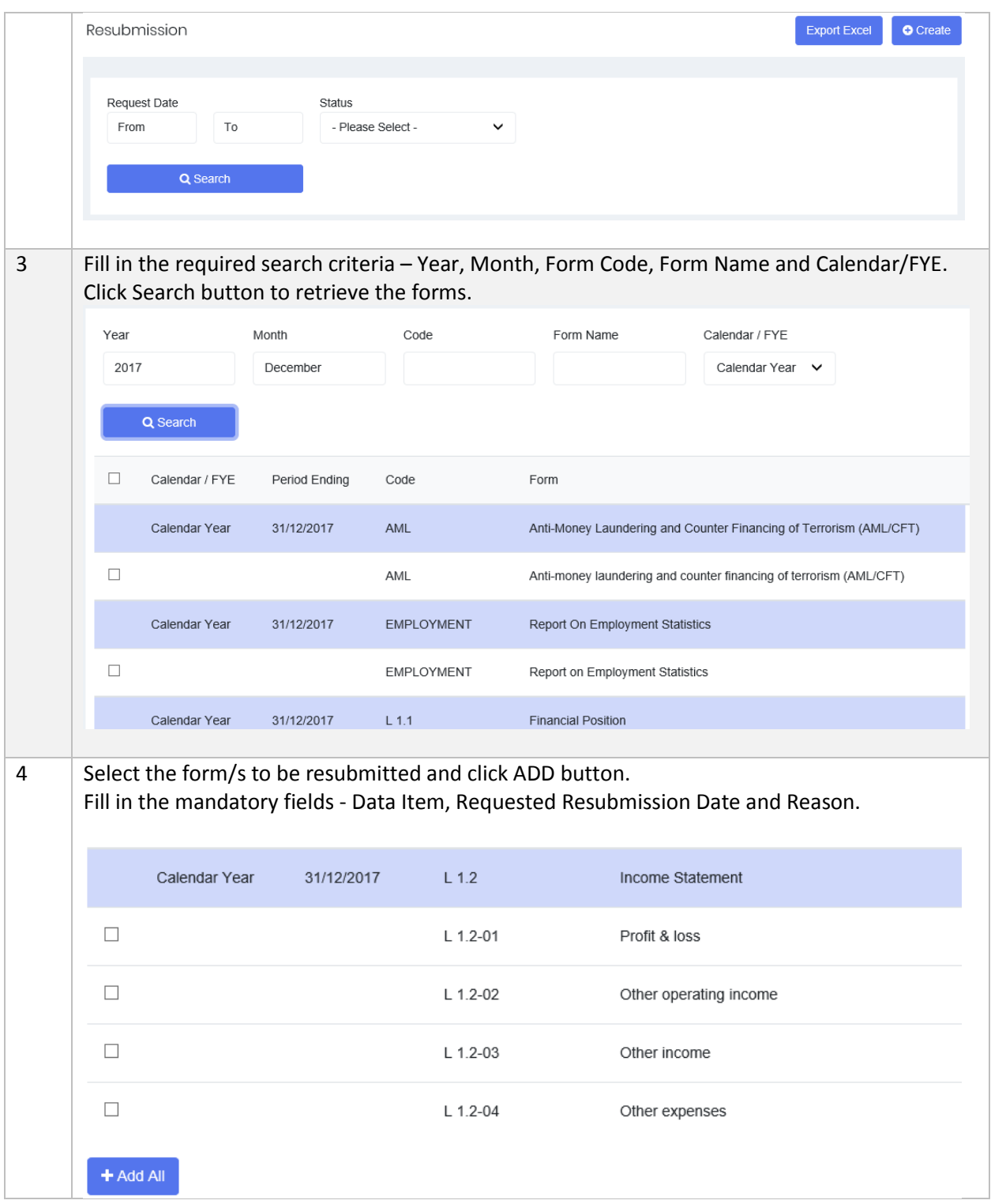

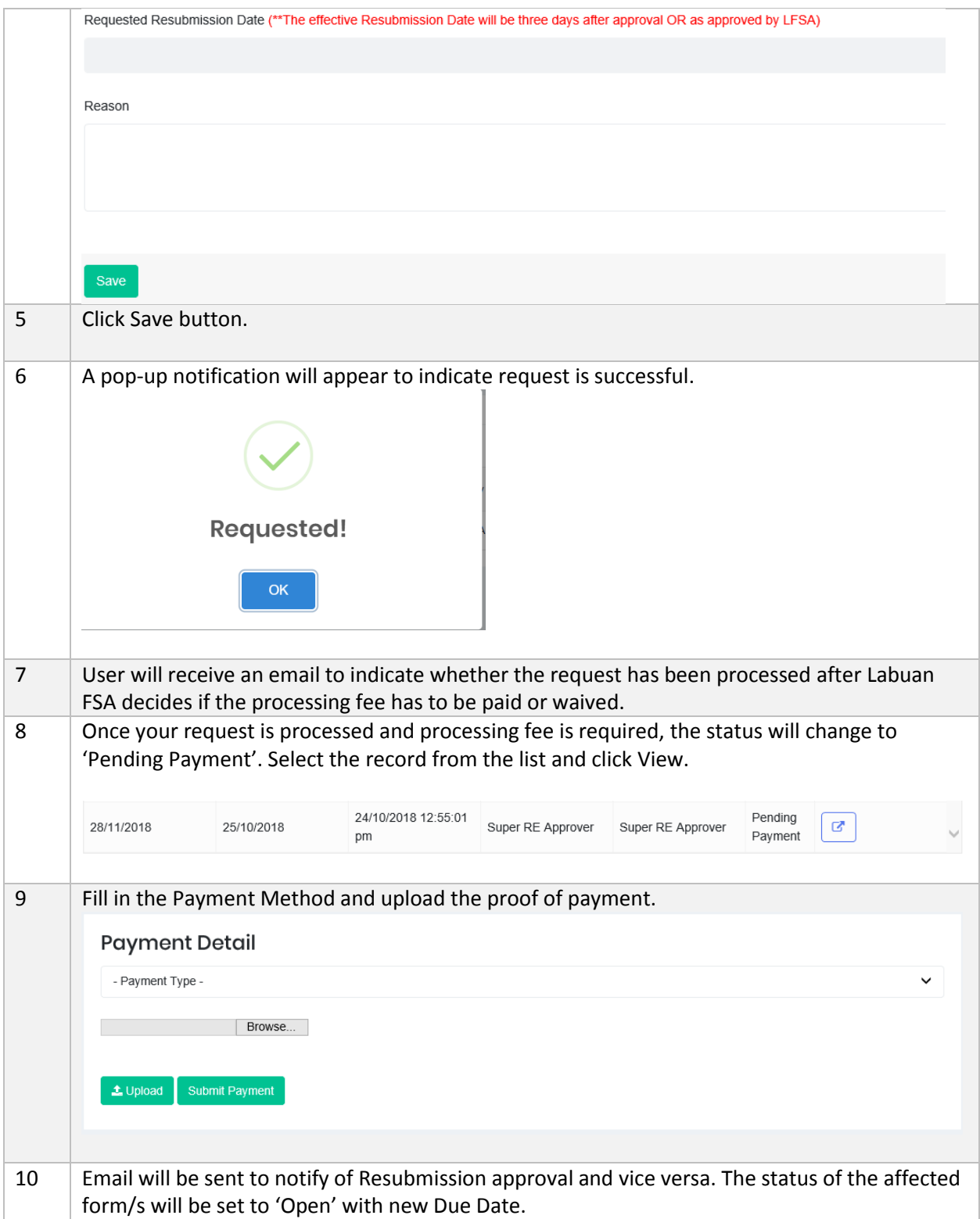

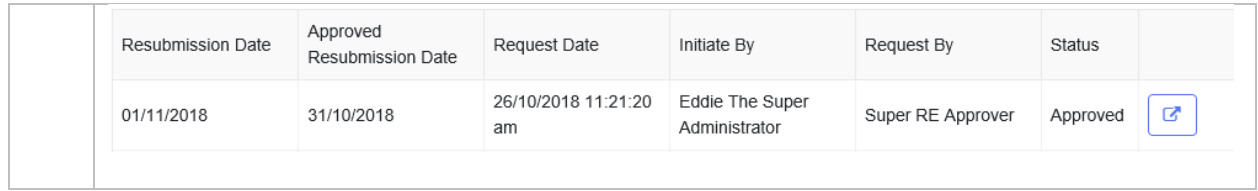

#### b) Search/Filter Resubmission

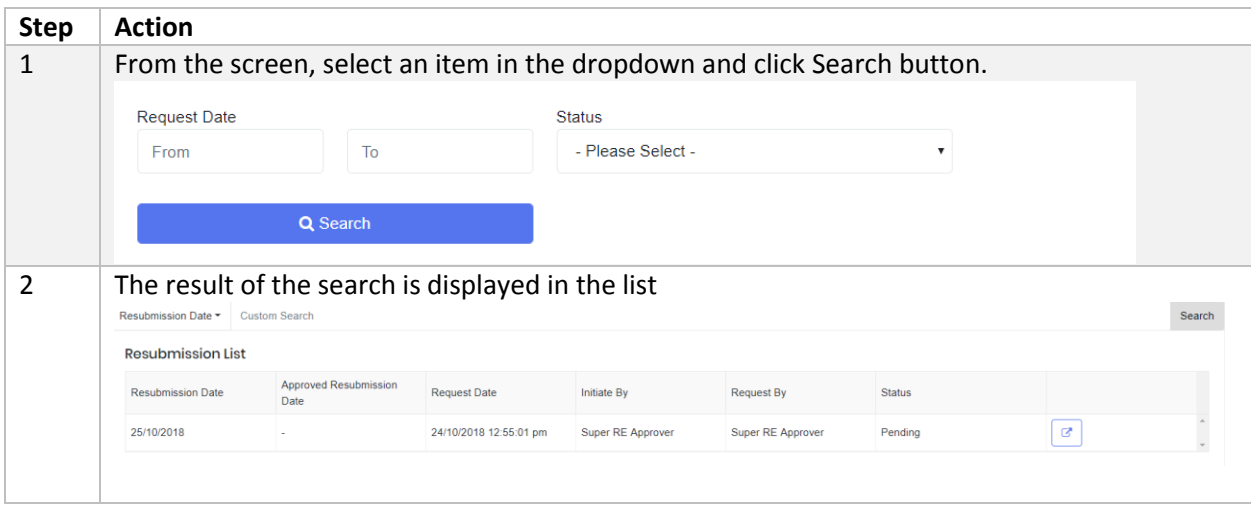

# 9 Helpdesk

This module acts like an online Helpdesk Support module for RE Users to raise any questions or concerns.

#### 9.1 General Helpdesk

#### 9.1.1 Objective

RE User may raise a Helpdesk request for general topic to Labuan FSA through this module. Labuan FSA Officer will respond and communicate using this module as the helpdesk platform.

The status of Helpdesk is described as the followings:

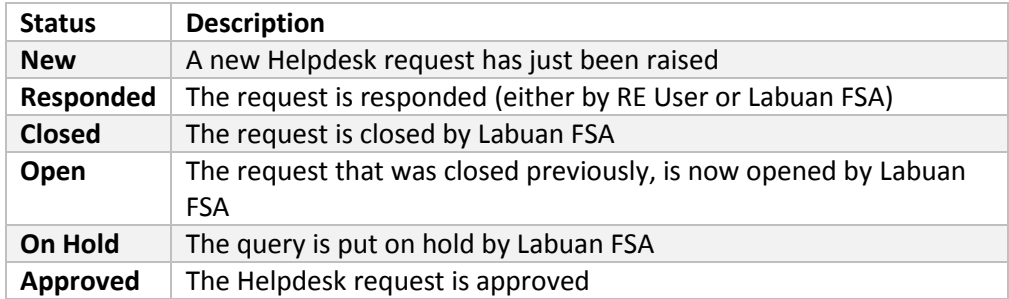

### **Rejected** The Helpdesk request is rejected The Helpdesk request is categorized according to the below:

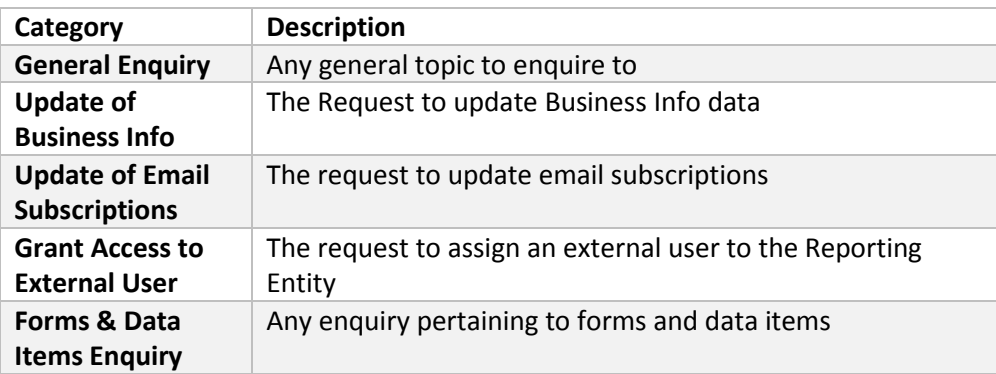

### 9.1.2 How to Use General Helpdesk

a) Create General Helpdesk

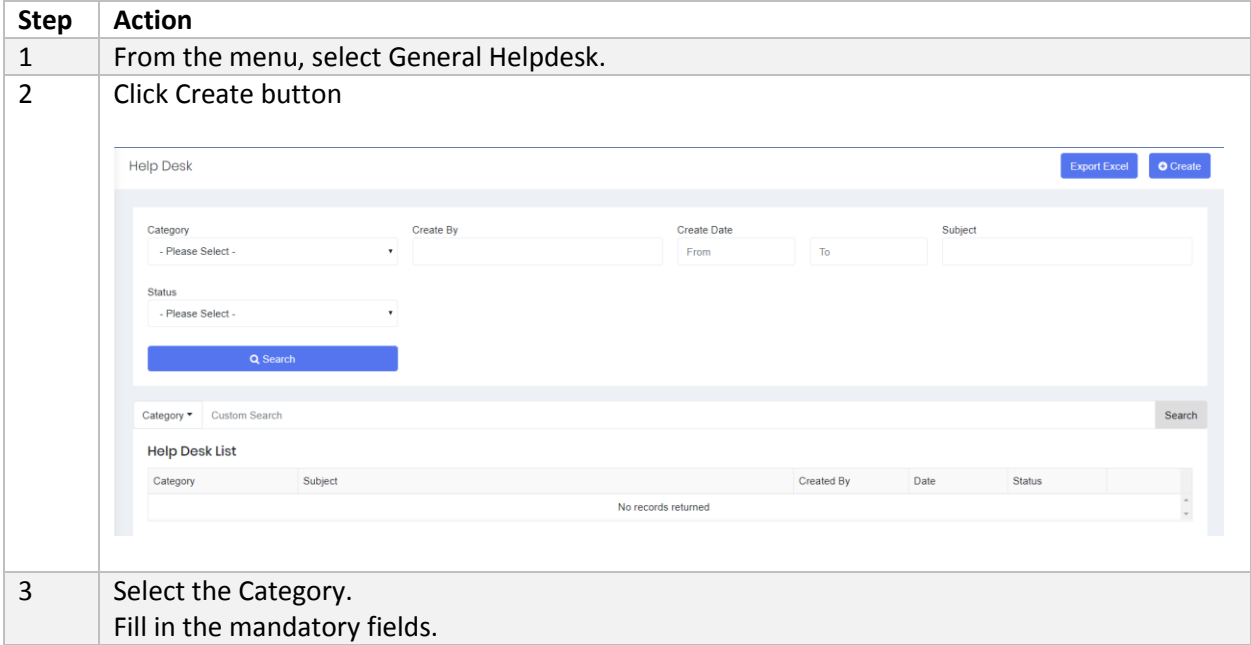

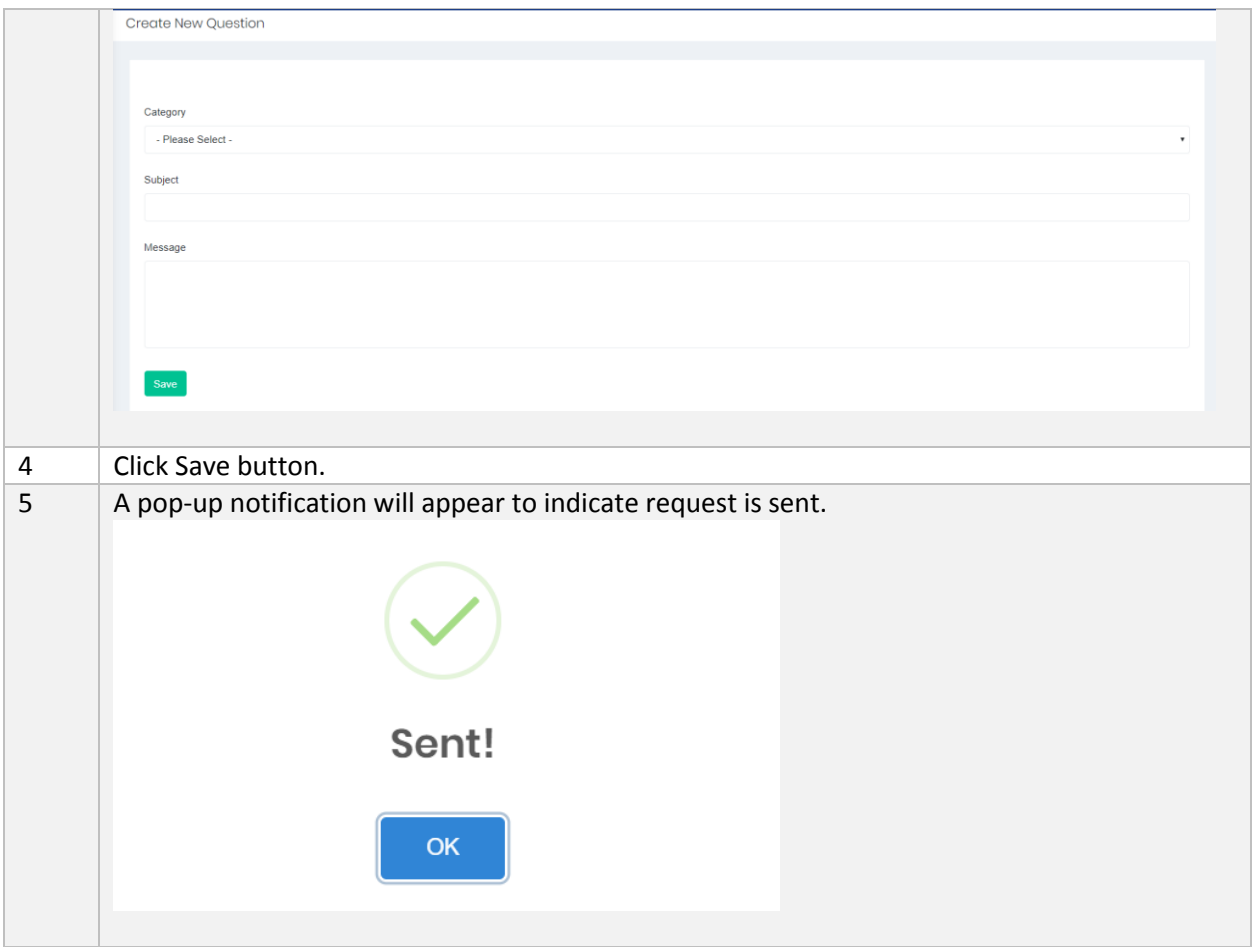

b) Search/Filter General Helpdesk

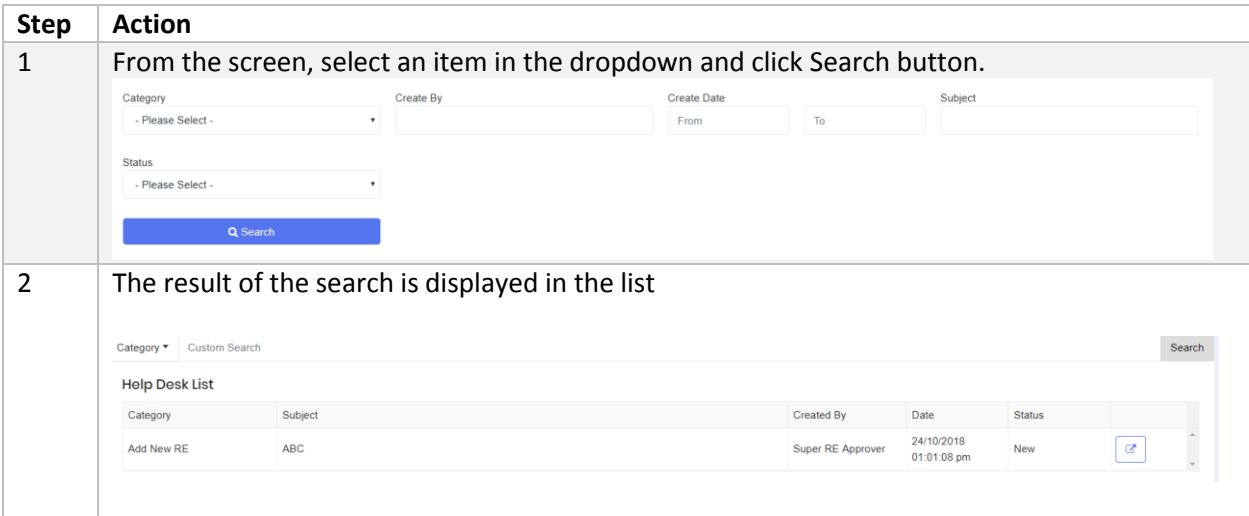

#### c) Reply General Helpdesk

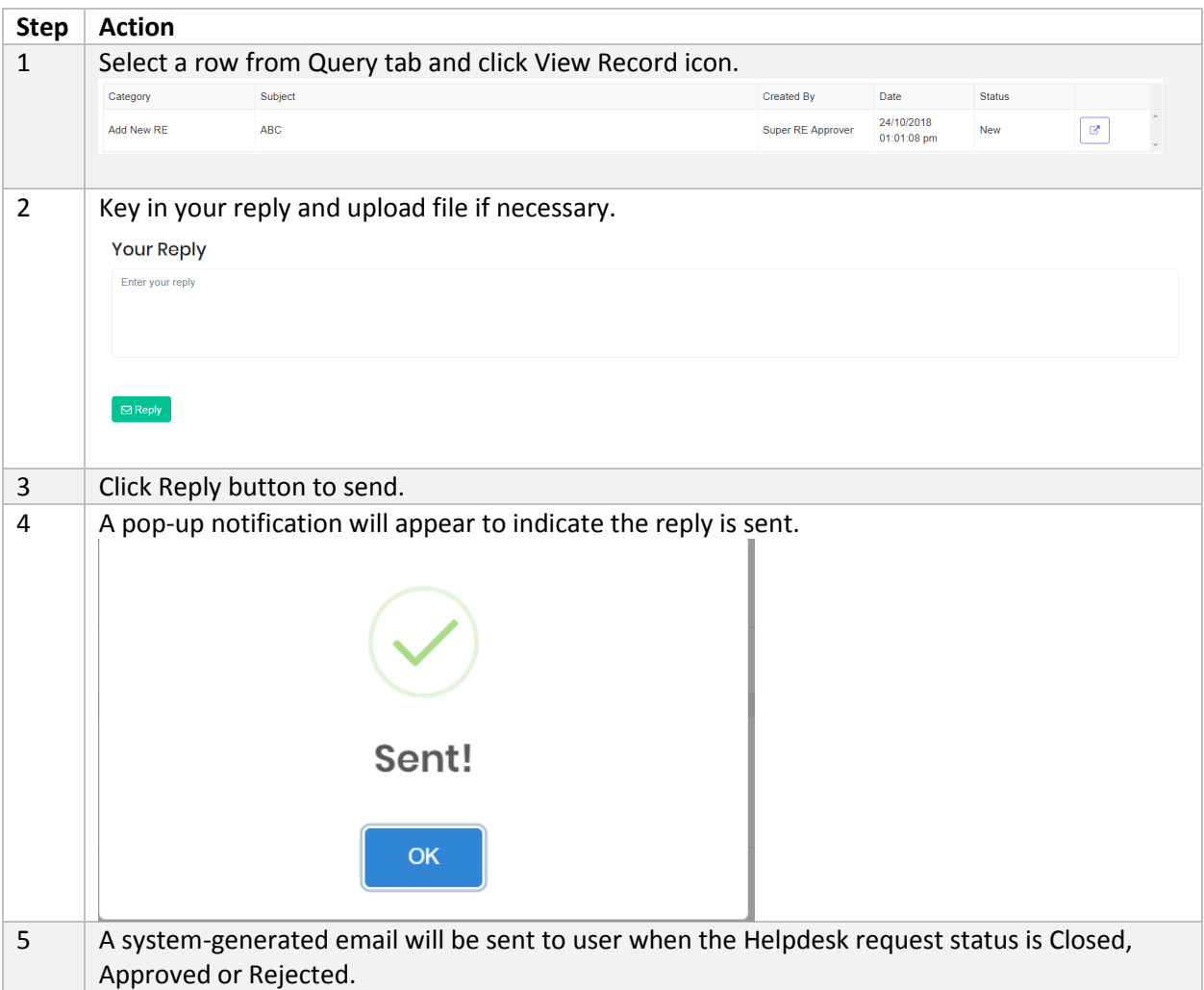

# 9.2 Dropdown Request

#### 9.2.1 Objective

RE User may request for Master List (general dropdown items) using this module.

The status of Dropdown Request is described as the followings:

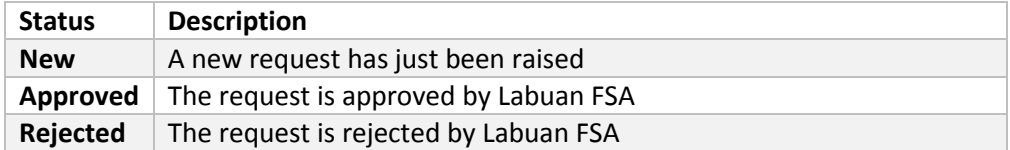

## 9.2.2 How to Use Dropdown Request

## a) Create Dropdown Request

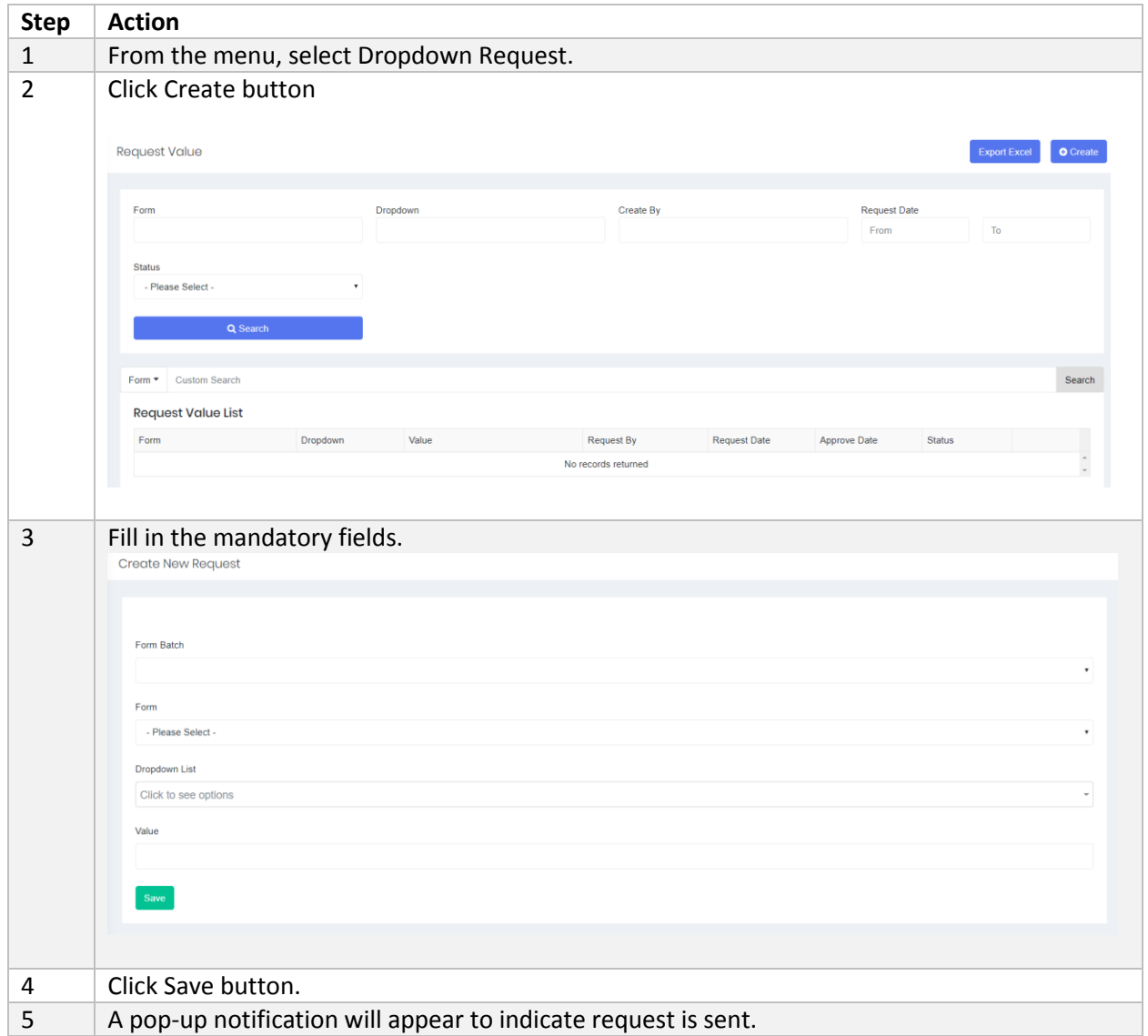

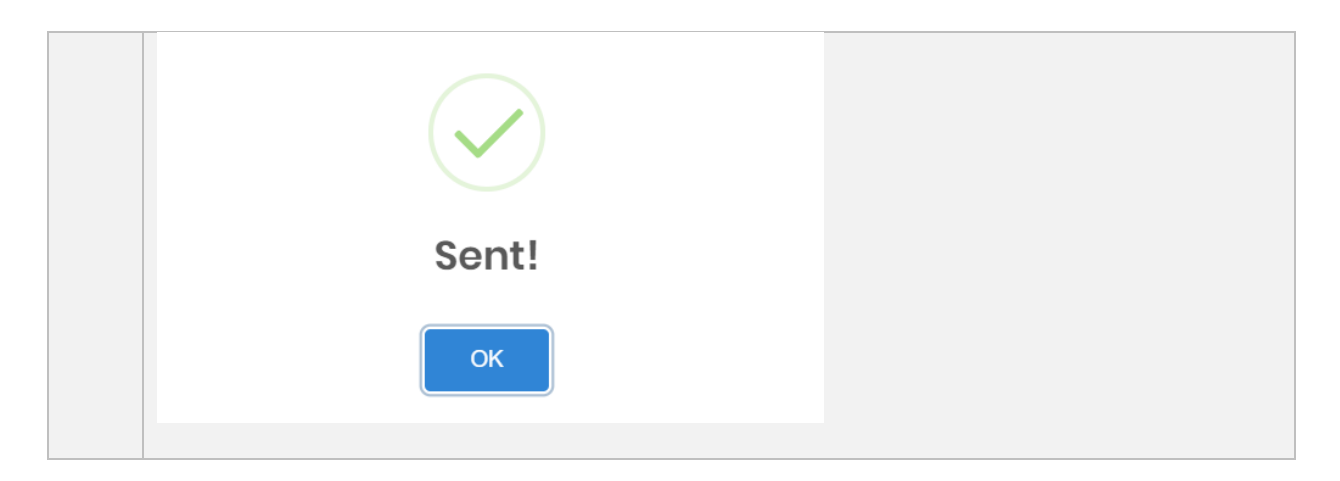

b) Search/Filter Dropdown Request

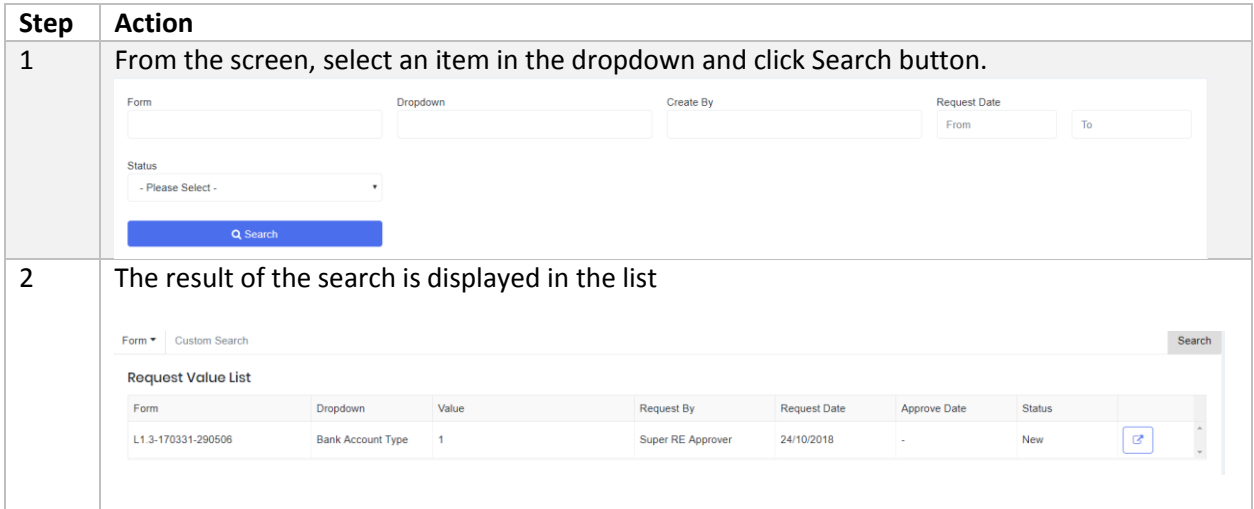

# 10 Other Modules

### 10.1Bulletin Board

The Bulletin Board allows user to view and download any new announcement from Labuan FSA.

### 10.1.1 How to Use Bulletin Board

a) Search/Filter Bulletin

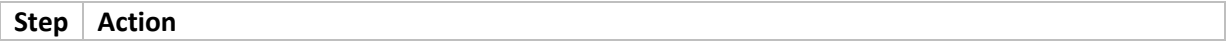

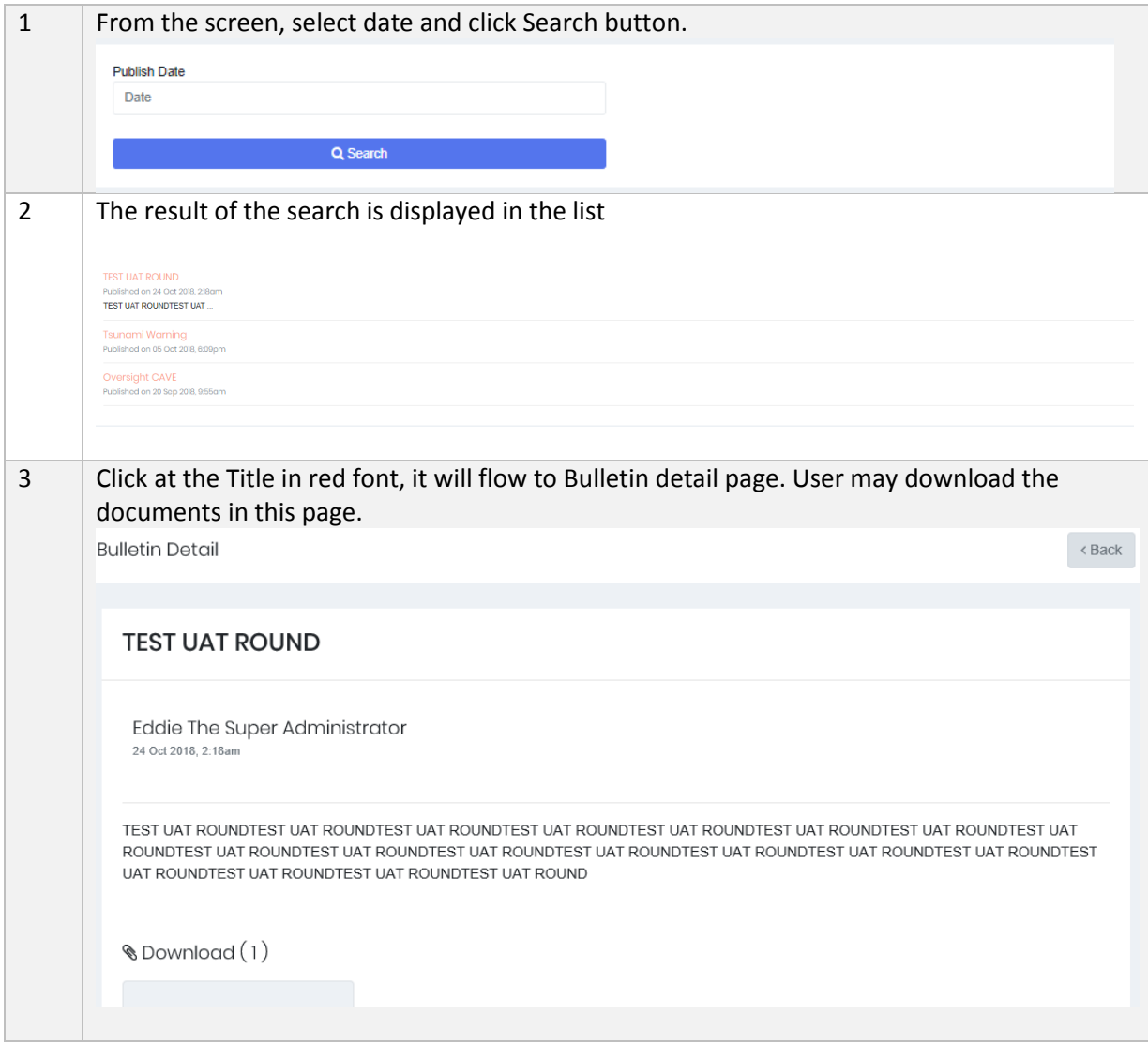

### 10.2RE Dropdown Group

As mentioned in Section 5.13, RE Dropdown group is the industry-specific dropdown which can be created and updated by RE Users.

## 10.2.1 How to Use RE Dropdown Group

a) Search/Filter Dropdown Group

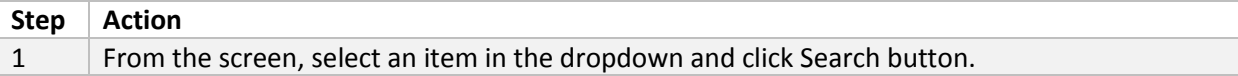

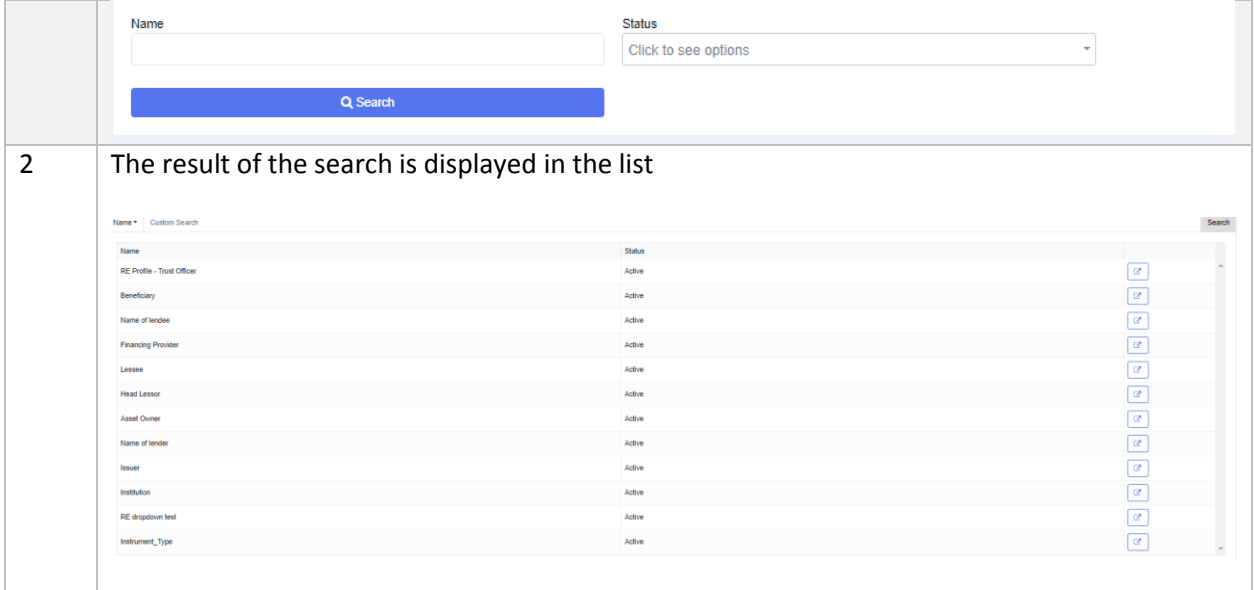

# b) Edit RE Dropdown Group

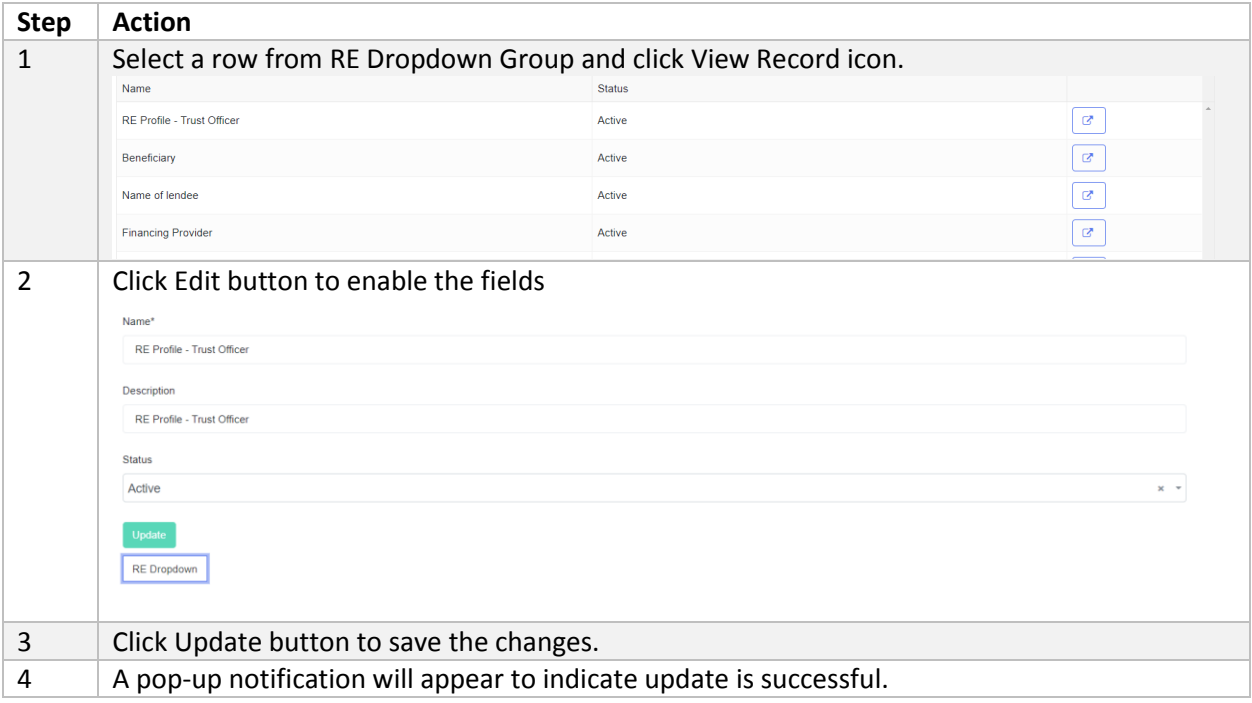

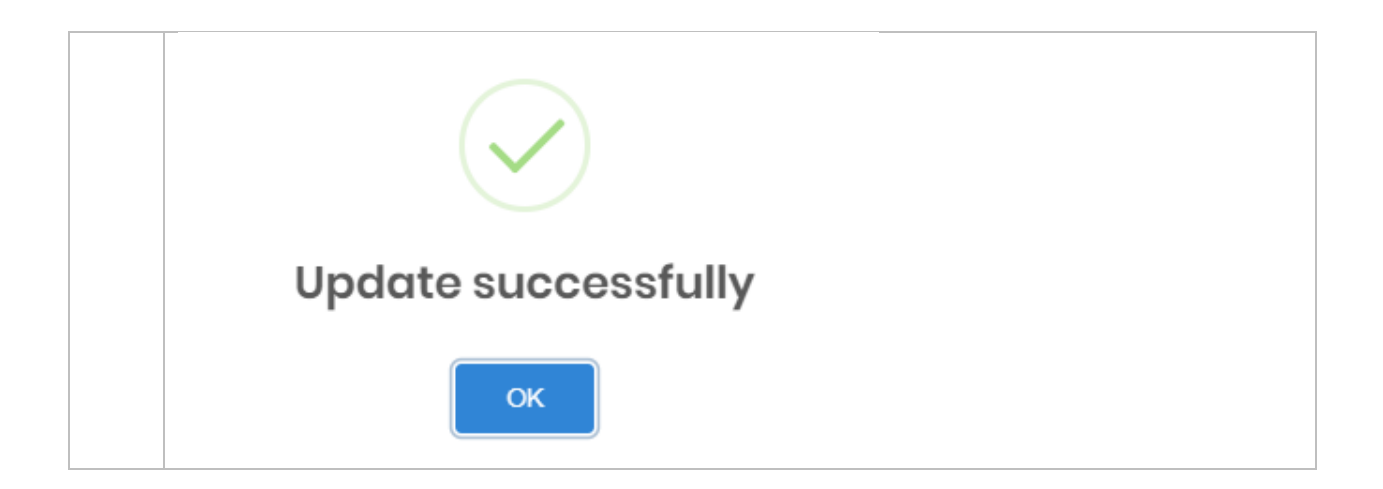

#### 10.3Master List Group

Master List Group refers to the dropdowns that are used globally in the forms across all sectors. RE User may view the dropdowns and their items ONLY.

To suggest a new dropdown item to be included, please refer to section 9.2 Dropdown Request.

#### 10.3.1 How to Use Master List Group

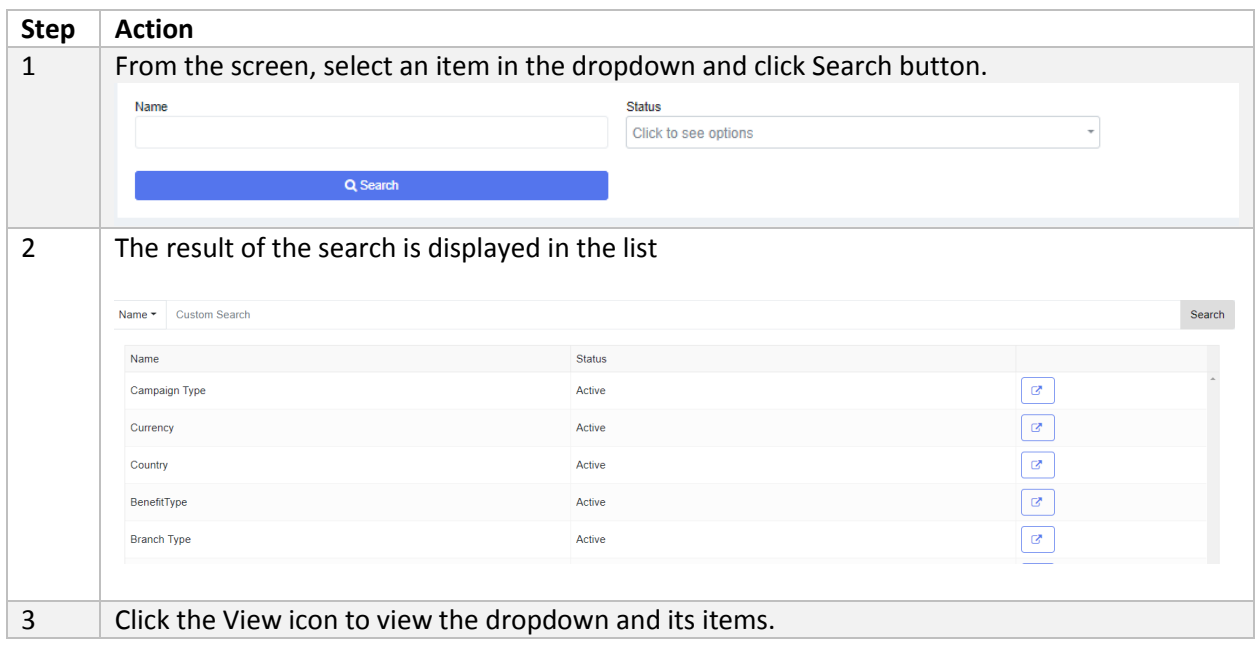

#### a) Search/Filter Dropdown Group

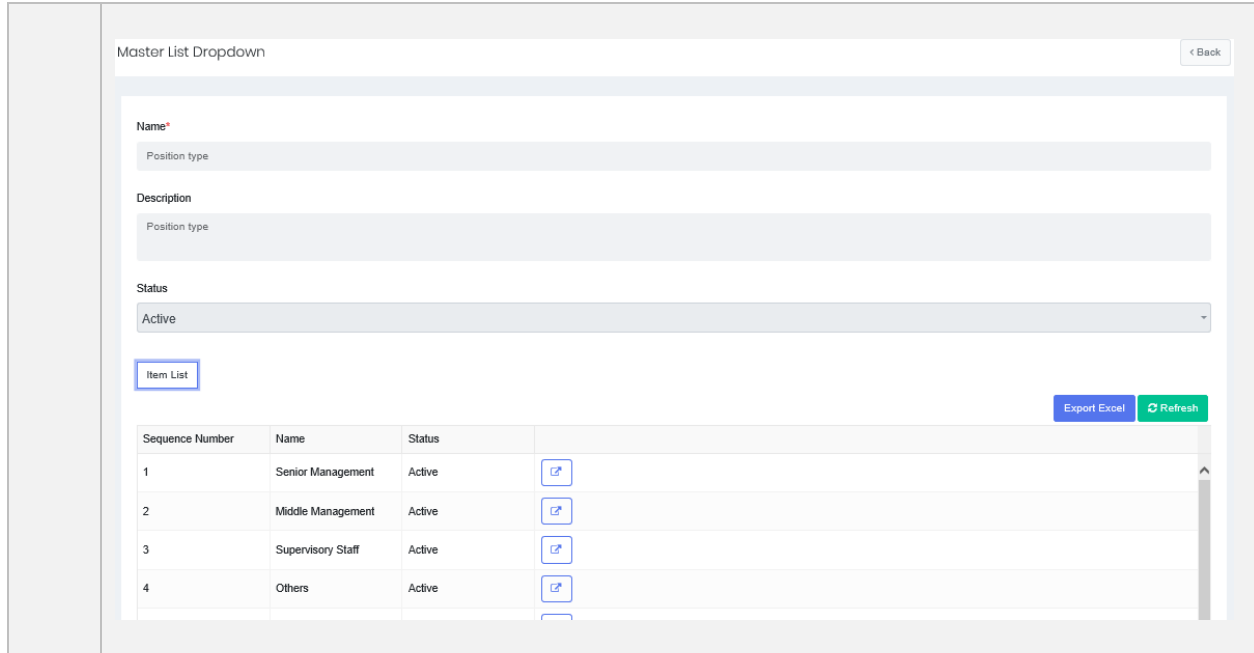